UNIVERSIDADE TECNOLÓGICA FEDERAL DO PARANÁ – UTFPR DEPARTAMENTO ACADÊMICO DE ELETROTÉCNICA – DAELT CURSO SUPERIOR DE ENGENHARIA ELÉTRICA ÊNFASE EM ELETROTÉCNICA

> EDUARDO QUINALHA RAFAEL LUIZ GRANDO

# **ELABORAÇÃO DE MATERIAL DIDÁTICO PARA AS ATIVIDADES DE LABORATÓRIO DA DISCIPLINA DE INSTRUMENTAÇÃO INDUSTRIAL DA UNIVERSIDADE TECNOLÓGICA FEDERAL DO PARANÁ (UTFPR)**

TRABALHO DE CONCLUSÃO DE CURSO

CURITIBA 2013

### EDUARDO QUINALHA RAFAEL LUIZ GRANDO

## **ELABORAÇÃO DE MATERIAL DIDÁTICO PARA AS ATIVIDADES DE LABORATÓRIO DA DISCIPLINA DE INSTRUMENTAÇÃO INDUSTRIAL DA UNIVERSIDADE TECNOLÓGICA FEDERAL DO PARANÁ (UTFPR)**

Trabalho de Conclusão de Curso de Graduação, apresentado à disciplina de TCC2, do Curso Superior de Engenharia Elétrica do Departamento Acadêmico de Eletrotécnica (DAELT) da Universidade Tecnológica Federal do Paraná - UTFPR, como requisito parcial para obtenção do título de Engenheiro.

Orientador: Daniel Balieiro Silva, Prof. Me..

#### **Eduardo Quinalha Rafael Luiz Grando**

# Elaboração de material didático para as atividades de laboratório da disciplina de instrumentação industrial da Universidade Tecnológica Federal do Paraná (UTFPR)

Este Trabalho de Conclusão de Curso de Graduação foi julgado e aprovado como requisito parcial para a obtenção do Título de Engenheiro Eletricista, do curso de Engenharia Elétrica do Departamento Acadêmico de Eletrotécnica (DAELT) da Universidade Tecnológica Federal do Paraná (UTFPR).

Curitiba, 11 de setembro de 2013.

\_\_\_\_\_\_\_\_\_\_\_\_\_\_\_\_\_\_\_\_\_\_\_\_\_\_\_\_\_\_\_\_\_\_\_\_ Prof. Emerson Rigoni, Dr. Coordenador de Curso Engenharia Elétrica

\_\_\_\_\_\_\_\_\_\_\_\_\_\_\_\_\_\_\_\_\_\_\_\_\_\_\_\_\_\_\_\_\_\_\_\_ Profa. Annemarlen Gehrke Castagna, Mestre Coordenadora dos Trabalhos de Conclusão de Curso de Engenharia Elétrica do DAELT

ORIENTAÇÃO BANCA EXAMINADORA

Prof. Daniel Balieiro Silva, Me. Universidade Tecnológica Federal do Paraná **Orientador** 

\_\_\_\_\_\_\_\_\_\_\_\_\_\_\_\_\_\_\_\_\_\_\_\_\_\_\_\_\_\_\_\_\_\_\_\_\_\_

\_\_\_\_\_\_\_\_\_\_\_\_\_\_\_\_\_\_\_\_\_\_\_\_\_\_\_\_\_\_\_\_\_\_\_\_\_ Prof. Roberto Cesar Betini, Dr. Universidade Tecnológica Federal do Paraná

\_\_\_\_\_\_\_\_\_\_\_\_\_\_\_\_\_\_\_\_\_\_\_\_\_\_\_\_\_\_\_\_\_\_\_\_\_ Profa. Rosalba da Costa, M. Sc. Universidade Tecnológica Federal do Paraná

\_\_\_\_\_\_\_\_\_\_\_\_\_\_\_\_\_\_\_\_\_\_\_\_\_\_\_\_\_\_\_\_\_\_\_\_\_ Prof. Vilmair Ermenio Wirmond, Me. Universidade Tecnológica Federal do Paraná

A folha de aprovação assinada encontra-se na Coordenação do Curso de Engenharia Elétrica

### **AGRADECIMENTOS**

Agradecemos ao Professor Daniel Balieiro Silva pela oportunidade que nos foi dada em realizar este trabalho e pelo seu suporte e orientação durante a elaboração do mesmo. Agradecemos também pelo acesso ao laboratório e equipamentos que foram utilizados para os experimentos realizados durante nossa pesquisa.

Agradecemos à Professora Rosalba da Costa que tão prontamente nos atendeu, esclarecendo-nos todas as dúvidas relacionadas à elaboração do texto e as metodologias utilizadas.

Agradecemos ao Professor Roberto Cesar Betini pelas correções sugeridas na defesa parcial deste trabalho e que foram de grande valia para chegar ao formato que aqui está apresentado.

Gostaríamos também de expressar nosso agradecimento aos amigos e familiares que estiveram ao nosso lado durante este período e que com certeza foram de suma importância para que este trabalho se concretizasse.

### **RESUMO**

QUINALHA, Eduardo; GRANDO, Rafael Luiz. Elaboração de material didático para as atividades de laboratório disciplina de instrumentação industrial da Universidade Tecnológica Federal do Paraná (UTFPR). 2013. Trabalho de Conclusão de Curso (Engenharia Elétrica) – Departamento Acadêmico de Eletrotécnica, Universidade Tecnológica Federal do Paraná. Curitiba, 2013.

Este trabalho destinou-se a elaboração de uma apostila didática que apresenta os principais tópicos da disciplina de instrumentação industrial da Universidade Tecnológica Federal do Paraná (UTFPR) e orienta como utilizar os instrumentos disponíveis no laboratório para aplicar o conteúdo abordado. O material está organizado de uma forma em que a teoria é apresentada no início de cada capítulo, em seguida é feita a apresentação dos materiais do laboratório que serão utilizados para a atividade que se segue, finalizando com roteiros práticos de configuração e montagem da experiência. O primeiro dos fatores motivadores para a elaboração deste trabalho foi a chegada de novos instrumentos para o laboratório que ainda não haviam sido estudados. O segundo fator foi a preocupação com a integridade física destes equipamentos, uma vez que podem vir a ser danificados se manipulados da forma incorreta.

**Palavras-chave:** Instrumentação industrial. Calibração. Comunicador de campo 475. Hart. Foundation Fieldbus.

## **ABSTRACT**

QUINALHA, Eduardo; GRANDO, Rafael Luiz. Preparing didatic materials for laboratory activities of industrial instrumentation of Technological Federal University of Paraná (UTFPR). 2013. Trabalho de Conclusão de Curso (Engenharia Elétrica) – Departamento Acadêmico de Eletrotécnica, Universidade Tecnológica Federal do Paraná. Curitiba, 2013.

This work was intended to prepare a didatic book that show the major topics of the industrial instrumentation course of Federal Technological University of Paraná (UTFPR) and guide how to use the instruments available in the laboratory to apply the knowledge. The material is organized in such way that the theory is available at the beggining of each chapter, followed by the presentation of the devices that will be used in the activity, finalizing with pratical configurations instructions and experimental mounts. The first motivation for this work was the arrival of new instruments for the laboratory, that haven't been studied yet. The second motivation was the care with the integrity of these equipaments, once they may be damaged if not handled appropriately.

**Keywords:** Industrial instrumentation. Calibration. 475 Field Communicator. Hart. Foundation Fieldbus.

### **LISTA DE FIGURAS**

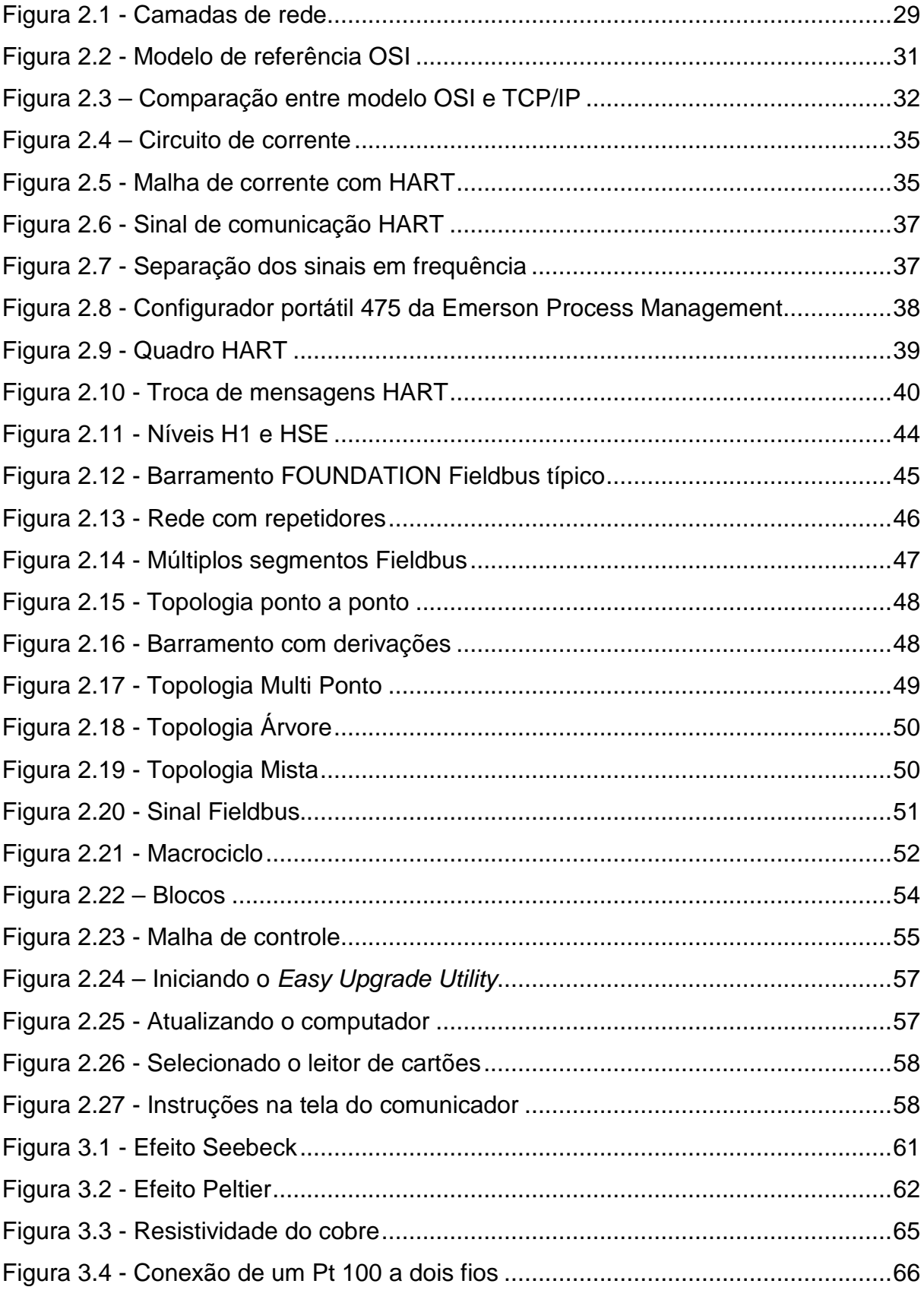

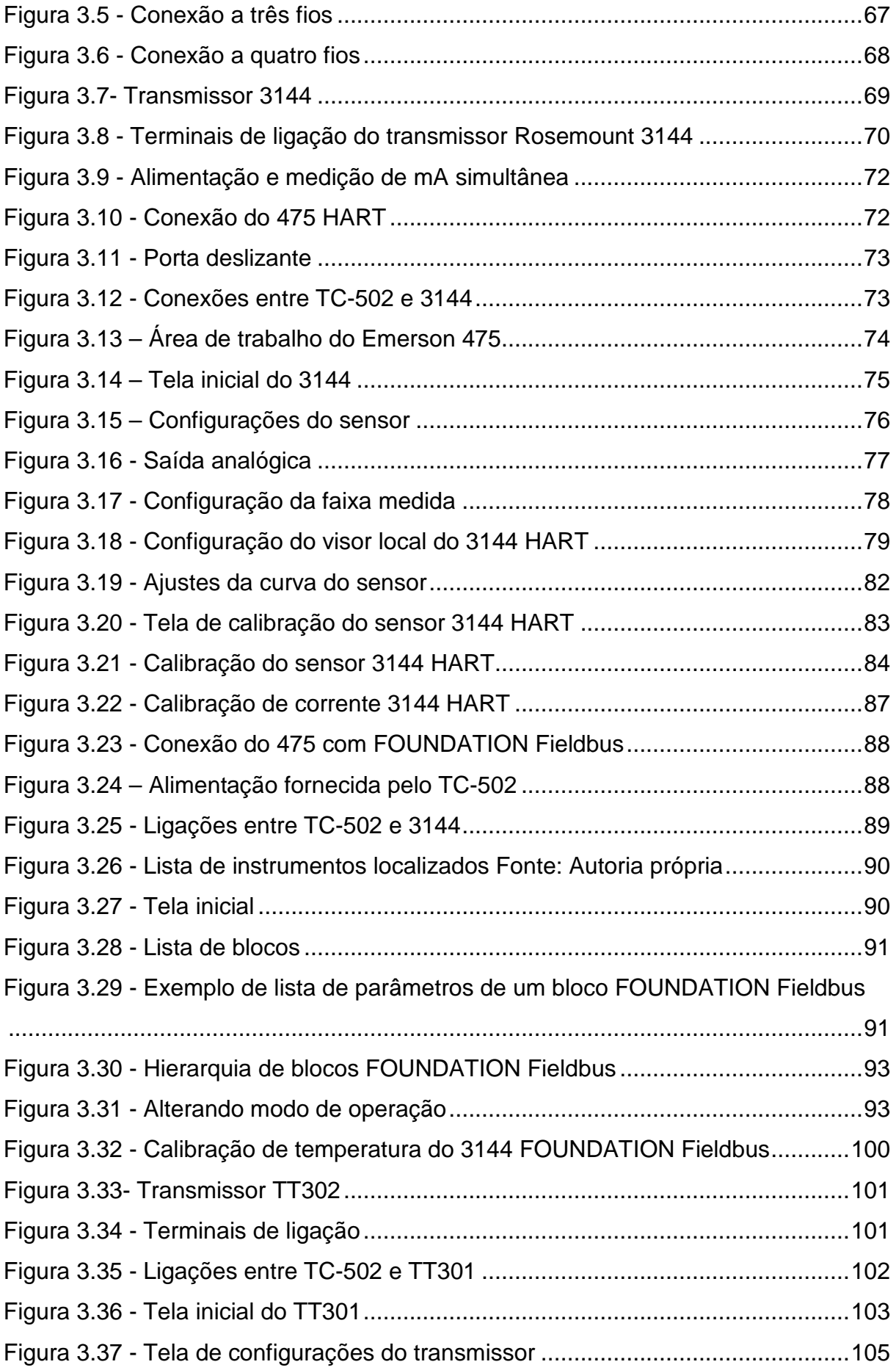

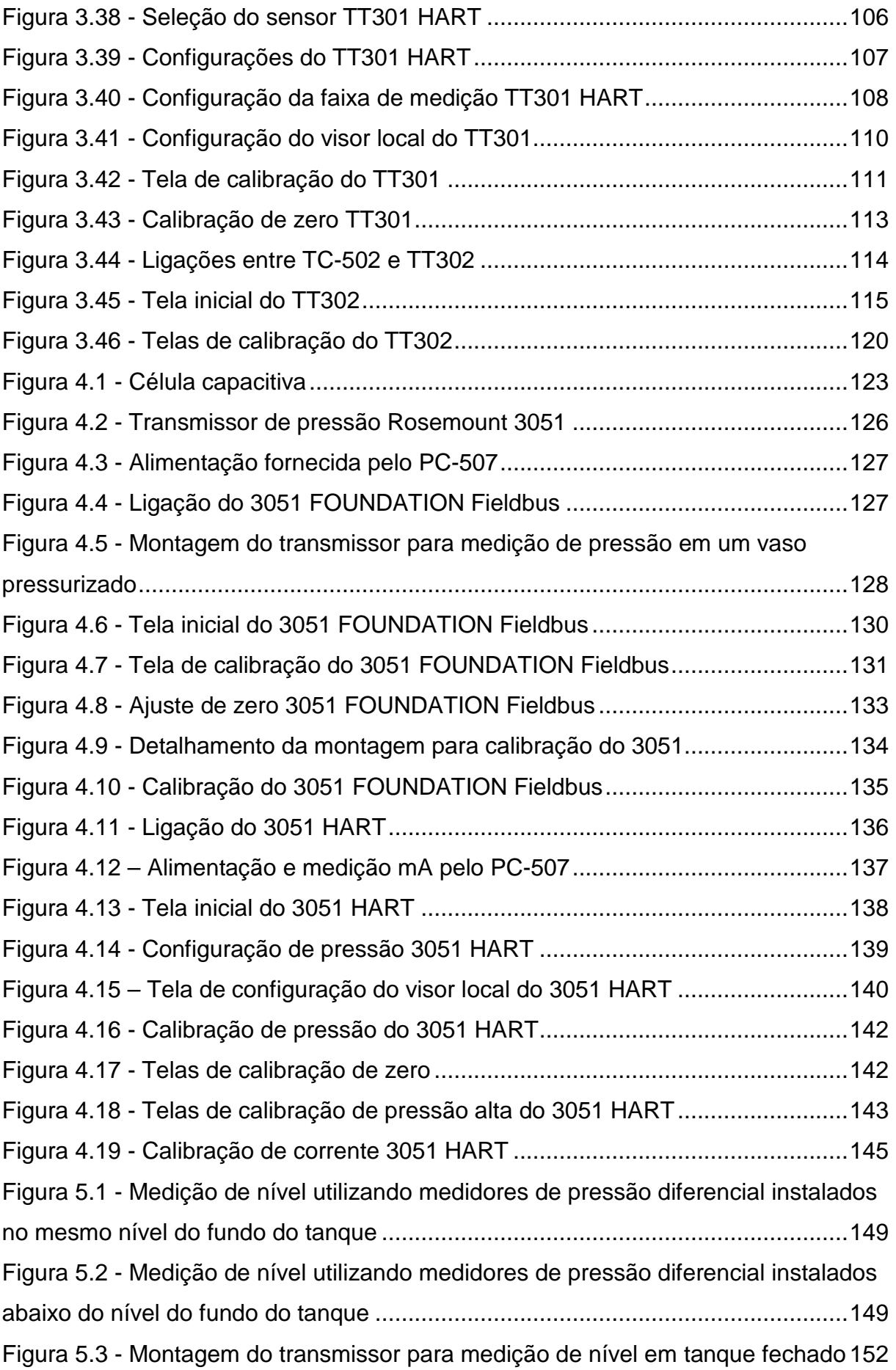

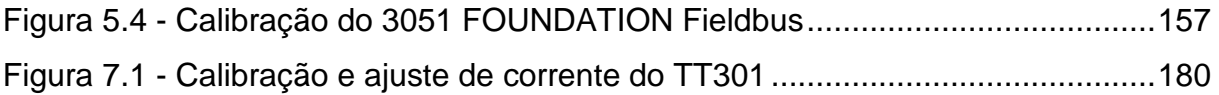

### **LISTA DE QUADROS**

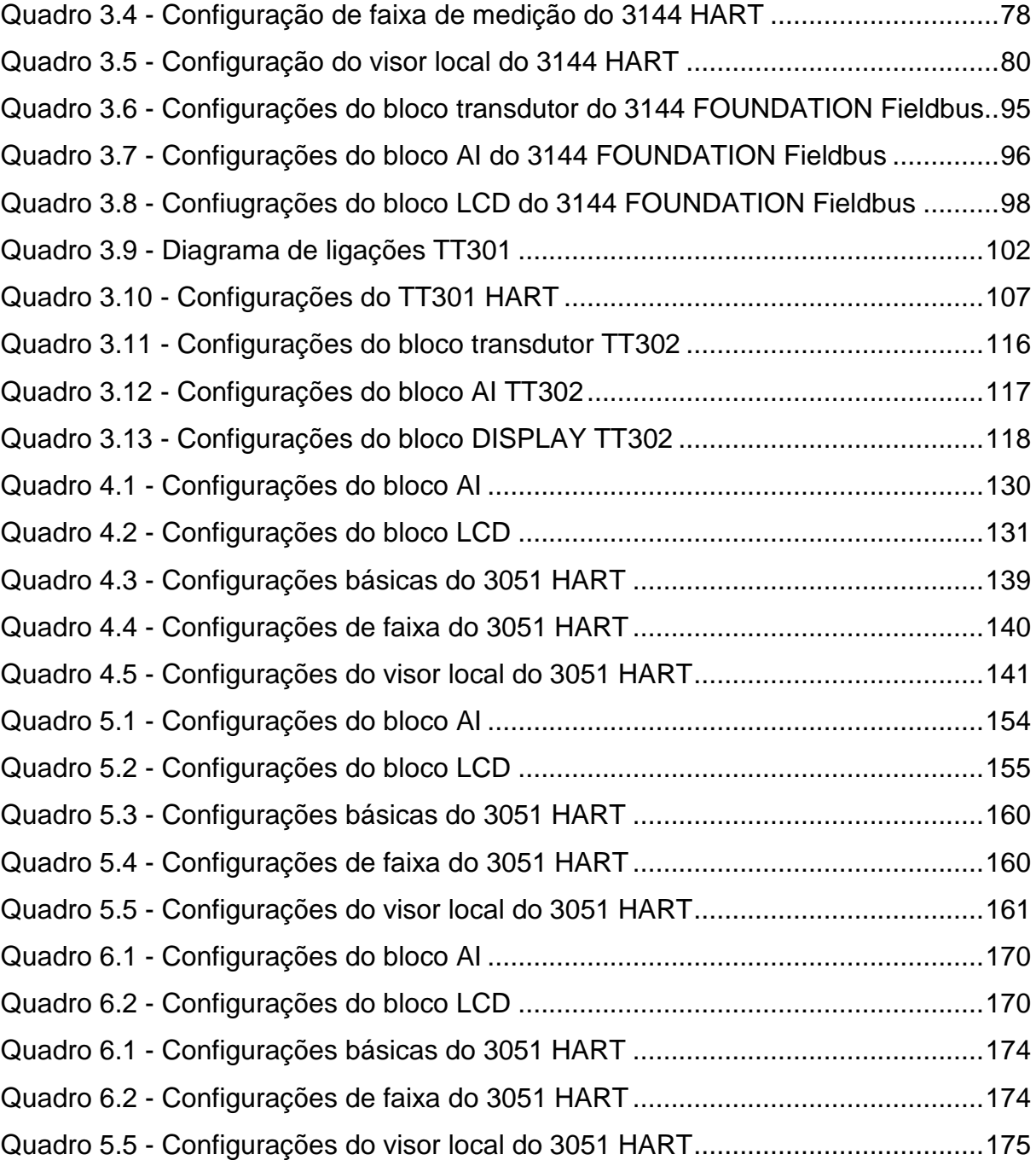

### **LISTA DE TABELAS**

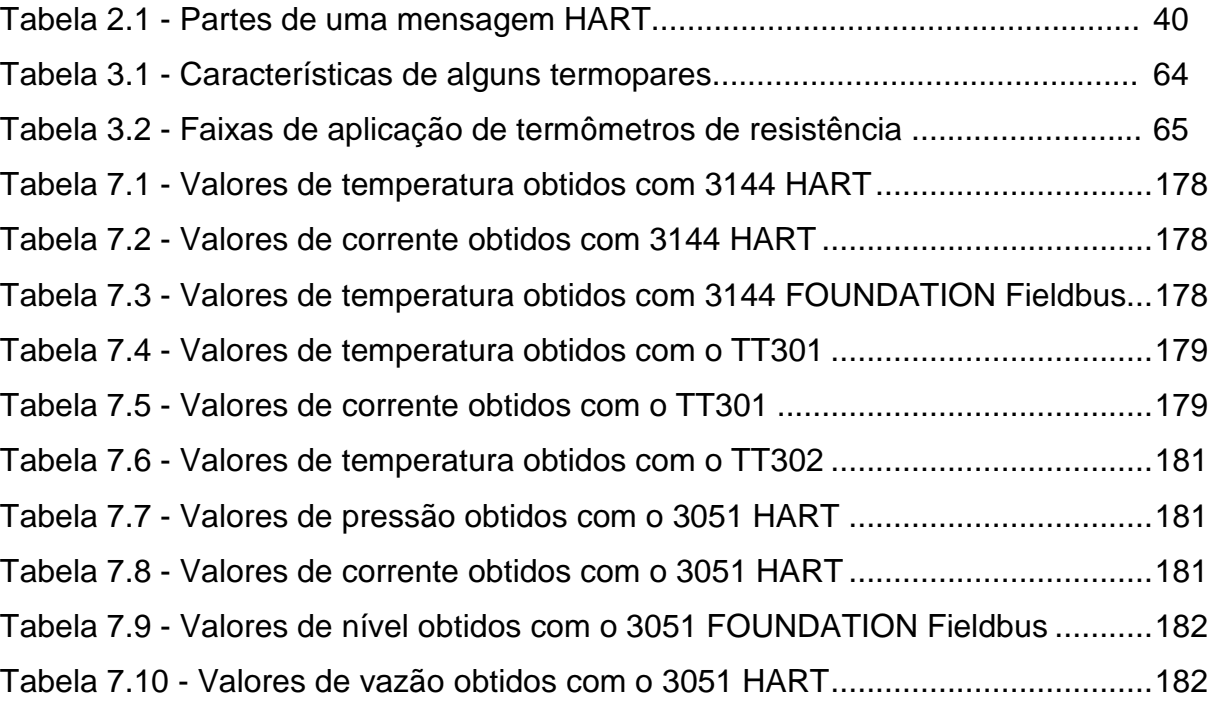

### **LISTA DE SIGLAS**

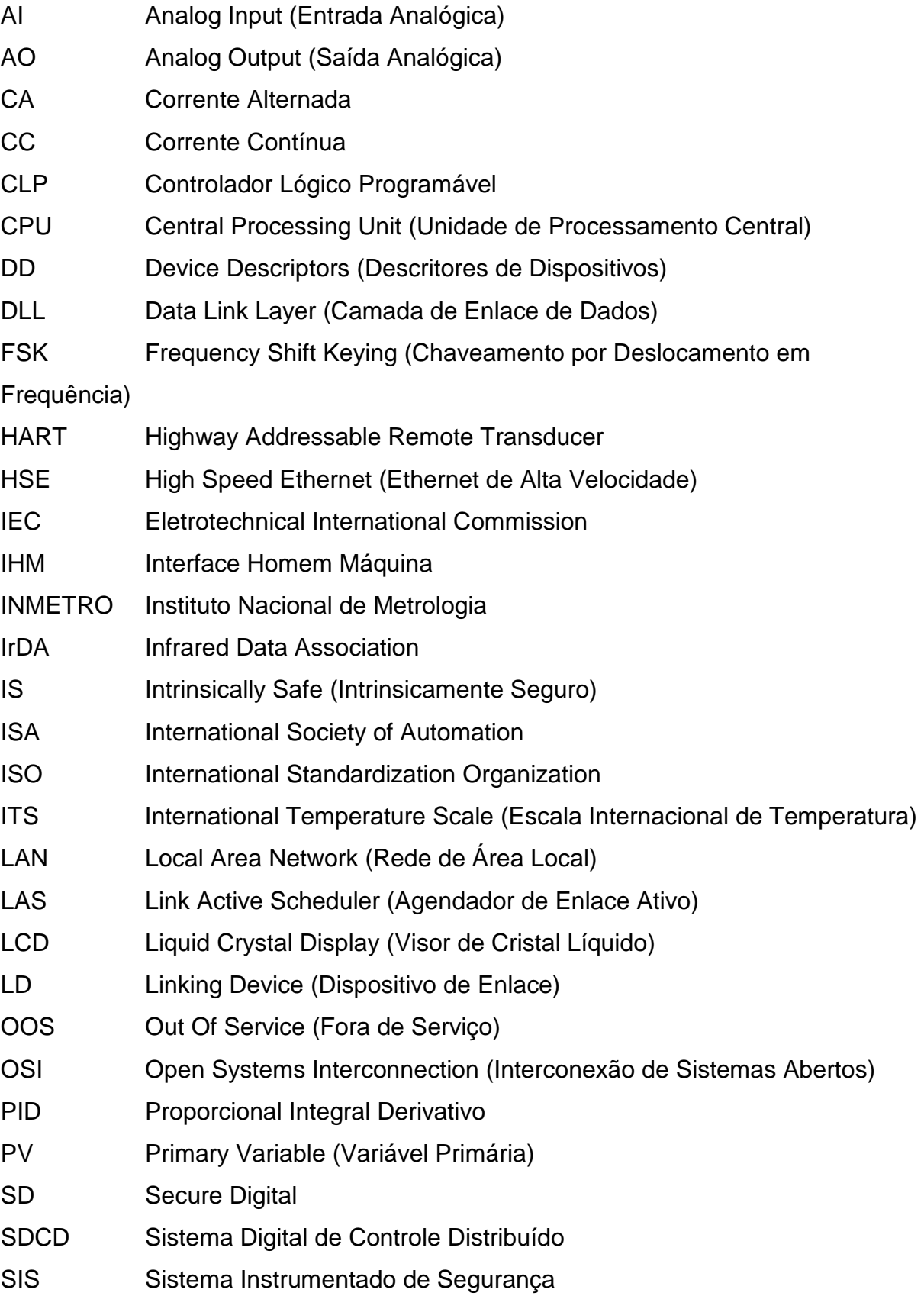

TC Termo Couple (Termopar)

TCP/IP Transfer Control Protocol / Internet Protocol (Protocolo de Transferência e Controle / Protocolo de Internet)

UTFPR Universidade Tecnológica Federal do Paraná

UTP Unshielded Twisted Pair (Par Trançado não-blindado)

# **LISTA DE ACRÔNIMOS**

AS-i Actuator Sensor Interface CAN Controller Area Network Modem Modulador / Demodulador Profibus-PA Process Field Bus for Process Automation

# **LISTA DE SÍMBOLOS**

- $\varepsilon_0$ Constante de permissividade do ar
- $k$  Permissividade relativa do meio
- ρ Densidade relativa
- ∆p Pressão diferencial
- β Relação entre diâmetros (Equação de Bernoulli)

# **SUMÁRIO**

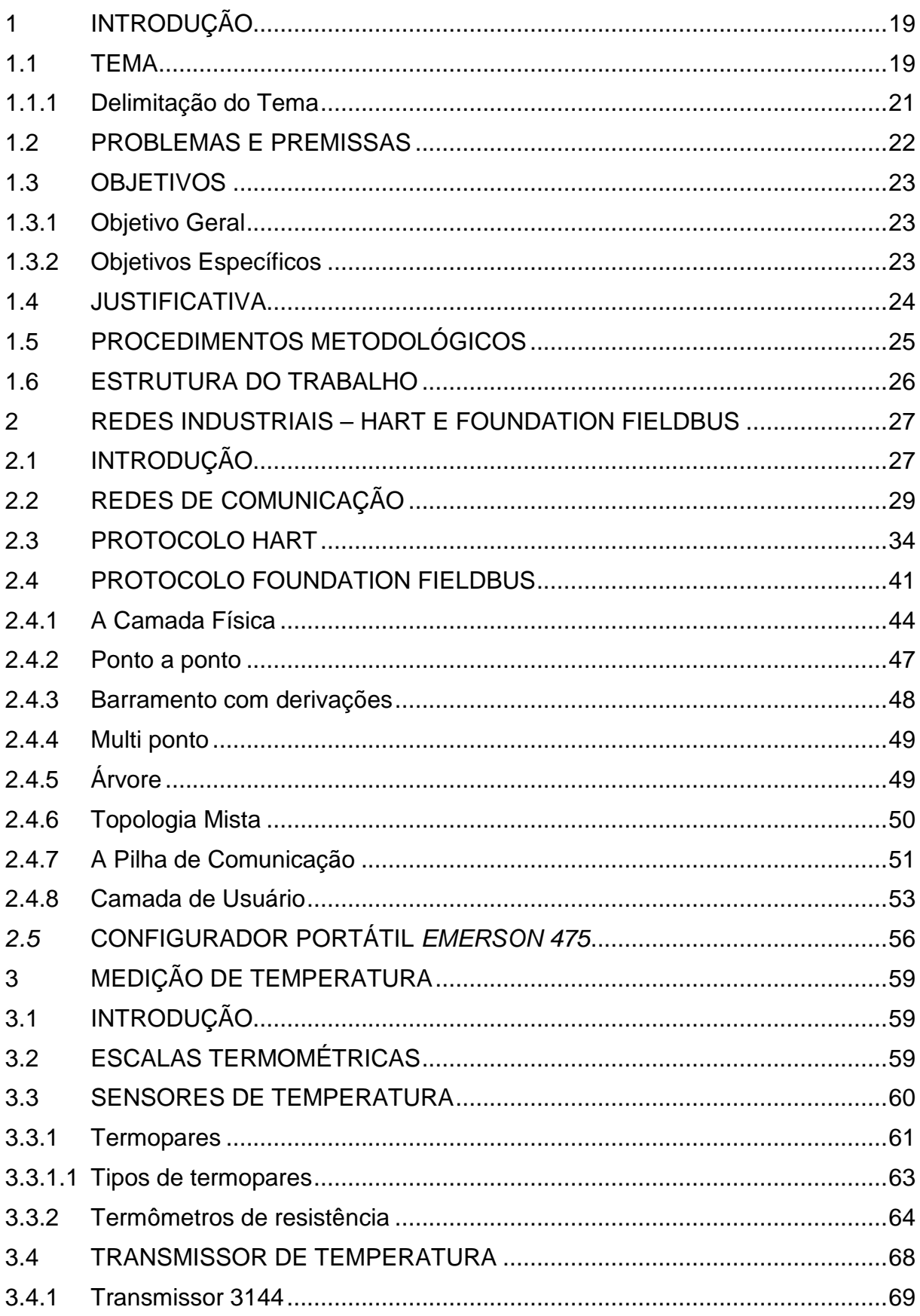

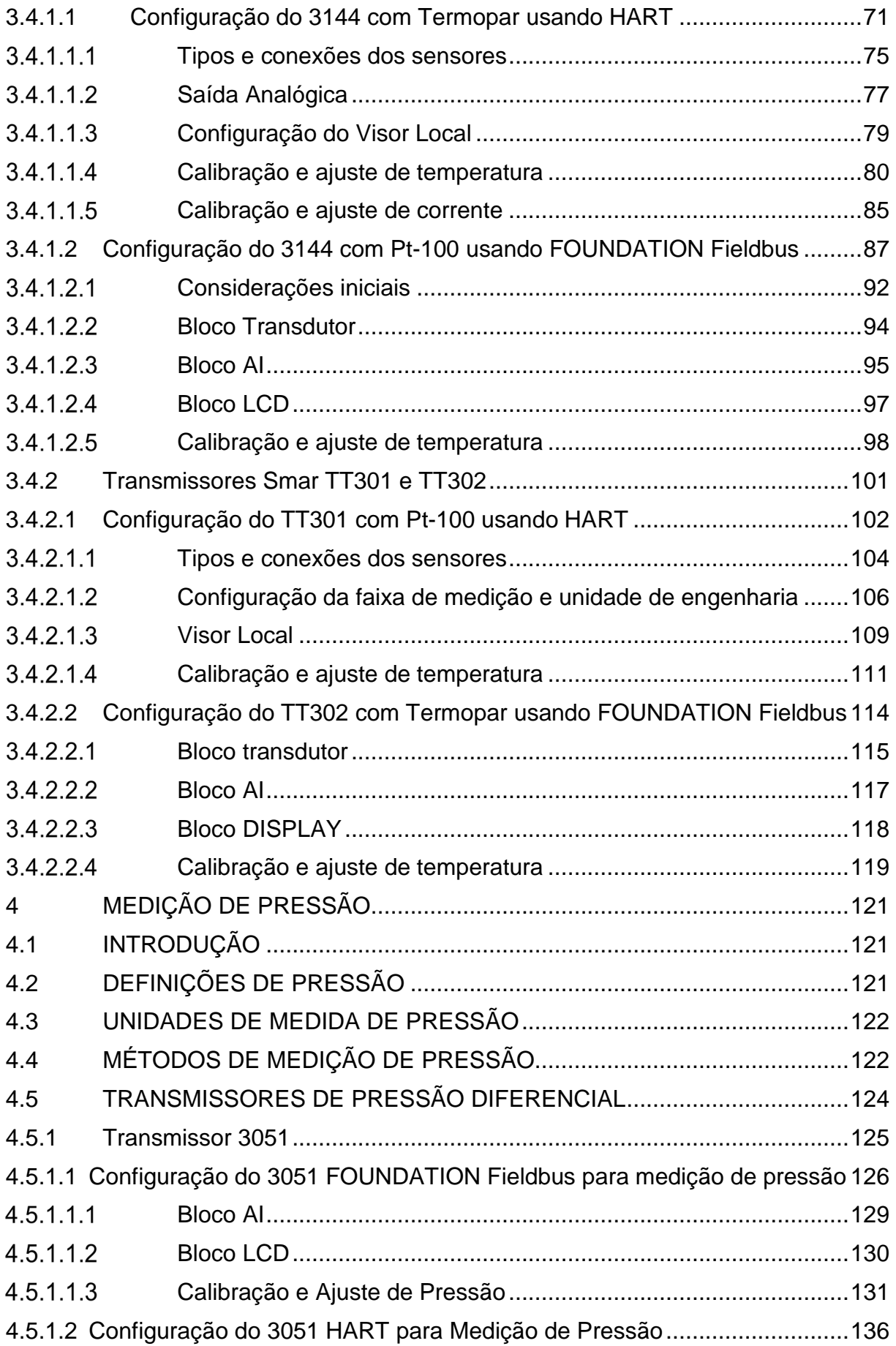

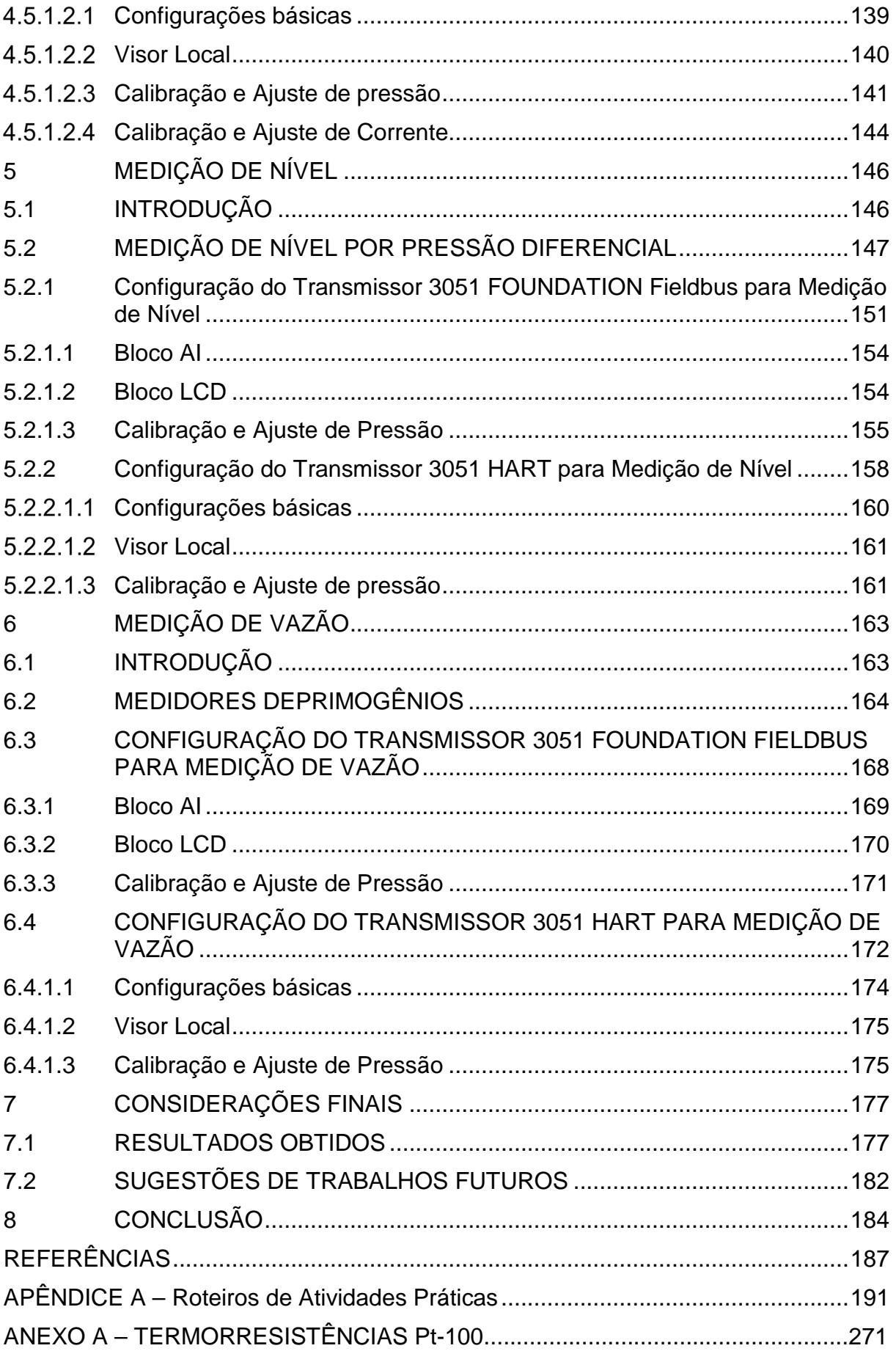

# **1 INTRODUÇÃO**

#### 1.1 TEMA

A operação de plantas de processo industrial era feita de forma essencialmente manual antes de 1940 (ALVES, 2005), necessitando de um número elevado de operadores e equipamentos de custo elevado para amenizar perturbações entre as diversas etapas de produção.

Com o aumento da complexidade das plantas após os anos 40 e 50 (ALVES, 2005), se evidenciou a necessidade do controle automático, que passou a ser feito através de realimentação negativa da variável a ser controlada. Entende-se por realimentação negativa a diferença entre o valor medido por um instrumento inserido no processo e o valor que se deseja para esta variável. No entanto, por falta de estudos aprofundados nesta área, isto era feito de forma empírica e baseado na experiência adquirida previamente pelos operadores e técnicos de operação (ALVES, 2005).

A partir da década de 60 (ALVES, 2005), os estudos desenvolvidos nas áreas de engenharia elétrica e aeroespacial sobre controle de sistemas e análise dinâmica, passaram a ser empregados também em controle de processos industriais.

Após a década de 80 (ALVES, 2005), com o forte desenvolvimento da eletrônica, passaram a ser feitos por controladores digitais. Após 1990 (ALVES, 2005), com a evolução na área de tecnologia da informação, passou-se também a utilizar algoritmos de inteligência artificial com o intuito de aperfeiçoar processos industriais.

A evolução do controle de processos foi também acompanhada pela instrumentação de campo. Inicialmente esta consistia de instrumentos essencialmente mecânicos, operados localmente. Substituídos por instrumentos pneumáticos após a década de 40 (ALVES, 2005), tornou-se possível a transmissão de sinais a certa distância, dando origem à operação remota de processos. Após os anos 50 e 60 (ALVES, 2005) os instrumentos eletrônicos

começaram a ganhar espaço no setor, podendo transmitir sinais a distâncias ainda maiores e reduzindo a complexidade das instalações. A partir de 1980 (ALVES, 2005), foi a vez dos instrumentos digitais, que agregaram ainda mais funções aos instrumentos eletrônicos, por exemplo, a interligação e comunicação entre os dispositivos de campo, abrindo novas possibilidades para a automação industrial.

Processo similar ocorreu com as redes de comunicação. Após a expansão e popularização da *internet*, surgiram vários aparelhos com capacidade de transferência de dados e informações em rede, tais como televisões, impressoras, telefones celulares e outros (ALBUQUERQUE; ALEXANDRIA, 2009).

Na indústria as redes industriais já são largamente utilizadas. Controladores Lógicos Programáveis - CLPs, Interfaces Homem-Máquina - IHMs, inversores de frequência e, mais recentemente, instrumentos de campo, formam redes complexas, expandindo as possibilidades de controle automático e supervisão de processos (ALBUQUERQUE; ALEXANDRIA, 2009).

Os sistemas chamados ponto a ponto, constituídos por um CLP centralizado ligado diretamente aos dispositivos de campo, estão sendo substituídos por redes de chão de fábrica onde os instrumentos são ligados diretamente a um canal comum de comunicação. Sistemas ponto a ponto possuem um alto custo de implantação, devido a grande quantidade de cabos e complexidade de montagem (LUGLI; SANTOS, 2010).

 Atualmente, padrões abertos de desenvolvimento de redes de campo tais como Profibus, FOUNDATION Fieldbus, Actuator Sensor Interface – AS-i e Highway Addressable Remote Transducer - HART estão disponíveis para quaisquer fabricantes e tem a vantagem de possibilitar uma interoperabilidade entre diversos equipamentos, sem que o usuário fique dependente de um padrão proprietário (LUGLI; SANTOS, 2010).

É importante que profissionais da área de automação industrial e controle de processos desenvolvam um sólido conhecimento em redes industriais e conheçam as tecnologias disponíveis no mercado, atendendo assim aos anseios das indústrias que dependem disto para continuar absorvendo novas tecnologias.

Este trabalho teve como proposta o desenvolvimento de um material didático para o desenvolvimento de atividades práticas em laboratório da disciplina de Instrumentação Industrial, dos cursos de engenharia elétrica e engenharia de automação e controle da Universidade Tecnológica Federal do Paraná (UTFPR). Dentre as atividades envolvidas neste processo estão a elaboração de procedimentos e fichas de experiências práticas de configuração e calibração dos transmissores de pressão diferencial e temperatura disponíveis no laboratório de instrumentação industrial da Universidade.

### 1.1.1 Delimitação do Tema

l

O presente trabalho teve por objetivo explorar as funcionalidades dos instrumentos disponíveis na instituição, elaborando procedimentos de configuração, calibração e operação, zelando pela integridade dos equipamentos utilizados e as instalações disponíveis.

Atualmente, o laboratório de instrumentação industrial da UTFPR dispõe de equipamentos como válvulas com posicionadores inteligentes, transmissores de pressão e de temperatura, além de configuradores portáteis com a tecnologia HART e FOUNDATION Fieldbus, que podem ser utilizados para a realização de atividades práticas relacionadas com a disciplina. No entanto, não existem roteiros práticos de experiências para guiar as atividades e servir de orientação prática para os alunos.

A realização de atividades apenas com a orientação do professor pode desperdiçar tempo, pois cada instrumento pode ser configurado de múltiplas maneiras e as opções existentes nas árvores<sup>1</sup> de configuração são numerosas. Desta forma, a proposta do roteiro é mostrar o passo a passo de como fazer para que o instrumento execute a função desejada, deixando a cargo de cada aluno apenas a aplicação dos cálculos e conceitos apresentados nas aulas teóricas.

<sup>1</sup> Árvores são estruturas de dados em que os elementos estão dispostos de forma hierárquica a partir de um ponto inicial chamado de raiz (FEOFILOFF, 2013).

As configurações destes dispositivos são feitas através de protocolos de redes industriais. Os padrões de rede industrial a serem explorados por este trabalho são FOUNDATION Fieldbus e HART.

Foi excluída dos ensaios a comunicação dos dispositivos em rede propriamente dita. Isto se deve à inexistência de equipamentos de controle e dispositivos para a comunicação em rede na Universidade Tecnológica Federal do Paraná onde foi realizada a pesquisa.

### 1.2 PROBLEMAS E PREMISSAS

A evolução tecnológica que se desenvolve na área de automação e instrumentação industrial agrega segurança e qualidade no controle de processos. No entanto, esta rápida transformação ocorrida no chão de fábrica não pôde ser acompanhada pelas instituições de ensino, na formação da mão de obra técnica para a atuação nestes processos. O elevado custo de equipamentos e sistemas é um impeditivo para a Universidade e para que se desenvolva uma formação mais completa dos alunos e profissionais atuantes em manutenção e controle de processos.

A escassez de profissionais qualificados nestas novas tecnologias faz com que as indústrias ofereçam certa resistência no sentido de absorver novas tecnologias de automação e controle. O que se justifica pela complexidade tecnológica naturalmente inserida na utilização das ferramentas de softwares. Tais ferramentas não são facilmente assimiladas por profissionais de nível médio, uma vez que envolvem a utilização de recursos e conceitos de engenharia.

A UTFPR dispõe hoje de equipamentos, mais especificamente instrumentos de medição, com capacidade de comunicação em redes industriais, equipamentos de configuração, calibração, softwares de gerenciamento e monitoração. No entanto, tais equipamentos são muitas vezes compostos de partes frágeis, sensores de precisão que podem ser facilmente

danificados. Desenvolver atividades práticas sem o devido suporte e orientação pode representar um risco ao laboratório.

Dispor de um roteiro estruturado, guiando a experiência a ser desenvolvida, além de prevenir danos ao instrumento, facilita o entendimento do que está sendo feito. Tal documento deverá também explanar as funções disponíveis em cada equipamento, com exemplos de uso. Os procedimentos de calibração e configuração deverão ter como base os conceitos atuais sobre metrologia, que são adotados em indústrias e empresas especializadas no ramo, por consequência, sendo familiar ao futuro profissional quando este estiver atuando no mercado.

### 1.3 OBJETIVOS

#### 1.3.1 Objetivo Geral

Desenvolver material didático, de acordo com os equipamentos disponíveis no laboratório da Universidade, que possibilite o desenvolvimento de atividades de laboratório da disciplina de Instrumentação Industrial.

### 1.3.2 Objetivos Específicos

- Elaborar um guia de atividades que podem ser desenvolvidas com os equipamentos e softwares disponíveis na UTFPR, como calibração de instrumentos, diagnósticos e configurações;
- Elaborar um guia passo a passo, de como desenvolver cada uma das atividades com instruções de uso do configurador portátil 475 da Emerson.

Simular as experiências, de acordo com os dispositivos existentes;

### 1.4 JUSTIFICATIVA

A teoria básica de medição e controle de variáveis de processos industriais permanece a mesma até os dias de hoje (BEGA, 2011). O que evoluiu foram as ferramentas e a forma como uma variável é tratada e transmitida para sala de controle ou equipamentos de processo (BEGA, 2011).

A disciplina de Instrumentação Industrial da UTFPR é hoje capaz de fornecer aos alunos um sólido conhecimento teórico sobre medição e controle de processos industriais, bem como uma visão geral sobre as novas tecnologias presentes no mercado na área de redes industriais. São abordados aspectos construtivos, princípios de funcionamento e características particulares destas tecnologias.

No entanto, não são desenvolvidas atividades práticas que estão presentes no dia a dia do profissional que atua nesta área. Calibração de instrumentos, projetos de plantas industriais, montagem de sistemas de instrumentação, especificação técnica de controladores e sistemas de automação requerem além do conhecimento teórico, o conhecimento prático do engenheiro e familiaridade com estas tecnologias.

Os instrumentos de medição agregam hoje uma vasta gama de recursos e possibilidades de uso. Um profissional ou aprendiz que não esteja familiarizado com as novas tecnologias da área, certamente terá dificuldade em realizar procedimentos de configuração ou calibração dos mesmos.

Para o caso particular da calibração de instrumentos, além das dificuldades citadas acima, soma-se o risco de dano ao equipamento. Neste tipo de procedimento faz-se necessário aplicar pressões e temperaturas para simular o processo industrial. A não observação das limitações do equipamento ou realização do procedimento de forma incorreta pode ocasionar danos

irreversíveis, sendo necessário substituir componentes ou até mesmo o equipamento inteiro.

Para desenvolvimento de tais atividades práticas em laboratório, é necessário que existam roteiros bem definidos que tenham por objetivo simular situações reais encontradas em chão de fábrica.

Tais documentos devem conter procedimentos passo a passo do que e como fazer, de forma mais detalhada possível, servindo de guia de configuração, manutenção e montagem, observando os cuidados necessários em cada etapa.

### 1.5 PROCEDIMENTOS METODOLÓGICOS

A primeira fase da pesquisa se deu por revisão bibliográfica: manuais dos instrumentos, equipamentos de configuração e softwares disponíveis no laboratório de instrumentação da Universidade Tecnológica Federal do Paraná, especificações técnicas dos protocolos de rede que foram utilizados, livros e documentações sobre instrumentação industrial.

Tendo isto em vista, classifica-se a pesquisa como bibliográfica, quanto a sua natureza e também quanto aos procedimentos metodológicos (SILVA; MENEZES, 2005).

Numa segunda etapa, as atividades foram colocadas em prática. Foram configurados e calibrados dois transmissores de pressão diferencial, modelo 3051, do fabricante Rosemount sendo que um foi configurado pelo protocolo de rede industrial HART e o outro pelo protocolo FOUNDATION Fieldbus. Também foram configurados dois transmissores modelo 3144 do fabricante Rosemount, um HART e outro FOUNDATION Fieldbus, além de um transmissor de temperatura, modelo TT301 e um modelo TT302 ambos do fabricante Smar. Tais atividades tiveram por objetivo simular os principais tópicos da disciplina de instrumentação industrial: Medição de pressão, medição de temperatura, medição de vazão, nível. Todos os procedimentos necessários para realizar tais tarefas foram registrados em forma de um guia passo a passo.

Desta forma, os conceitos adquiridos na fase de revisão bibliográfica foram testados na prática. Neste ponto, classifica-se a pesquisa quanto a sua natureza como aplicada e qualitativa quanto sua forma de abordagem (SILVA; MENEZES, 2005).

Levando-se em consideração os objetivos, trata-se de uma pesquisa explicativa (SILVA; MENEZES, 2005), pois o objetivo final é repassar, de forma resumida e clara, na forma de procedimentos, os conceitos estudados sobre cada equipamento.

### 1.6 ESTRUTURA DO TRABALHO

O trabalho segue a seguinte estrutura:

Capítulo 1 – Introdução, apresentação do tema, problemas, objetivos principais e metodologia da pesquisa

- Capítulo 2 Redes Industriais
- Capítulo 3 Medição de Temperatura
- Capítulo 4 Medição de Pressão
- Capítulo 5 Medição de Nível
- Capítulo 6 Medição de Vazão
- Capítulo 7 Resultados Obtidos
- Capítulo 8 Conclusão
- Apêndice A Atividades Práticas de Laboratório

# **2 REDES INDUSTRIAIS – HART E FOUNDATION FIELDBUS**

### 2.1 INTRODUÇÃO

O advento do microprocessador possibilitou à indústria a criação do controle digital centralizado. Este evento retirou o controle que antes se dava em nível de campo, individualizado, e o trouxe para a sala de controle, centralizando funções, facilitando a operação, a configuração e possibilitando uma maior inteligência. Neste modelo, a transmissão dos sinais entre dispositivos de campo e a unidade de controle central se dá por sinais analógicos e digitais discretos.

Apesar das vantagens desta nova filosofia a grande quantidade de dispositivos (sensores e atuadores), associados às distâncias percorridas na planta industrial, acarreta altos custos em cabeamentos, pouca flexibilidade do sistema e problemas de manutenção (MOREAES, 2007). O controle centralizado é amplamente utilizado e por ser um sistema consolidado ao longo dos anos mostra-se muito confiável. No caso de sistemas de intertravamento de segurança (SIS), detecção de incêndio e gases, existem normas internacionais como a IEC 61508 e a IEC 61511 que determinam o uso destes sistemas centralizados com cabeamentos individuais para cada sensor e elemento final de controle (BEGA, 2011).

No entanto, para aplicações menos críticas, uma solução para o excesso de cabos e falta de flexibilidade dos sistemas era desejável. Esta solução surgiu na forma das redes de campo e sistema digital de controle distribuído (SDCD) (MOREAES, 2007).

O SDCD, ao contrário dos controladores antigos, distribui o processamento de dados vindos do campo em diversas unidades de controle, distribuídas geograficamente e mais próximas das plantas industriais. A integração do sistema se dá por meio de redes de controle, normalmente proprietárias, ou seja, desenvolvidas pelo próprio fabricante do SDCD. Esta

mesma rede além da comunicação entre as diversas CPU do sistema serve também para transmissão de dados entre a rede de controle e a estação de operação, na sala de controle. Assim, um mesmo sistema faz o controle propriamente dito, aquisição de dados para gráficos de tendência, histórico de eventos e supervisão da planta (BEGA, 2011).

O sistema de controle distribuído traz vantagens no que diz respeito à flexibilidade, configuração e manutenção, no entanto os protocolos de comunicação são propriedade intelectual de cada fabricante, impossibilitando a integração de outros (BEGA, 2011).

A insatisfação com sistemas proprietários levou ao desenvolvimento de protocolos abertos de comunicação. Padrões de trocas de dados que foram ao longo dos tempos incorporados pelos principais fabricantes de equipamentos de automação industrial. Graças a esta nova filosofia hoje é possível a utilização de múltiplos controladores de fabricantes diferentes, meios variados de comunicação, diferentes topologias de rede, tudo integrado a um único sistema (MOREAES, 2007).

Dentre os protocolos abertos de comunicação, destacam-se: Profibus, Modbus, Ethernet, FOUNDATION Fieldbus e HART. Os dois últimos serão objeto de estudo deste trabalho.

O avanço recente em tecnologias de comunicação trouxe a integração entre dispositivos para dentro da planta industrial. As chamadas redes de campo possibilitam a utilização de um único cabo interligando sensores, transmissores e elementos finais de controle com o sistema de automação, reduzindo ainda mais o custo com cabeamentos e infraestrutura (BEGA, 2011).

Uma tendência que vem sendo bem aceita no mercado leva a inteligência, antes centralizada no controlador (CLP ou SDCD), para o campo. Dispositivos com a tecnologia FOUNDATION Fieldbus possibilitam que a aquisição de dados e algoritmos de controle proporcional, integral e derivativo (PID) sejam executados localmente, através da rede de campo, dispensado o uso de CLP ou SDCD (BEGA, 2011).

Para um melhor entendimento destas tecnologias, faz-se necessário uma abordagem teórica sobre o funcionamento de redes de computadores e protocolos de comunicação.

#### 2.2 REDES DE COMUNICAÇÃO

No intuito de se reduzir a complexidade e facilitar o entendimento, redes de computadores são organizadas em camadas ou níveis distintos, representados uns sobre os outros. O número de camadas, seus nomes e objetivos podem variar de uma tecnologia para a outra, mas de uma forma geral o objetivo de cada camada é prover serviços às camadas que estão acima (TANENBAUM, 2003).

Este conceito é comum na ciência da computação e seu objetivo é ocultar detalhes não relevantes do funcionamento interno de um item de software, provendo apenas os dados necessários ao funcionamento do item subsequente. A Figura 2.1 mostra um exemplo de uma arquitetura de rede com cinco camadas.

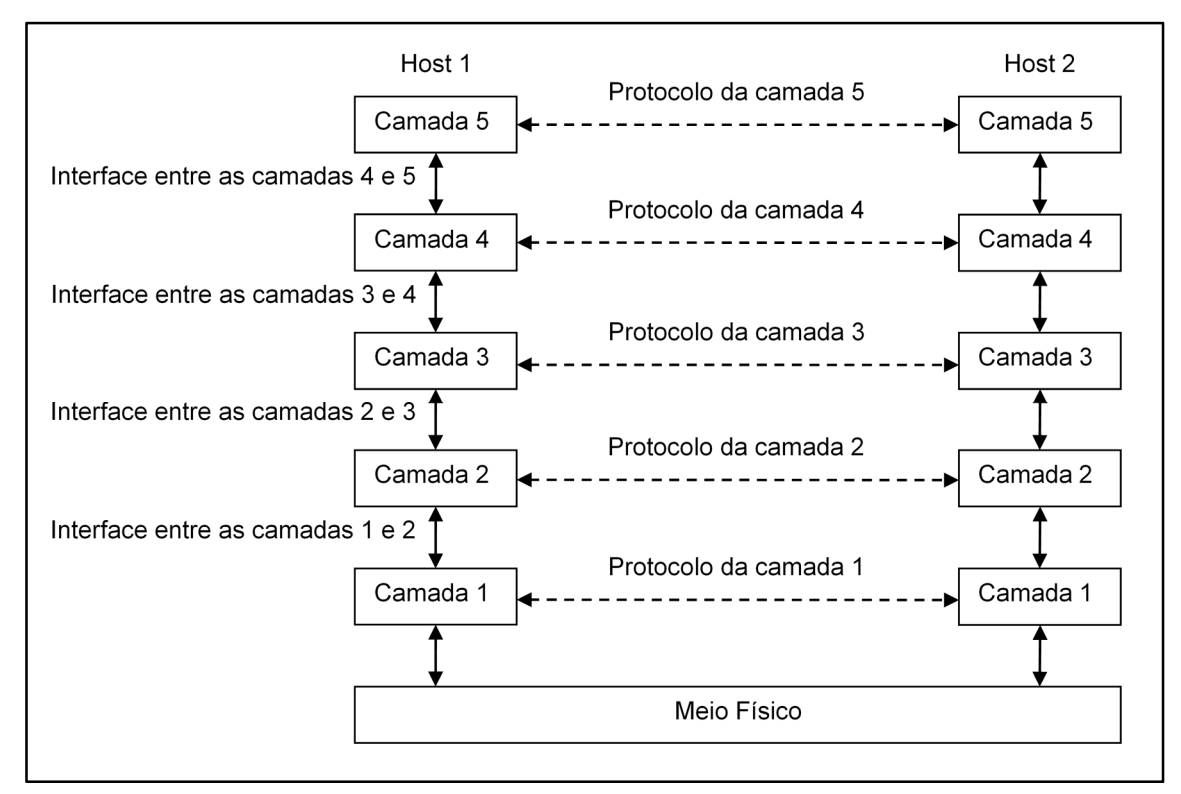

**Figura 2.1 - Camadas de rede Fonte: Tanenbaum (2003, P. 30)** 

Entre duas camadas de rede, existe uma interface. Seu objetivo é definir operações e serviços trocados entre estas camadas, reduzindo o volume de informações que transitam e simplificando a implementação de uma camada adjacente. Desta forma, torna-se possível substituir a tecnologia utilizada em uma camada sem afetar o funcionamento da rede como um todo (TANENBAUM, 2003).

O conjunto formado por camadas e protocolos chama-se arquitetura de rede (TANENBAUM, 2003) e sua especificação deve conter detalhes suficientes para que a implementação de softwares ou hardwares específicos de cada camada seja possível. Esta filosofia é a base para o desenvolvimento de protocolos abertos de comunicação, tanto industriais como domésticos (BEGA, 2011).

Visando a padronização internacional de desenvolvimento de arquiteturas de rede, a International Standars Organization (ISO) propôs um modelo de referência contendo sete camadas, chamado modelo Open Systems Interconnection (OSI), mostrado na Figura 2.2. Seu objetivo é a interconexão de sistemas abertos, ou seja, sistemas que podem comunicar com outros sistemas. Neste modelo, cada camada deve executar uma função bem definida e deve ser escolhida conforme a definição de protocolos padronizados internacionalmente. As interfaces devem ser especificadas para minimizar o fluxo de informações e a quantidade de camadas deve ser o suficiente para que funções distintas não sejam desnecessariamente agregadas a uma mesma camada (TANENBAUM, 2003).

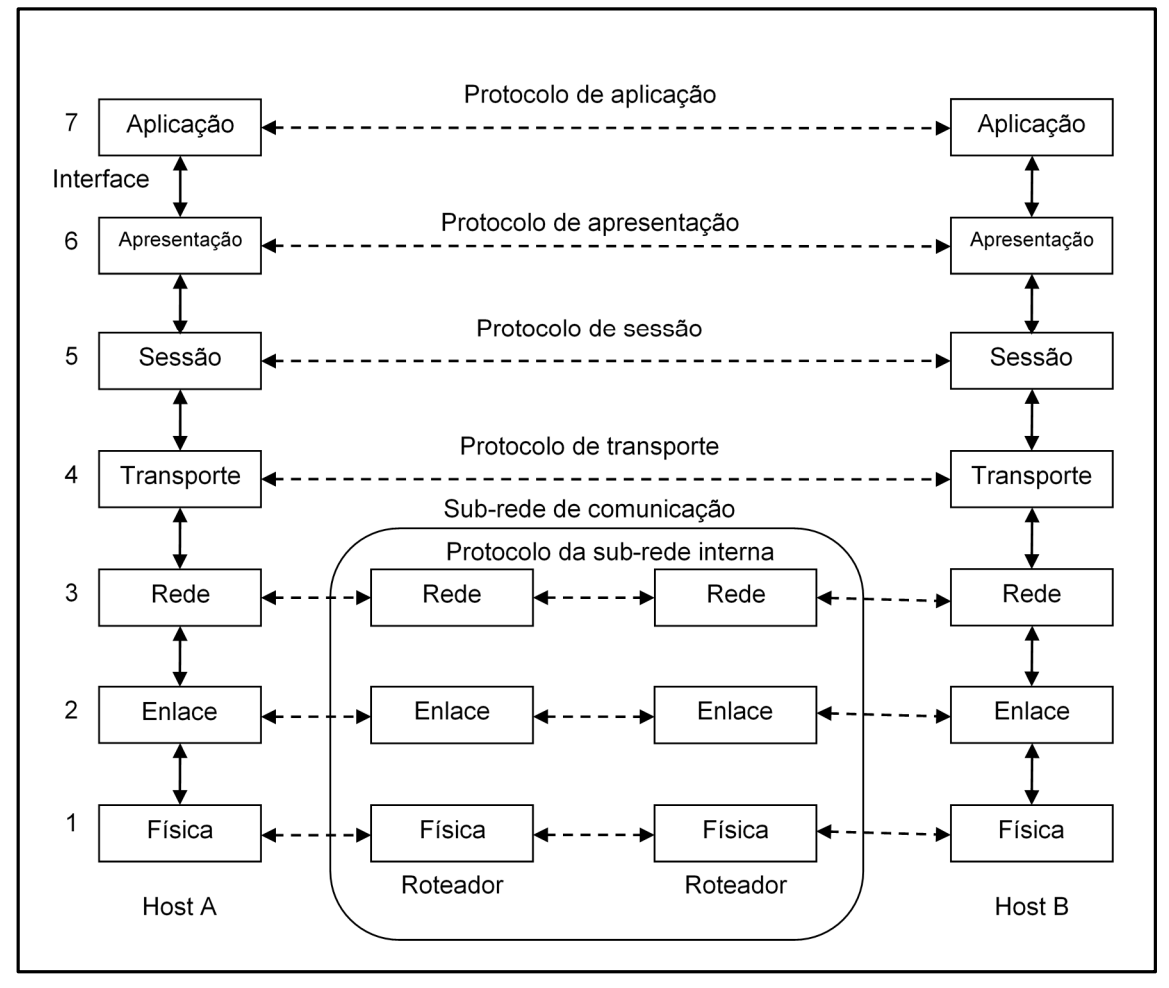

**Figura 2.2 - Modelo de referência OSI Fonte: Tanenbaum (2003, P. 41)** 

Embora o modelo OSI da ISO seja completo e detalhado, é pouco utilizado atualmente. O modelo mais difundido hoje é o modelo TCP/IP (TANENBAUM, 2003), que se assemelha ao modelo anterior, porém com menos camadas e aplicações mais práticas (Figura 2.3).

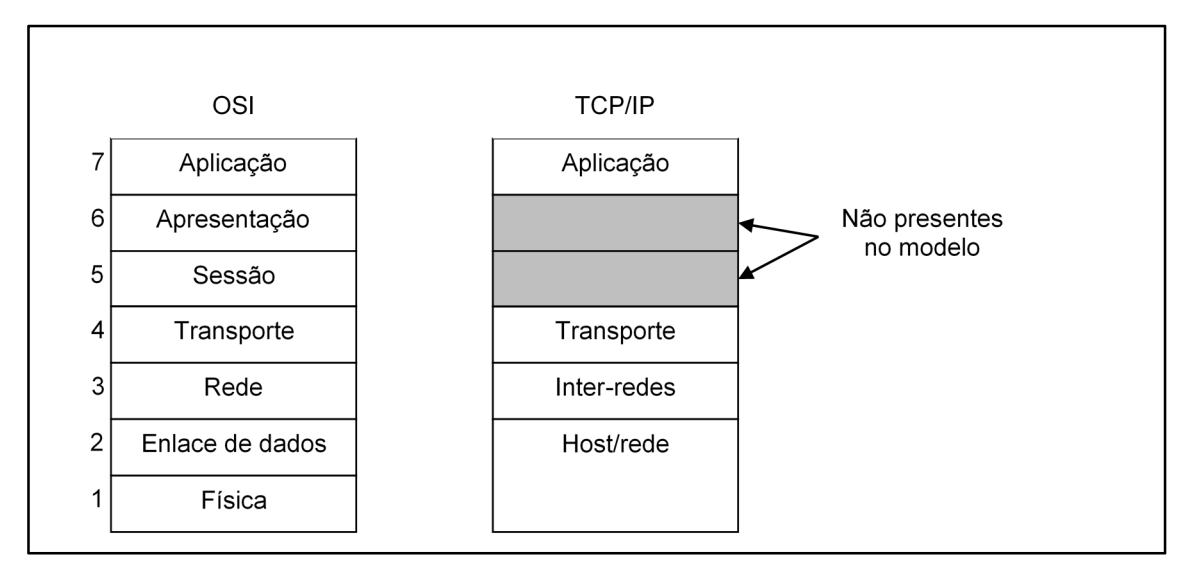

**Figura 2.3 – Comparação entre modelo OSI e TCP/IP Fonte: Tanenbaum (2003, P. 46)** 

A camada física é responsável pela transmissão digital propriamente dita. Ela aborda questões como níveis de tensão, duração dos pulsos, frequências de transmissão, se ela ocorrerá nos dois sentidos simultaneamente (Full Duplex) ou apenas um sentido de cada vez (Half Duplex), como se iniciará e finalizará uma transmissão de dados, e todas as demais variáveis físicas, necessárias para se estabelecer uma conexão de dados (TANENBAUM, 2003).

A camada de enlace de dados tem a tarefa de garantir um canal de comunicação livre de erros. Normalmente, isto é feito dividindo-se a informação em quadros de dados (frames) e transmitindo-os um de cada vez. Sempre que um quadro é recebido com sucesso, um quadro de confirmação é enviado do receptor ao transmissor. Também é responsabilidade desta camada estabelecer uma velocidade padrão de transmissão, garantindo que transmissores mais rápidos possam se comunicar normalmente com os mais lentos, sem perda de informação (TANENBAUM, 2003).

O roteamento dos pacotes de dados desde sua origem até o destino é tarefa da camada de rede. Este trabalho normalmente é feito por equipamentos chamados roteadores, que podem trabalhar de forma estática, onde as rotas já são pré-definidas, ou de forma dinâmica, quando o equipamento determina qual a rota mais eficiente para entrega dos pacotes. Outra tarefa da camada de rede é o controle do congestionamento de dados, na qual prioridade de tráfego, tempo

em trânsito e instabilidade dos canais é levada em consideração (TANENBAUM, 2003).

A função da camada de transporte é obter um canal de comunicação direto com a camada de transporte em outro computador, sem se preocupar com fragmentação dos dados ou controle de erros (estas tarefas são executadas pelas camadas que estão abaixo). Desta forma, softwares que atuam nesta camada não precisam se preocupar com uma mudança de tecnologia no hardware da rede, por exemplo (TANENBAUM, 2003).

Na camada de sessão ocorre o controle do diálogo entre dois usuários em máquinas diferentes. Nesta camada é estabelecido quem pode transmitir a cada intervalo de tempo, evitando que a transmissão ocorra simultaneamente nas duas partes. Logo acima dela, a camada de apresentação tem a função de traduzir os dados trocados pelas camadas abaixo dela, preparando-a para o usuário final (TANENBAUM, 2003)

Finalmente, a camada de aplicação se traduz no que o usuário realmente vê, ou seja, os dados em sua forma final (TANENBAUM, 2003).

O conceito de arquitetura de rede baseado em modelos de camadas é valido também para redes industriais. No entanto, tanto no modelo de referência OSI quanto no TCP/IP, a transferência de dados se dá de forma probabilística, ou seja, o tempo de transferência de um pacote desde sua origem até seu destino pode ser estimado, mas não determinado (MOREAES, 2007). Isso é um problema para uma rede onde o tempo de resposta é importante e um atraso pode gerar consequências desastrosas. Neste ponto, as redes industriais se diferem das redes de computadores. Em redes industriais, o tamanho total de pacotes de dados é menor, mas em compensação o tempo de entrega é determinado evitando problemas de inicialização e atrasos. Estas redes são chamadas determinísticas (MOREAES, 2007).

Dois exemplos de redes industriais determinísticas são HART e FOUNDATION Fieldbus, que serão abordados a seguir.

#### 2.3 PROTOCOLO HART

O protocolo HART (Highway Addressable Remote Transducer) foi desenvolvido pela Rosemount Inc., no início dos anos 80, com o objetivo de facilitar ajustes de alcance, calibração e outras configurações de transmissores analógicos, sem interferir no sinal do instrumento. Desta forma, mesmo durante o processo de configuração, o instrumento permanece ligado e transmitindo o sinal analógico ao controlador central (ANALOG SERVICES INC., 2001).

A tecnologia HART surgiu baseada na mesma tecnologia que possibilitou o uso da identificação digital de chamadas (Caller ID) nos sistemas de telefonia analógicos. Trata-se de um protocolo bi-direcional de comunicação do tipo mestre-escravo, half-duplex que possibilita acesso a dados digitais entre instrumentos de campo e um sistema central. Este sistema pode ser um controlador ou um configurador portátil compatível com a tecnologia (HART COMMUNICATION FOUNDATION, 2013).

Atualmente, o protocolo HART é um padrão aberto e é organizado e promovido pela HART Communication Foundation, que conta com o apoio de vários fabricantes e membros da fundação, pesquisadores e engenheiros de aplicação (ANALOG SERVICES INC., 2001).

Na tecnologia HART, transmissores analógicos de processo utilizam-se de sinais de corrente que variam de 4 a 20 mA. O controlador central percebe a variação deste sinal pela medição de tensão em um resistor na entrada do dispositivo. Por tratar-se de uma variável de processo, normalmente a frequência de variação deste sinal fica abaixo de 10 Hz. A Figura 2.4 mostra um circuito típico de corrente analógico de transmissores de processo, também conhecido por malha analógica (ANALOG SERVICES INC., 2001).

Nos dispositivos com a tecnologia HART, ambos os lados (controlador e transmissor) possuem um modem e um amplificador cada um, como mostra a Figura 2.5. O amplificador possui uma alta impedância de entrada, de forma a não alterar a carga da malha de corrente. O lado do controlador pode ser conectado diretamente no circuito de corrente ou através de um resistor, o efeito será o mesmo visto que a impedância da fonte de tensão é baixa. O capacitor

tem a função de prover um acoplamento em corrente alternada (CA) de forma que não ocorra uma divisão da corrente com o circuito original, o que faria com que a indicação analógica fosse alterada (ANALOG SERVICES INC., 2001).

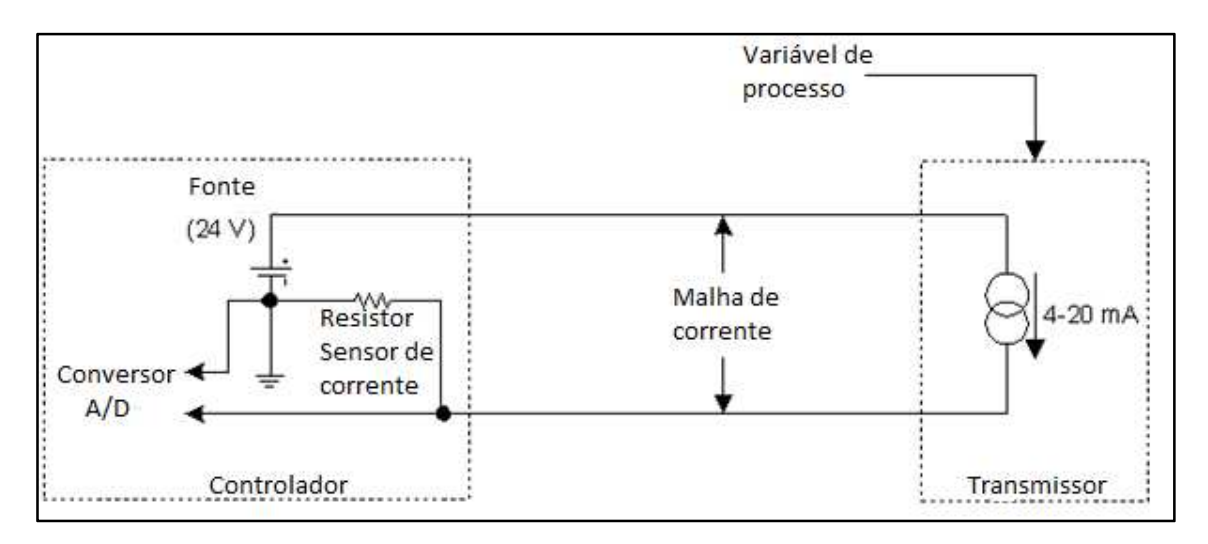

**Figura 2.4 – Circuito de corrente Fonte: Analog Services (2013) Adaptado por: Eduardo Quinalha** 

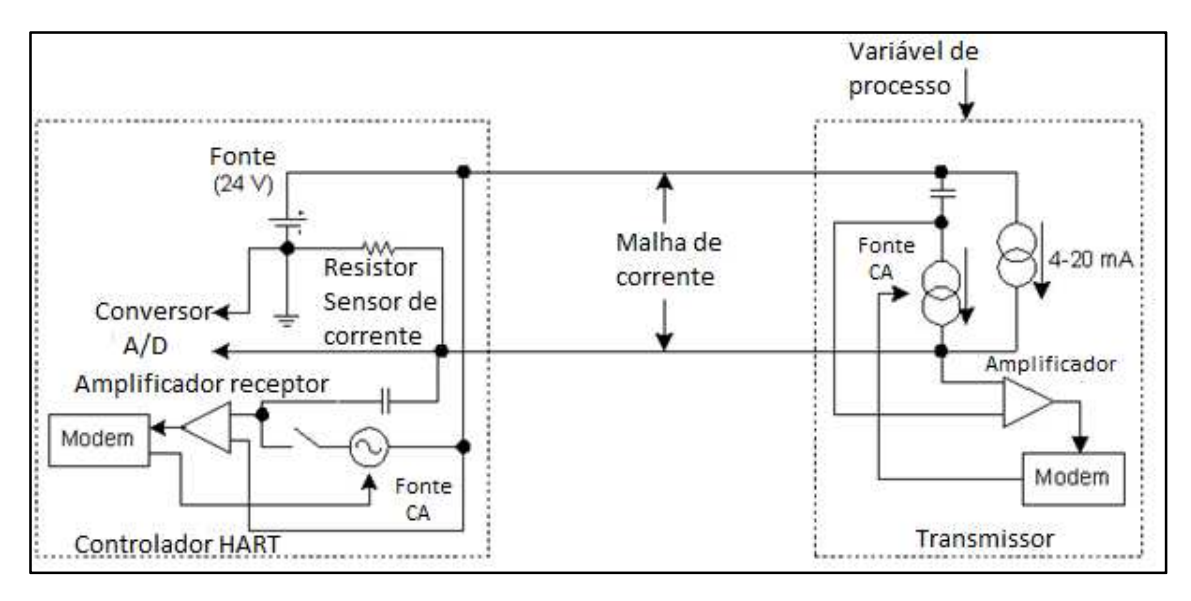

**Figura 2.5 - Malha de corrente com HART Fonte: Analog Services (2013) Adaptado por: Eduardo Quinalha** 

Durante a comunicação HART, o transmissor ativa a fonte de corrente CA, modulando um sinal de corrente de alta frequência com uma amplitude aproximada de 1 Volt pico a pico sobre a corrente atual da malha. O sinal é recebido pelo resistor no lado do controlador e desta forma, resultando em um sinal equivalente de tensão que é percebido pelo amplificador receptor e enviado
para o Modem, que irá transformá-lo em informação digital (ANALOG SERVICES INC., 2001).

Para a comunicação no sentido contrário, o controlador fecha a chave que está em série com sua fonte de tensão CA, fornecendo uma tensão da ordem de 500 mV pico a pico ao resistor, modulando um sinal de corrente de alta frequência na malha. Esta corrente fluirá através do capacitor de acoplamento no lado do transmissor, entrando no amplificador e finalmente chegando ao modem que, de forma similar ao controlador, transformará o sinal em informação digital (ANALOG SERVICES INC., 2001).

O sinal para o controlador é percebido como uma pequena variação de tensão na malha e se assemelha com a função exibida pela Figura 2.6. A modulação utilizada pelos modems HART são do tipo chaveamento por deslocamento em frequência (FSK)<sup>2</sup>. A frequência de 1200 Hz é utilizada para representar o caractere binário um e a frequência de 2200 Hz representa o caractere binário zero. Uma vez que a frequência de oscilação de uma variável de processo é da ordem de 10 Hz, percebe-se que estes sinais não influenciam uns aos outros e podem ser facilmente separados por filtros passa alta no circuito HART e passa-baixas no circuito analógico, conforme ilustrado na Figura 2.7 (ANALOG SERVICES INC., 2001).

A possibilidade de se transmitir duas informações ao mesmo tempo, a analógica e a digital através do protocolo HART, possibilita que um mesmo instrumento de campo possa fornecer além do valor da variável medida, outras informações pertinentes ao processo, como diagnósticos do equipamento, variáveis adicionais medidas pelo mesmo instrumento, estado do sistema, dentre outras (HART COMMUNICATION FOUNDATION, 2013).

 $^{\rm 2}$  A modulação FSK é obtida pela variação da frequência do sinal da portadora em função de um sinal modulante, deslocando esta frequência apenas entre dois pontos fixos (LEGG, 2012).

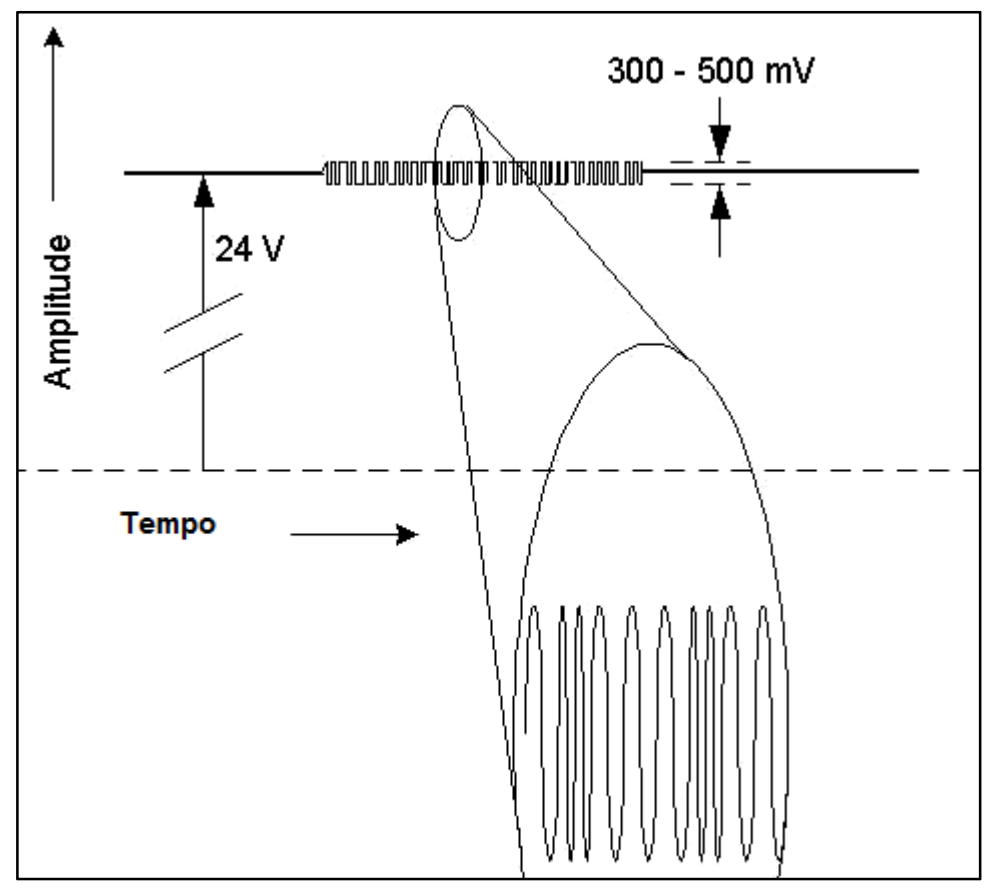

**Figura 2.6 - Sinal de comunicação HART Fonte: Analog Services (2013) Adaptador por: Eduardo Quinalha** 

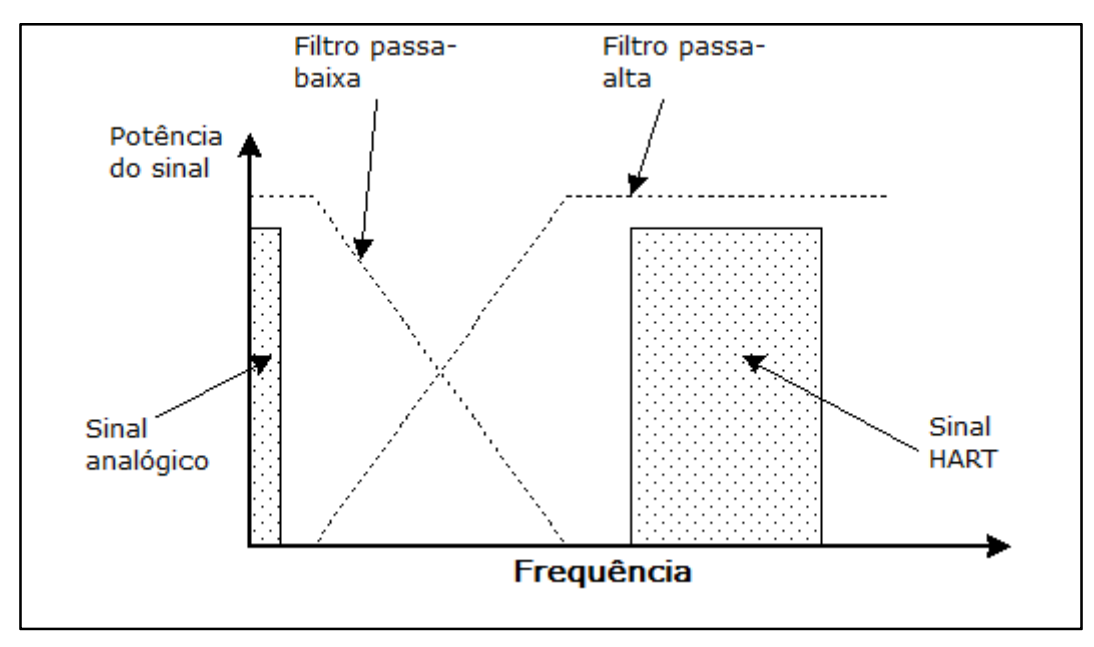

**Figura 2.7 - Separação dos sinais em frequência Fonte: Analog Services (2013) Adaptador por: Eduardo Quinalha** 

Em sua versão atual, 7.3, o protocolo HART implementa as camadas 1, 2, e 7 do modelo de referência OSI (HART COMMUNICATION FOUNDATION, 2013). Sua camada física é baseada na modulação FSK e sua taxa de transmissão é de 1200 bps. Usualmente, a camada de enlace funciona no modelo mestre – escravo, ou seja, um dispositivo de campo somente fará uma transmissão quando for solicitado pelo mestre da rede, normalmente o controlador de processo ou CLP. Há também a possibilidade de conexão de um segundo mestre na rede o que normalmente acontece quando um configurador portátil (Figura 2.8) é utilizado (HART COMMUNICATION FOUNDATION, 2013).

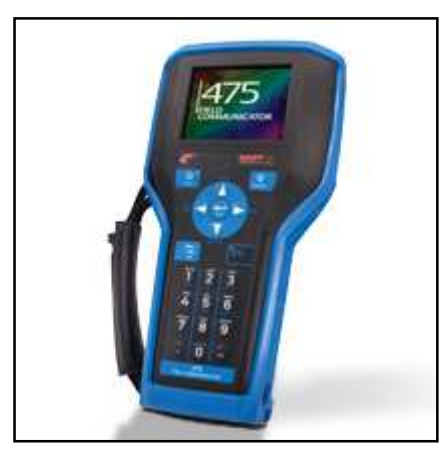

**Figura 2.8 - Configurador portátil 475 da Emerson Process Management Fonte: EMERSON (2013)** 

Quanto utilizado em rede multiponto, a camada de rede é responsável pelo roteamento das informações e o serviço de transporte, além de gerenciar as sessões de comunicação com os dispositivos de campo. O tratamento da conexão no sentido de verificar se houve sucesso na transmissão de dados é feito pela camada de transporte (HART COMMUNICATION FOUNDATION, 2013).

Na camada de aplicação são definidos os comandos e sintaxes suportados pelo protocolo. Existem quatro grupos principais de comandos (HART COMMUNICATION FOUNDATION, 2013):

> • Comandos universais – Funções comuns a todos os dispositivos. São exemplos destes comandos: Leitura do identificador do dispositivo, leitura da variável primária do instrumento, leitura da

corrente de saída e percentual da faixa medida, leitura de tag, descrição e data do dispositivo;

- Comandos práticos mais comuns Funções comuns a um grande número de dispositivos;
- Comandos específicos Funções exclusivas de cada dispositivo e que são especificadas pelo próprio fabricante;
- Comandos de dispositivos familiares Conjunto de funções padronizadas para instrumentos de um mesmo tipo.

No modo mestre- escravo, cada caractere do comando é convertido em um quadro de 11 bits no qual existe um bit de início (start bit), um byte de dados contendo o caractere propriamente dito, um bit de paridade (parity bit), responsável pela verificação de erro da transmissão e um bit de parada (stop bit). Cada quadro é transmitido de forma serial pelo canal de comunicação e normalmente não há intervalo entre duas transmissões seguidas. A Figura 2.9 mostra um exemplo de como é formado um quadro (ANALOG SERVICES INC., 2001).

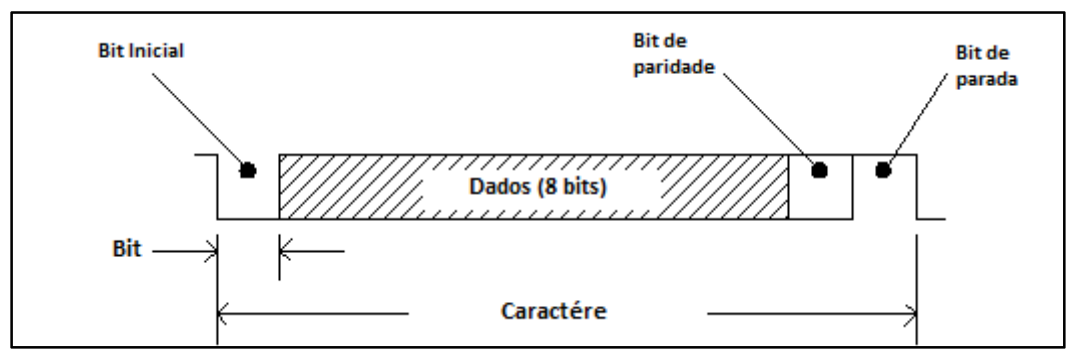

**Figura 2.9 - Quadro HART** 

**Fonte: Analog Services (2013) Adaptado por: Eduardo Quinalha** 

A comunicação somente ocorrerá quando uma mensagem de um mestre de rede for emitida para um dispositivo específico. Por consequência, o dispositivo escravo enviará uma resposta de volta ao mestre num menor tempo possível. Enquanto não houver outra mensagem do mestre (ou controlador) direcionado ao dispositivo de campo, a rede permanecerá em um estado de "silêncio", como ilustrado na Figura 2.10 (ANALOG SERVICES INC., 2001).

Em uma rede multiponto, cada mensagem HART pode ter seu tamanho variando de 10 até 30 bytes, dependendo do contexto. Cada mensagem é composta de determinados campos com propósitos específicos, mostrados pela Tabela 2.1 (ANALOG SERVICES INC., 2001).

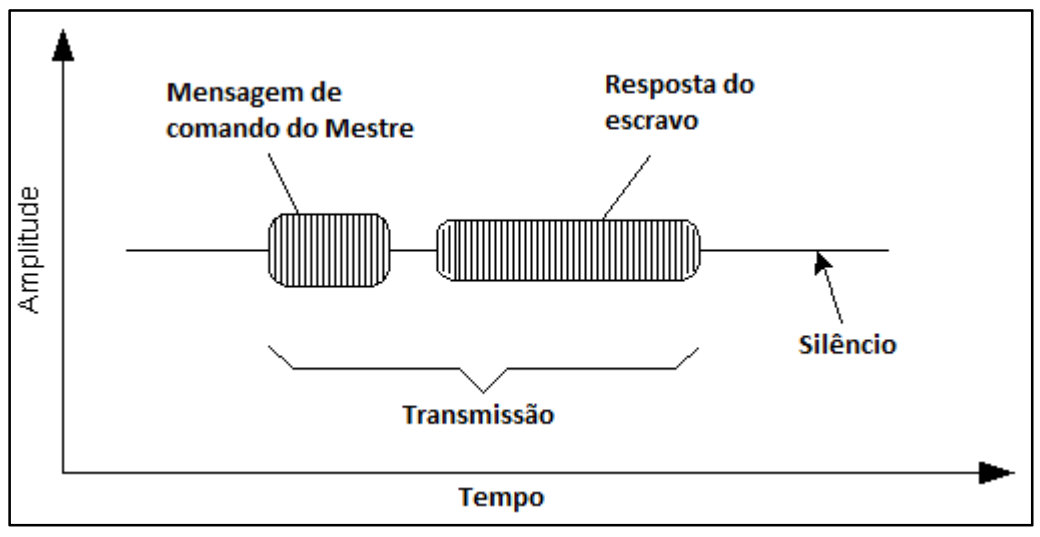

**Figura 2.10 - Troca de mensagens HART Fonte: Analog Services (2013) Adaptado por: Eduardo Quinalha** 

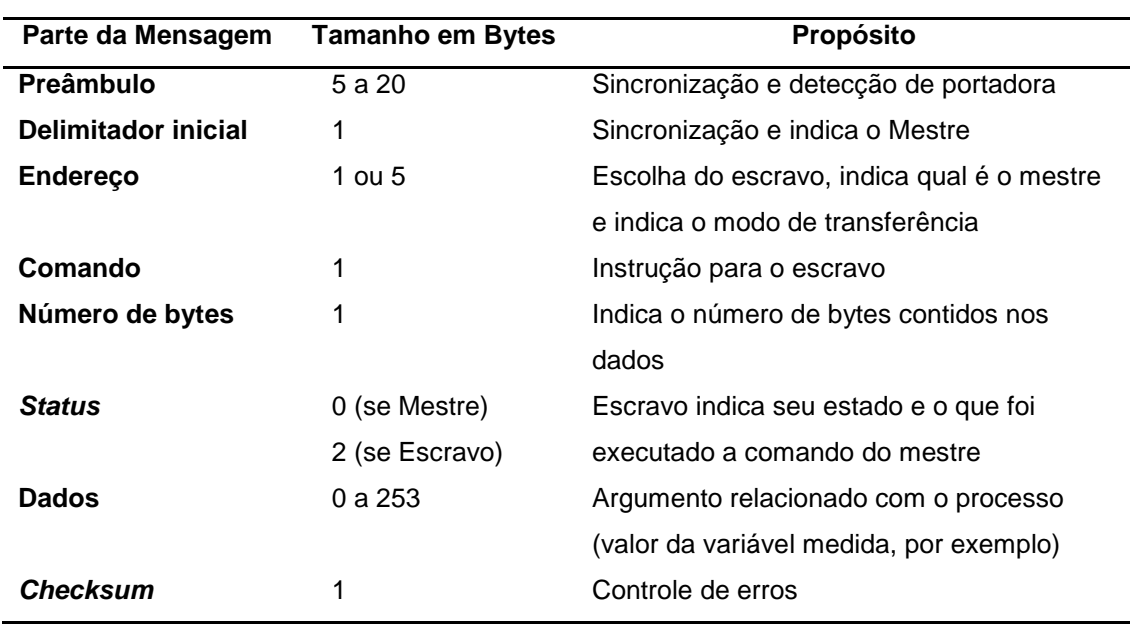

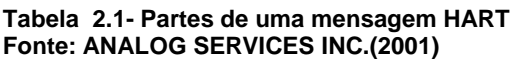

O preâmbulo pode ter seu tamanho variado, conforme a especificação do dispositivo escravo. O mestre sempre iniciará a comunicação com o maior tamanho possível e, assim que receber a resposta do escravo ajustará o novo tamanho de acordo com a resposta recebida. Preâmbulos maiores resultam em uma velocidade mais baixa de comunicação (ANALOG SERVICES INC., 2001).

Cada dispositivo escravo possui um endereço único na rede. Quando uma mensagem é enviada, todos os dispositivos conectados analisam o seu conteúdo e apenas aquele que possuir o endereço para qual a mensagem foi destinada enviará uma resposta. Nas revisões antigas do protocolo, o endereço era definido por um conjunto de 4 bits, o que possibilitava 15 dispositivos por rede. Nas revisões mais atuais, a compatibilidade com o endereçamento de 4 bits foi mantido, porém um novo campo com 38 bits foi adicionado (ANALOG SERVICES INC., 2001).

Novas revisões do protocolo continuam em andamento. Apesar de ser um protocolo considerado antigo (desenvolvido em meados da década de 80), continua sendo um padrão bem aceito pela indústria e adotado pelos principais fabricantes de instrumentos e sistemas de controle da atualidade (HART COMMUNICATION FOUNDATION, 2013).

### 2.4 PROTOCOLO FOUNDATION FIELDBUS

O termo fieldbus refere-se a tecnologias de rede de campo, ou barramentos de campo, tal qual a tradução literal da palavra. Existem múltiplas arquiteturas de rede que se encaixam nesta definição. Algumas das mais conhecidas são Profibus PA, AS-I, CAN, DeviceNET, entre outras. O ponto em comum entre todas estas tecnologias está no fato de que surgiram com o propósito de substituir os sinais de transmissão analógicos como o 4 a 20 mA e o 1 a 5 V, por sistemas de comunicação digitais com um barramento central que fornece a alimentação e transmissão de sinal pelo mesmo par de fios, otimizando custos com infraestrutura (BEGA, 2011).

A Fieldbus Foundation é uma organização sem fins lucrativos que surgiu a partir da proposta de distribuir as funcionalidades de controle de processo para o nível de chão de fábrica, utilizando-se da inteligência eletrônica dos próprios instrumentos e de um barramento de campo como canal de comunicação. A Fiedbus Foundation é um consórcio internacional representado por grandes fabricantes mundiais de equipamentos da área de automação de processos industriais e seus usuários finais. Ela sustenta e desenvolve o protocolo FOUNDATION Fieldbus (Fieldbus Foundation, 2006).

Para diferenciar as nomenclaturas, convencionou-se escrever FOUNDATION com letras maiúsculas para referir-se ao protocolo de rede que poderia também ser chamado de "barramento de campo FOUNDATION", porém mesmo no Brasil é usual chamá-lo apenas de FOUNDATION Fieldbus. A escrita "Foundation" com a primeira letra maiúscula e as demais minúsculas, ou "foundation" com todas as letras minúsculas é referência à organização que representa o protocolo.

A especificação do protocolo FOUNDATION Fieldbus surgiu em agosto de 1984 (Fieldbus Inc., 2001), a partir de um encontro entre a Comissão Internacional de Eletrotécnica (IEC) e a Sociedade Internacional de Medição e Controle (ISA)<sup>3</sup>, com o objetivo de trabalhar em um novo padrão internacional. Como resultado, um relatório foi apresentado em setembro de 1987 (Fieldbus Inc., 2001) com instruções funcionais ainda a serem aperfeiçoadas, testadas e comissionadas, mas que continham as bases para uma arquitetura de rede digital que poderia substituir as tecnologias analógicas de transmissão utilizadas até então.

O FOUNDATION Fieldbus é uma rede local (LAN) de campo, destinada a controle de processos e interligação de sensores, atuadores e dispositivos de controle. Esta rede é capaz de fornecer alimentação e transmissão de dados pelo mesmo cabo, utilizando-se de um barramento principal (trunk) e derivações (spurs). Este modelo permite a construção de diversas topologias de rede como estrela ou árvore, ponto a ponto e mista. A camada física é definida pelo padrão IEC 61158-2 (Fieldbus Inc., 2001).

<sup>3</sup> A Sociedade de Instrumentação da América (ISA) mudou seu nome em 1994 para Sociedade Internacional de Medição e Controle, porém a sigla ISA foi mantida (Fieldbus Inc., 2001).

Os dispositivos de campo compartilham o mesmo cabeamento, isto permite que estes se comuniquem uns com os outros, sem a necessidade de um controlador central (host). As informações compartilhadas pelos dispositivos fornecem mais do que a variável de interesse (temperatura, pressão, vazão, etc.). Os instrumentos podem ser configurados para efetuar o controle da malha localmente (Fieldbus Foundation, 2006).

A arquitetura da rede divide-se em dois níveis distintos. O chamado nível H1 é destinado ao controle de processo, interface de campo e integração dos dispositivos. Neste nível, os instrumentos de processo são interligados por um cabeamento de par trançado por onde circula o sinal de comunicação a uma taxa de 31,25 kbit/s e também a alimentação em corrente contínua (CC). A rede pode operar em nível de segurança intrínseca<sup>4</sup> (Fieldbus Foundation, 2006).

O segundo nível, chamado de Ethernet de alta velocidade (HSE) ou H2, é utilizado como barramento de controle. Sua tecnologia permite comunicação a uma taxa de 100 Mbit/s e interliga os dispositivos de campo com a rede de controle e supervisão através de equipamentos chamados Link Devices (LD), como mostra a Figura 2.11. Pode utilizar cabos UTP categoria 5e, categoria 6 ou fibra ótica (Fieldbus Foundation, 2006).

 $\overline{a}$ 

<sup>4</sup> Segurança intrínseca é uma técnica de proteção de equipamentos eletrônicos para operação em áreas classificadas (que apresentam risco potencial de explosão). Este nível de segurança é obtido pela limitação da corrente e tensão em circuitos elétricos, a níveis normatizados e conhecidos de forma que não ofereçam um nível suficiente de energia capaz de ignitar uma mistura de gases potencialmente explosiva (BEGA, 2011).

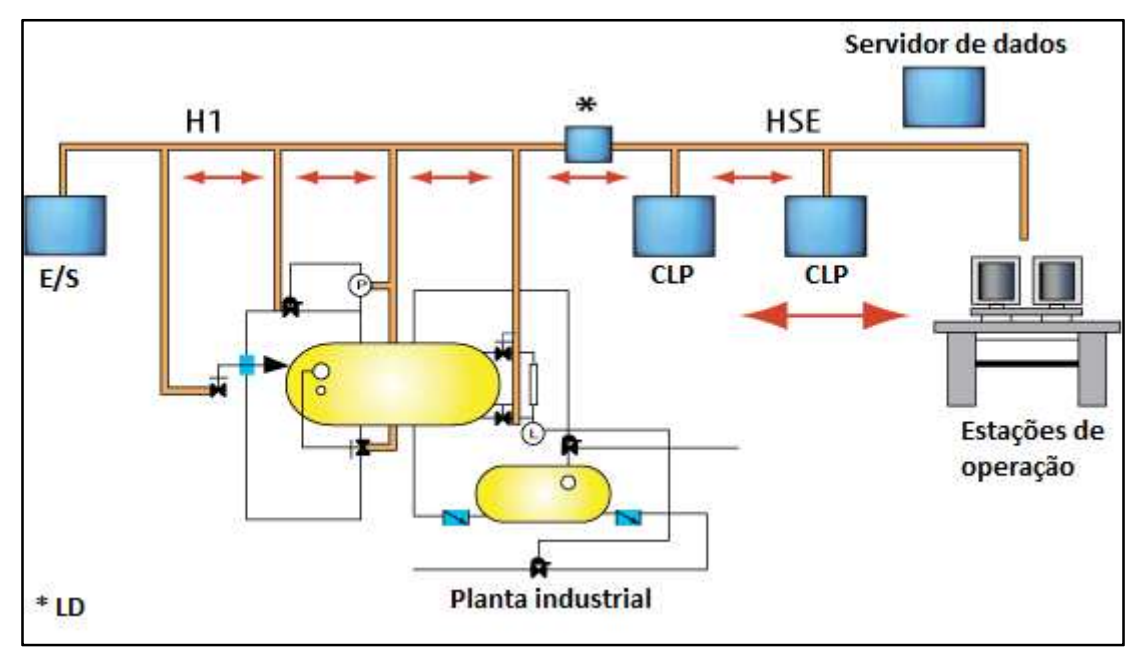

**Figura 2.11 - Níveis H1 e HSE Fonte: Fieldbus FOUNDATION (2006) Adaptado por: Eduardo Quinalha** 

O modelo OSI, abordado anteriormente neste trabalho, é um modelo de referência composto por sete camadas. No entanto a tecnologia FOUNDATION Fieldbus necessita de um nível adicional, muitas vezes também conhecido por "camada de usuário", aqui é definido como Aplicação de Blocos de Função (Function Block Application) e tem por objetivo suportar as funcionalidades de controle de processo dos dispositivos de campo (Fieldbus Inc., 2001).

## 2.4.1 A Camada Física

O barramento principal faz a interligação entre a sala de controle e os dispositivos de campo. Estes podem ser conectados ao barramento por derivações que saem de acopladores, normalmente situados em caixas de junção espalhadas no campo. É necessário conectar terminadores em ambas as pontas do barramento principal a fim de evitar distorções no sinal (Relcom Inc., 2011).

A alimentação dos dispositivos é fornecida por fontes de tensão CC especialmente certificadas para o protocolo FOUNDATION Fieldbus. A fonte tem

a função de prover no nível CC adequado ao barramento que tipicamente é de 24 V, mas pode variar entre 9 e 32V (Relcom Inc., 2011). A fonte também deve possuir uma baixa impedância para os níveis de corrente CC, porém deve ter uma alta impedância para sinais em frequência da ordem de 31,25 kHz (Fieldbus Inc., 2001). Existem três diferentes tipos de fontes de alimentação, cada qual adequada a um uso específico, como mostra o Quadro 2.1.

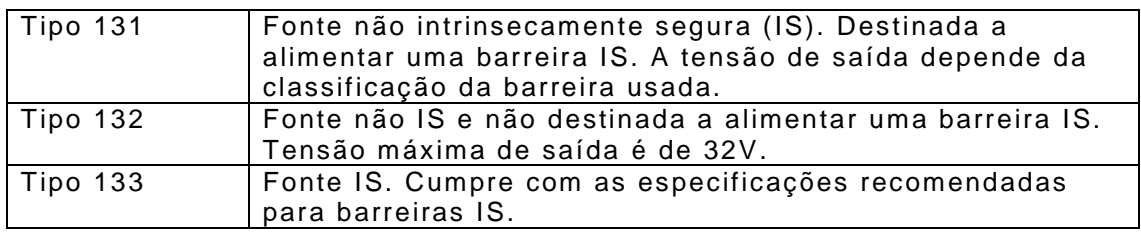

**Quadro 2.1 - Tipos de fontes FOUNDATION Fieldbus Fonte: (Fieldbus Foundation, 2002)** 

O barramento H1 possibilita a extensão do cabeamento por até 1900m com o uso de cabos de par trançado com blindagem. O mesmo barramento pode interligar até 32 dispositivos que não necessitem da alimentação do barramento, 12 dispositivos alimentados pelo próprio cabo ou até 6 dispositivos alimentados pelo barramento em segurança intrínseca. O número de instrumentos por barramento e o tamanho dos cabos é limitado pela queda de tensão e pela distorção do sinal, sendo que os números citados servem como referência prática. Um exemplo de barramento FOUNDATION Fieldbus é mostrado na Figura 2.12. O início e final do barramento são delimitados por terminadores, representados pela letra T. As derivações são iniciadas a partir de acopladores.

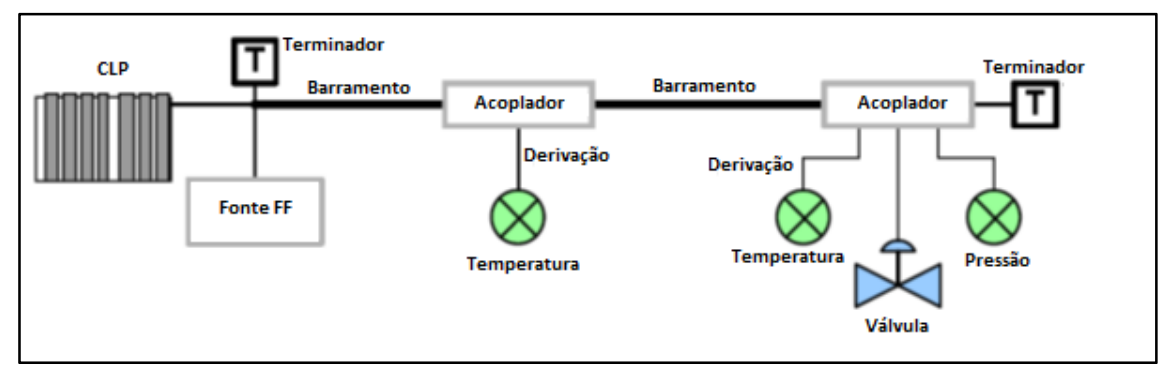

**Figura 2.12 - Barramento FOUNDATION Fieldbus típico Fonte: Relcom Inc. (2011) Adaptado por: Eduardo Quinalha** 

Para cobrir extensões maiores que 1900 m, é necessário o uso de repetidores. Cada repetidor toma o lugar de um dispositivo na rede, mas possibilita a adição de mais um trecho de 1900 m (Fieldbus Foundation, 2002), como mostra a Figura 2.13. Podem ser adicionados até quatro repetidores em série para se obter uma distância total de até 9500 m. Cada repetidor possibilita a adição de mais 32 dispositivos em seu segmento, aumentando a capacidade total para 240 instrumentos (Fieldbus Foundation, 2002).

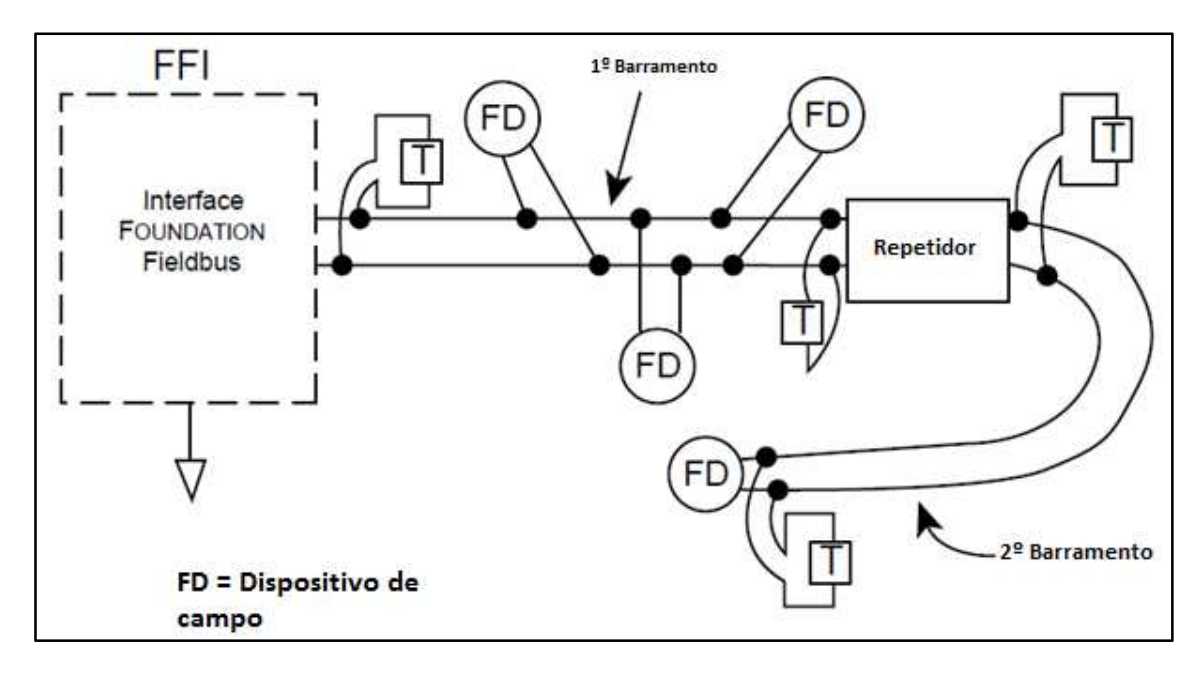

**Figura 2.13 - Rede com repetidores Fonte: Fieldbus Foundation (1996) Adaptado por: Eduardo Quinalha** 

Para plantas industriais com um maior número de instrumentos, pode-se utilizar cabos com múltiplos pares, interligando a sala de controle às caixas de junção no campo. A partir desta caixa, barramentos partem para regiões diversas da planta até novas caixas de junção, das quais saem derivações que levam aos instrumentos (Relcom Inc., 2011). Um exemplo é mostrado na Figura 2.14.

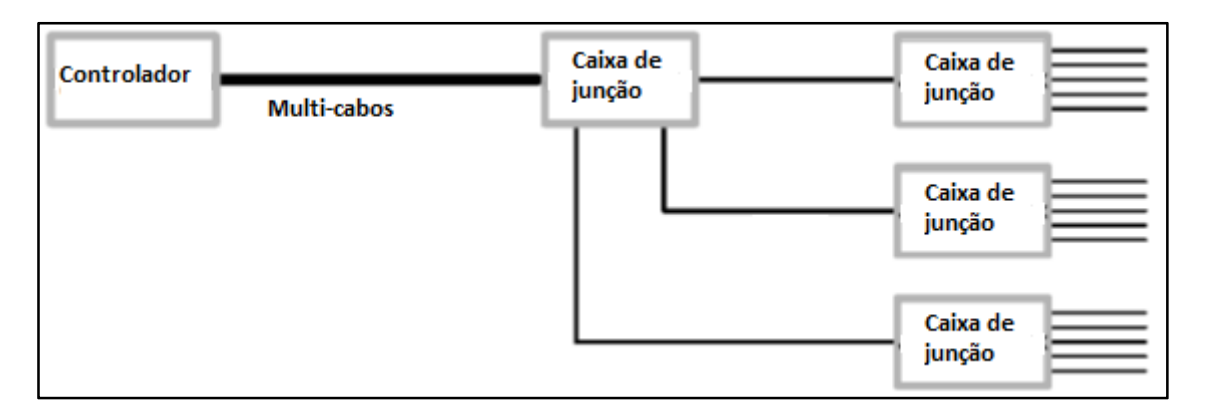

**Figura 2.14 - Múltiplos segmentos Fieldbus Fonte: Relcom Inc. (2011) Adaptado por: Eduardo Quinalha** 

Os cabos usados em redes FOUNDATION Fieldbus são do tipo par trançado blindados, especialmente certificados para a tecnologia, em acordo com o padrão FF-884 da Fieldbus Foundation. Este padrão especifica, dentre outros itens, a conformidade do cabo com os padrões industriais existentes, a circularidade do cabo a fim de se obter boa vedação com dispositivos "prensacabos" e a bitola mínima para o barramento principal e as derivações. Cabos FOUNDATION Fieldbus também são adequados para uso em outros protocolos como o Profibus PA. O uso de par trançado reduz a interferência mútua causada por um fio ao outro e a blindagem sobre o par reduz o ruído causado por fontes externas (Relcom Inc., 2011).

Existem várias topologias de rede possíveis para o FOUNDATION Fieldbus. As mais usuais são ponto a ponto, barramento com derivações, multi ponto (Daisy Chain), árvore e mista (Fieldbus Foundation, 2002).

### 2.4.2 Ponto a ponto

Nesta topologia, ilustrada pela Figura 2.15, o segmento possui apenas dois dispositivos que podem estar ambos no campo ou um dispositivo de campo ligado a um dispositivo na sala de controle. Esta topologia assemelha-se ao sinal de 4 a 20 mA e não tira proveito das vantagens oferecidas pelo protocolo (Fieldbus Foundation, 2002).

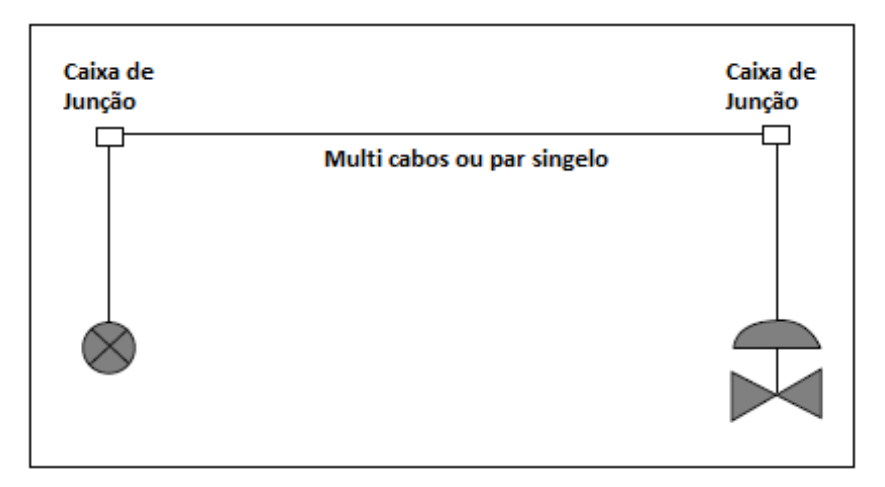

**Figura 2.15 - Topologia ponto a ponto Fonte: Fieldbus Foundation (1996) Adaptado por: Eduardo Quinalha** 

2.4.3 Barramento com derivações

Nesta opção, os instrumentos são conectados ao barramento principal por cabos de derivação que podem variar desde 1m até 120m (Fieldbus Foundation, 2002). Esta topologia é ilustrada pela Figura 2.16.

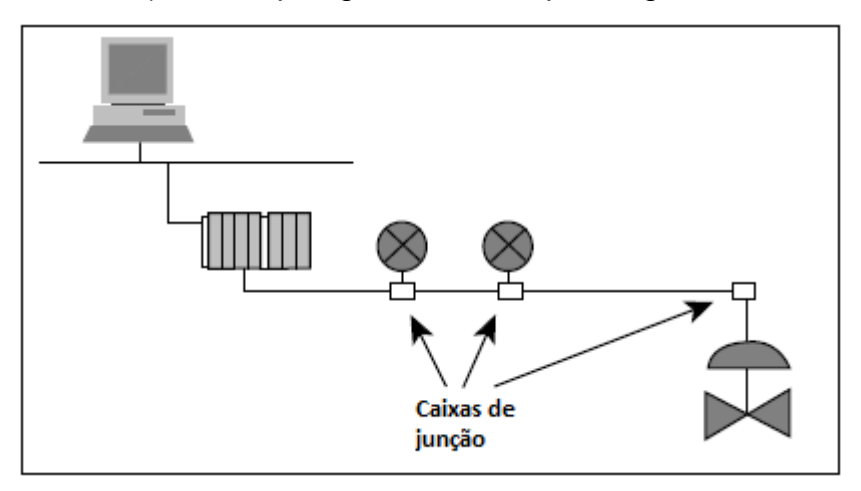

**Figura 2.16 - Barramento com derivações Fonte: Fieldbus Foundation (1996) Adaptado por: Eduardo Quinalha** 

### 2.4.4 Multi ponto

Na topologia multi ponto, ilustrada na Figura 2.17, o cabo é conectado de instrumento em instrumento pelos próprios terminais. Os conectores devem ser específicos para esta finalidade de forma que ao retirar um dispositivo da rede os demais não sejam desconectados também (Fieldbus Foundation, 2002).

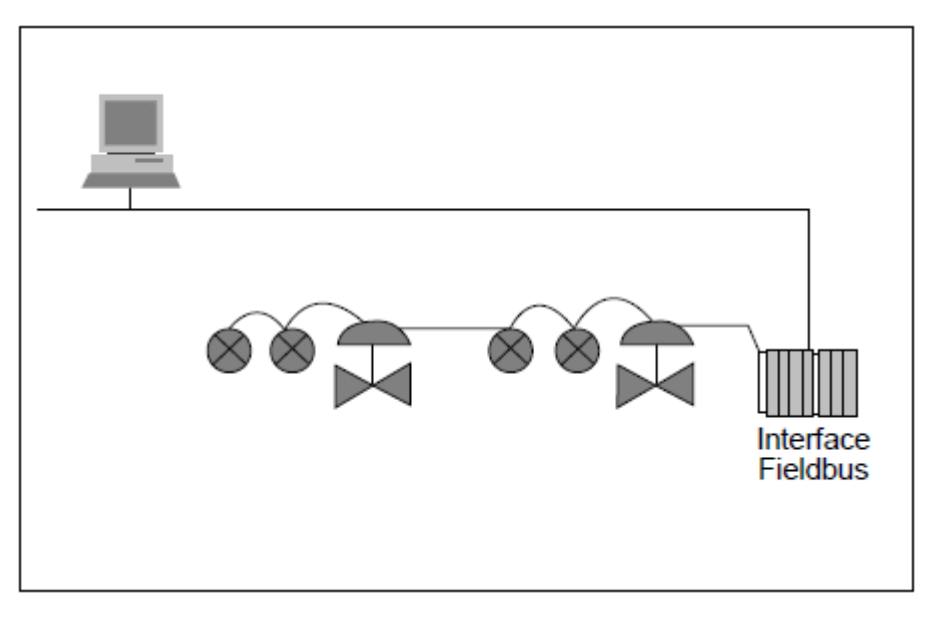

**Figura 2.17 - Topologia Multi Ponto Fonte: Fieldbus Foundation (1996) Adaptado por: Eduardo Quinalha** 

# 2.4.5 Árvore

Nesta topologia, também conhecida por estrela, as derivações que ligam diversos instrumentos partem de uma caixa de junção comum. Esta técnica é útil quando os instrumentos estão igualmente separados de um ponto central. Devese levar em consideração o tamanho máximo permitido para o cabeamento. A soma do barramento principal com as derivações não deve extrapolar a especificação (Fieldbus Foundation, 2002). A topologia árvore está ilustrada na Figura 2.18.

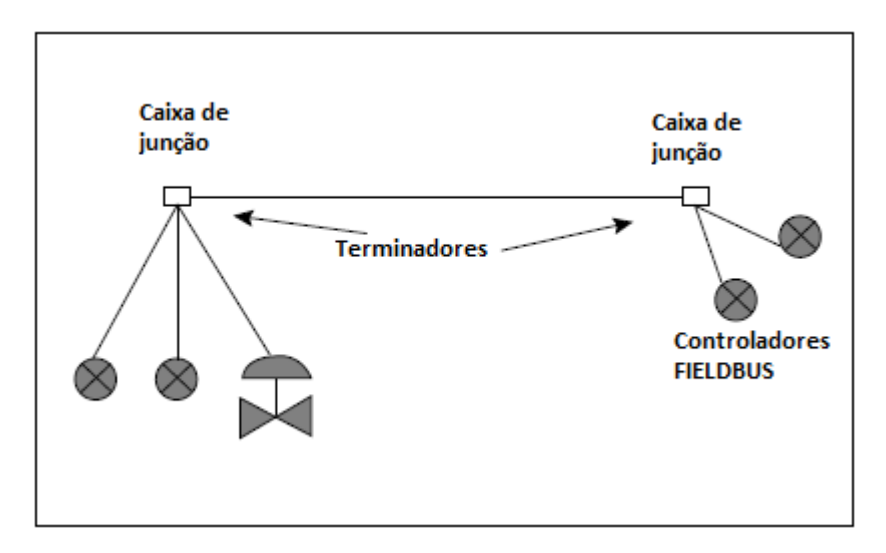

**Figura 2.18 - Topologia Árvore Fonte: Fieldbus Foundation (1996) Adaptado por: Eduardo Quinalha** 

### 2.4.6 Topologia Mista

A topologia mista utiliza os conceitos de todas as citadas anteriormente. Deve-se atentar para os tamanhos máximos de segmento permitidos incluindo o barramento e derivações. O total não deve ultrapassar 1900 m (Fieldbus Foundation, 2002). Um exemplo é mostrado na Figura 2.19.

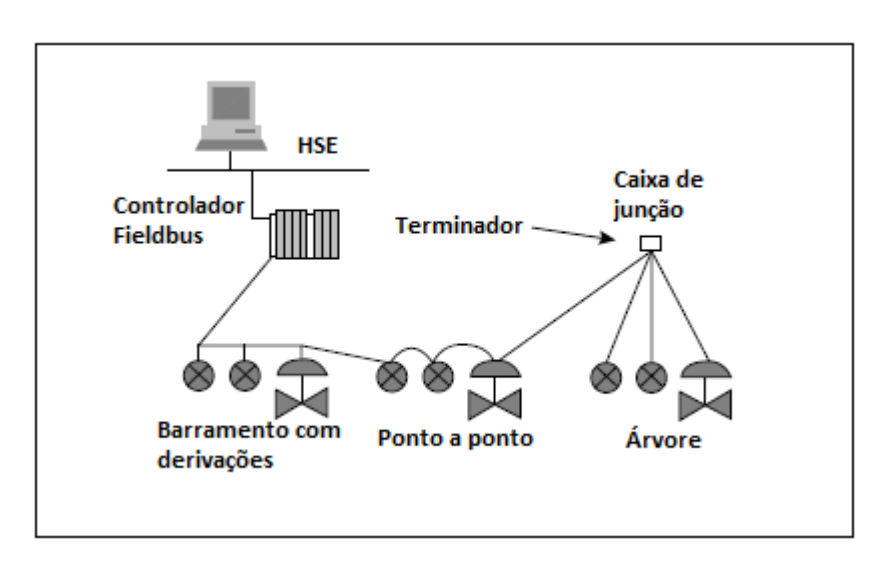

**Figura 2.19 - Topologia Mista Fonte: Fieldbus Foundation (1996) Adaptado por: Eduardo Quinalha** 

Para transmitir uma informação na rede, um instrumento FOUNDATION Fieldbus modula um sinal em frequência, sobre a corrente contínua do barramento, resultando em um sinal similar ao ilustrado pela Figura 2.20. A codificação é baseada no código Manchester<sup>5</sup>, o mesmo padrão utilizado por redes Ethernet (Relcom Inc., 2011). A corrente típica de um barramento pode variar de 10 mA até 20 mA. Durante a transmissão, um instrumento insere uma variação de corrente da ordem de 0,25 a 0,33 mA, que referenciado à impedância da fonte (3 kΩ) resulta em um sinal de tensão da faixa de 750 mV pico a pico até 1V (Fieldbus Inc., 2001).

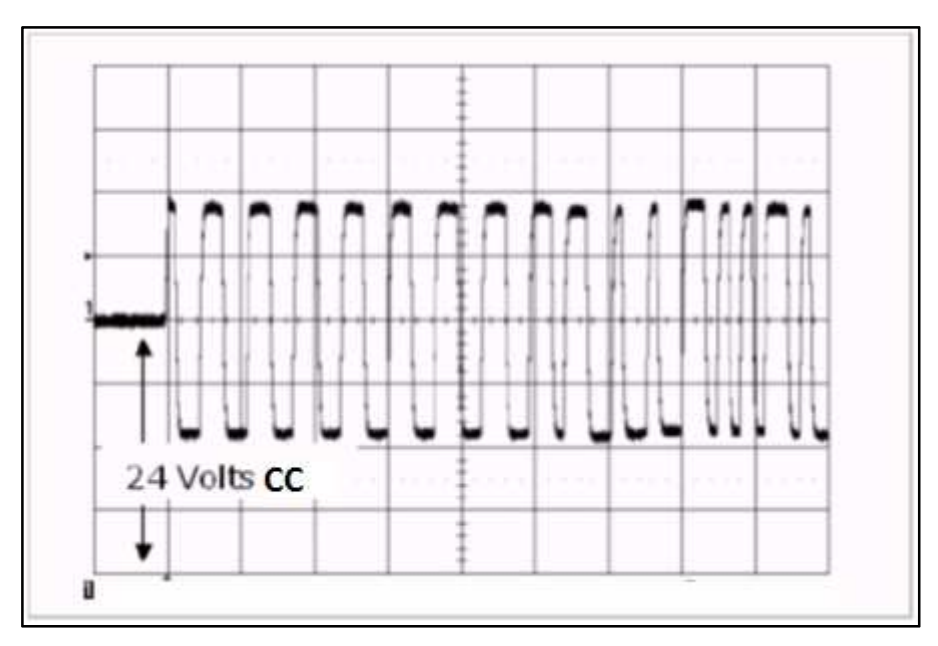

**Figura 2.20 - Sinal Fieldbus Fonte: Relcom Inc. (2011) Adaptado por: Eduardo Quinalha** 

### 2.4.7 A Pilha de Comunicação

A camada 2 da arquitetura de rede FOUNDATION Fieldbus é chamada Data Link Layer (DLL). Ela é responsável por controlar o fluxo de mensagens no barramento e define dois tipos de dispositivos: Dispositivo básico e Link Master.

<sup>5</sup> O código Manchester transmite cada bit como uma transição entre dois níveis de tensão préestabelecidos. Normalmente uma transição do nível mais baixo para o mais alto (rampa de subida) representa o bit 1 enquanto que uma transição do nível alto para o baixo (rampa de descida) representa o bit 0 (TANENBAUM, 2003).

O Link Master tem a capacidade de exercer uma função chamada Link Active Scheduler (LAS) na qual o dispositivo cria uma lista de tempos de transmissão para todos os dispositivos ligados ao barramento. Sua função é definir quando é hora de um determinado dispositivo publicar informações na rede (Fieldbus Foundation, 2003). Este período repete-se continuamente ao longo do tempo e é chamado de macrociclo (Fieldbus Inc., 2001).

Quando chega a vez de um instrumento comunicar-se com o barramento, o LAS disponibiliza um intervalo de tempo para que ele possa publicar a mensagem na rede. Neste momento, todos os dispositivos do barramento podem "ouvir" a mensagem, no entanto, somente aqueles previamente configurados receberão a informação (Fieldbus Foundation, 2003). Este modelo é chamado de produtor e consumidor.

A cada transmissão o LAS oferece ao barramento a oportunidade para que os dispositivos enviem mensagens não cíclicas. Desta forma, instrumentos que necessitem publicar um alarme na rede ganham prioridade mesmo que não estejam no momento correto de transmitir dados (Fieldbus Foundation, 2003). A Figura 2.21 ilustra o funcionamento de um macrociclo.

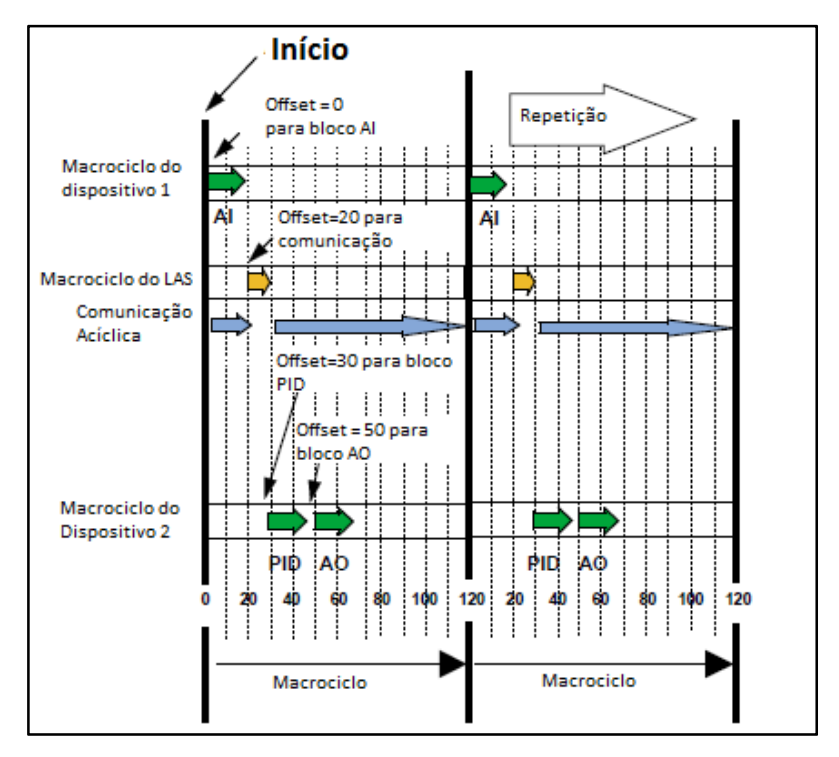

**Figura 2.21 - Macrociclo Fonte: Fieldbus Foundation (1996) Adaptado por: Eduardo Quinalha** 

Um barramento pode operar com múltiplos Link Master. Caso o dispositivo LAS entre em falha, um mestre secundário assume sua função mantendo a operação do barramento (Fieldbus Foundation, 2003).

### 2.4.8 Camada de Usuário

A camada de usuário do protocolo FOUNDATION Fieldbus é compostas por blocos. Um bloco é uma representação gráfica de diferentes parâmetros e funções de um instrumento. Todo dispositivo possui ao menos três tipos de bloco:

- Um bloco de recurso (Resource block) que define as características do instrumento, tais como o nome do dispositivo, fabricante e número de série;
- Um bloco de transdutor (Transducer block), usado para configurar, calibrar e definir os parâmetros do sensor como tipo do sensor, faixa de medição e modo de conexão com o processo;
- E uma série de blocos de função (Function Blocks), usados para programar funções de aquisição de dados e controle no campo;
- Um bloco de visualização (Display) que é similar ao bloco transdutor porém controla a saída de informações para o visor local, quando o instrumento dispõe de um.

Os tipos de blocos usados pela camada de usuário estão descritos na Figura 2.22.

As configurações básicas de um instrumento FOUNDATION Fieldbus estão nos blocos de função e no bloco transdutor. Através destes dois conjuntos de parâmetros podem-se alterar escalas, unidades de engenharia e efetuar calibrações. Para disponibilizar as informações referentes à variável medida no barramento, torna-se necessária a utilização dos blocos de função (Fieldbus Foundation, 2003).

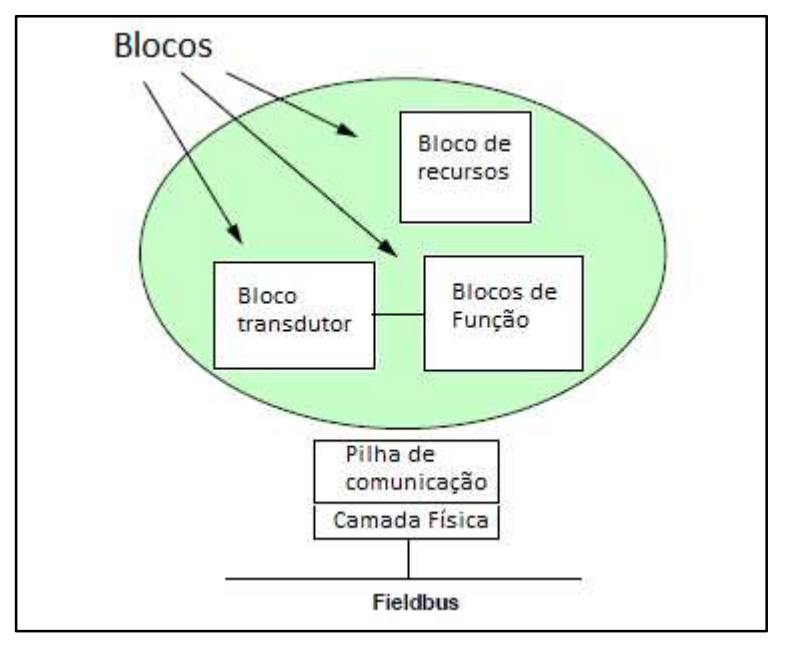

**Figura 2.22 – Blocos Fonte: Fieldbus Foundation (1996) Adaptado por: Eduardo Quinalha** 

Nas experiências desenvolvidas neste trabalho, foi necessário configurar os blocos transdutores, entrada analógica (AI) e blocos transdutores de visor local (Display). No primeiro, são disponibilizadas configurações relacionadas ao tipo de sensor utilizado, bem como sua calibração. O segundo bloco guarda informações como: Unidade de engenharia utilizada, faixa de valores a ser medida e opções de linearidade do sinal de saída.

Os blocos de função são padronizados pela Fieldbus Foundation e visam cobrir todas as necessidades de controle de processo. Cada instrumento disponibiliza um determinado número de blocos de função, pertinentes ao seu uso. Por exemplo, um transmissor de temperatura pode conter apenas um bloco de entrada analógica (AI), enquanto que uma válvula de outro fabricante pode disponibilizar blocos de saída analógica (AO) e blocos de controle (PID). Cada bloco de função ocupa um espaço de tempo no macrociclo fornecido pelo LAS (Fieldbus Foundation, 2003).

Alguns dos blocos de função mais comuns estão descritos no Quadro 2.2.

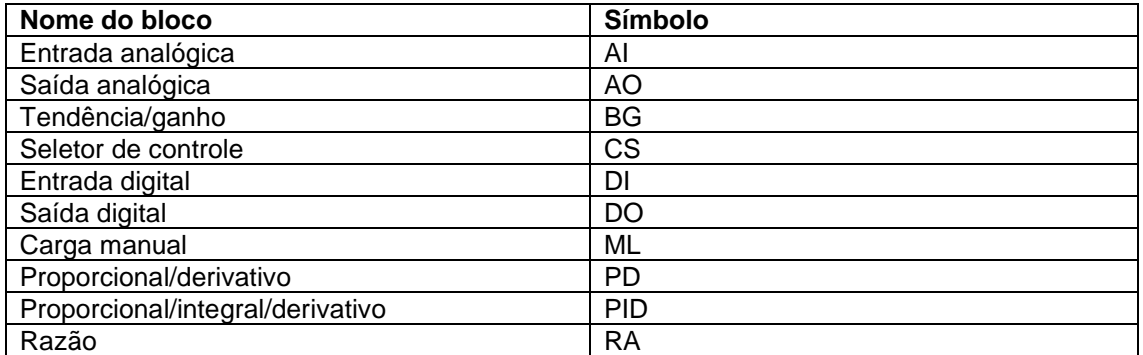

**Quadro 2.2 - Lista de blocos padronizados Fonte: Fieldbus Foundation (2003)** 

A Figura 2.23 mostra um exemplo de malha de controle implementada pelo uso de blocos de função. O transmissor representado por Disp. 1 tem ativo em sua programação um bloco de entrada analógica AI, chamado AI 110, responsável por repassar a medição para o barramento de campo. A válvula, representada por Disp. 2, faz a aquisição dos dados coletados pelo bloco AI 110, repassando ao bloco de controle PID 110 e em seguida ao bloco de saída AO 110, que fará a atuação física no processo.

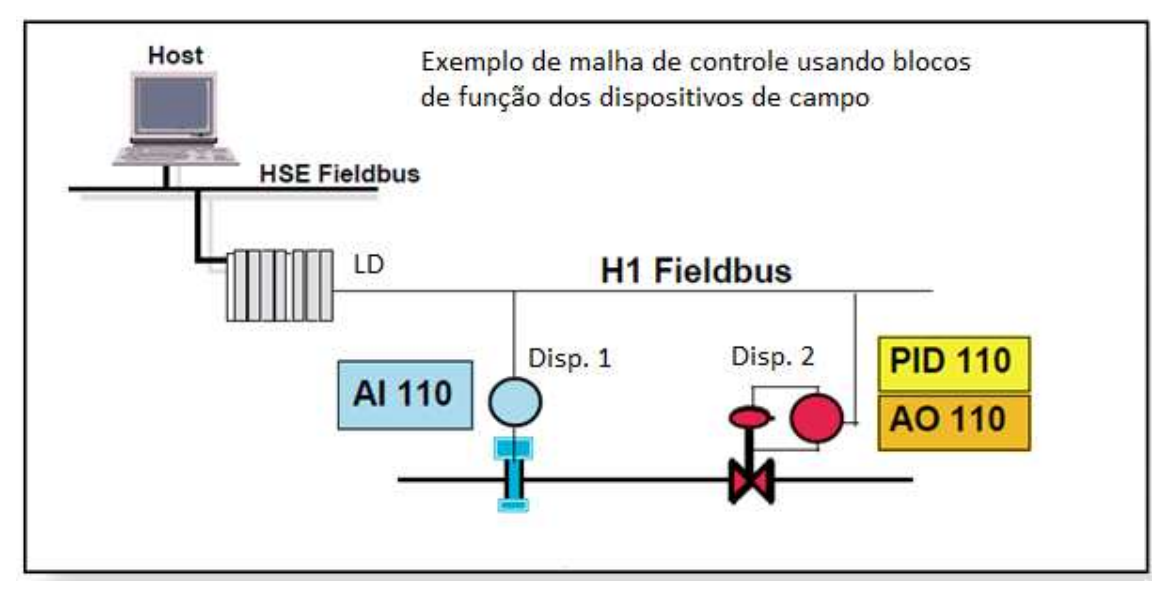

#### **Figura 2.23 - Malha de controle Fonte: Fieldbus Foundation (1996) Adaptado por: Eduardo Quinalha**

Os blocos de função podem definir características exclusivas de cada instrumento. A quantidade e tipo de blocos disponíveis, bem como as características de cada dispositivo, são especificados em arquivos de

capacidade (capability files) e descritores de dispositivos (DD), disponibilizados pelo fabricante do equipamento ou pela Fieldbus Foundation. Estes arquivos devem ser integrados ao sistema de controle e configuração e também em dispositivos portáteis a fim de possibilitar o acesso completo às funções e configurações de cada instrumento. Sem os arquivos corretos, não é possível configurar ou até mesmo visualizar informações de dispositivos conectados ao barramento FOUNDATION Fieldbus (Fieldbus Foundation, 2003).

De forma similar, controladores e programadores portáteis necessitam da instalação prévia de arquivos DD de dispositivos HART a fim de possibilitar a configuração específica de cada instrumento de campo.

Para obter tais arquivos, o usuário deve contatar o fabricante do dispositivo de campo ou a Fieldbus Foundation, no caso de instrumentos FOUNDATION Fieldbus ou a HART Comm em caso de dispositivos HART, ambos pela internet. Para a instalação dos arquivos, deve-se consultar o manual do programador ou do sistema de controle em questão. A seguir, serão detalhados os passos para instalação dos arquivos DD e arquivos de capacidade no programador Emerson 475.

## 2.5 CONFIGURADOR PORTÁTIL EMERSON 475

O comunicador portátil Emerson 475 possibilita a programação e configuração de dispositivos de campo, compatíveis com os protocolos HART ou FOUNDATION Fieldbus, sem a necessidade de desconectá-los do sistema de controle, mesmo em locais com atmosferas potencialmente explosivas (áreas classificadas). O 475 possui uma tela de cristal líquido (LCD) colorida, sensível ao toque e um teclado multifuncional que possibilita a navegação entre as opções exibidas na tela e a entrada de parâmetros de configuração.

A comunicação com o computador pode ser feita por três interfaces: Bluetooth, comunicação serial infravermelho (IrDa) e cartão Secure Digital (SD), que também serve para armazenamento de softwares de sistema (aplicações HART e FOUNDATION Fieldbus, por exemplo) e os arquivos DD dos

instrumentos de campo para o qual está configurado (EMERSON Process Management, 2012).

Para transferir novos arquivos descritores de dispositivos (DD's) para o Emerson 475, é necessário utilizar o software Easy Upgrade Utility que é fornecido junto com o configurador ou pode ser obtido através da internet na página do fabricante.

Com o software instalado, a atualização do comunicador pode ser feita da seguinte maneira:

Iniciar o Easy Upgrade Utility, como demonstra a Figura 2.24;

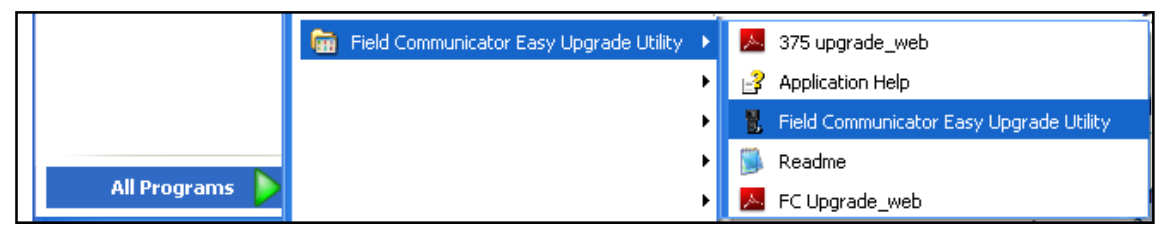

**Figura 2.24 – Iniciando o Easy Upgrade Utility Fonte: EMERSON Process Management (2013)** 

- Clique em "Update PC";
- Aguardar até que o software se atualize através da Internet, como demonstrado pela Figura 2.25;

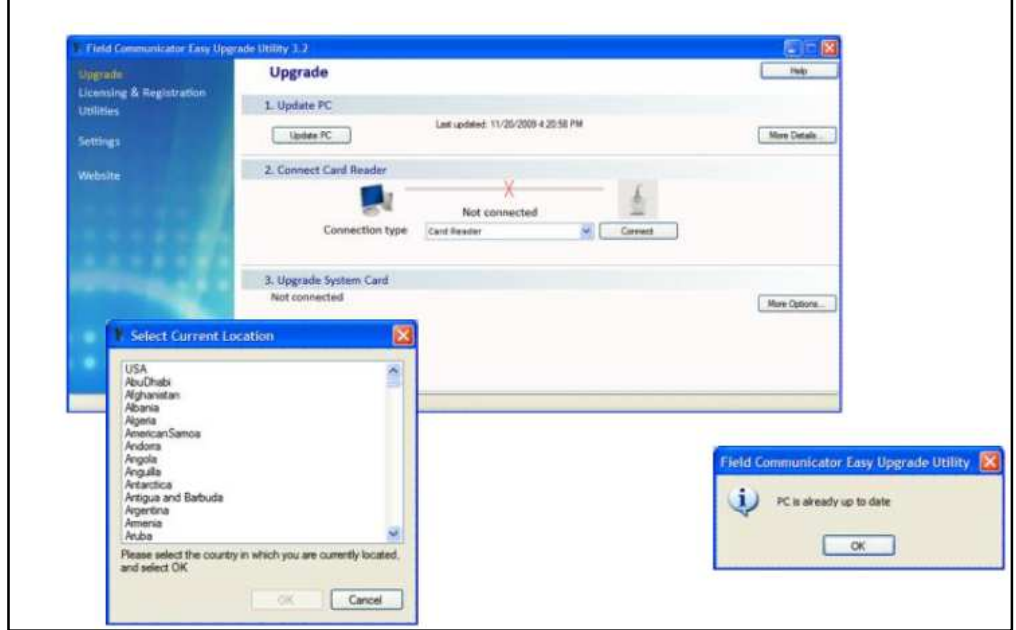

**Figura 2.25 - Atualizando o computador Fonte: EMERSON Process Management (2013)** 

• Selecionar a opção "Card Reader" na tela ilustrada pela Figura 2.26;

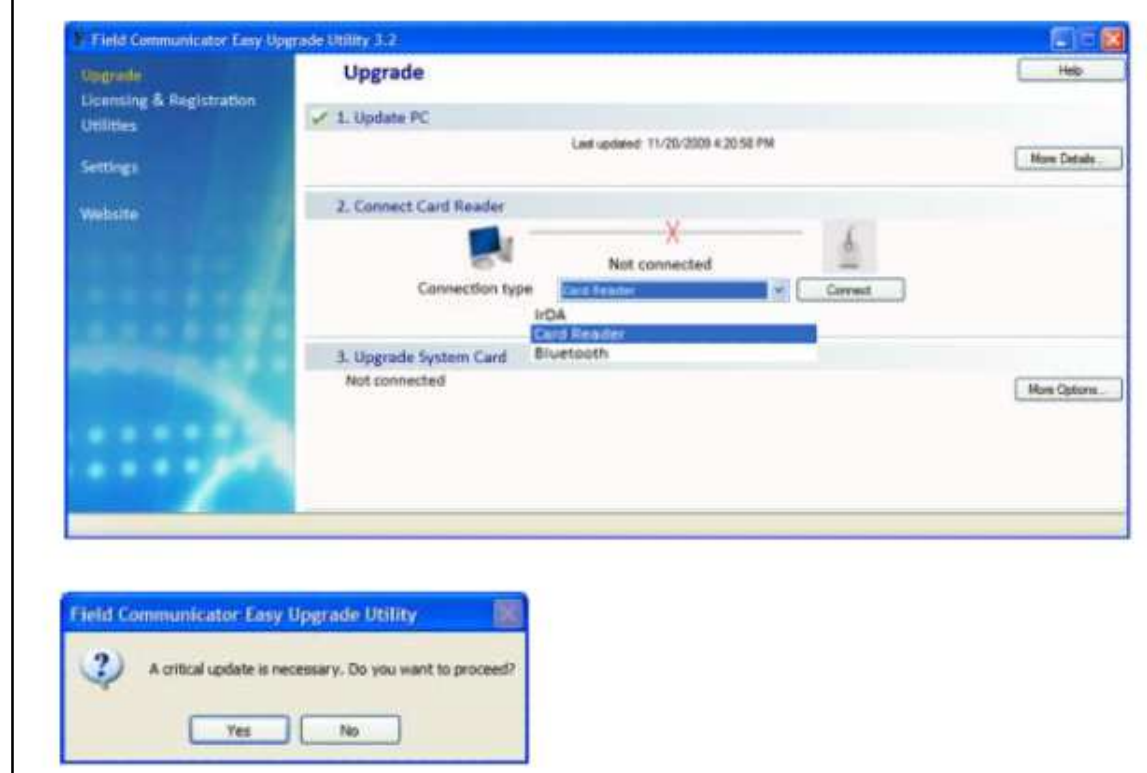

**Figura 2.26 - Selecionado o leitor de cartões Fonte: EMERSON Process Management (2013)** 

- Aguardar até que o software identifique o cartão e a versão do sistema instalado nele;
- Finalmente, clicar em Yes e aguardar a atualização do cartão;
- Após a finalização, inserir o cartão novamente no comunicador e seguir as instruções na tela, como mostra a Figura 2.27.

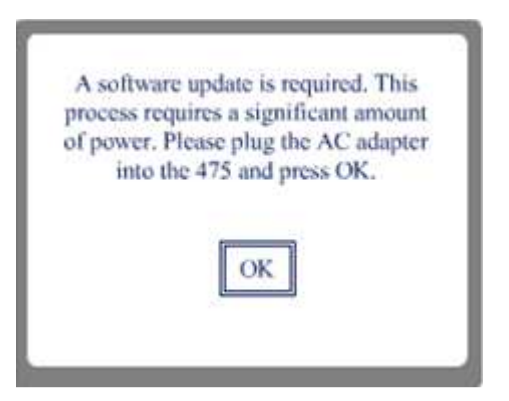

**Figura 2.27 - Instruções na tela do comunicador Fonte: EMERSON Process Management (2013)** 

# **3 MEDIÇÃO DE TEMPERATURA**

## 3.1 INTRODUÇÃO

De acordo com a teoria clássica da física, calor é uma forma de energia associada ao grau de agitação das moléculas que compõem uma determinada substância (LIPTÁK, 2003). Temperatura é uma forma de medir esta quantidade de calor e depende de outros fatores como a massa e calor específico ou característica da substância (LIPTÁK, 2003).

Como calor é uma consequência indireta de outro fenômeno físico, não há uma forma direta de medi-lo. Assim, a temperatura também não pode ser medida diretamente (SIROHI; RADHA KRISHNA, 1991).

Entretanto, algumas propriedades físicas da matéria são influenciadas pela quantidade de calor. Estas propriedades podem ser mais facilmente medidas por métodos tradicionais e por consequência associados à temperatura de um objeto ou substância (SIROHI; RADHA KRISHNA, 1991).

As propriedades mais comumente usadas são:

- Estado físico;
- Estado químico;
- Dimensões;
- Propriedades elétricas;
- Propriedades químicas.

# 3.2 ESCALAS TERMOMÉTRICAS

A temperatura pode ser expressa através de escalas termométricas padronizadas. Algumas destas escalas foram construídas com base em propriedades físicas de elementos ou substâncias bem conhecidos, como por

exemplo, a água. Na escala Celsius, a diferença entre o ponto de ebulição e o ponto de congelamento da água foi dividida em 100 partes iguais. A cada uma chamou-se de 1 grau Celsius (SIROHI; RADHA KRISHNA, 1991).

A escala Kelvin independe de propriedades físicas das substâncias e é conhecida como escala absoluta ou termodinâmica (SIROHI; RADHA KRISHNA, 1991). Esta escala baseia-se no zero absoluto, ponto onde o grau de agitação molecular da matéria atinge seu mínimo (BEGA, 2011).

Em 1948 (SIROHI; RADHA KRISHNA, 1991), uma comissão internacional desenvolveu a Escala Internacional de Temperaturas (International Temperature Scale) ou ITS, que definiu pontos reprodutíveis de temperaturas estabelecidas por constantes físicas de substâncias conhecidas (SIROHI; RADHA KRISHNA, 1991). Estes pontos primários possibilitam a calibração de termômetros através da interpolação entre estes pontos fixos de temperaturas (LIPTÁK, 2003).

## 3.3 SENSORES DE TEMPERATURA

Em processos industriais, podemos encontrar temperaturas criogênicas da ordem de -200 ºC até alguns milhares de graus (BEGA, 2011). Visto que a medição da temperatura baseia-se em alterações físicas e químicas da matéria (SIROHI; RADHA KRISHNA, 1991), é impossível encontrar um único sensor que seja capaz de abranger toda a gama de temperaturas existente.

Sendo assim, existe uma grande diversidade de instrumentos de medição de temperatura, cada qual adequado a uma determinada faixa. Tais instrumentos podem ser classificados de acordo com o princípio físico utilizado. São eles:

- Termômetros de expansão;
- Termômetros de mudança de estado;
- Métodos elétricos de medição de temperatura;
- Radiação e pirometria ótica.

No laboratório de instrumentação industrial da UTFPR, estão disponíveis apenas dois tipos de sensores de temperaturas: Termopares e termômetros de resistência. Estes serão os tópicos abordados a seguir.

### 3.3.1 Termopares

O efeito termoelétrico, também conhecido como efeito Seebeck, em homenagem a Thomas Johan Seebeck que o descobriu em 1821 (LIPTÁK, 2003), ocorre quando um circuito formado por dois fios metálicos de naturezas diferentes, unidos pelas pontas formando junções ou juntas, permanece exposto a um gradiente de temperaturas. A Figura 3.1 ilustra uma montagem de um circuito composto por dois filamentos de naturezas diferentes, expostos a um gradiente de temperaturas. Proporcionalmente à diferença entre as temperaturas das junções (J1 e J2) surge uma corrente elétrica circulando pelo circuito (BEGA, 2011).

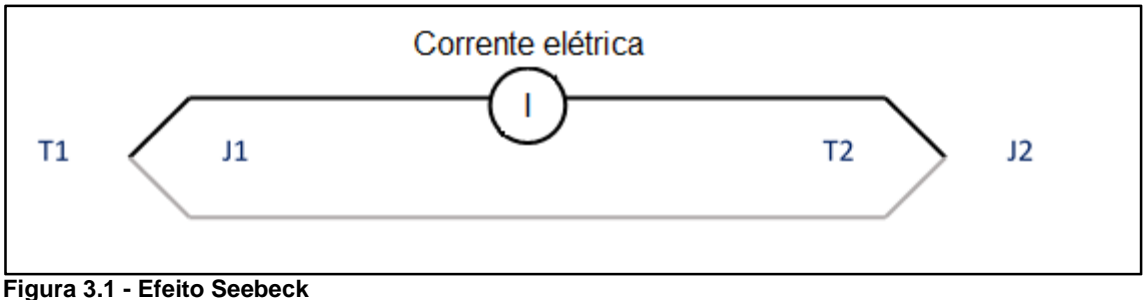

**Fonte: Adaptado de Bega (2011, P. 222)** 

Se uma das junções, chamada de junta de referência, for mantida a uma temperatura constante e conhecida, pode-se conhecer a temperatura da outra junção, junta quente, apenas pela medição da diferença de potencial gerada (BEGA, 2011).

Adicionalmente ao efeito Seebeck, quando um circuito composto por dois metais diferentes, unidos por duas junções, estando a uma mesma temperatura inicial, é exposto a uma diferença de potencial, como ilustra a Figura 3.2, cria-se uma diferença de temperatura entre estas uniões. Uma aquece e a

outra se resfria. Este fenômeno é conhecido por efeito Peltier em homenagem a Jean Charles Athanase Peltier, que o observou 13 anos após a descoberta de Seebeck (BEGA, 2011).

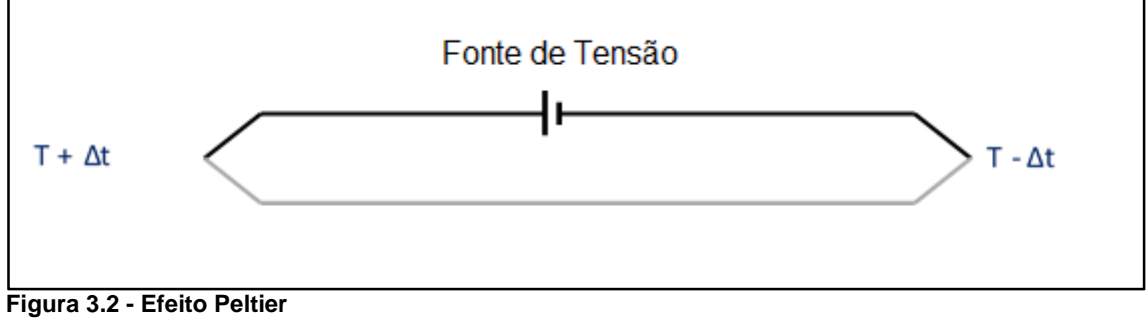

**Fonte: Adaptado de Bega (2011, P. 223)** 

Willian Thomson, em 1854 (SIROHI; RADHA KRISHNA, 1991), verificou que os efeitos Peltier e Seebeck são na prática o mesmo fenômeno, um causado pela interferência externa de um gradiente de temperatura e outro causado pela aplicação de uma diferença de potencial. Visto que, pelo efeito Seebeck uma diferença de potencial surge, proporcionalmente a uma temperatura, e segundo o efeito Peltier uma diferença de potencial implica em um gradiente de temperatura, ambos se anulam. Sendo assim, Thomson concluiu que um único condutor, exposto a um gradiente longitudinal de temperatura, também desenvolve uma diferença de potencial entre suas extremidades (SIROHI; RADHA KRISHNA, 1991).

Um termopar é constituído pela junção mecânica de dois filamentos de metais (ou ligas metálicas) de naturezas diferentes. Por esta junção, são observados os efeitos Peltier e Seebeck, gerando por resultado uma tensão da ordem de mili-Volts entre suas pontas livres. Estes instrumentos são atualmente muito difundidos em aplicações industriais devido a suas características, provendo confiabilidade, baixo custo, precisão, repetibilidade e abrangência de uma larga faixa de temperaturas (BEGA, 2011). No entanto, a baixa tensão produzida por estes instrumentos dificultam sua aplicação em áreas remotas, visto que um longo trecho de cabos pode ser afetado por interferências eletromagnéticas geradas por equipamentos tais como transformadores,

motores e rádios portáteis, todos muito comuns em áreas industriais (LIPTÁK, 2003).

É comum então o uso de transmissores de sinal associados a termopares como uma forma de minimizar tais efeitos, tornando a medição mais precisa (LIPTÁK, 2003). Desta forma o sinal gerado pelo termopar (da ordem de mili-Volts) é transformado em um sinal padronizado, normalmente um sinal de 4 a 20 mA ou FOUNDATION Fieldbus.

### 3.3.1.1 Tipos de termopares

Os termopares podem ser construídos juntando-se dois metais diferentes quaisquer. No entanto, algumas combinações oferecem melhores resultados do que outras. Tais junções devem oferecer uma relação linear entre força eletromotriz por variação de temperatura, que possa ser facilmente detectada por equipamentos de medição, além de suportar altas temperaturas, corrosão e possuir uma rápida resposta (SIROHI; RADHA KRISHNA, 1991).

Algumas das combinações mais comumente usadas são:

- Cobre  $(Cu)$  Irídio  $(Ir)$ ;
- Ferro (Fe) Constantan (60% Cobre + 40% Níquel);
- Platina  $(Pt)$  Chromel (10% Cromo + 90% Níquel);
- Ródio (Rh) Alumel (2% Alumínio + 94% Níquel + 1% Silício + 3% Manganês)

Os termopares são identificados por um sistema de códigos alfabéticos padronizados, onde cada letra representa uma associação de materiais padronizados (BEGA, 2011).

As características dos tipos mais comuns de termopares, bem como a faixa de temperatura para as quais são adequados, são mostradas na Tabela 3.1.

Cada tipo de termopar fornece uma resposta diferente em termos de tensão. Sendo assim, é necessário saber identificar o tipo correto de termopar que está sendo ligado ao sistema de medição. Por ser muito comum o uso de

termopares associados a transmissores ligados a malhas de controle, a configuração de um tipo incorreto de termopar pode gerar distúrbios ao processo industrial.

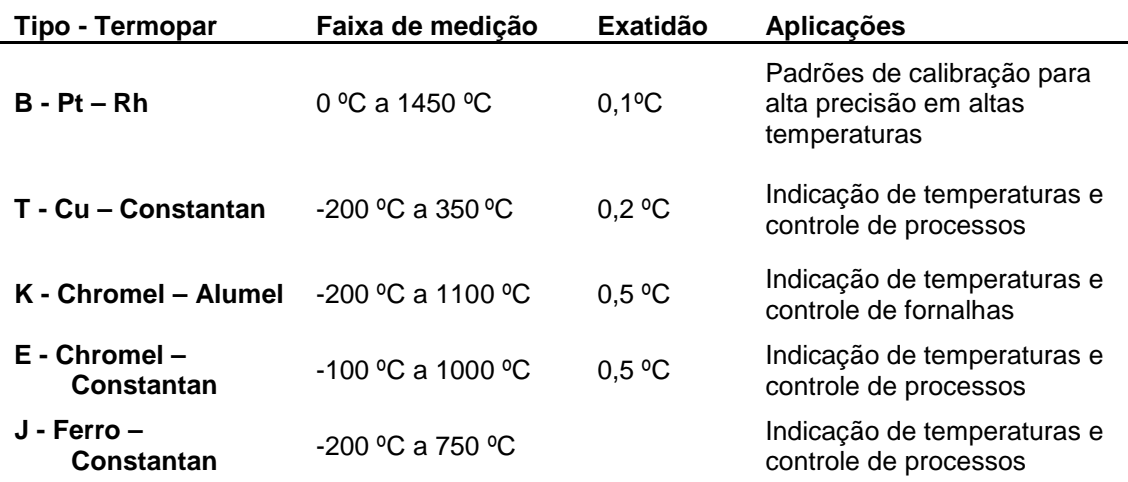

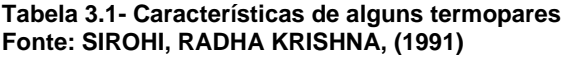

### 3.3.2 Termômetros de resistência

Muitas das propriedades físicas dos materiais variam de acordo com a temperatura. A resistividade, para a maioria dos metais, varia de forma linear conforme o aumento da temperatura. A Figura 3.3 mostra a variação da resistividade do cobre de acordo com a temperatura (SIROHI; RADHA KRISHNA, 1991).

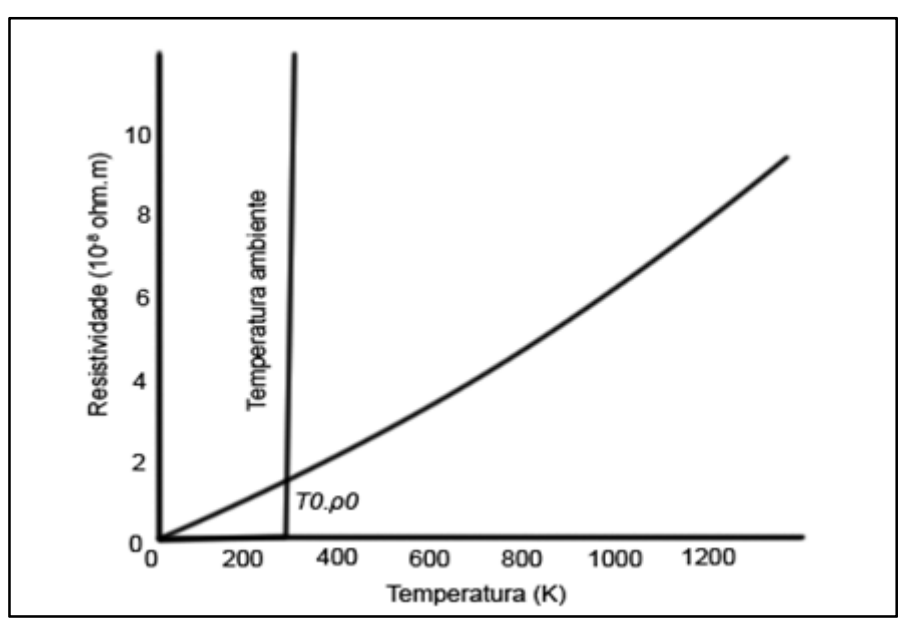

**Figura 3.3 - Resistividade do cobre Fonte: Halliday (1984). Adaptado por: Eduardo Quinalha** 

Na prática, platina, cobre e níquel são os materiais mais utilizados na fabricação de termômetros de resistência, devido à suas características de boa repetibilidade e faixa de temperaturas. Algumas das faixas utilizadas estão detalhadas na Tabela 3.2:

**Tabela 3.2- Faixas de aplicação de termômetros de resistência Fonte: SIROHI; RADHA KRISHNA (1991)** 

| <b>Metal</b>   | Faixa de aplicação |
|----------------|--------------------|
| <b>Platina</b> | -190 °C a 630.5 °C |
| Cobre          | -50 ºC a 250 ºC    |
| Níquel         | $-200$ °C a 350 °C |

A platina é um dos materiais utilizados pela comissão internacional de 1948, que resultou na elaboração da Escala Internacional de Temperaturas (International Temperature Scale) ou ITS. Este elemento possui algumas características desejáveis em aplicações térmicas tais como estabilidade, ductibilidade ou capacidade de se fazer fios, pode ser obtida em um alto grau de pureza e alto ponto de fusão (SIROHI; RADHA KRISHNA, 1991).

Comercialmente, termorresistores de platina são chamados Pt-100, por apresentarem uma resistência padronizada de 100Ω a uma temperatura de 0 °C. São amplamente utilizados industrialmente devido às características da platina

mencionadas anteriormente e também pelo baixo custo. Apresentam-se na forma de um fio de platina disposto sobre um bulbo isolante de vidro ou cerâmica (BEGA, 2011).

Em termos de utilização, o Pt-100 normalmente é conectado a transmissores eletrônicos de sinal, que farão a conversão da resistência para outra forma de sinal padronizado de corrente, tensão ou comunicação digital. Tais transmissores devem levar em consideração a resistência dos cabos de conexão deste sensor, uma vez que há uma influência destes na medição da resistência total do circuito (BEGA, 2011).

A conexão do elemento sensor (o Pt-100) ao transmissor pode ser feita a dois, três ou quatro fios. Na conexão a dois fios, demonstrada pela Figura 3.4, o sistema deve conhecer e compensar as resistências dos cabos de conexão (Rc1 e Rc2), que podem sofrer alterações devido a alterações no material do cabo ou variação da temperatura ambiente.

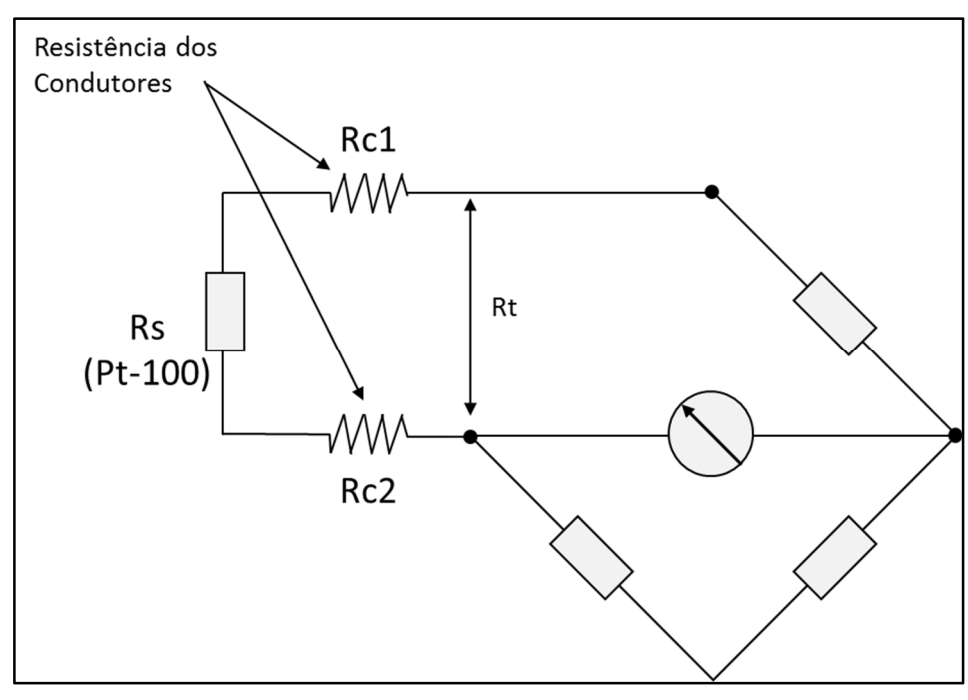

**Figura 3.4 - Conexão de um Pt 100 a dois fios Fonte: Adaptado de Fialho (2002, p. 74)** 

Nesta forma de conexão, a resistência total (Rt) do circuito é dada pela somatório das resistências do sensor (Rs) e das resistências dos cabos.

Uma forma de compensação automática é obtida pela conexão a três fios, conforme Figura 3.5. Neste modelo, o sistema eletrônico mede a resistência total de um trecho de cabos e subtrai eletronicamente da resistência total do circuito.

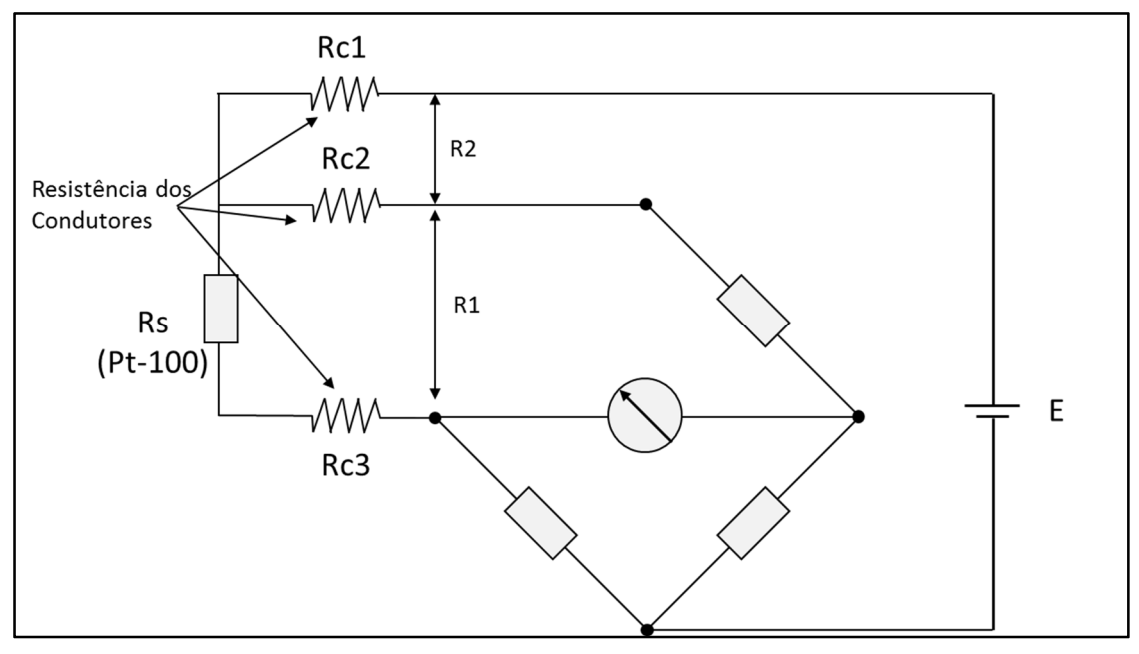

**Figura 3.5 - Conexão a três fios Fonte: Adaptado de Fialho (2002, p. 74)** 

Nesta configuração, a resistência vista pelo circuito é R1 – R2. O sistema eletrônico mede a resistência entre Rc2 e Rc1, com isso determina a resistência individual dos cabos, subtraindo-a de Rc3. No entanto, podem ocorrer erros se os materiais dos três cabos forem diferentes entre si (BEGA, 2011).

Em uma configuração a quatro fios, exemplificada pela Figura 3.6, a medição torna-se independente dos materiais aplicados aos condutores e variações de temperatura.

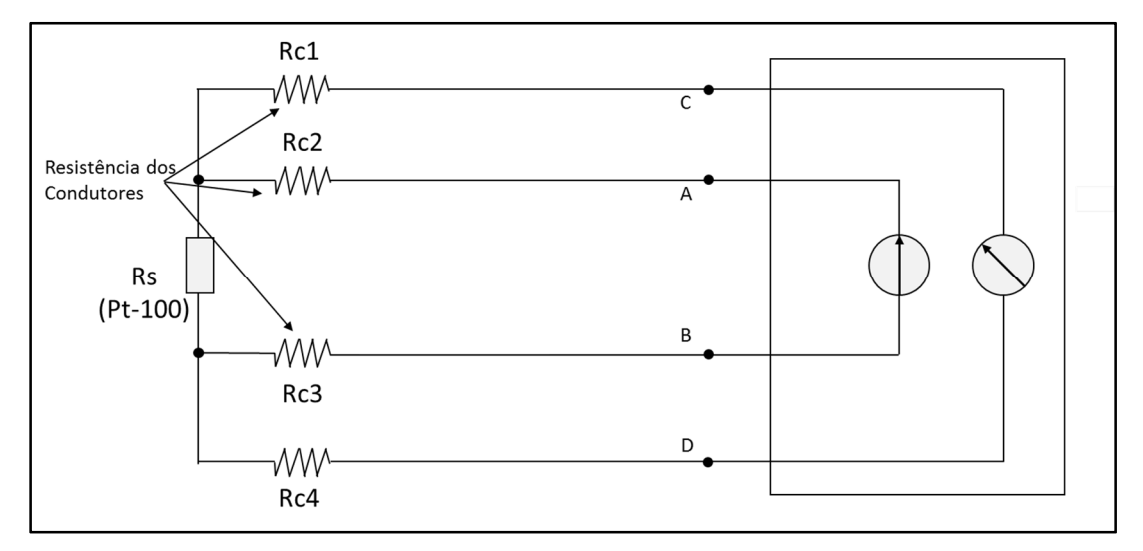

**Figura 3.6 - Conexão a quatro fios Fonte: Bega (2011, P. 219) Adaptado por: Eduardo Quinalha** 

O sensor é alimentado por uma fonte de corrente nos terminais A e B. A corrente será a mesma, independentemente das resistências dos cabos Rc3 e Rc2. A tensão desenvolvida no sensor é medida entre os terminais C e D, por um circuito de alta impedância, fazendo com que qualquer queda ôhmica nos cabos seja desprezível (BEGA, 2011).

### 3.4 TRANSMISSOR DE TEMPERATURA

Transmissor é um equipamento capaz de converter uma grandeza elétrica proveniente de um sensor ou transdutor, em um sinal padronizado, normalmente 4 a 20 mA, comunicação digital ou ambos associados (BEGA, 2011).

Transmissores eletrônicos microprocessados, também conhecidos como transmissores inteligentes, agregam funções adicionais, além da transmissão de sinal padronizado, que facilitam sua operação e manutenção.

São exemplos destas funções a identificação, a configuração por meio de protocolos digitais, a manipulação do sinal, diagnósticos e integração com o sistema de controle (BEGA, 2011). A alimentação do dispositivo se dá através do mesmo par de fios que utiliza para a circulação do sinal padronizado, no

entanto, existem modelos de transmissores ligados a três ou quatro fios (alimentação separada do sinal de transmissão).

Nas experiências realizadas com transmissores de temperatura neste trabalho foram utilizados três modelos de transmissores de temperatura. São eles:

**3144** – Do fabricante Rosemount;

**TT301** – Do fabricante Smar;

**TT302** – Do fabricante Smar.

Existem duas versões do transmissor modelo 3144, sendo que uma revisão possibilita a comunicação digital por meio do protocolo HART e a outra pelo protocolo FOUNDATION Fieldbus. Ambas estão detalhadas pelos tópicos que seguem.

3.4.1 Transmissor 3144

O transmissor 3144, ilustrado pela Figura 3.7, provê a medição de temperatura por meio de termopares, termorresistores e termistores, com ou sem redundância. Permite a leitura localmente, através de visor local ou remotamente, na sala de controle. Sua comunicação se dá pelos protocolos HART ou FOUNDATION Fieldbus, sendo que esta especificação deve ser levada em consideração no momento da aquisição do instrumento (ROSEMOUNT, 2012a).

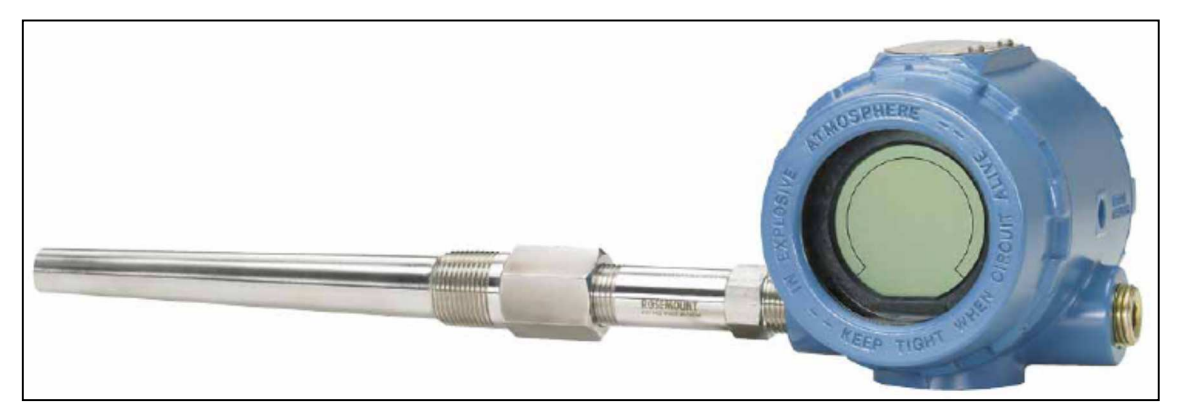

**Figura 3.7- Transmissor 3144 Fonte: ROSEMOUNT (2012)** 

Além das funções básicas (leitura e transmissão), o equipamento também fornece diagnósticos relativos ao sensor, tais como: Degradação do termopar, valores máximos e mínimos e drift do sensor (perda de precisão ao longo do tempo) (ROSEMOUNT, 2012a). As funções de diagnósticos são acessíveis por opções específicas para este fim ao acessar o instrumento com o uso do configurador portátil ou sistema de controle.

O 3144 permite o uso de dois sensores simultâneos, no entanto, para testar esta funcionalidade são necessários dois padrões de medição de temperatura simultâneos por transmissor. O uso de duplo sensor não foi abordado nos tópicos que seguem mas pode ser simulado no laboratório, durante as atividades práticas da disciplina com o uso simultâneo de dois calibradores TC-502 da Presys. As configurações explanadas nos tópicos a seguir são também aplicáveis ao segundo sensor.

As conexões elétricas de alimentação e dos sensores de temperatura são feitas por uma série de terminais na parte traseira do transmissor, conforme mostra a Figura 3.8.

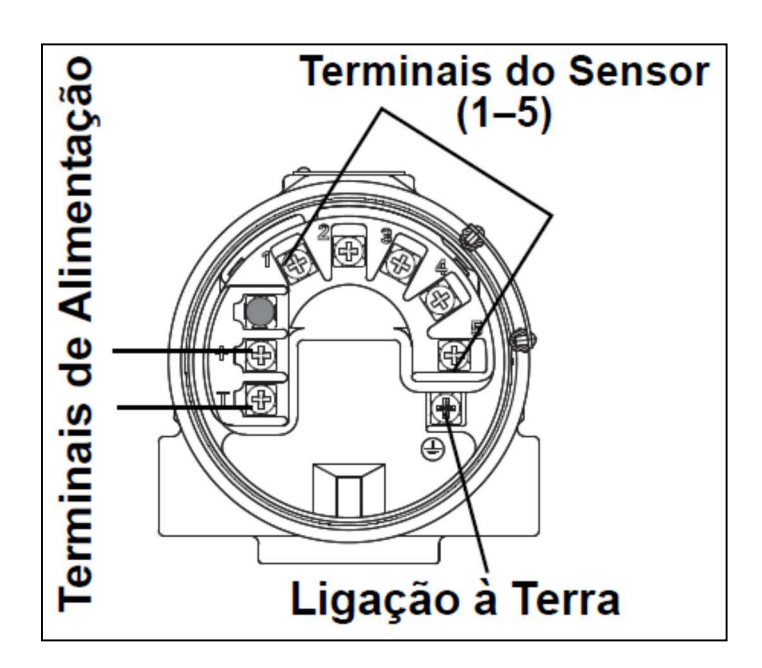

**Figura 3.8 - Terminais de ligação do transmissor Rosemount 3144 Fonte: ROSEMOUNT (2012)** 

A ligação do sensor deve ser feita de acordo com o Quadro 3.1.

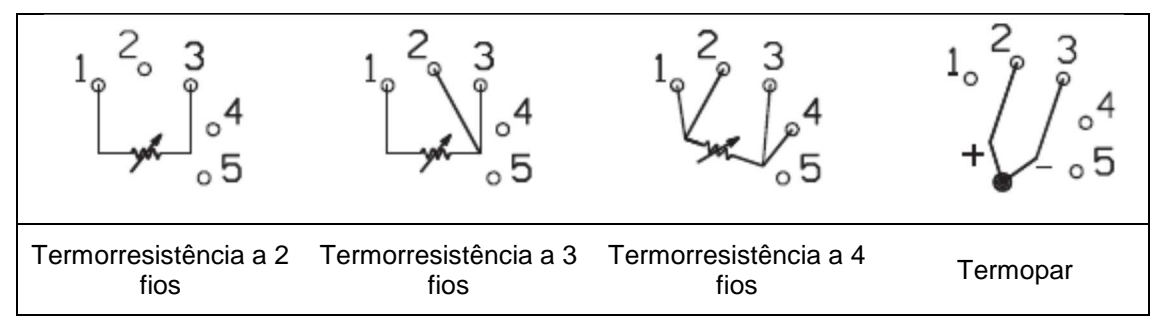

**Quadro 3.1- Diagrama de ligações** 

### **Fonte: ROSEMOUNT (2012a) Adaptado por Eduardo Quinalha**

Apenas o tipo de conexão elétrica efetuado não define para o instrumento o tipo de sensor que está sendo utilizado. É necessário que a configuração do dispositivo reflita sua conexão física ao processo. Tal configuração deve ser efetuada pelo uso de um configurador portátil compatível com o protocolo de comunicação do dispositivo. No caso da UTFPR foi utilizado o configurador Emerson 475 com protocolos HART e FOUNDATION Fieldbus.

3.4.1.1 Configuração do 3144 com Termopar usando HART

O laboratório de instrumentação industrial da UTFPR dispõe de calibradores modelo TC-502 do fabricante Presys. Este instrumento pode ser utilizado para efetuar a calibração de transmissores de temperatura de qualquer fabricante. Ele fornece a alimentação em 24 V ao mesmo tempo em que pode efetuar a leitura da corrente e fornecer um sinal elétrico ao transmissor simulando o tipo de sensor desejado (PRESYS, 2008).

Para fornecer alimentação ao transmissor por meio do calibrador TC-502, as conexões dever ser executadas de acordo com a Figura 3.9.
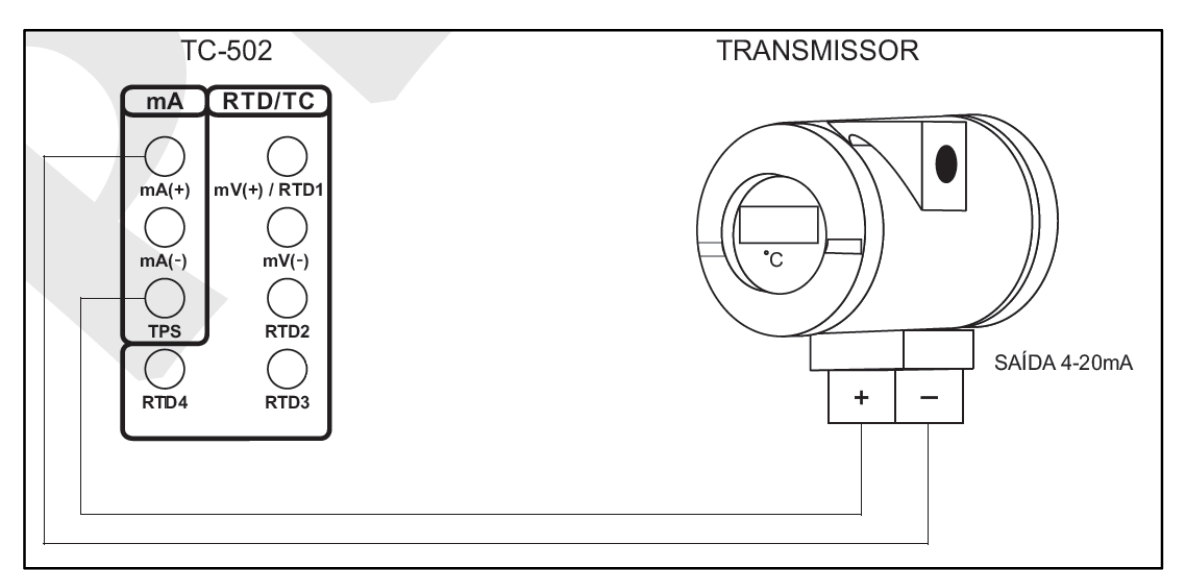

**Figura 3.9 - Alimentação e medição de mA simultânea Fonte: PRESYS (2008, P. 30) Adaptado por: Eduardo Quinalha** 

A conexão do configurador Emerson 475 com o transmissor 3144, através do protocolo HART deve ser feita de acordo com o diagrama ilustrado pela Figura 3.10.

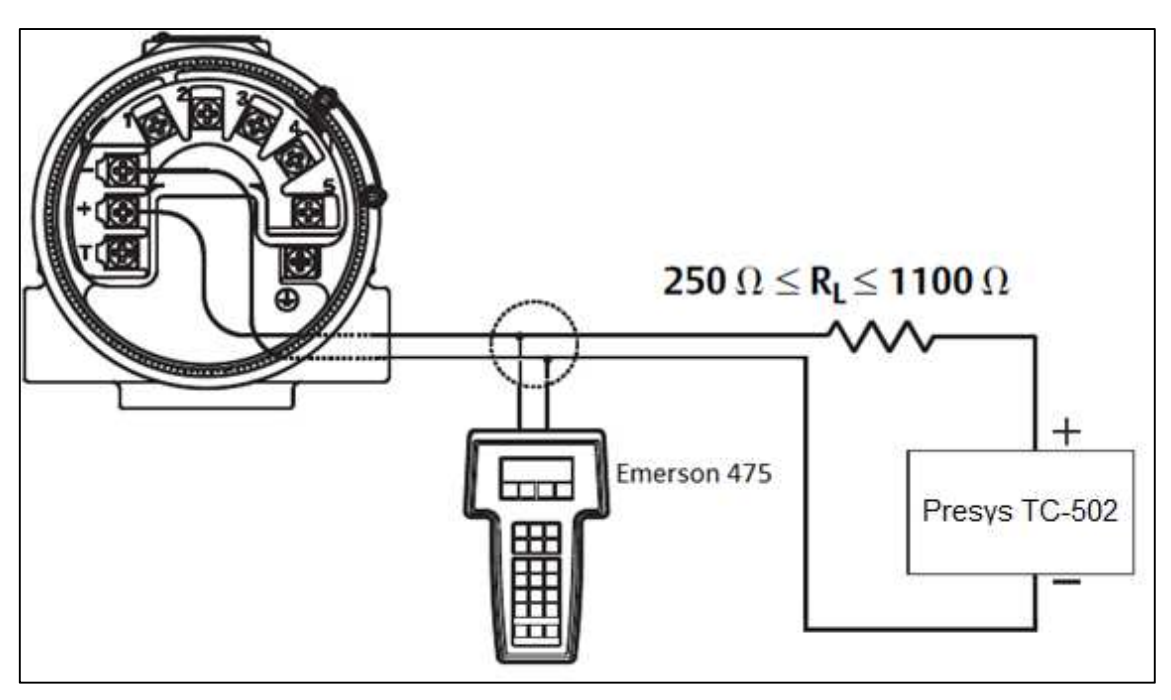

**Figura 3.10 - Conexão do 475 HART Fonte: ROSEMOUNT (2012a) Adaptado por: Eduardo Quinalha** 

O resistor em série com o circuito tem a função de converter o sinal HART modulado sobre a corrente em um sinal de tensão, que pode ser lido pelo configurador.

Na parte frontal do configurador existe uma porta deslizante cujo objetivo é selecionar entre dois terminais disponíveis: Um para HART e outro para FOUNDATION Fieldbus, como mostra a Figura 3.11. Antes de conectá-lo ao instrumento o usuário deve selecionar o terminal adequado e conectar a ponta de prova ao configurador.

A simulação do termopar será feita pelo Presys TC-502. As conexões entre este instrumento e o transmissor 3144 devem ser feitas de acordo com a Figura 3.12.

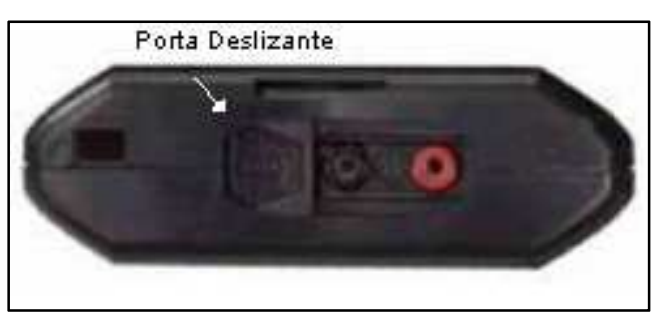

**Figura 3.11 - Porta deslizante Fonte: EMERSON (2013) Adaptado por: Eduardo Quinalha** 

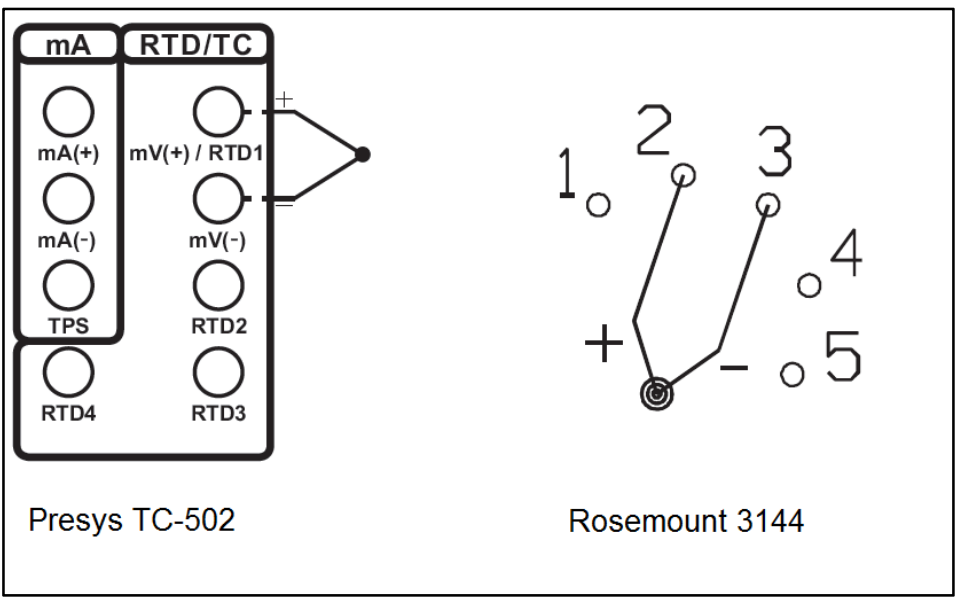

**Figura 3.12 - Conexões entre TC-502 e 3144 Fontes: ROSEMOUNT (2012b), PRESYS (2008) Adaptado por: Eduardo Quinalha** 

Para detalhar as configurações, foram usados como exemplo os seguintes dados de processo:

- Medição de temperatura utilizando um termopar tipo K;
- Temperatura mínima de processo -20 ºC;
- Temperatura máxima de processo: 200 ºC;
- Exibir a temperatura atual do processo e a porcentagem da faixa no visor local.

A configuração do calibrador TC-502 para este experimento é feita da seguinte forma:

- 1. Ligar o calibrador (Tecla ON/OFF), selecionar na tela a opção ON e pressionar ENTER;
- 2. No menu inicial, selecionar a opção IN e pressionar ENTER;
- 3. Selecione a opção mA e pressionar ENTER;
- 4. Pressione a tecla C/CE
- 5. Selecione a opção OUT e pressionar ENTER;
- 6. Selecione a opção TC e pressionar ENTER;
- 7. Selecione a opção K, referente ao tipo de termopar e pressionar ENTER;
- 8. Selecione INTERNAL (compensação de junta de termopar) e pressionar ENTER;

Com o configurador conectado ao instrumento, acessar o aplicativo HART tocando a tela com a caneta sobre o respectivo ícone. A Figura 3.13 exibe a aparência da área de trabalho do configurador.

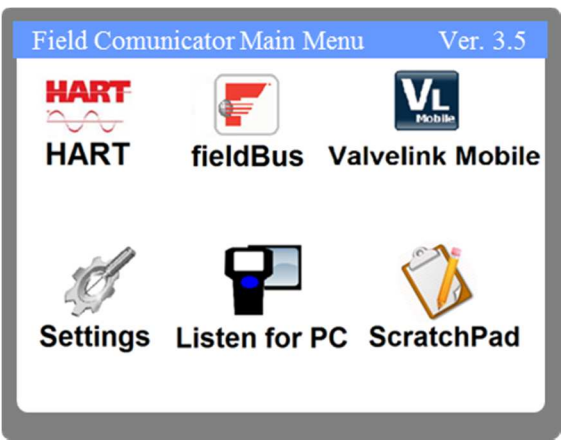

**Figura 3.13 – Área de trabalho do Emerson 475 Fonte: EMERSON (2013) Adaptado por: Eduardo Quinalha** 

A configuração básica do dispositivo deve seguir as seguintes etapas:

- 1. Configuração do tipo e conexão dos sensores;
- 2. Configuração da saída analógica;
- 3. Configuração do visor local;
- 4. Calibração e ajuste de temperatura;
- 5. Calibração e ajuste de corrente.

3.4.1.1.1 Tipos e conexões dos sensores

Após a inicialização da aplicação HART, a tela inicial do transmissor 3144, representada pela Figura 3.14, será exibida. A partir desta tela, executar a seguinte sequência, chegando à tela de configurações do sensor, ilustrada pela Figura 3.15.

2. Configure  $\rightarrow$  2. Manual Setup  $\rightarrow$  1. Sensor 1

Esta tela permite a seleção dos sensores utilizados pelo dispositivo, o tipo de conexão utilizada com o instrumento e a unidade de engenharia utilizada para exibição dos valores medidos. Os parâmetros necessários para a configuração do transmissor são apresentados pelo Quadro 3.2.

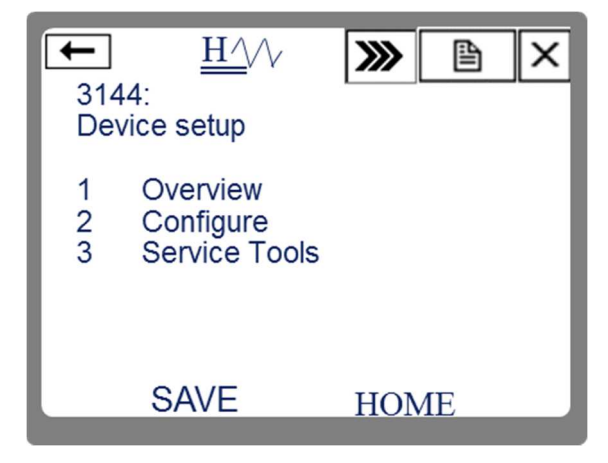

**Figura 3.14 – Tela inicial do 3144 Fonte: Autoria própria** 

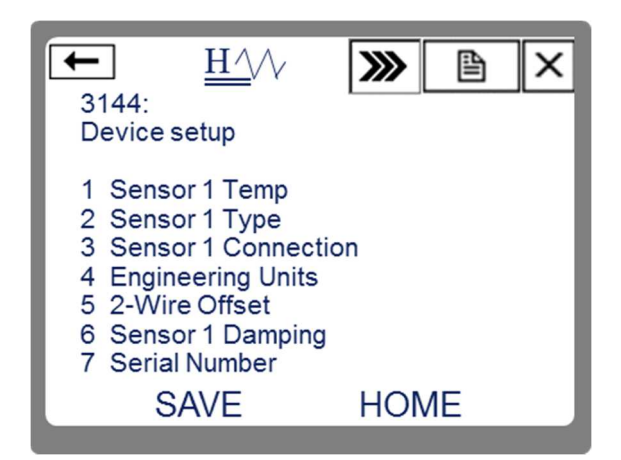

**Figura 3.15 – Configurações do sensor Fonte: Autoria própria** 

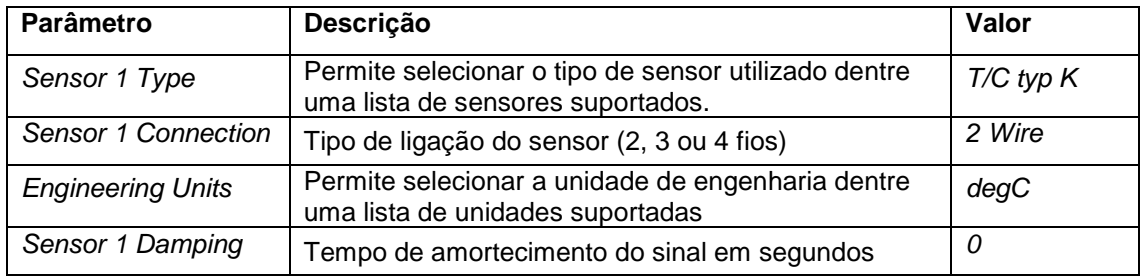

**Quadro 3.2 - Configurações do sensor para o 3144 HART Fonte: Autoria própria** 

O amortecimento (damping) altera o tempo de resposta do transmissor com relação a uma mudança na variável medida. Isto possibilita eliminar transientes indesejáveis causados por interferências externas ou uma mudança muito rápida na variável de processo. O parâmetro é ajustado por um tempo que pode ser configurado de 0 a 32 segundos (ROSEMOUNT, 2012b).

Quando acessada, esta opção abrirá um campo onde o usuário deve digitar um valor numérico correspondente ao tempo de amortecimento em segundos.

Após configurados os parâmetros desta tela, clicar em SEND para enviar os novos valores ao transmissor.

A faixa de medição do transmissor pode ser configurada na saída analógica do dispositivo. Para isso, a partir da tela inicial (Figura 3.14) navegar entre as seguintes opções, chegando à tela referente à saída analógica, exibida na Figura 3.16.

2. Configure  $\rightarrow$  2. Manual Setup  $\rightarrow$  5. Analog Output

Esta tela disponibiliza as configurações relativas ao comportamento do sinal analógico bem como monitorar valores em tempo real. Os parâmetros serão discutidos no Quadro 3.3.

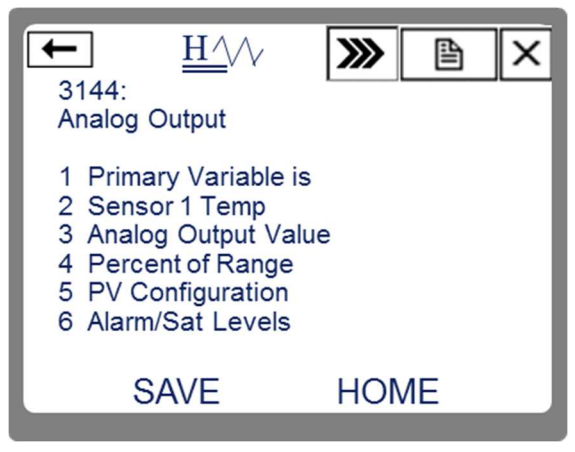

**Figura 3.16 - Saída analógica Fonte: Autoria própria** 

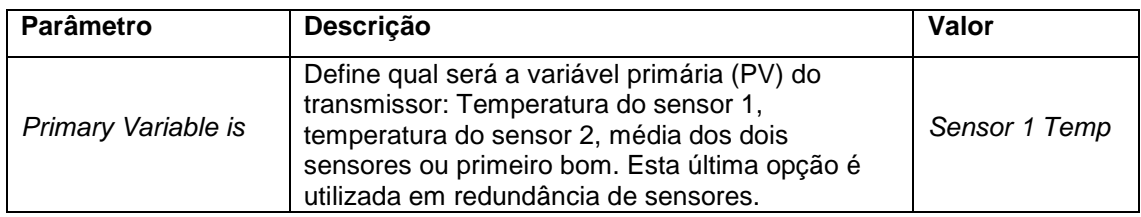

**Quadro 3.3 - Configuração da variável primária do 3144 HART Fonte: Autoria própria** 

Tendo configurados os parâmetros desta tela, clicar em Send para enviar os novos valores ao transmissor.

Em seguida, clicar sobre a opção PV Configuration. Este comando é necessário para adequar os parâmetros do sinal de saída (4 a 20 mA) relacionados à variável primária (PV). Ao acessar a opção 5, o usuário terá acesso à tela exibida na Figura 3.17. Deve-se configurar o valor mínimo e o valor máximo da faixa a ser medida pelo instrumento, que corresponda ao 0% e 100% da escala.

Os parâmetros são detalhados pelo Quadro 3.4.

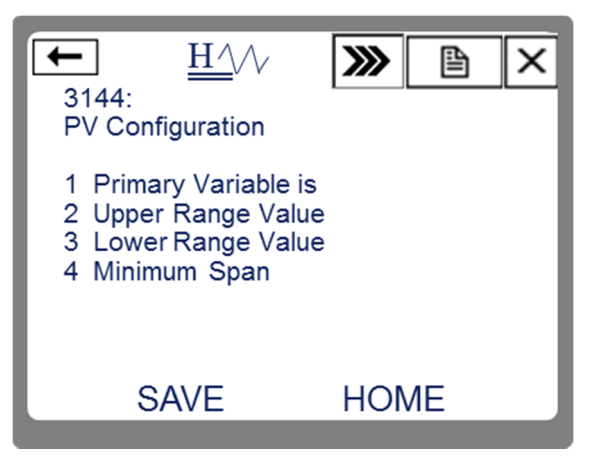

**Figura 3.17 - Configuração da faixa medida Fonte: Autoria própria** 

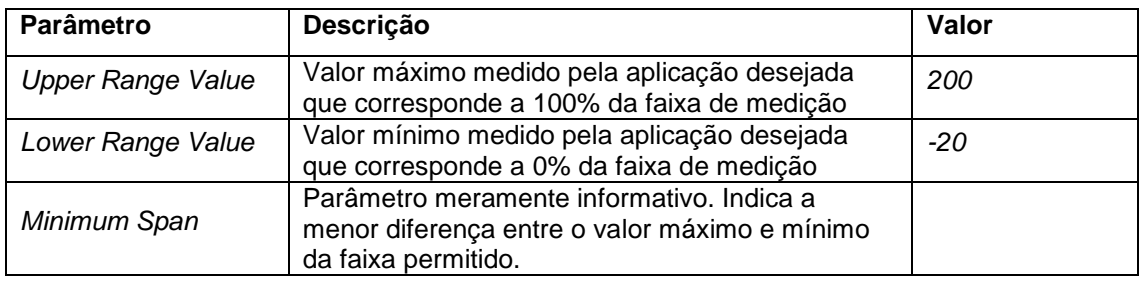

**Quadro 3.4 - Configuração de faixa de medição do 3144 HART Fonte: Autoria própria** 

Após configurados os parâmetros desta tela, clicar em SEND para enviar os novos valores ao transmissor.

Nesta seção, configura-se como o visor local do transmissor se comportará. Pode-se selecionar o sensor a ser exibido localmente e o comportamento do gráfico de barras.

Para configurar o visor do instrumento, a partir da tela inicial, siga a seguinte sequência:

2. Configure  $\rightarrow$  2. Manual Setup  $\rightarrow$  6. Display

A tela de configuração está representada pela Figura 3.18.

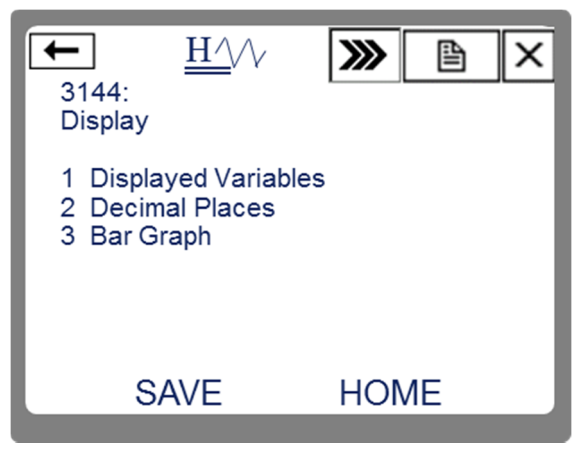

**Figura 3.18 - Configuração do visor local do 3144 HART Fonte: Autoria própria** 

As descrições dos parâmetros disponíveis nesta tela são detalhados pelo Quadro 3.5.

O comando Displayed Variables permite a seleção das variáveis que serão exibidas localmente pelo transmissor. Ao acessar esta opção, uma lista com diversos comportamentos diferentes do visor é exibida. Dentre as opções disponíveis, as mais relevantes são:

- Primary Variable (Variável primária);
- Percent of Range (Porcentagem da faixa);
- Alternate PV and Analog Output (mA) (Alterna entre a PV e a corrente de saída);
- Analog Output (Corrente de saída);
- Sensor 1 (Temperatura do sensor 1);
- Sensor 2 (Temperatura do sensor 2).

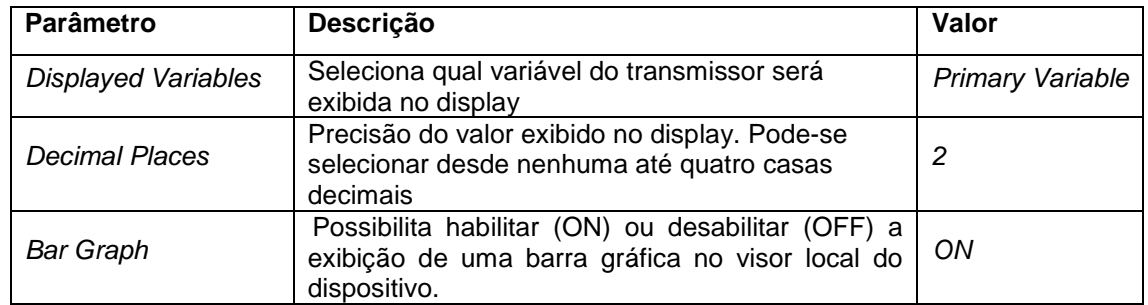

**Quadro 3.5 - Configuração do visor local do 3144 HART Fonte: Autoria própria** 

Após configurados os parâmetros desta tela, clicar em SEND para enviar os novos valores ao transmissor.

Com estas configurações o dispositivo está pronto para sua operação básica.

3.4.1.1.4 Calibração e ajuste de temperatura

O termo calibração é definido como a comparação do valor exibido pelo dispositivo, neste caso o transmissor, e o valor exibido por um padrão, estando estes sob as mesmas condições (INMETRO, 2007). O Instituto Nacional de Metrologia (INMETRO) define o termo padrão da seguinte forma:

> Medida materializada, instrumento de medição, material de referência ou sistema de medição destinado a definir, realizar, conservar ou reproduzir uma unidade ou um ou mais valores de grandeza para servir como referência (INMETRO, 2007, p. 53).

Transmissores de temperatura são fornecidos com curvas padrões de temperatura pré-programadas. Sabe-se que sensores de temperatura, sejam eles termorresistores ou termopares, apresentam um desvio de sua curva ao longo do tempo, o que causa imprecisão nas medidas. Adicionalmente, componentes eletrônicos também oferecem um pequeno desvio de

comportamento ao longo do tempo, fazendo com que a interpretação do sensor pelo transmissor também sofra alterações. Estes dois efeitos somados são responsáveis pela degradação da precisão do sistema de medição (EMERSON; ROSEMOUNT, 2010).

A calibração do sistema de medição deve ser realizada periodicamente, a fim de contornar tais desvios. A maneira recomendada de efetuar esta atividade é calibrar o transmissor e o sensor como um conjunto único (EMERSON; ROSEMOUNT, 2010). Para tal, é necessário um aparato de equipamentos que possam gerar um ambiente climatizado dentro de determinados padrões, como a imersão do sensor em um banho térmico ou fornos de calibração. No entanto, também é possível realizar a calibração destes componentes individualmente. Uma vez que as curvas de sensores são conhecidas e padronizadas, pode-se utilizar a simulação dos parâmetros elétricos para calibrar o transmissor de temperatura.

O ajuste da curva de temperatura do transmissor pode ser feita por um ou dois pontos da sua faixa de medição. A calibração por um ponto é adequada em casos em que a faixa medida seja pequena e o sistema opere a maior parte do tempo sob a mesma temperatura (EMERSON; ROSEMOUNT, 2010). O efeito deste tipo de calibração é um deslocamento da curva para cima ou para baixo, como mostra a Figura 3.19.

A calibração em dois pontos é indicada nos casos em que a faixa de medição seja maior ou a temperatura de processo varie entre uma gama maior de valores (EMERSON; ROSEMOUNT, 2010). O efeito deste tipo de ajuste é uma rotação somada a um deslocamento na curva de interpretação do sensor, como mostra a Figura 3.19.

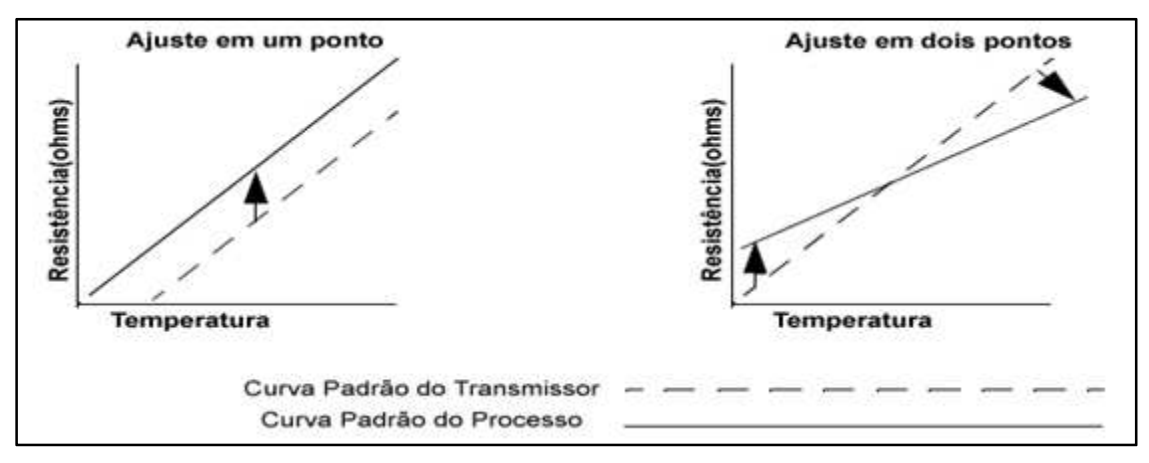

**Figura 3.19 - Ajustes da curva do sensor Fonte: (ROSEMOUNT, 2012b) Adaptador por: Eduardo Quinalha** 

Nesta etapa, o calibrador Presys TC-502 será utilizado como referência para a calibração de temperatura do transmissor.

Para inicializar a calibração do 3144, a partir da tela inicial, executar a seguinte sequência:

3. Service Tools  $\rightarrow$  4. Maintenance  $\rightarrow$  1. Sensor Calibration  $\rightarrow$  1. Calibrate Sensors

Neste ponto, o configurador 475 exibirá uma mensagem indicando que a malha de controle deverá ser retirada de automático para prosseguir. Este alerta é pertinente a situações em que a calibração esteja sendo executada em campo e o instrumento faça parte de uma malha de controle. Nesta situação, as alterações de nível de corrente promovidas pelo processo de calibração poderiam afetar o comportamento da planta.

Para prosseguir, clicar em OK e executar a seguinte sequência:

1. Sensor 1  $\rightarrow$  1. Active Calibrator On  $\rightarrow$  DegC

A tela de calibração do sensor está ilustrada pela Figura 3.20.

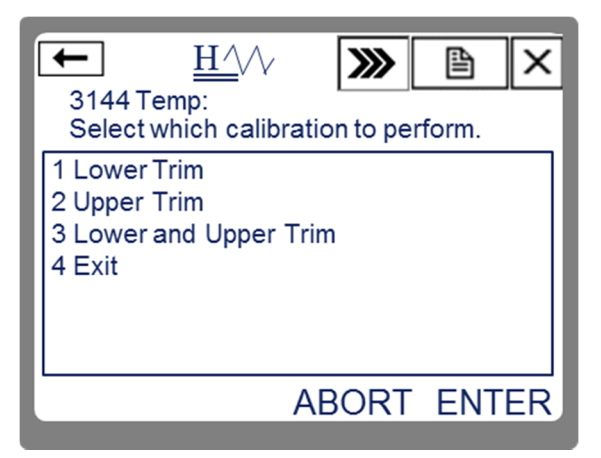

**Figura 3.20 - Tela de calibração do sensor 3144 HART Fonte: Autoria própria** 

As opções Lower Trim e Upper Trim correspondem a calibração de um ponto, feitas em um ponto inicial da faixa medida ou em um ponto final da faixa, respectivamente. A calibração de dois pontos pode ser feita realizando cada um destes métodos em sequência, ou utilizando a opção Lower and Upper Trim.

Como o transmissor está configurado para medir uma faixa desde -20ºC até 200ºC, o método ideal é a calibração em dois pontos. Para isto, os seguintes passos devem ser seguidos:

- 1. Selecionar o método Lower and Upper Trim e clicar em ENTER;
- 2. Uma mensagem será exibida, alertando sobre a interferência nos pontos da curva, clicar em OK;
- 3. Uma segunda tela alertará sobre os limites do sensor. Digitar o valor inicial da faixa medida, -20ºC, no padrão TC-502 e pressionar ENTER. No 475, clicar em OK;
- 4. Verificar a indicação fornecida no 475, quando estiver estabilizada, clicar em OK;
- 5. Digitar no 475 o valor de temperatura que foi fornecido no TC-502 e pressionar ENTER;
- 6. Aguardar que o ajuste seja executado pelo transmissor.

A Figura 3.21, ilustra a sequência de telas exibidas pelo configurador 475 durante este processo.

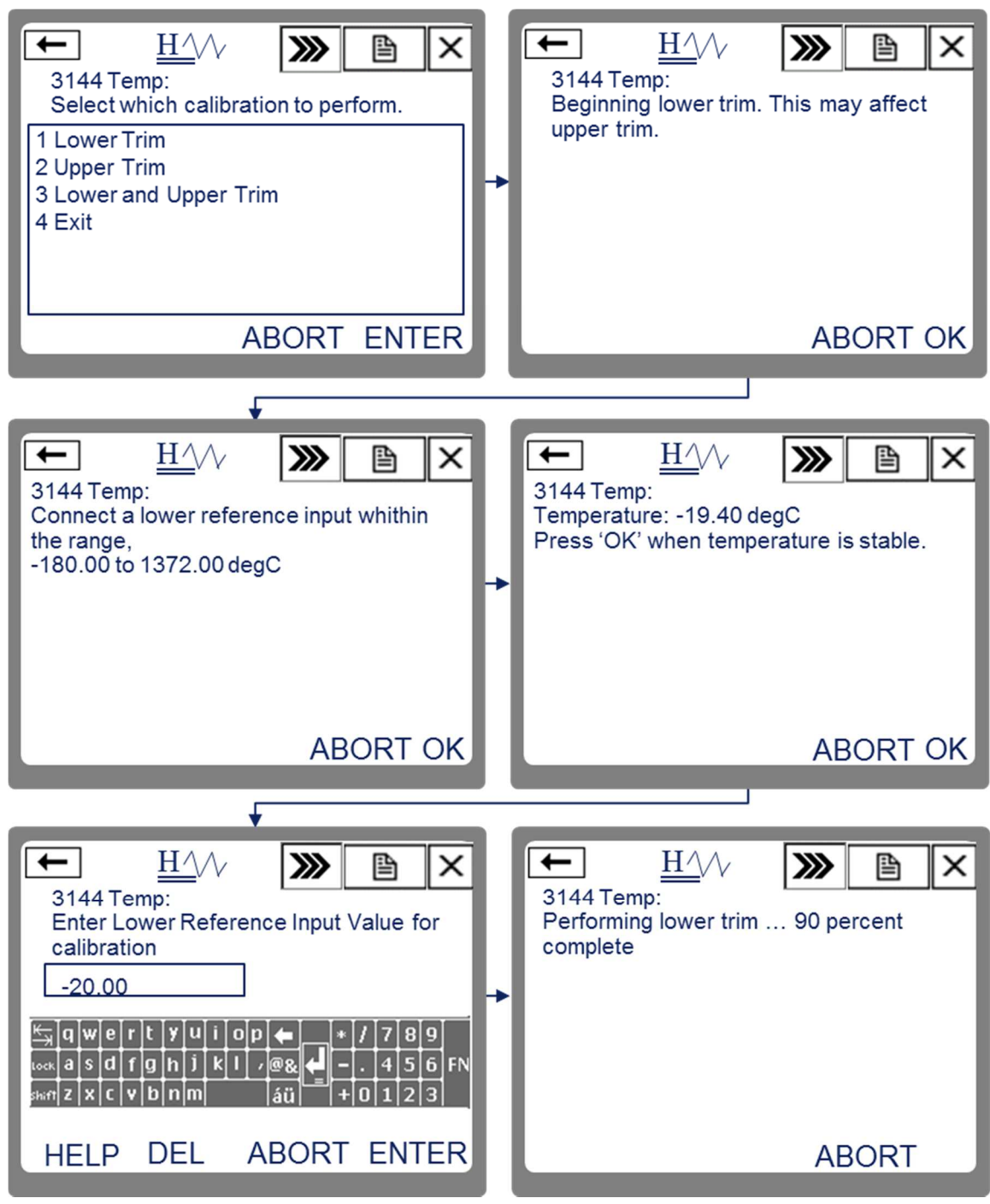

**Figura 3.21 - Calibração do sensor 3144 HART Fonte: Autoria própria** 

Em seguida o procedimento de calibração do segundo ponto será inicializado automaticamente (Upper Trim). Os seguintes passos deverão ser executados:

> 1. Uma mensagem será exibida, alertando sobre a interferência nos pontos da curva, clicar em OK;

- 2. Uma segunda tela alertará sobre os limites do sensor. Digitar o valor final da faixa medida, 200ºC, no padrão TC-502 e pressionar ENTER. No 475, clicar em OK;
- 3. Verificar a indicação fornecida no 475, quando estiver estabilizada, clicar em OK;
- 4. Digitar no 475 o valor de temperatura que foi fornecido no TC-502 e pressionar ENTER;
- 5. Aguardar que o ajuste seja executado pelo transmissor.

As telas exibidas na etapa de ajuste do segundo ponto são as mesmas exibidas durante o procedimento do primeiro ponto e estão ilustradas na Figura 3.21.

# 3.4.1.1.5 Calibração e ajuste de corrente

A degradação dos componentes eletrônicos do transmissor ao longo do tempo afeta também a resposta na saída de corrente do dispositivo. A calibração periódica da saída analógica do instrumento é recomendada a fim de evitar imprecisões no sistema de indicação e controle da planta industrial.

Para inicializar a calibração de corrente, a partir da tela inicial do 3144, executar a seguinte sequência:

3. Service Tools  $\rightarrow$  4. Maintenance  $\rightarrow$  2. Perform Analog Trim

Os seguintes passos devem ser realizados:

- 1. Uma tela de alerta será exibida, clicar em OK;
- 2. Uma segunda tela solicita que um padrão de corrente seja conectado ao circuito. Clicar em OK;
- 3. O transmissor será ajustado para enviar 4mA, clicar em OK;
- 4. Verificar no calibrador TC-502 o valor atual da corrente, em seguida, digitar o valor medido pelo padrão na tela do 475 e clicar em ENTER;

5. Verificar no TC-502 o novo valor de corrente, caso seja igual a 4 mA clicar em Yes, caso contrário, clicar em No e retornar ao passo 3.

Em seguida, a calibração de 20mA será inicializada automaticamente. Os seguintes passos devem ser realizados:

- 1. Uma tela de alerta será exibida, clicar em OK;
- 2. Uma segunda tela solicita que um calibrador de corrente seja conectado ao circuito. Clicar em OK;
- 3. O transmissor será ajustado para enviar 20mA, clicar em OK;
- 4. Verificar no calibrador TC-502 o valor atual da corrente, em seguida, digitar o valor medido pelo padrão na tela do 475 e clicar em ENTER;
- 5. Verificar no TC-502 o novo valor de corrente, caso seja igual a 20mA clicar em Yes, caso contrário, clicar em No e retornar ao passo 3.

A Figura 3.22, ilustra a sequência de telas apresentadas durante estes procedimentos.

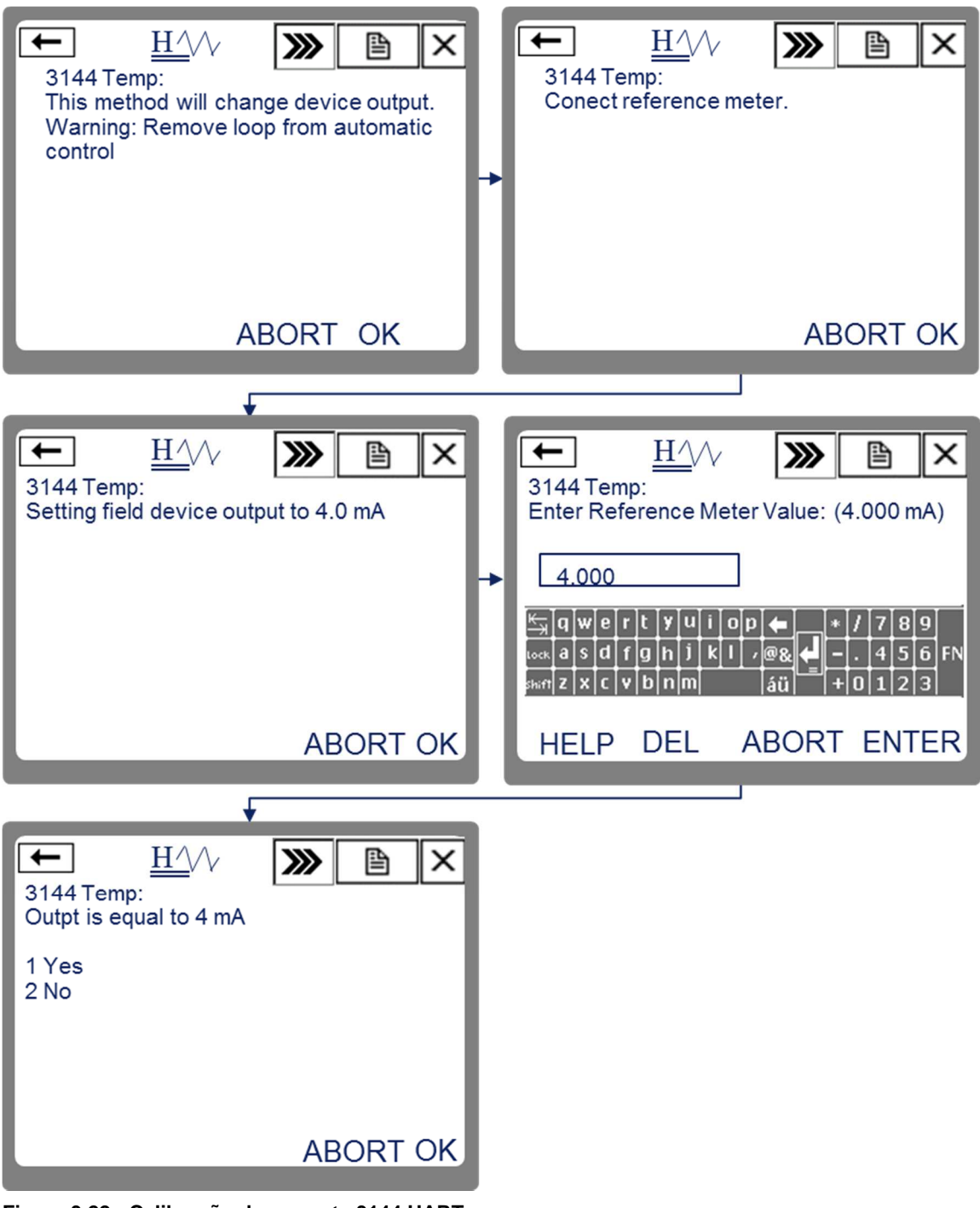

**Figura 3.22 - Calibração de corrente 3144 HART Fonte: Autoria própria** 

# 3.4.1.2 Configuração do 3144 com Pt-100 usando FOUNDATION Fieldbus

Para a comunicação via FOUNDATION Fieldbus é recomendado o uso de fontes padronizadas para tal aplicação. Conforme mencionado no Capítulo 2,

as fontes apresentam características especiais de impedância em frequências específicas. O TC-502, utilizado para alimentar e calibrar o transmissor no laboratório, não é preparado para esta aplicação, no entanto, é possível simular o comportamento de uma fonte FOUNDATION Fieldbus com a montagem ilustrada pela Figura 3.23. O uso de uma fonte comum sem o arranjo citado fará com que o configurador não consiga comunicar com o instrumento.

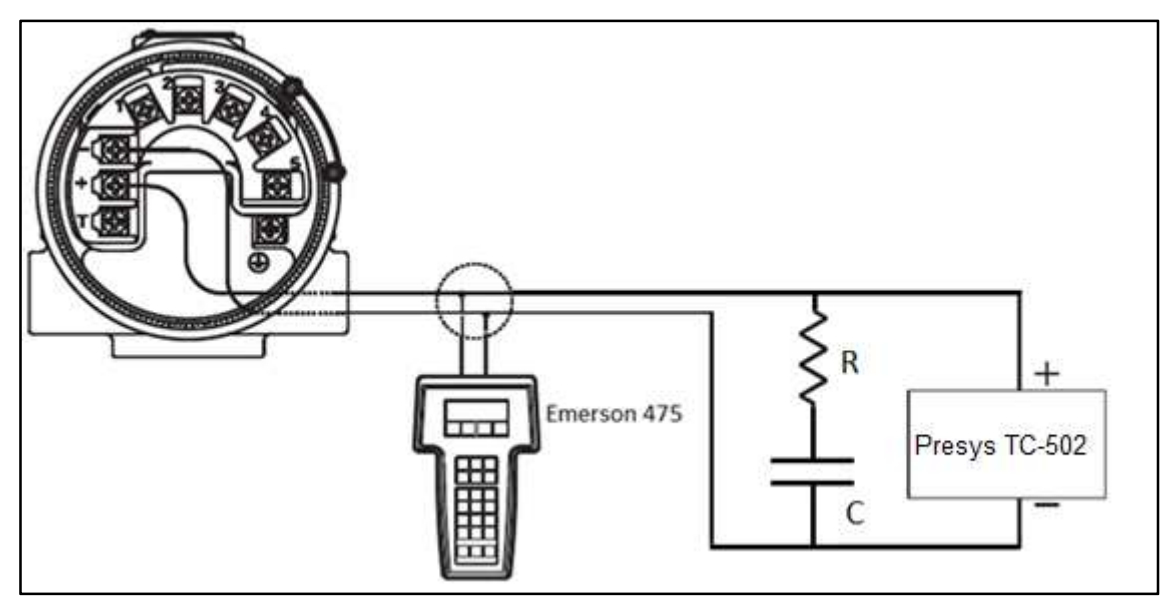

**Figura 3.23 - Conexão do 475 com FOUNDATION Fieldbus Fonte: ROSEMOUNT (2012b), Adaptado por: Eduardo Quinalha** 

Onde  $R = 100$  Ohms e C = 1  $\mu$ F

A alimentação do transmissor por meio do calibrador TC-502 é fornecida pelos terminais mA (-) e TPS, como demonstra a Figura 3.24.

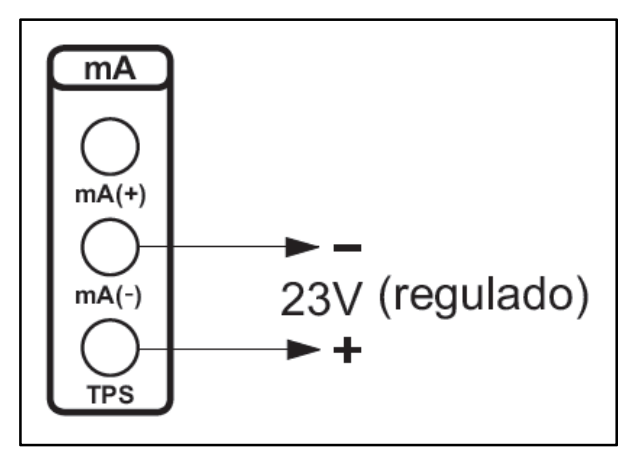

**Figura 3.24 – Alimentação fornecida pelo TC-502 Fonte: PRESYS (2008, p. 28)** 

Para que o TC-502 possa simular o comportamento de um sensor do tipo Pt-100 a dois fios, as conexões devem ser feitas como detalha a Figura 3.25.

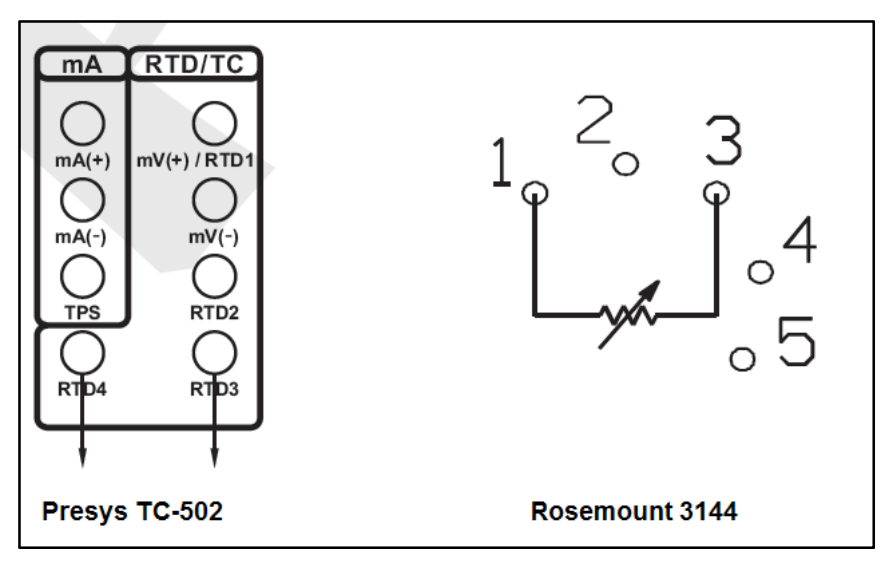

**Figura 3.25 - Ligações entre TC-502 e 3144 Fontes: ROSEMOUNT (2012b), PRESYS (2008) Adaptado por: Eduardo Quinalha** 

A configuração do calibrador TC-502 para este experimento é feita da sequinte forma:

- 1. Ligar o calibrador (Tecla ON/OFF), selecionar na tela a opção ON e pressionar ENTER;
- 2. Selecione a opção OUT e pressionar ENTER;
- 3. Selecione a opção RTD e pressionar ENTER;
- 4. Selecione a opção PT100 e pressionar ENTER;
- 5. Selecione a opção 2 (dois fios) e pressionar ENTER;

Com o instrumento energizado e o configurador conectado a ele, inicializar a aplicação FOUNDATION Fieldbus, tocando sobre o respectivo ícone, na área de trabalho do configurador, representada pela Figura 3.13.

Inicialmente, a aplicação fará uma varredura no barramento FOUNDATION Fieldbus localizando os instrumentos conectados a ele. No caso dos testes de bancada, é comum ligar apenas um instrumento de cada vez, sendo este o único detectado pelo configurador, além dele mesmo. O configurador será apresentado na lista com o nome Field Comunicator. Após a varredura, o dispositivo encontrado será exibido na tela com sua última

identificação (tag) configurada, conforme Figura 3.26. Para iniciar o processo de configuração, deve-se clicar sobre o tag do instrumento exibido.

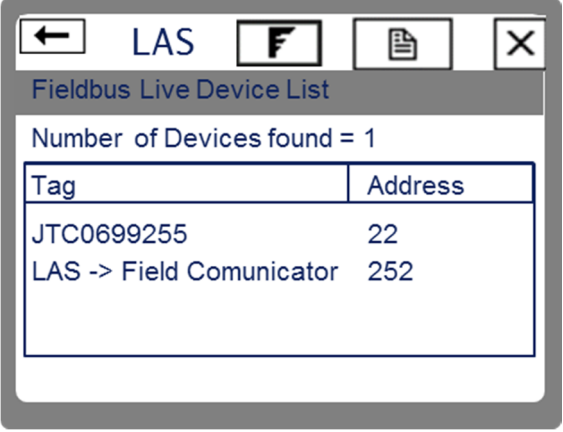

**Figura 3.26 - Lista de instrumentos localizados Fonte: Autoria própria** 

No exemplo acima, o instrumento foi localizado com o endereço 22, que é o padrão de fábrica. Clicando sobre ele, o usuário terá acesso às configurações do dispositivo, como exibe a Figura 3.27.

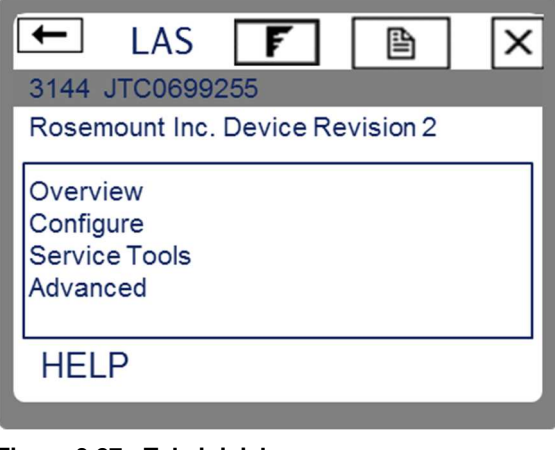

**Figura 3.27 - Tela inicial Fonte: Autoria própria** 

Nas atualizações mais recentes do Emerson 475, existem métodos de configurações simplificados que possibilitam ao usuário configurar o transmissor exatamente da mesma forma como é feito no protocolo HART. No entanto, o objetivo deste trabalho é explicar e familiarizar o aluno com o conceito de blocos

FOUNDATION Fieldbus. Tendo isto em vista, as configurações para este equipamento serão feitas sob este aspecto.

Para ter acesso a lista de blocos, a partir da tela inicial, Figura 3.27, execute a seguinte sequência para chegar até a lista de blocos disponíveis no 3144P, exibida pela Figura 3.28:

> LAS 昏 × 3144 JTC0699255 Rosemount Inc. Device Revision 2 **Block Tag Block Type** Actual Mode **RESOURCE** RES BLOC... Auto **TRANSDUCER** Custom Auto LCD Custom Auto ADVANCED... Custom Auto AI 1400  $\Delta$ Auto **HELP**

Advanced  $\rightarrow$  Block List

**Figura 3.28 - Lista de blocos Fonte: Autoria própria** 

Clicando sobre um bloco, o usuário terá acesso aos parâmetros de configuração deste. Devido à quantidade de parâmetros, eles são organizados por categorias cujos nomes variam de acordo com o tipo de bloco selecionado. Para facilitar o acesso a todos os parâmetros necessários em uma só lista, é necessário clicar sobre a categoria All (todos). Um exemplo de lista de parâmetros é exibido na Figura 3.29.

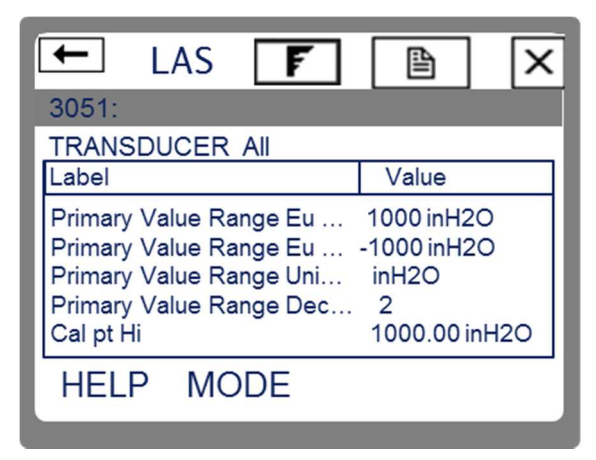

**Figura 3.29 - Exemplo de lista de parâmetros de um bloco FOUNDATION Fieldbus Fonte: Autoria própria** 

Para alterar o valor de um parâmetro basta clicar duas vezes sobre ele com o auxílio da caneta ou pelo teclado do configurador, posicionando o cursor sobre o parâmetro e pressionando a tecla ENTER.

### 3.4.1.2.1 Considerações iniciais

Os blocos FOUNDATION Fieldbus dentro de um dispositivo apresentam modos de operação que definem seu estado atual. Sempre ao configurar um determinado bloco, ele deve ser tirado do modo automático (AUTO) e colocado no modo fora de serviço (OOS), somente assim permitirá alterações em seus parâmetros. Neste modo, as indicações de saída do bloco permanecerão em seu último valor, seguidas de um bit estado indicando que esta informação não é confiável (ROSEMOUNT, 2012b).

É importante entender que os blocos seguem uma hierarquia dentro dos dispositivos, portanto, ao retirar um bloco do modo AUTO, os blocos subsequentes serão afetados. A Figura 3.30 demonstra a sequência hierárquica de blocos dentro de um dispositivo FOUNDATION Fieldbus.

Ao concluir as alterações, o modo do bloco deve ser retornado para AUTO, permitindo que este retome a operação normal. Enquanto o bloco permanecer no modo OOS, o sinal de saída não responderá a alterações medidas no sensor, prejudicando a indicação e o controle do processo.

Existem outros modos de operação específicos para determinados tipos de blocos FOUNDATION Fieldbus, no entanto, estes não serão foco deste estudo.

O modo de operação de um bloco pode ser alterado da seguinte forma:

- Clicando sobre o bloco desejado;
- Clicando em All na lista de parâmetros;
- Clicando no parâmetro: Block Mode Target;
- Desmarcando a opção Auto e marcando a opção OOS, conforme demonstra a Figura 3.31:

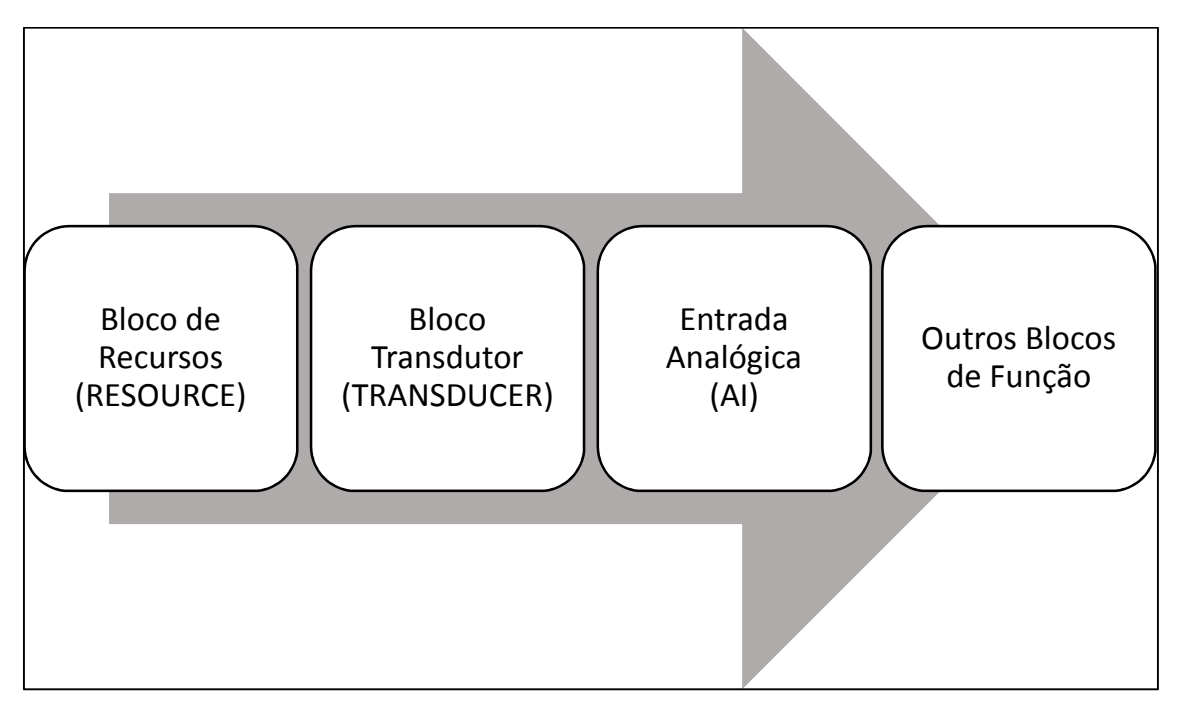

**Figura 3.30 - Hierarquia de blocos FOUNDATION Fieldbus Fonte: Rosemount (2013) Adaptado por: Eduardo Quinalha** 

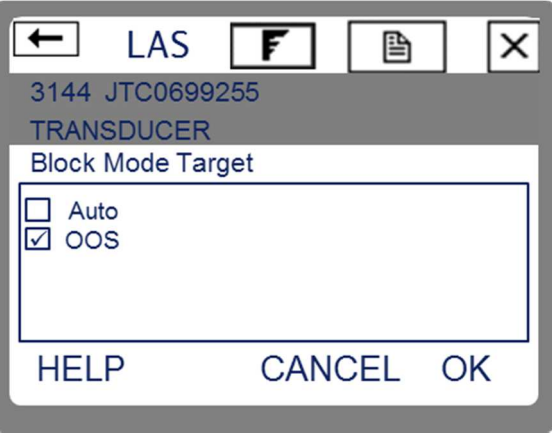

**Figura 3.31 - Alterando modo de operação Fonte: Autoria própria** 

Após a configuração dos parâmetros necessários para cada bloco, o retorno do mesmo para o modo AUTO pode ser feito seguindo os seguintes passos:

- Clicando sobre o bloco;
- Clicando em All na lista de parâmetros;
- Clicando no parâmetro: Block Mode Target;
- Desmarcando a opção OOS e marcando a opção AUTO.

Esta ação retornará o bloco em questão e seus subsequentes para a operação normal.

Para este roteiro de configuração, serão utilizados como exemplo os seguintes dados de processo:

- Medição de temperatura utilizando Pt-100 ligado a 2 fios;
- Temperatura mínima de processo 0 °C;
- Temperatura máxima de processo: 250 ºC;
- Exibir a temperatura atual do processo e a porcentagem da faixa no visor local.

As etapas necessárias para a configuração do transmissor são:

- Configuração do bloco transdutor;
- Configuração do bloco AI;
- Configuração do bloco LCD;
- Calibração e ajuste de temperatura.

# 3.4.1.2.2 Bloco Transdutor

O bloco transdutor reúne uma série de configurações relativas às características físicas dos sensores de temperatura utilizados. Por meio deste bloco, pode-se selecionar o tipo de sensor, o modo de conexão deste, modo de linearização do sinal, faixa medida, compensação para sensores resistivos, unidade de engenharia, amortecimento do sinal e diagnósticos do sensor. Para chegar aos parâmetros deste bloco, a partir da tela inicial exibida na Figura 3.27, seguir a seguinte sequência:

Advanced  $\rightarrow$  Block List  $\rightarrow$  TRANSDUCER  $\rightarrow$  All

O bloco deve ter seu modo alterado de AUTO para OOS, permitindo que sejam alteradas suas configurações.

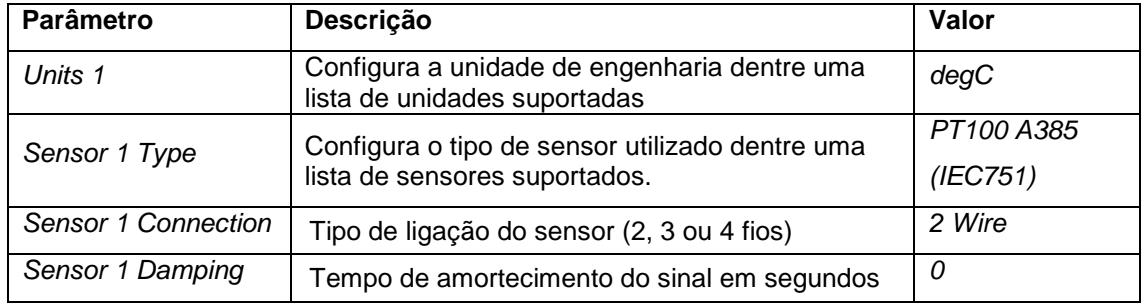

Os parâmetros a serem configurados são detalhados pelo Quadro 3.6.

**Quadro 3.6 - Configurações do bloco transdutor do 3144 FOUNDATION Fieldbus Fonte: Autoria própria** 

As configurações de faixa de medição e unidade de engenharia, apesar de serem exibidas na lista de parâmetros deste bloco, devem ser tratadas no bloco AI que será explicado em seguida.

Após alterados os parâmetros descritos pelo Quadro 3.6, clicar no botão SEND para que as novas configurações sejam enviadas ao transmissor e em seguida, retornar o modo do bloco para AUTO.

3.4.1.2.3 Bloco AI

O bloco de entrada analógica (AI) coleta dados de entrada do bloco transdutor, disponibilizando-os para outros blocos de função ou para um sistema supervisório, através de sua saída. Este bloco também responsabiliza-se por parametrizar e configurar as características da variável medida e como ela será disponibilizada para o sistema de controle. Através dos parâmetros contidos neste bloco, pode-se definir a escala de medição, unidades de engenharia e curva de resposta do sinal de saída.

O transmissor Rosemount 3144 disponibiliza três blocos AI possibilitando a entrada de até três parâmetros diferentes para a rede de controle. Um exemplo de aplicação deste recurso é a leitura de cada um dos dois sensores individualmente e uma terceira variável com o diferencial de temperatura entre os dois. Os blocos são nomeados da seguinte forma:

• AI 1400

- AI\_1500
- AI\_1600

A configuração deve seguir os seguintes passos: Advanced  $\rightarrow$  Block List  $\rightarrow$  All 1400  $\rightarrow$  All

O bloco deve ter seu modo alterado de AUTO para OOS, permitindo que sejam alteradas suas configurações.

Os parâmetros básicos a serem configurados estão descritos no Quadro 3.7.

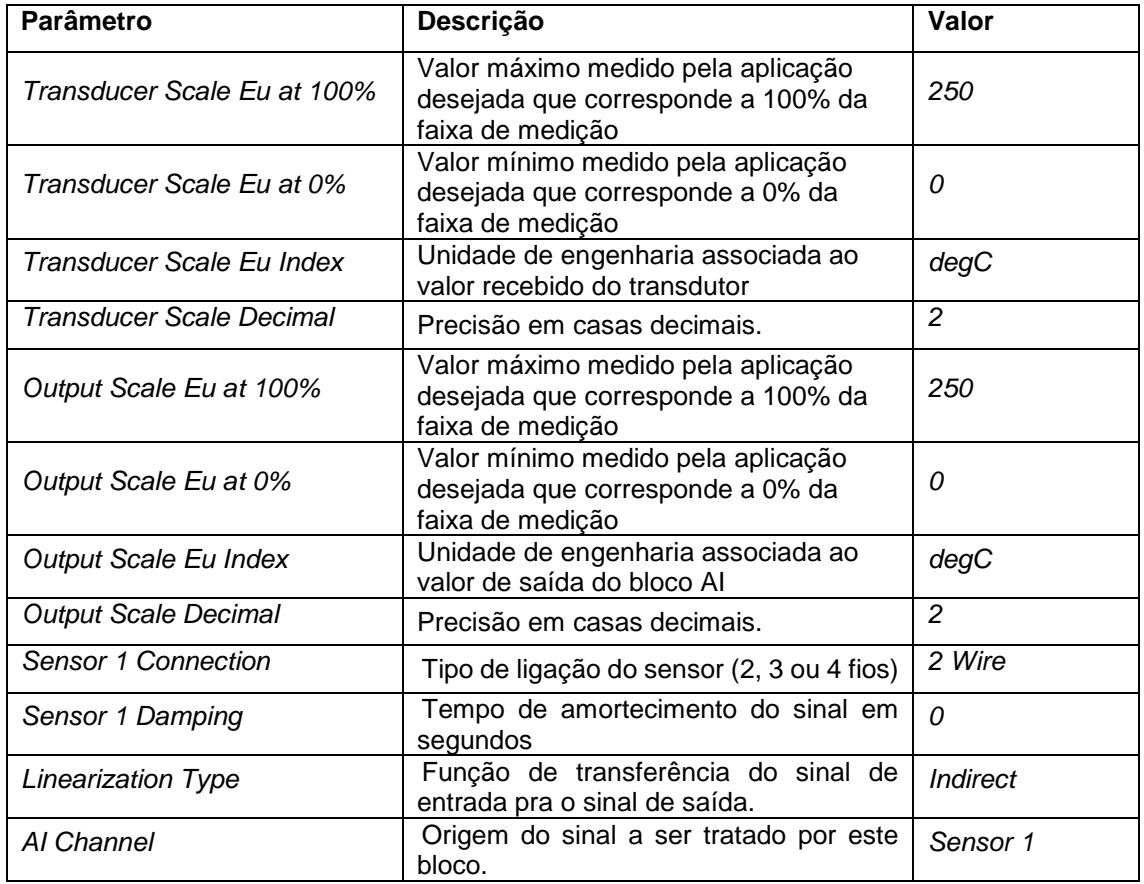

**Quadro 3.7 - Configurações do bloco AI do 3144 FOUNDATION Fieldbus Fonte: Autoria própria** 

Existem duas formas de relacionar as escalas do transdutor e do bloco

AI:

- Quando for desejável que os valores medidos pelo sensor sejam repassados diretamente para a saída, utilizar o tipo de linearização direta (Linearization Type = Direct). Neste caso, os parâmetros que iniciam com o nome Transducer Scale e os que iniciam com o nome Output Scale não terão nenhuma influência sobre a faixa medida nem unidade de engenharia;
- Quando deseja-se que a saída seja uma inferência ou interpolação baseada nos valores medidos pelo sensor, ou ainda quando deseja-se limitar a faixa de medição, gerando um alarme quando esta for extrapolada, deve-se configurar o tipo de linearização indireta (Linearization Type = Indirect) e configurar nos parâmetros Output Scale Eu at 0% e Output Scale Eu at 100% os valores referentes às medidas 0% e 100% configurados em Transducer Scale Eu at 0% e Transducer Scale Eu at 100%. A unidade de engenharia da saída pode ser diferente daquela relacionada ao sensor, bastando para isso escolher outra unidade via o parâmetro Output Scale Eu Index.

Após configurar os parâmetros do bloco, clicar no botão SEND para que as novos valores sejam enviadas ao transmissor e em seguida, retornar o modo do bloco para AUTO.

3.4.1.2.4 Bloco LCD

Assim como na versão HART do transmissor 3144, o visor local do dispositivo pode ser personalizado. Até quatro parâmetros podem ser exibidos pelo visor, alternadamente.

A configuração deve seguir os seguintes passos:

Advanced  $\rightarrow$  Block List  $\rightarrow$  LCD  $\rightarrow$  All

O bloco deve ter seu modo alterado de AUTO para OOS, permitindo que sejam alteradas suas configurações.

Após configurar os parâmetros do bloco, clicar no botão SEND para que as novos valores sejam enviadas ao transmissor e em seguida, retornar o modo do bloco para AUTO.

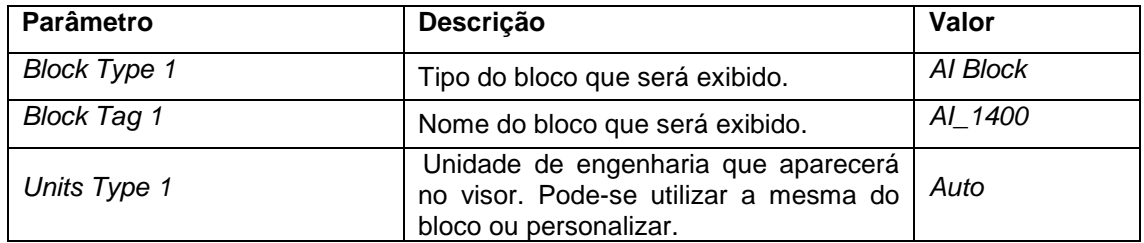

**Quadro 3.8 - Configurações do bloco LCD do 3144 FOUNDATION Fieldbus Fonte: Autoria própria** 

Com a configuração dos três blocos apresentados é possível colocar o transmissor em operação.

3.4.1.2.5 Calibração e ajuste de temperatura

A calibração do 3144 é feita através do bloco TRANSDUCER. Nesta etapa, o calibrador Presys TC-502 será utilizado como referência para a calibração de temperatura do transmissor.

Os seguintes passos são necessários para a calibração:

- 1. No configurador 475, acessar os parâmetros do bloco TRANSDUCER: A partir da tela inicial, executar: Advanced  $\rightarrow$ Block List  $\rightarrow$  TRANSDUCER  $\rightarrow$  Methods  $\rightarrow$  Sensor Input Trim;
- 2. Uma tela exibirá uma advertência, solicitando que o controle seja retirado de automático. Clicar em NEXT;
- 3. Uma segunda tela exibirá uma advertência de que este procedimento vai afetar a calibração do sensor. Clicar em NEXT;
- 4. Digitar 1, referente ao sensor 1 e clicar em NEXT;
- 5. Digitar 0, clicar em NEXT;
- 6. Digitar 2, para executar a calibração de dois pontos, clicar em NEXT;
- 7. No calibrador TC-502, digitar a temperatura inicial da faixa de medição, 0 ºC, e pressionar ENTER;
- 8. Aguardar até que a indicação de temperatura no 475 estabilize e clicar em NEXT;
- 9. Digitar no 475 a temperatura que está sendo gerada pelo calibrador: 0 ºC e clicar em NEXT;
- 10. Aguardar a finalização do procedimento e clicar em NEXT;

A calibração do segundo ponto da faixa será inicializada em seguida. Executar os seguintes passos:

- 1. Uma tela exibirá uma advertência, solicitando que o controle seja retirado de automático. Clicar em NEXT;
- 2. Uma segunta tela exibirá uma advertência de que este procedimento vai afetar a calibração do sensor. Clicar em NEXT;
- 3. No calibrador TC-502, digitar a temperatura final da faixa de medição, 250 ºC, e pressionar ENTER;
- 4. Aguardar até que a indicação de temperatura no 475 estabilize e clicar em NEXT;
- 5. Digitar no 475 a temperatura que está sendo gerada pelo calibrador: 250 ºC e clicar em NEXT;
- 6. Aguardar a finalização do procedimento e clicar em NEXT;
- 7. Clicar em FINISH.

A Figura 3.32, ilustra as principais telas deste procedimento.

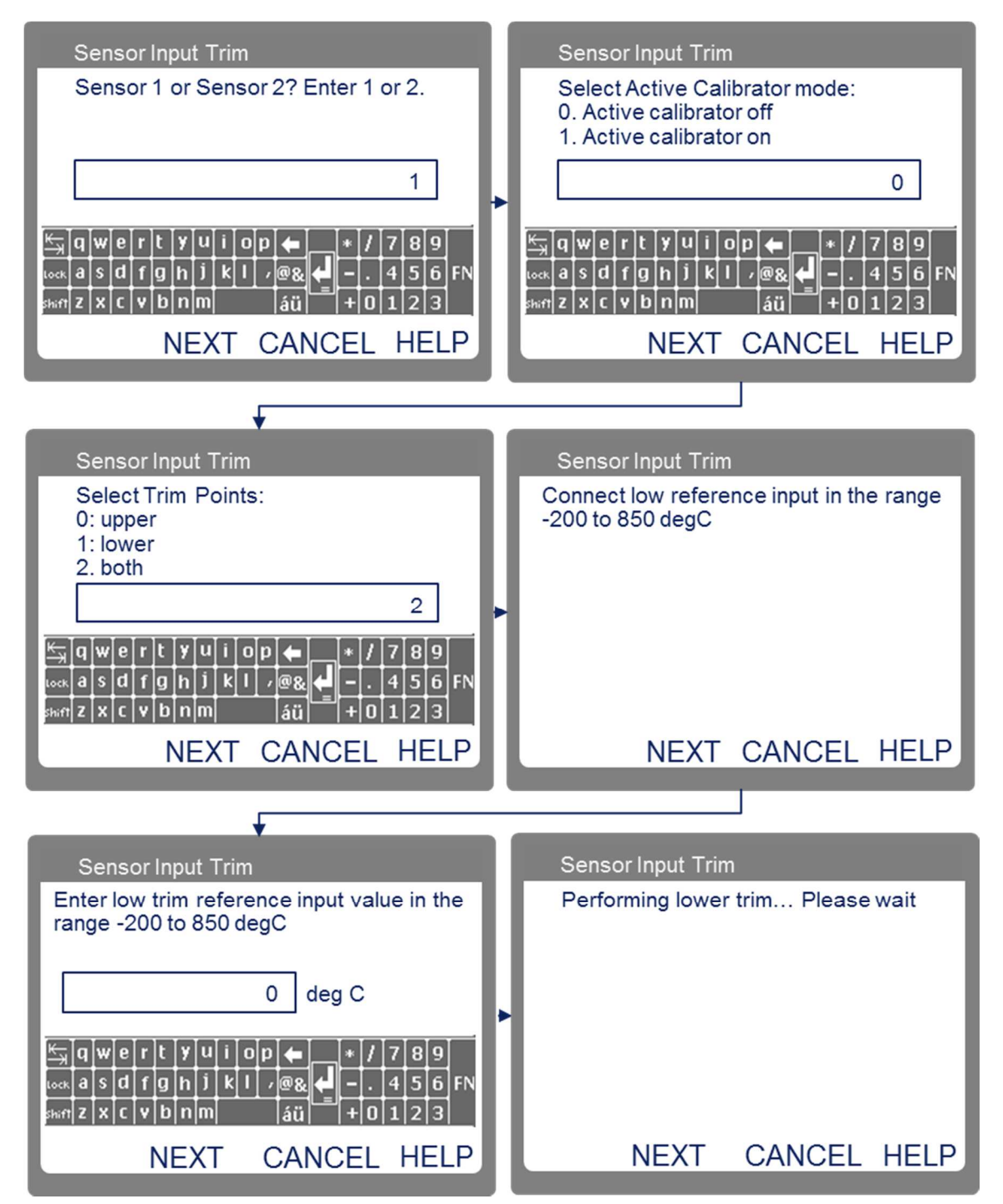

**Figura 3.32 - Calibração de temperatura do 3144 FOUNDATION Fieldbus Fonte: Autoria própria** 

### 3.4.2 Transmissores Smar TT301 e TT302

Os transmissores TT301 e TT302, Figura 3.33, do fabricante Smar funcionam de forma similar ao 3144 da Rosemount, abordado no tópico anterior. Possibilitam a leitura de valores de temperatura no campo, através de um visor LCD e remotamente via sinal analógico de 4 a 20 mA e comunicação digital HART no caso do TT301 ou FOUNDATION Fieldbus para o TT302.

Possibilitam a conexão com termorresistores e termopares e o uso de dois sensores simultâneos. As conexões elétricas de alimentação e com os sensores de temperatura são feitas por uma série de terminais na parte traseira do transmissor, como mostra a Figura 3.34.

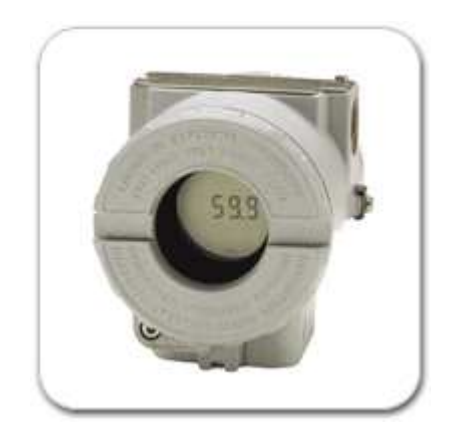

**Figura 3.33- Transmissor TT302 Fonte: SMAR (2013)** 

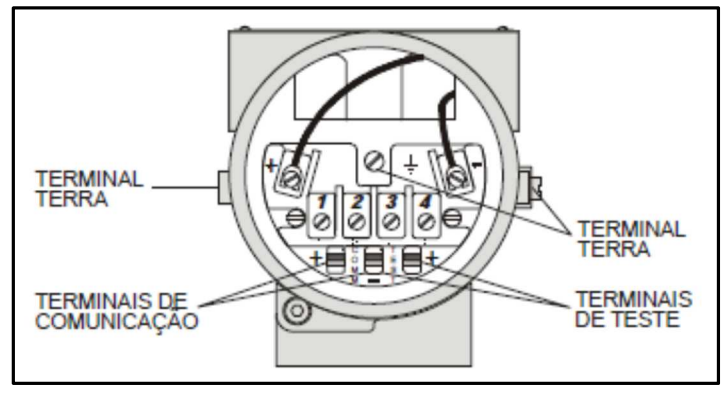

**Figura 3.34 - Terminais de ligação Fonte: SMAR (2012a)** 

A ligação do sensor deve ser feita de acordo com o Quadro 3.9.

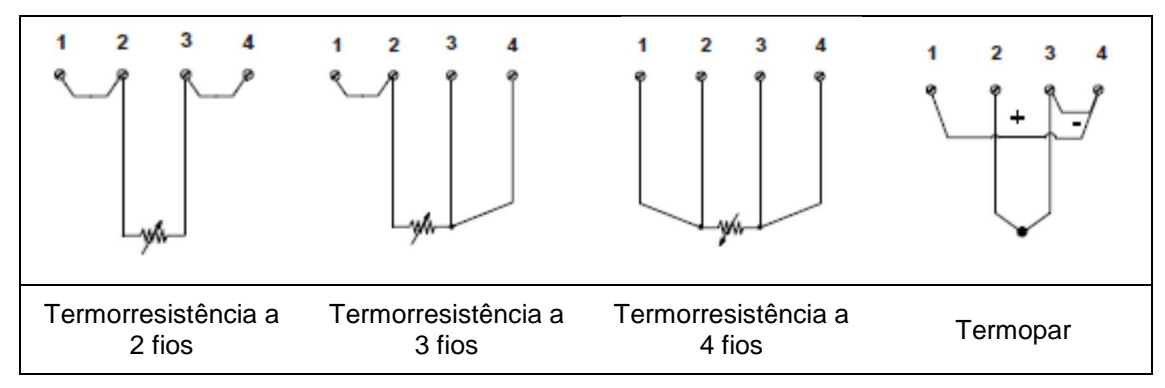

**Quadro 3.9 - Diagrama de ligações TT301 Fonte: SMAR (2012a) Adaptado por: Eduardo Quinalha** 

3.4.2.1 Configuração do TT301 com Pt-100 usando HART

A alimentação do TT301 e será fornecida pelo calibrador TC-502 simultaneamente com a leitura de corrente. Para isto, as conexões devem ser feitas de acordo com a Figura 3.9.

A simulação do Pt-100 também será fornecida pelo TC-502 sendo que para isto as conexões ilustradas pela Figura 3.35 devem ser realizadas.

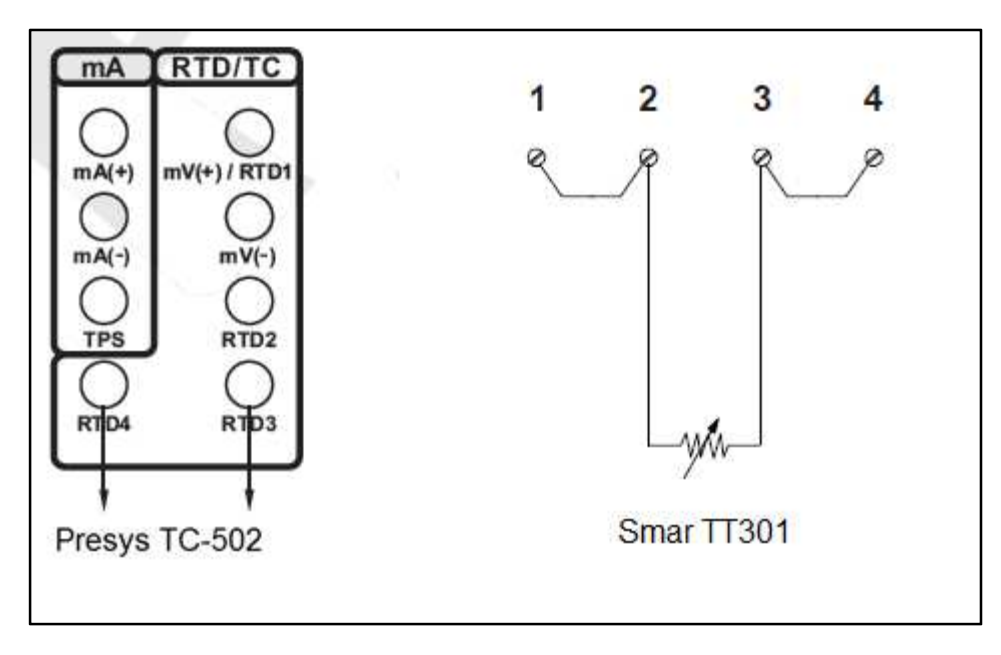

**Figura 3.35 - Ligações entre TC-502 e TT301 Fontes: Presys (2008, p. 26), Smar (1012a, p. 1.5) Adaptado por: Eduardo Quinalha** 

Durante o procedimento de calibração o TT301 apresenta os valores lidos pelo sensor em unidades elétricas: Ohms para sensores de resistência ou mV para sensores do tipo termopares. Desta forma é necessário configurar o calibrador Presys TC-502 para que este forneça a leitura de forma compatível.

A configuração do calibrador é feita da seguinte forma:

- 1. Ligar o padrão (Tecla ON/OFF) e selecionar na tela a opção ON;
- 2. No menu inicial, selecionar a opção IN;
- 3. Selecionar a opção mA;
- 4. Aperte a tecla C/CE
- 5. Selecione a opção OUT;
- 6. Selecione a opção OHM.

Na tela do calibrador serão apresentadas a leitura da corrente fornecida pelo transmissor na primeira linha e a saída em ohms na segunda linha.

A conexão do configurador HART para acesso às configurações do TT301 é a mesma exibida na Figura 3.10. Uma vez carregada a aplicação HART, deve-se selecionar a opção:

• ONLINE SINGLE UNIT

Feito isto, a tela inicial, ilustrada na Figura 3.36, será exibida.

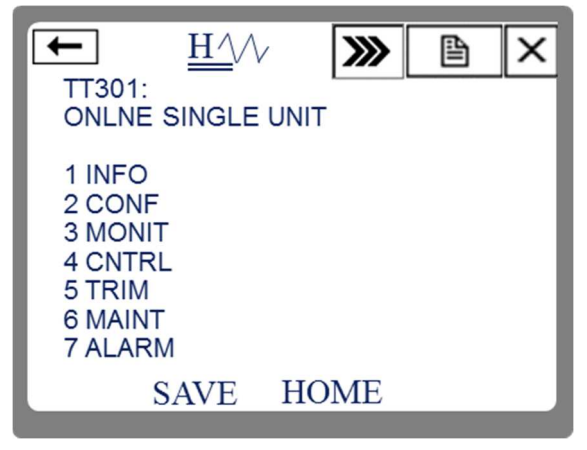

**Figura 3.36 - Tela inicial do TT301 Fonte: Autoria própria** 

Para este exemplo, serão utilizados como exemplo os seguintes dados de processo:

- Medição de temperatura utilizando Pt-100 ligado a 2 fios;
- Temperatura mínima de processo -20 ºC;
- Temperatura máxima de processo: 200 ºC;
- Exibir a temperatura atual do processo e a porcentagem da faixa no visor local.

A configuração básica do dispositivo compreende as seguintes etapas:

- 1. Configuração do tipo e conexão dos sensores;
- 2. Configuração da faixa de medição e unidade de engenharia;
- 3. Configuração do visor local;
- 4. Calibração e ajuste de temperatura;

A calibração e ajuste de corrente foi omitida deste roteiro de configuração devido a um erro no DD do transmissor TT301. Este erro impossibilita o ajuste de corrente do instrumento. Até o momento da elaboração deste trabalho, não existe uma atualização de software que resolva tal defeito. Para maiores detalhes sobre o problema, consultar o Capítulo 7 – RESULTADOS OBTIDOS.

# 3.4.2.1.1 Tipos e conexões dos sensores

A partir da tela inicial do dispositivo, detalhada na Figura 3.36, executar a seguinte sequência, chegando à tela de escolha do sensor, ilustrada pela Figura 3.37:

2. CONF  $\rightarrow$  8. Sensor Type  $\rightarrow$  3. Change Sensor Type

Esta tela possibilita a escolha do sensor utilizado. As opções estão divididas por categorias, são elas:

- Rtd (Termorresistores);
- Ohm (outros sensores baseados em resistência);
- Tc (Termopares);

• mV (Outros sensores baseados em mV).

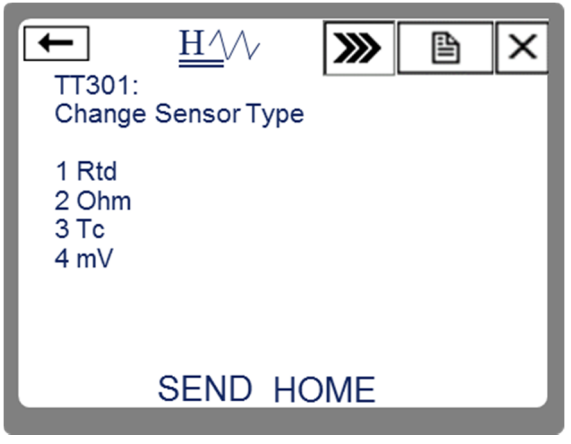

**Figura 3.37 - Tela de configurações do transmissor Fonte: Autoria própria** 

O procedimento de configuração deve seguir os seguintes passos:

- 1. Clicar em Rtd;
- 2. Clicar em Yes na tela de confirmação e em seguida ENTER;
- 3. Selecionar Pt100(IEC) na lista e clicar em ENTER;
- 4. Selecionar a opção 2 wires (2 fios) e clicar ENTER;
- 5. Clicar em HOME para retornar à tela inicial.

A Figura 3.38 ilustra a sequência de telas apresentadas durante estes passos.

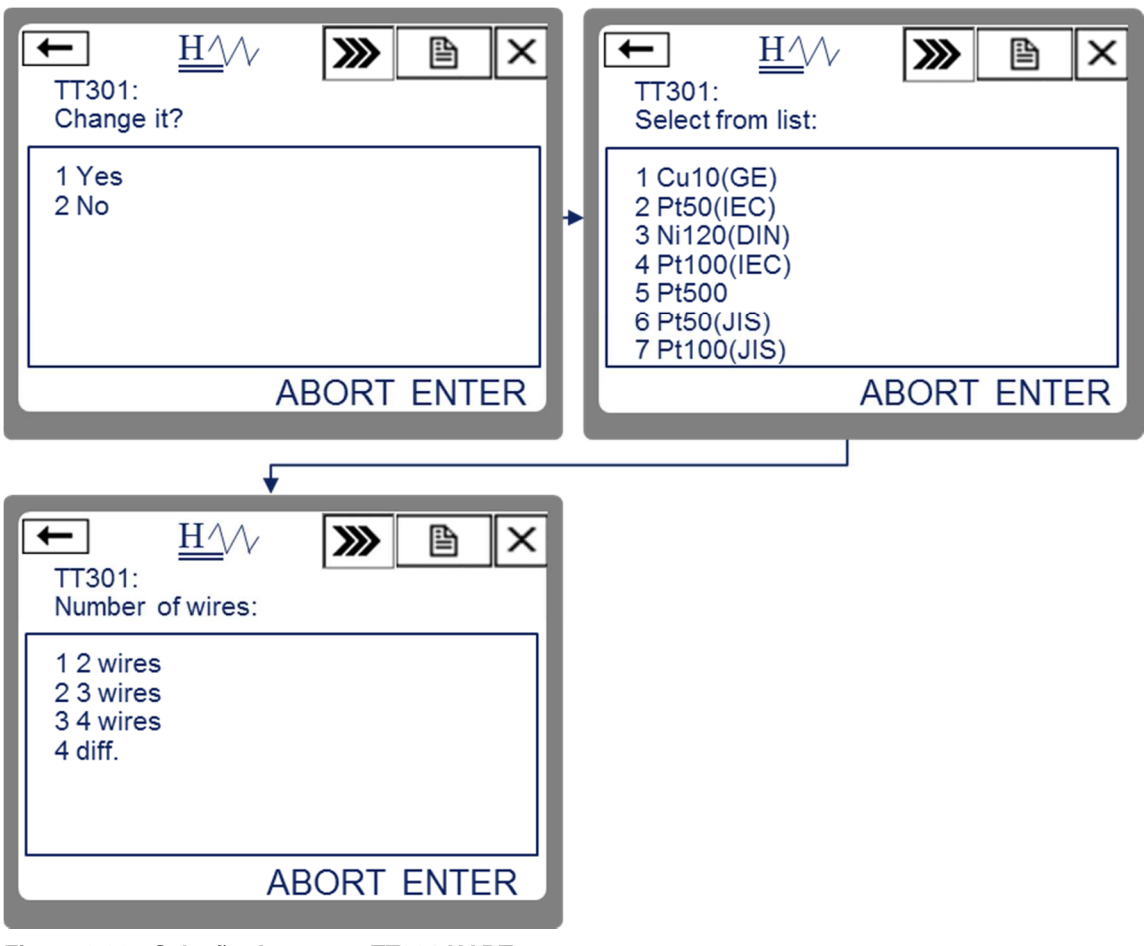

**Figura 3.38 - Seleção do sensor TT301 HART Fonte: Autoria própria** 

3.4.2.1.2 Configuração da faixa de medição e unidade de engenharia

A partir da tela inicial, clicar na opção CONF.

A tela de configurações que será exibida está representada pela Figura 3.39. Nesta tela, os parâmetros deverão ser configurados de acordo com o Quadro 3.10.

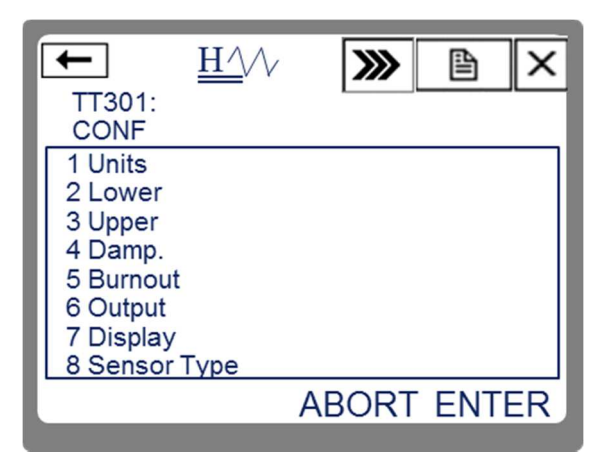

**Figura 3.39 - Configurações do TT301 HART Fonte: Autoria própria** 

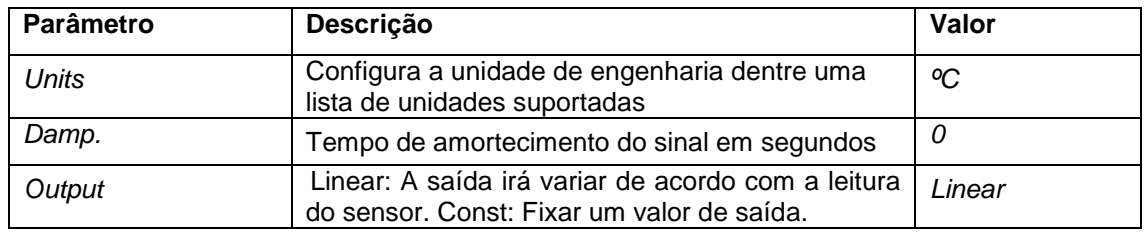

**Quadro 3.10 - Configurações do TT301 HART Fonte: Autoria própria** 

Após configurados os parâmetros, clicar em SEND para que o transmissor assuma as novas configurações.

Em seguida, é necessário efetuar a configuração do ponto inicial da faixa de medição. Para isto deve-se clicar na opção Lower e seguir os seguintes passos:

- 1. Selecionar WITHOUT REFERENCE, e clicar em ENTER;
- 2. Clicar em OK na mensagem que alerta sobre a interferência desta configuração sobre o processo;
- 3. Será exibida uma tela indicando os limites aplicáveis para o sensor que está configurado. Após alguns segundos será possível digitar o valor inicial da escala para a aplicação desejada. Para este exemplo, digitar -20. Após a digitação, clicar em ENTER;
- 4. Uma nova tela de alerta será exibida, clicar em OK;
- 5. Retornar para a tela de configurações clicando na seta no canto superior esquerdo.
$H\mathcal{W}$ 昏  $\overline{\mathbf{t}}$  $H\mathcal{W}$  $\gg$ 昏 × ← - 1  $\gg$ × **TT301: TT301:** Lower 1 Lower Control Loop should be in manual! 2 WITHOUT REFERENCE **3 WITH REFERENCE HELP HOME ABORT OK**  $H\mathcal{W}$  $\overline{\phantom{0}}$  $H\mathcal{W}$  $\gg$ è ←∣ ⋙ B × × **TT301:** TT301: **Enter Lower**  $-20$ **Range Limits** Lo =  $-200$  °C  $Up = 850 °C$ ้≒ |q|w|e|r|t |y|u|i|o|p|←| \_|\*|/|7|8|9|  $|a|s|d|f|g|h|j|k|1$ |@&  $\overline{\mathbf{u}}$  in m п lm DELETE ABORT ENTER **ABORT**  $H\mathcal{W}$ ×  $\leftarrow$  $\gg$ 昏 TT301: Loop may be returned to Auto! **ABORT OK** 

A Figura 3.40, detalha a sequência de telas exibidas por este procedimento.

**Figura 3.40 - Configuração da faixa de medição TT301 HART Fonte: Autoria própria** 

Para configurar o ponto final da faixa de medição, clicar na opção Upper e seguir os mesmos passos da configuração do ponto inicial. Para este exemplo, utilizar o valor 200 para o ponto final da faixa de medição.

3.4.2.1.3 Visor Local

O visor local do TT301 permite a exibição de até dois parâmetros de forma alternada. Para configurar o visor, a partir da tela inicial do transmissor, executar a seguinte sequência:

2. CONF  $\rightarrow$  7. Display

Para a configuração do visor local, seguir os seguintes passos:

- 1. Selecionar a opção First var.;
- 2. Na tela seguinte, clicar em Change First Var.;
- 3. Será exibida uma tela com quatro opções, selecionar a opção PV e clicar em ENTER;
- 4. Retornar para a tela anterior, clicando sobre a seta no canto superior esquerdo;
- 5. Selecionar a opção Second var;
- 6. Na tela seguinte, clicar em Change Second Var;
- 7. Selecionar a opção Out e clicar em ENTER.

A Figura 3.41, detalha a sequência de telas exibidas por este procedimento.

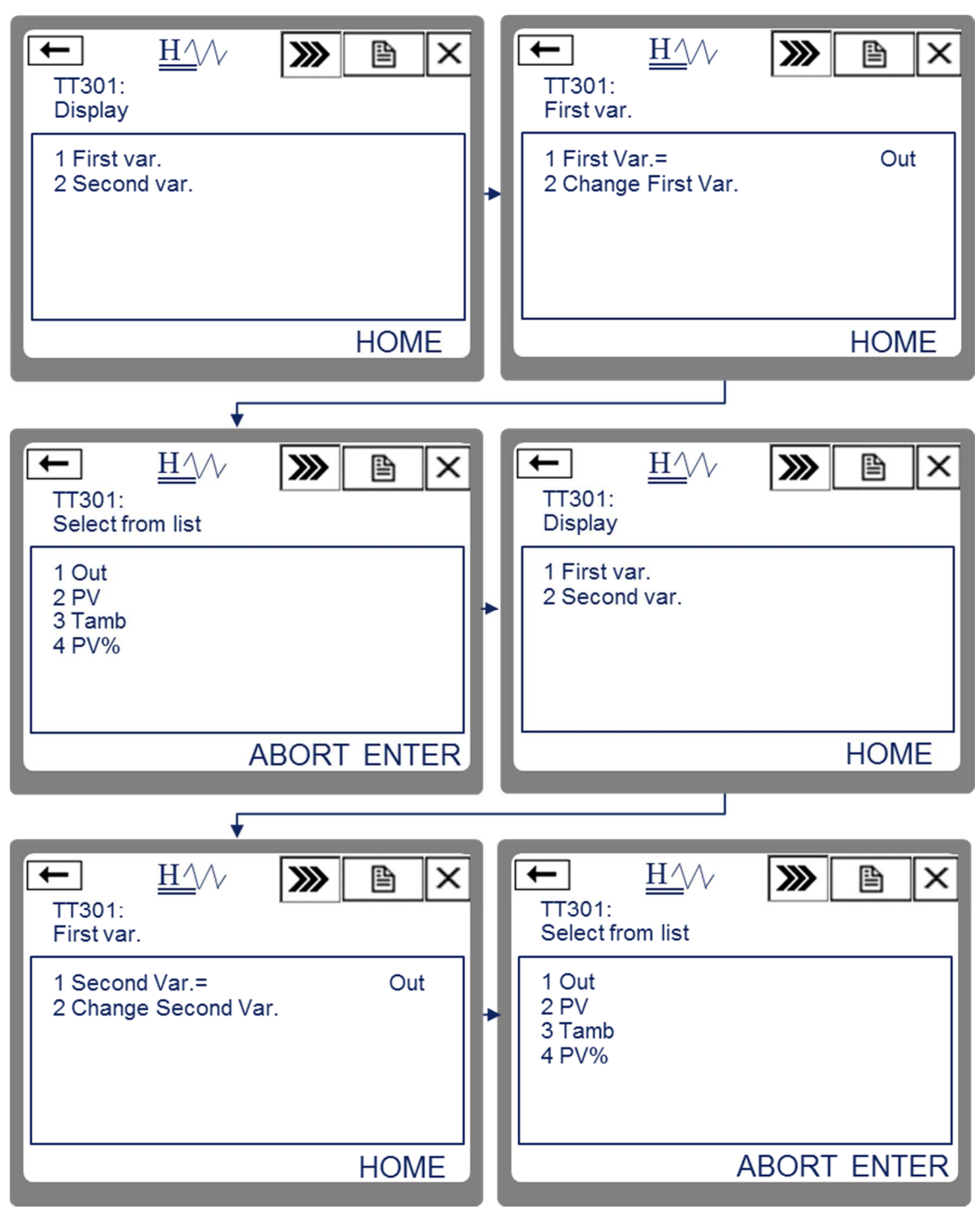

**Figura 3.41 - Configuração do visor local do TT301 Fonte: Autoria própria** 

## 3.4.2.1.4 Calibração e ajuste de temperatura

Para iniciar o procedimento de calibração de temperatura do TT301, a partir da tela inicial do transmissor, executar a seguinte sequência:

5. TRIM  $\rightarrow$  2. READING

A tela de calibração está representada pela Figura 3.42.

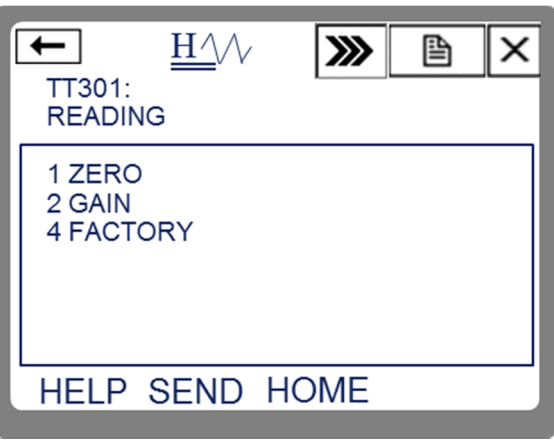

**Figura 3.42 - Tela de calibração do TT301 Fonte: Autoria própria** 

A calibração deve ser inicializada pela leitura de zero. Para isto, clicar sobre a opção ZERO e seguir os seguintes passos:

- 1. Clicar em OK na mensagem que alerta sobre a interferência desta configuração sobre o processo;
- 2. Verificar na tabela de valores de resistência do Pt-100 do ANEXO A o valor referente à temperatura do valor inicial da faixa: -20 ºC  $= 92,16$  ohms;
- 3. Com auxílio do teclado do calibrador Presys TC-502, digitar 92,16 e pressionar ENTER;
- 4. Verificar no 475 o valor informado em Ohms e clicar em OK;
- 5. A próxima tela pergunta se a leitura está correta. Caso o valor informado no passo 4 seja diferente do valor digitado no Presys, selecione a opção Yes. Caso seja igual, selecione No e siga para o passo 8;
- 6. Digite no 475 o mesmo valor que foi inserido no Presys e clique ENTER;
- 7. Retorne ao passo 4;
- 8. Clicar em OK na mensagem de alerta, e o procedimento terá encerrado.

O próximo passo é a calibração de um segundo ponto da faixa de medição, normalmente escolhe-se o valor referente a 100% da escala. Para isto, na tela de calibração do TT301 (Figura 3.42), selecionar a opção GAIN e seguir os seguintes passos:

- 1. Clicar em OK na mensagem que alerta sobre a interferência desta configuração sobre o processo;
- 2. Verificar na tabela de valores de resistência do Pt-100 do ANEXO A o valor referente à temperatura do valor final da faixa:  $200 °C =$ 175,86 ohms;
- 3. Com auxílio do teclado do calibrador Presys 502, digitar 175,86 e pressionar ENTER;
- 4. Verificar no 475 o valor informado em Ohms e clicar em OK;
- 5. A próxima tela pergunta se a leitura está correta. Caso o valor informado no passo 4 seja diferente do valor digitado no Presys, selecione a opção Yes. Caso seja igual, selecione No e siga para o passo 8;
- 6. Digite no 475 o mesmo valor que foi inserido no Presys e clique ENTER;
- 7. Retorne ao passo 4;
- 8. Clicar em OK na mensagem de alerta, e o procedimento terá encerrado.

A Figura 3.43, apresenta a sequência de telas do 475 exibidas durante o procedimento de calibração.

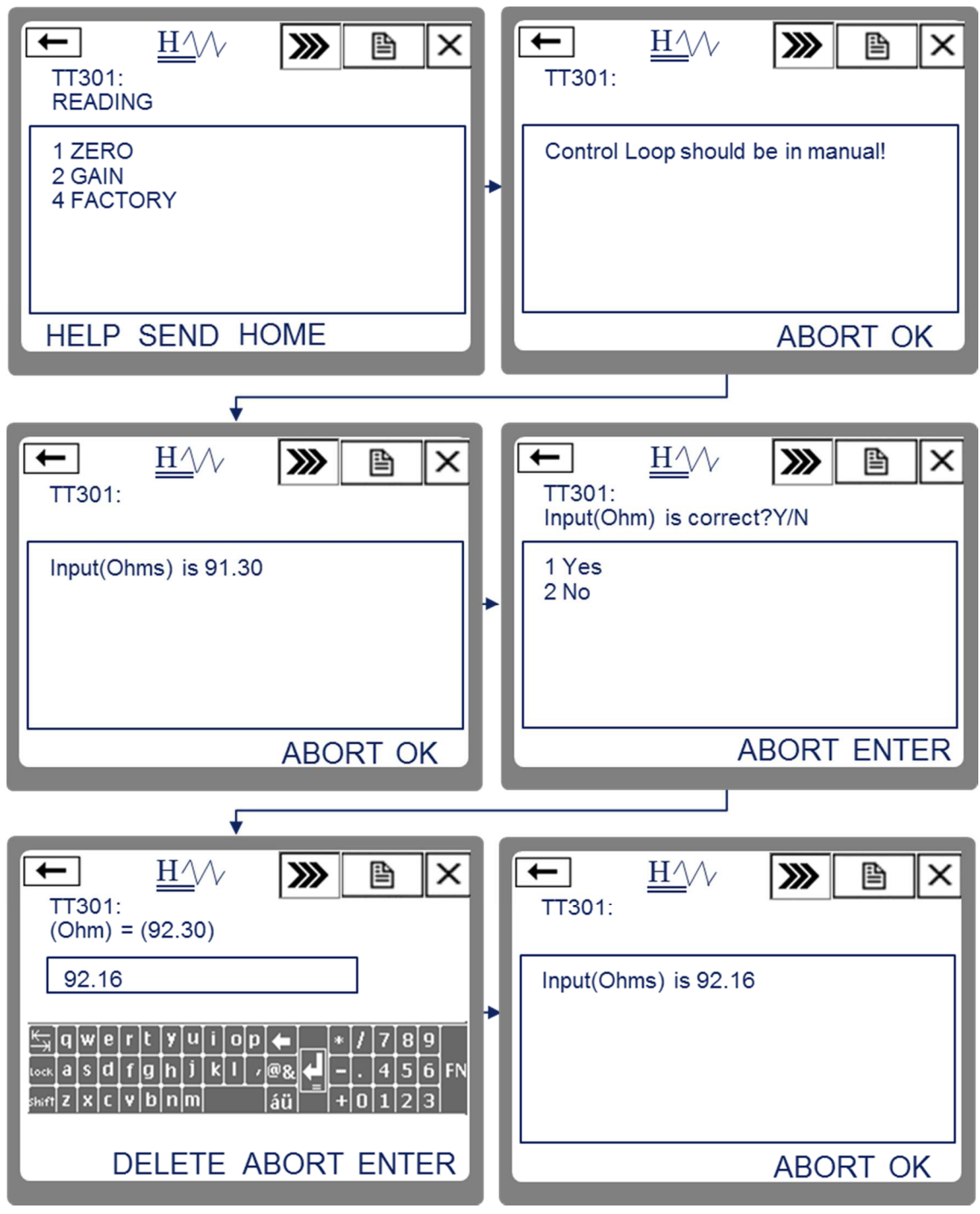

**Figura 3.43 - Calibração de zero TT301 Fonte: Autoria própria** 

## 3.4.2.2 Configuração do TT302 com Termopar usando FOUNDATION **Fieldbus**

A alimentação do transmissor TT302 será fornecida pelo calibrador TC-502 utilizando-se os pinos mA (-) e TPS, como demonstra a Figura 3.24. A conexão com o configurador 475 é demonstrada pela Figura 3.23.

A simulação do termopar será feita pelo calibrador TC-502. Para isto, as conexões demonstradas pela Figura 3.44, devem ser realizadas.

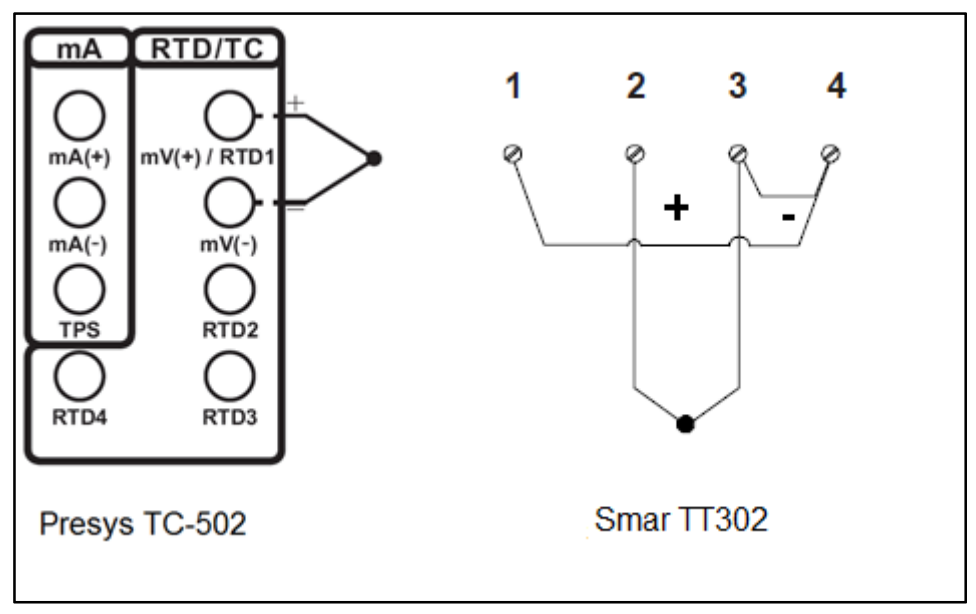

**Figura 3.44 - Ligações entre TC-502 e TT302 Fontes: Fontes: Presys (2008, p. 27), Smar (1012a, p. 1.5) Adaptado por: Eduardo Quinalha** 

Para detalhar as configurações, foram usados como exemplo os seguintes dados de processo:

- Medição de temperatura utilizando um termopar tipo J;
- Temperatura mínima de processo -20 ºC;
- Temperatura máxima de processo: 200 ºC;
- Exibir a temperatura atual do processo e a porcentagem da faixa no visor local.

A configuração do calibrador TC-502 para este experimento é feita da seguinte forma:

- 1. Ligar o calibrador (Tecla ON/OFF), selecionar na tela a opção ON e pressionar ENTER;
- 2. Selecione a opção OUT e pressionar ENTER;
- 3. Selecione a opção TC e pressionar ENTER;
- 4. Selecione a opção J, referente ao tipo de termopar e pressionar ENTER;
- 5. Selecione manual (compensação de junta de termopar) e pressionar ENTER;
- 6. Insira o valor 0 ºC e pressione a tecla ENTER;

As etapas necessárias para a configuração do transmissor são:

- Configuração do bloco transdutor;
- Configuração do bloco AI;
- Configuração do bloco DISPLAY;
- Calibração e ajuste de temperatura.

## 3.4.2.2.1 Bloco transdutor

Com o instrumento energizado e o configurador conectado a ele, inicializar a aplicação FOUNDATION Fieldbus, tocando sobre o respectivo ícone, na área de trabalho do configurador, representada pela Figura 3.13.

A tela inicial do TT302 está representada pela Figura 3.45.

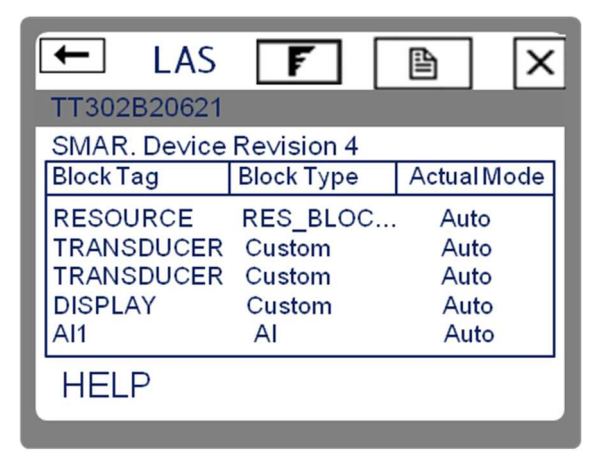

**Figura 3.45 - Tela inicial do TT302 Fonte: Autoria prórpia** 

O transmissor TT302 disponibiliza dois blocos transdutores, possibilitando a utilização independente de cada sensor conectado a ele, como se fossem duas variáveis distintas. Esta condição ocorre desde que os sensores em ambos estejam configurados para dois fios (SMAR, 2012b). Na aplicação demonstrada neste trabalho, apenas um bloco transdutor será utilizado. Para acessar os parâmetros do bloco transdutor, deve-se executar a seguinte sequência:

TRANSDUCER  $\rightarrow$  All

O bloco deve ter seu modo alterado de AUTO para OOS, permitindo que sejam alteradas suas configurações.

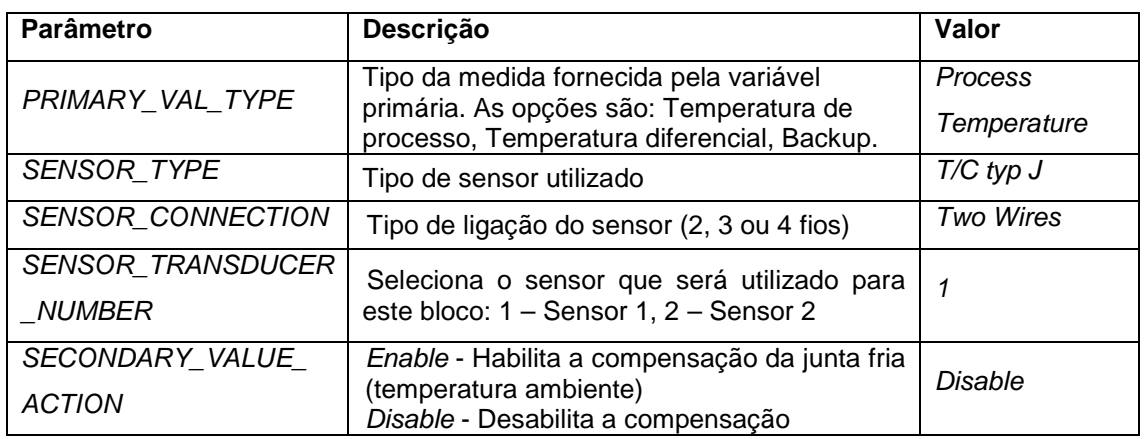

Os parâmetros descritos pelo Quadro 3.11, devem ser configurados.

**Quadro 3.11 - Configurações do bloco transdutor TT302 Fonte: SMAR (2012b) Adaptado por: Eduardo Quinalha** 

As configurações relacionadas a unidade de engenharia e faixa de medição são realizadas via bloco AI.

Após realizadas as configurações necessárias para o bloco, clicar em SEND e retornar o bloco para o modo AUTO.

O bloco de entrada analógica (AI) do TT302 coleta dados de entrada do bloco transdutor, disponibilizando-os para outros blocos de função ou para um sistema supervisório, através de sua saída (SMAR, 2012b). Os dados podem passar por procedimentos de linearização ou simplesmente repassar diretamente sem nenhuma manipulação nos dados.

Para acessar os parâmetros do bloco AI, a partir da tela inicial representada pela Figura 3.45, executar a seguinte sequência:

 $AI \rightarrow All$ 

O bloco deve ter seu modo alterado de AUTO para OOS, permitindo que sejam alteradas suas configurações. As configurações necessárias para o funcionamento do bloco AI nesta aplicação estão detalhadas no Quadro 3.12.

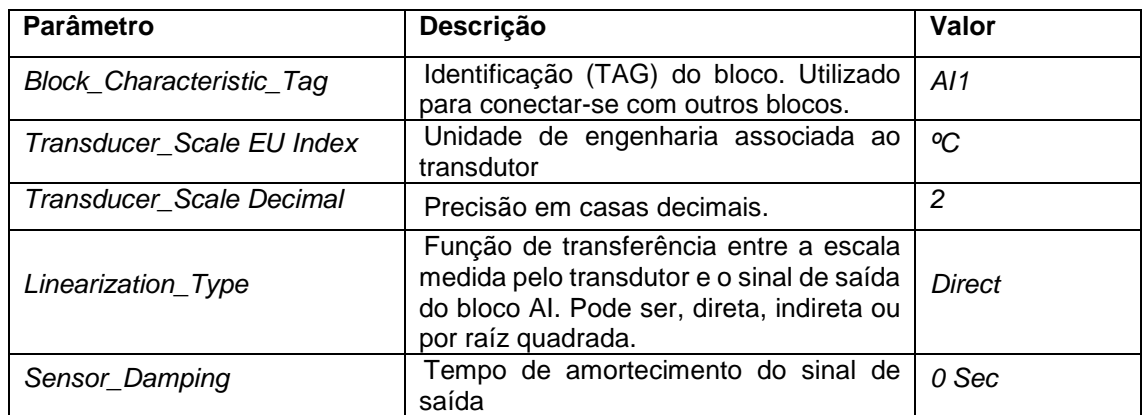

**Quadro 3.12 - Configurações do bloco AI TT302 Fonte: SMAR (2012b) Adaptado por: Eduardo Quinalha** 

Após realizadas as configurações necessárias para o bloco, clicar em SEND e retornar o bloco para o modo AUTO.

O bloco Display do TT302 permite a exibição de até sete parâmetros no visor local. Os parâmetros exibidos conectam-se com os blocos funcionais por meio das identificações (TAGs) de cada um. Não há necessidade de alterar o modo de operação do bloco DISPLAY para realizar as configurações. Para acessar os parâmetros deste bloco, realizar a seguinte sequência, a partir da tela inicial do transmissor:

 $DISPLAY \rightarrow All$ 

Os parâmetros que devem ser alterados para esta aplicação estão descritos no Quadro 3.13.

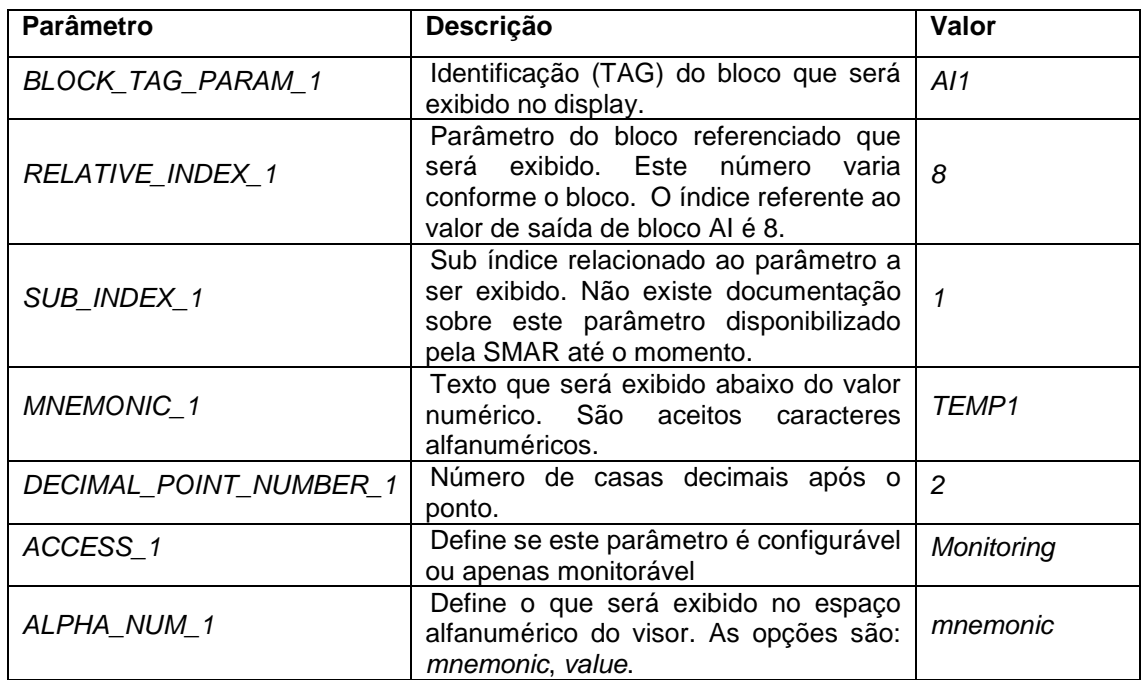

**Quadro 3.13 - Configurações do bloco DISPLAY TT302 Fonte: SMAR (2012b) Adaptado por: Eduardo Quinalha** 

Ao final das configurações descritas pelo Quadro 3.13, clicar em SEND para enviar os novos parâmetros ao transmissor. Para que o bloco DISPLAY assuma as novas configurações, é necessário executar os seguintes passos:

1- Acessar o parâmetro DISPLAY\_REFRESH;

- 2- Selecionar a opção Update Display;
- 3- Clicar em OK;
- 4- Clicar no botão SEND e aguardar a atualização do valor no visor local do transmissor.

### 3.4.2.2.4 Calibração e ajuste de temperatura

A calibração do TT302 é feita através do bloco TRANSDUCER. Nesta etapa, o calibrador Presys TC-502 será utilizado como referência para a calibração de temperatura do transmissor.

Para iniciar a calibração não é necessário alterar o modo de operação do bloco. Porém, é necessário habilitar a compensação de temperatura ambiente (junta fria) do instrumento. Para isso, deve-se realizar a seguinte configuração:

- 1. A partir da tela inicial do instrumento, acessar TRANSDUCER  $\rightarrow$ All;
- 2. Alterar o modo do bloco para OOS;
- 3. Acessar o parâmetro SECONDARY\_VALUE\_ACTION e selecionar a opção: ENABLE;
- 4. Clicar em SEND;
- 5. Alterar o modo do bloco para AUTO;

Os seguintes passos são necessários para a calibração:

- 1. No configurador 475, acessar os parâmetros do bloco TRANSDUCER: A partir da tela inicial, executar: TRANSDUCER  $\rightarrow$  All:
- 2. No calibrador TC-502, digitar a temperatura inicial da faixa de medição, -20 ºC, e pressionar ENTER;
- 3. Verificar o valor exibido pelo visor do TT302 ou no 475, através do parâmetro PRIMARY\_VALUE. Havendo discrepância entre estes valores, uma calibração é necessária. Para isso, acessar o

parâmetro CAL\_POINT\_LO e inserir o mesmo valor digitado no TC-502: -20 e clicar no botão SEND;

- 4. Aguardar a indicação estabilizar;
- 5. No calibrador TC-502, digitar a temperatura final da faixa de medição, 200 ºC, e pressionar ENTER;
- 6. Verificar o valor exibido pelo visor do TT302 ou no 475, através do parâmetro PRIMARY\_VALUE. Havendo discrepância entre estes valores, uma calibração é necessária. Para isso, acessar o parâmetro CAL POINT HI e inserir o mesmo valor digitado no TC-502: 200 e clicar no botão SEND;
- 7. Aguardar a indicação estabilizar.

A Figura 3.46, exibe as telas relacionadas com este procedimento.

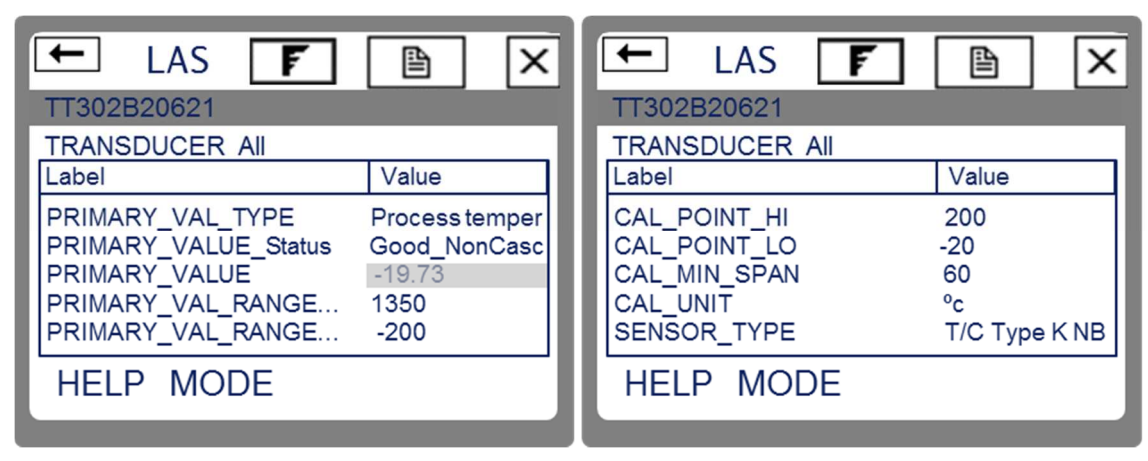

**Figura 3.46 - Telas de calibração do TT302 Fonte: Autoria própria** 

# **4 MEDIÇÃO DE PRESSÃO**

### 4.1 INTRODUÇÃO

Pressão pode ser entendida como uma consequência direta da terceira lei de Newton, onde uma força se opõe a outra de sentido contrário. No caso de fluidos, a força exercida pela agitação molecular é aplicada contra as paredes de um recipiente fechado e pode ser expressa em força aplicada por unidade de área (BEGA, 2011). Esta definição está demonstrada pela equação (1).

$$
Pressão (P) = \frac{Força (F)}{\text{Área (A)}}
$$
\n<sup>(1)</sup>

No caso dos líquidos este conceito é um pouco mais complexo. Deve-se levar em conta, além da interação molecular, outros fatores como altura da coluna líquida e pressão exercida pelo gás na superfície aberta do compartimento. Entretanto, na prática os métodos de medição de pressão líquida avaliam a força exercida e a pressão é calculada a partir desta informação (SIROHI; RADHA KRISHNA, 1991).

## 4.2 DEFINIÇÕES DE PRESSÃO

Pressão absoluta: É a pressão medida a partir do vácuo perfeito (SIROHI; RADHA KRISHNA, 1991).

Pressão atmosférica: Pressão exercida pela atmosfera terrestre, medida por um barômetro. Seu valor é aproximadamente 1,013 x 10<sup>5</sup> N/m<sup>2</sup> ao nível do mar e decresce com a altitude (SIROHI; RADHA KRISHNA, 1991).

Pressão manométrica: Diferença entre a pressão absoluta medida e a pressão atmosférica local (SIROHI; RADHA KRISHNA, 1991).

Pressão diferencial: Diferença entre duas pressões medidas, também conhecida por ∆P (SIROHI; RADHA KRISHNA, 1991).

Pressão estática: É a pressão do fluido em repouso ou medida perpendicularmente ao movimento caso o fluido esteja em movimento. Representa apenas a força gerada pela agitação molecular (BEGA, 2011).

Pressão dinâmica: Pressão gerada pela velocidade de circulação do fluido. Deve ser medida no sentido da corrente e tem seu valor proporcional ao quadrado da velocidade (BEGA, 2011).

Pressão total: Soma das pressões estática e dinâmica (BEGA, 2011).

#### 4.3 UNIDADES DE MEDIDA DE PRESSÃO

Há basicamente duas formas de se medir pressão, força aplicada por área e altura de coluna líquida equivalente. Sendo assim, derivam-se outras unidades de medidas (SIROHI; RADHA KRISHNA, 1991). Algumas das mais conhecidas são:

- N/m2 ou Pa  $(1Pa = 1N/m2)$
- kgf/cm2
- psi
- milímetros de mercúrio (mmHg)
- milímetros de água (mmH2O)

## 4.4 MÉTODOS DE MEDIÇÃO DE PRESSÃO

Diferente da temperatura, pressão pode ser medida diretamente por comparações com colunas líquidas ou aplicação de força em uma unidade de área conhecida. No entanto, métodos indiretos de medição são largamente utilizados por serem mais práticos e oferecerem boa exatidão (BEGA, 2011).

Os métodos indiretos de medição de pressão podem ser classificados como:

- Medição por deformação elástica: Membranas, tubos de Bourdon e diafragmas;
- Métodos eletrônicos: Efeitos piezelétrico, variação de resistência elétrica, células capacitivas, sensores magnéticos e outros.

Dentre os métodos eletrônicos, o mais difundido é o sensor capacitivo. Este dispositivo baseia-se na medição da variação da capacitância resultante da movimentação de um elemento flexível. Normalmente consistem de dois compartimentos onde um é ligado à pressão de processo e outro a uma pressão de referência, por este motivo são conhecidos como células capacitivas diferenciais (LIPTÁK, 2003). Um esquema básico de funcionamento destas células pode ser visto na Figura 4.1.

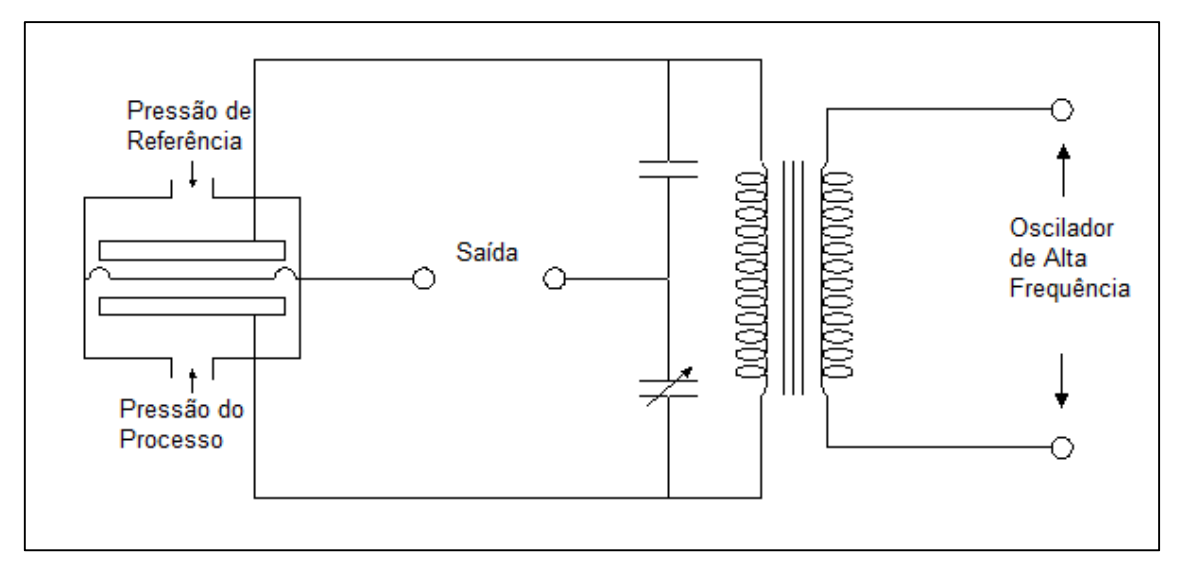

**Figura 4.1 - Célula capacitiva Fonte: Lipták (2003) Adaptado por: Eduardo Quinalha** 

A capacitância é dada pela relação da área das placas que compõem o capacitor e a distância que as separam, conforme a Equação (2):

$$
C = \varepsilon_0 \frac{A}{d} \text{ [F]} \tag{2}
$$

Onde  $\varepsilon_0$  representa a constante de permissividade do ar, definida como sendo 8,85 x 10<sup>-12</sup> C<sup>2</sup>/N.m<sup>2</sup> (HALLIDAY; RESNICK; WALKER, 1984). Quando adicionamos um meio dielétrico entre as placas, a fórmula pode ser reescrita conforme a Equação (3).

$$
C = k\varepsilon_0 \frac{A}{d} \text{ [F]} \tag{3}
$$

Onde  $k$  representa a permissividade relativa do meio (HALLIDAY; RESNICK; WALKER, 1984). Tendo-se fixas a constante do meio e a área das placas do capacitor, a capacitância resultante é uma função inversamente proporcional da distância que as separam. Sendo assim, pequenas variações nesta variável podem ser detectadas eletronicamente no valor final da capacitância (BEGA, 2011).

Sensores capacitivos possuem exatidão da ordem de 0,1% da faixa medida e podem medir faixas desde 0,08 kPa até 35 MPa (LIPTÁK, 2003). A possibilidade de medir pressões diferenciais expande sua aplicação em outras áreas da instrumentação como medição vazão e nível. Isto faz dos sensores baseados em células capacitivas o tipo mais utilizado no ramo industrial (BEGA, 2011).

Os equipamentos destinados à medição de pressão disponíveis no laboratório de instrumentação industrial da UTFPR são constituídos por cápsulas capacitivas diferenciais, o que possibilita seu uso para outras aplicações além da medição direta de pressão. Estas aplicações serão abordadas nos capítulos seguintes.

#### 4.5 TRANSMISSORES DE PRESSÃO DIFERENCIAL

De forma similar ao transmissor de temperaturas, um transmissor de pressão diferencial é um equipamento responsável por converter a diferença entre duas pressões em um sinal padronizado, normalmente um sinal elétrico de corrente entre 4 e 20 mA ou um sinal de comunicação digital (BEGA, 2011).

 Estes instrumentos são constituídos de uma célula capacitiva diferencial, como a ilustrada na Figura 4.1, ligada a um circuito eletrônico responsável por medir a capacitância resultante das pressões aplicadas, convertendo-a em um sinal padronizado, possível de ser transmitido até um controlador ou centro de controle (LIPTÁK, 2003).

Um transmissor de pressão diferencial possui duas câmaras uma de referência e a outra recebe a pressão do processo, como ilustra a Figura 4.1. Estas câmaras são chamadas câmara de alta pressão e câmara de baixa pressão (BEGA, 2011).

As aplicações deste tipo de transmissor vão além da medição de pressão. Por meio da diferença entre duas pressões, pode-se medir nível de colunas líquidas e vazões de fluidos em tubulações, o que faz com que este tipo de instrumento seja largamente utilizado em processos industriais (LIPTÁK, 2003).

Nas experiências deste trabalho será utilizado o transmissor 3051 do fabricante Rosemount. Existem duas versões deste instrumento, sendo que uma revisão possibilita a comunicação digital por meio do protocolo HART e a outra pelo protocolo FOUNDATION Fieldbus. Ambas serão exploradas nos tópicos que seguem.

#### 4.5.1 Transmissor 3051

Este transmissor (Figura 4.2) possibilita a medição de pressão diferencial, manométrica e absoluta no mesmo dispositivo, podendo ser utilizado também em aplicações de medição de nível e vazão. Dispõe de uma célula capacitiva diferencial, sendo que suas câmaras são assim representadas:

- H Câmara de alta pressão
- L Câmara de baixa pressão

125

 Ele possui em sua eletrônica um sensor de temperatura resistivo que possibilita a compensação da leitura da pressão em relação a variações de temperatura, para uma exata representação da variável medida. O sinal de saída pode ser analógico em 4 a 20 mA com modulação digital HART ou comunicação digital pelo protocolo FOUNDATION Fieldbus. A escolha de um dos protocolos de comunicação deve ser feita no momento da especificação do produto (ROSEMOUNT, 2012c).

Para configurar o transmissor deve ser utilizado um configurador portátil compatível com o protocolo de comunicação utilizado, neste caso HART ou FOUNDATION Fieldbus. Neste trabalho foi utilizado o configurador Emerson 475.

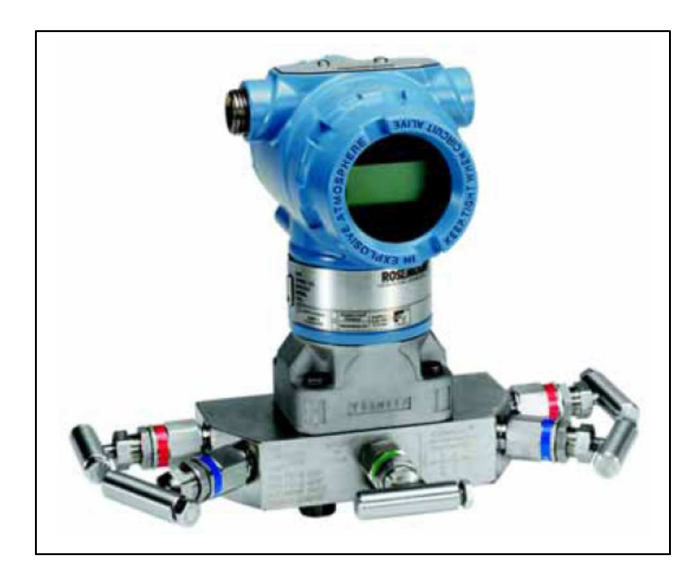

**Figura 4.2 - Transmissor de pressão Rosemount 3051 Fonte: ROSEMOUNT (2012c)** 

## 4.5.1.1 Configuração do 3051 FOUNDATION Fieldbus para medição de pressão

O transmissor 3051 FOUNDATION Fieldbus possui dois terminais de conexão na parte traseira destinados à alimentação e transmissão de dados do instrumento. A alimentação é fornecida pelos mesmos dois fios por onde ocorre a transmissão digital pelo barramento de campo.

A alimentação do transmissor 3051 será fornecida pelo calibrador de pressão Presys PC-507, utilizando-se dos terminais IN (-) e OUT (+), como detalha a Figura 4.3. Uma associação série de capacitor e resistor deve ser ligada ao circuito para simular as condições específicas de impedância necessárias para a comunicação em FOUNDATION Fieldbus. A Figura 4.4 detalha o esquema de ligação.

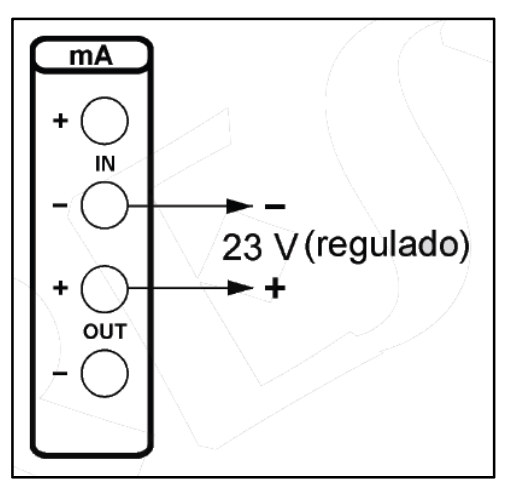

**Figura 4.3 - Alimentação fornecida pelo PC-507 Fonte: PRESYS (2006, P. 24)** 

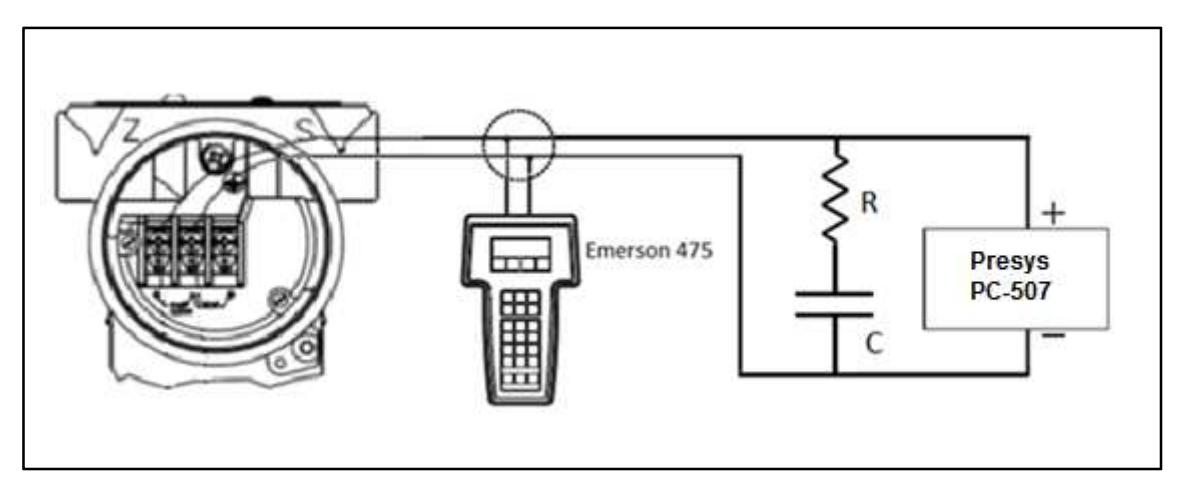

**Figura 4.4 - Ligação do 3051 FOUNDATION Fieldbus Fonte: Autoria própria** 

$$
Onde C = 1 \mu F e R = 100 \Omega
$$

Antes de iniciar a atividade prática de calibração e configuração do transmissor, é necessário analisar os limites de pressão impostos pelos instrumentos e equipamentos do laboratório.

O transmissor 3051 FOUNDATION Fieldbus que está disponível no laboratório de instrumentação industrial da UTFPR tem sua pressão limitada de 0 a 250 bar, ao passo que a câmara do calibrador PC-507 tem sua pressão limitada a 30 PSI, aproximadamente 2 bar. Neste caso, o limite de segurança para que não ocorram danos aos equipamentos foi limitado a 1,5 kgf/cm<sup>2</sup> (equivalente a aproximadamente 1,5 bar e 21 PSI).

Para este roteiro de configuração, serão então utilizados como exemplo os seguintes dados de processo:

- Medição de pressão manométrica em um recipiente fechado (vaso pressurizado) contendo gás;
- Pressão mínima de processo: 0 kgf/cm<sup>2</sup> (balanço atmosférico);
- Pressão máxima de processo: 1,5 kgf/cm<sup>2</sup>;
- Exibir a pressão atual no visor local.

Neste tipo de medição, a câmara de alta pressão do instrumento é ligada diretamente ao vaso, deixando a câmara de baixa pressão aberta para atmosfera. Desta forma, a pressão resultante medida pelo instrumento será a pressão contida dentro do vaso, subtraída da pressão atmosférica local. A Figura 4.5 detalha a montagem.

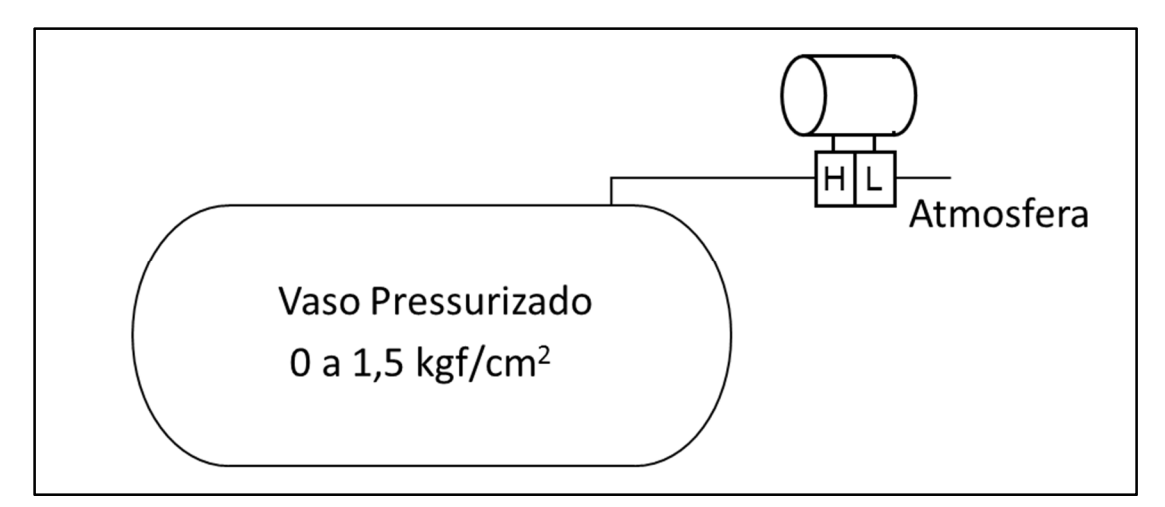

**Figura 4.5 - Montagem do transmissor para medição de pressão em um vaso pressurizado Fonte: Autoria própria** 

- O calibrador deve ser configurado com o seguinte procedimento:
	- 1. Ligar o calibrador (Tecla ON/OFF) e selecionar na tela a opção ON em seguida pressionar ENTER;
	- 2. No menu inicial, selecionar a opção CONF e pressionar ENTER;
	- 3. Em seguida, selecionar a opção P e pressionar ENTER;
	- 4. Selecionar a opção UNITOUT e pressionar ENTER;
	- 5. Com auxílio das teclas direcionais, selecionar a unidade de engenharia KG (kgf/cm<sup>2</sup>) e pressionar ENTER;
	- 6. Pressionar a tecla C/CE duas vezes para retornar ao primeiro menu;
	- 7. Selecionar a opção OUT e pressionar ENTER;
	- 8. Escolher a função de saída Pressure pressionar ENTER;
	- 9. Selecionar a opção P1 e pressionar ENTER.
	- 10. Zerar a referência de pressão da saída: Pressione a tecla "→" e em seguida pressione ENTER;

As etapas necessárias para a configuração do transmissor são:

- 1. Configuração do bloco AI;
- 2. Configuração do visor local (bloco LCD);
- 3. Calibração e ajuste de pressão.

## 4.5.1.1.1 Bloco AI

Com o instrumento energizado e o configurador conectado a ele, inicializar a aplicação FOUNDATION Fieldbus, tocando sobre o respectivo ícone, na área de trabalho do configurador, representada pela Figura 3.13. A tela inicial do 3051 está representada pela Figura 4.6.

A partir da tela inicial do 3051, executar a seguinte sequência:

 $AI \rightarrow All$ 

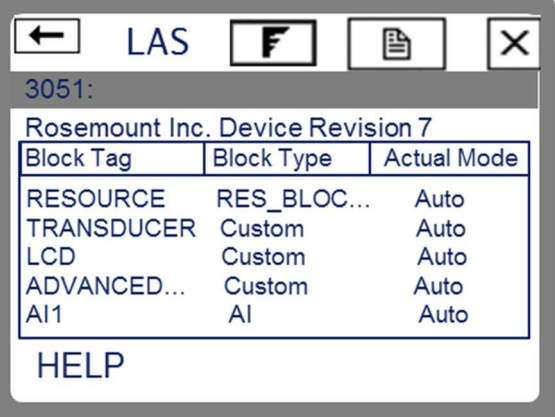

**Figura 4.6 - Tela inicial do 3051 FOUNDATION Fieldbus Fonte: Autoria própria**

Os parâmetros a serem ajustados estão detalhados no Quadro 4.1.

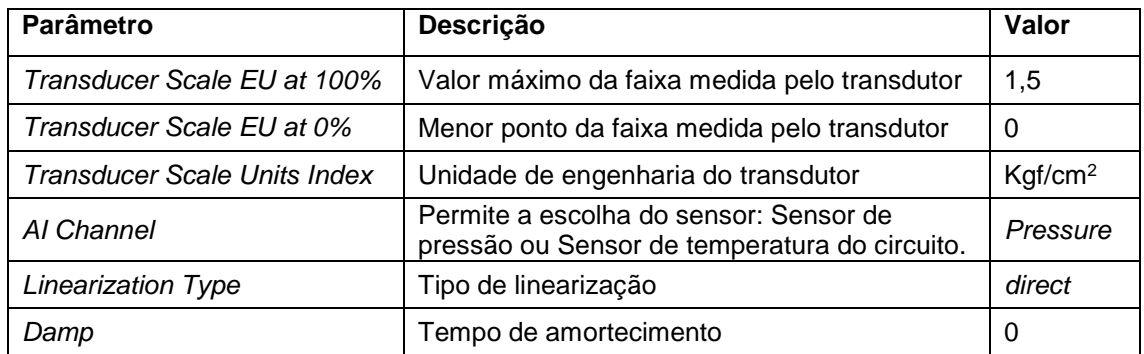

**Quadro 4.1 - Configurações do bloco AI Fonte: Autoria própria** 

4.5.1.1.2 Bloco LCD

O bloco LCD permite a exibição de até quatro variáveis de forma alternada no visor local do dispositivo. Neste exemplo, apenas a indicação da pressão será exibida. Para isto, a partir da tela inicial do 3051, executar a seguinte sequência:

 $LCD \rightarrow All$ 

Os parâmetros a serem configurados estão detalhados no Quadro 4.2.

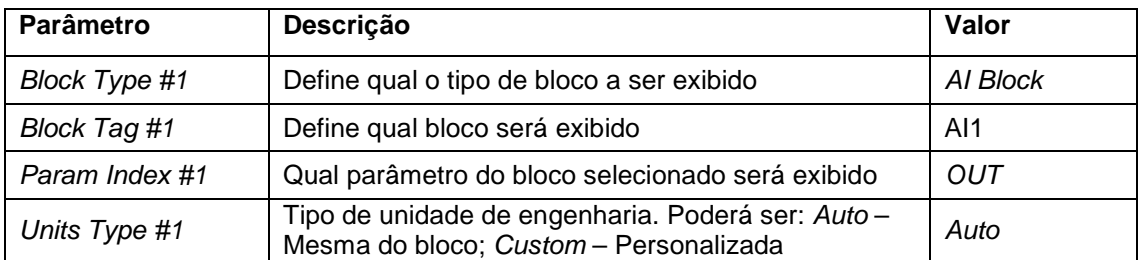

**Quadro 4.2 - Configurações do bloco LCD Fonte: Autoria própria** 

4.5.1.1.3 Calibração e Ajuste de Pressão

O procedimento de calibração é feito a partir do bloco transdutor. A partir da tela inicial do 3051, executar a seguinte sequência:

TRANSDUCER  $\rightarrow$  Methods

A tela de calibração está representada pela Figura 4.7.

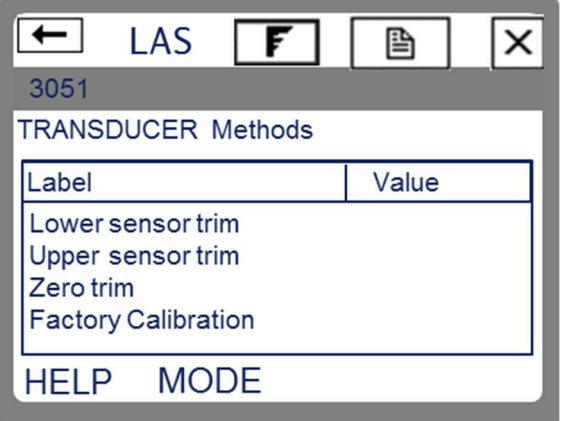

**Figura 4.7 - Tela de calibração do 3051 FOUNDATION Fieldbus Fonte: Autoria própria** 

Neste exemplo, a faixa de medição do transmissor compreende valores de 0 a 1,5 kgf/cm<sup>2</sup>. Para efetuar e ajustar o transmissor será suficiente efetuar os ajustes de zero e de um ponto superior da escala.

No configurador 475, acessar a opção Zero trim. Ao clicar sobre esta opção, os seguintes passos deverão ser executados:

- 1. Deixar ambas as câmaras de pressão do 3051 abertas para a atmosfera;
- 2. Clicar em NEXT na tela que pede que o controle seja transferido para o modo manual;
- 3. Clicar em NEXT na tela que avisa que a calibração do sensor será afetada;
- 4. O bloco transdutor será transferido automaticamente para o modo OOS. Clicar em NEXT;
- 5. Selecionar a aplicação: Pressão diferencial, em seguida clicar em NEXT;
- 6. Clicar em NEXT na tela que pede que se aplique 0 ao sensor;
- 7. Aguardar que o valor estabilize em seguida clicar em NEXT;
- 8. Digite a data em que a calibração foi realizada e clique em NEXT;
- 9. Digite o nome da pessoa responsável por esta calibração e clique em NEXT;
- 10. Digite o local onde a calibração foi executada e clique em NEXT;
- 11. Clicar em FINISH na tela que pede que o controle seja transferido para o modo automático;
- A Figura 4.8, ilustra as principais telas apresentadas nesta etapa.

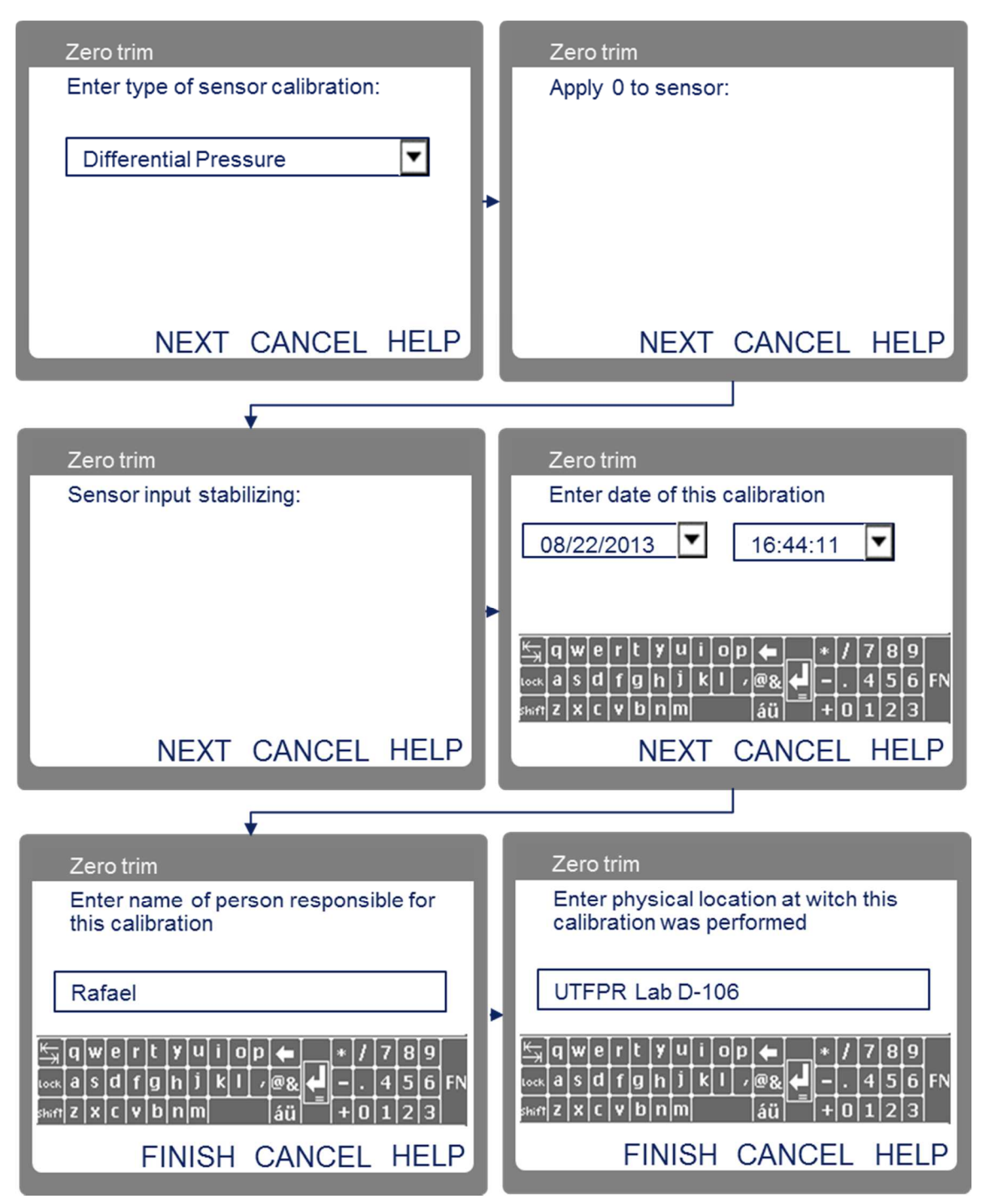

**Figura 4.8 - Ajuste de zero 3051 FOUNDATION Fieldbus Fonte: Autoria própria** 

Em seguida, deve-se calibrar um ponto superior da faixa. Nesta etapa será necessário utilizar o calibrador PC-507 e a bomba manual. Para isto, devese conectar a bomba manual e o calibrador na câmara de alta (H) do instrumento, como mostra a Figura 4.9, e selecionar o método Upper sensor trim. As conexões de pressão, entre o calibrador, bomba manual e o transmissor devem estar bem

vedadas. Caso existam vazamentos, não será possível efetuar uma calibração precisa.

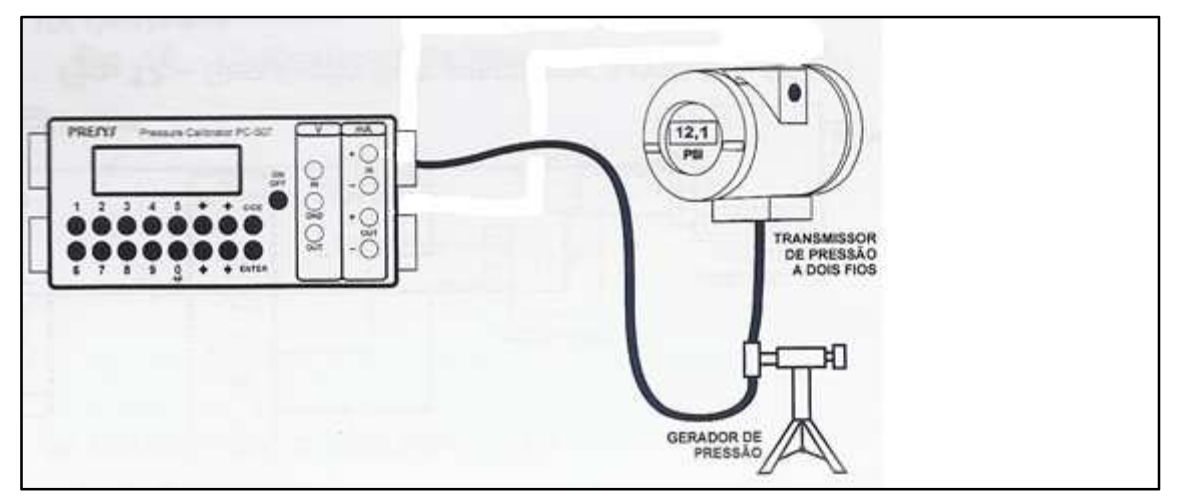

**Figura 4.9 - Detalhamento da montagem para calibração do 3051 Fonte: PRESYS (2006, p. 33)** 

Os passos para a calibração serão:

- 1. Clicar em NEXT na tela que pede que o controle seja transferido para o modo manual;
- 2. Clicar em NEXT na tela que avisa que a calibração do sensor será afetada;
- 3. O bloco transdutor será transferido automaticamente para o modo OOS. Clicar em NEXT;
- 4. Selecionar a aplicação: Pressão diferencial, em seguida clicar em NEXT;
- 5. Escolher a unidade de engenharia utilizada pelo padrão: kgf/cm2 em seguida clicar em NEXT;
- 6. Aplicar pressão com o uso da bomba manual, acompanhando o valor pelo visor do padrão. Quando atingir um valor próximo de 1,5 kgf/cm<sup>2</sup> , clicar em NEXT;
- 7. Aguardar que o valor estabilize em seguida clicar em NEXT;
- 8. Digitar o valor lido pelo calibrador PC-507 e clicar em NEXT;
- 9. Digite a data em que a calibração foi realizada e clique em NEXT;
- 10. Digite o nome da pessoa responsável por esta calibração e clique em NEXT;

11. Digite o local onde a calibração foi executada e clique em NEXT; 12. Remover a pressão e clicar em FINISH;

As telas principais telas deste procedimento estão representadas pela Figura 4.10.

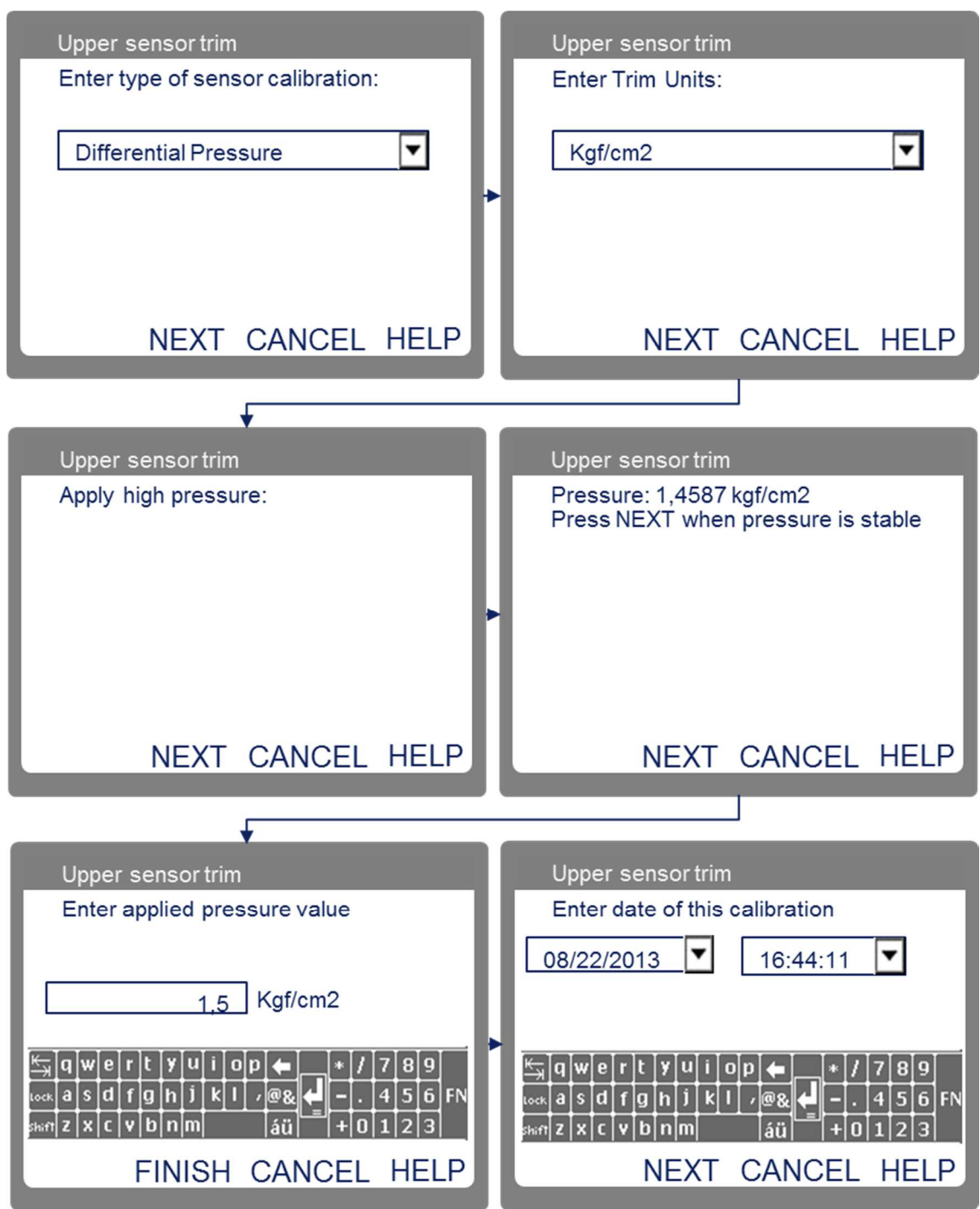

**Figura 4.10 - Calibração do 3051 FOUNDATION Fieldbus Fonte: Autoria própria** 

#### 4.5.1.2 Configuração do 3051 HART para Medição de Pressão

O transmissor 3051 HART possui três terminais de conexão na parte traseira, sendo que os dois primeiros são utilizados para a alimentação do instrumento e o terceiro é utilizado para medição da corrente que circula pelo circuito, sem a necessidade de desligar o equipamento. A alimentação é fornecida pelos mesmos dois fios por onde ocorre a transmissão da variável analógica.

Para os ensaios em bancada, deve-se alimentá-lo em 24 V e para isso será utilizado o calibrador de pressão modelo PC-507 do fabricante Presys. Um resistor de 250 ohms deverá ser ligado em série com o circuito para possibilitar a comunicação com o configurador portátil. A Figura 4.11 exibe o esquema de ligação entre o configurador e o transmissor. A Figura 4.12, demonstra como utilizar o PC-507 para medir corrente e fornecer a alimentação de 24 V simultaneamente.

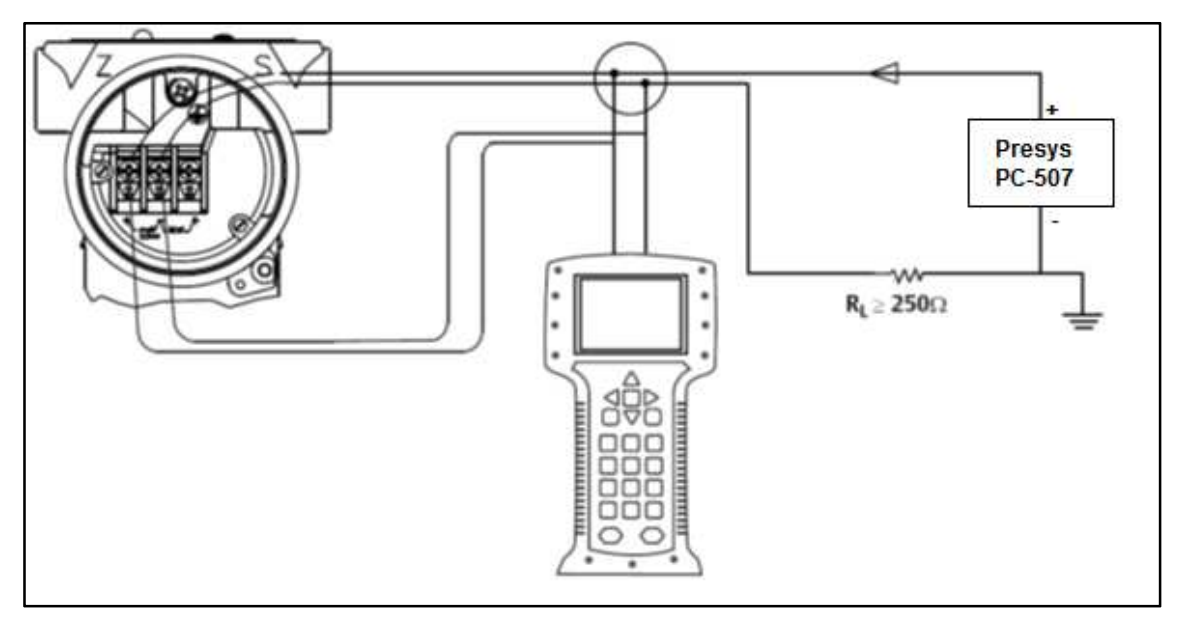

**Figura 4.11 - Ligação do 3051 HART Fonte: ROSEMOUNT (2012c) Adaptado por: Eduardo Quinalha** 

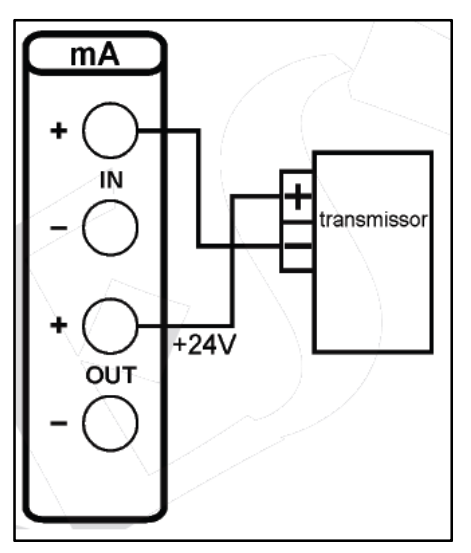

**Figura 4.12 – Alimentação e medição mA pelo PC-507 Fonte: PRESYS (2006, P. 26)** 

Antes de iniciar a atividade prática de calibração e configuração do transmissor, é necessário analisar os limites de pressão impostos pelos instrumentos e equipamentos do laboratório.

**O transmissor 3051 HART disponível no laboratório da UTFPR tem sua faixa de pressão limitada de -0,05 a 0,05 bar. Esta é uma faixa muito pequena e que torna muito difícil efetuar uma calibração com o auxílio da bomba manual de pressão. Apenas o ajuste fino da bomba deverá ser utilizado. A inserção de uma pressão acima do limite imposto pelo instrumento pode vir a danificar de forma irreversível a célula capacitiva.** 

Tendo em vista as limitações mencionadas, os seguintes dados de processo serão tomados para esta atividade:

- Medição de pressão manométrica em um recipiente fechado;
- Pressão mínima de processo: 0 bar (balanço atmosférico);
- Pressão máxima de processo: 0,05 bar;
- Exibir a pressão e a porcentagem atual da faixa no visor local.

O calibrador PC-507 deve ser configurado para exibir os valores de pressão na mesma unidade em que o transmissor está trabalhando além de efetuar a medição da corrente. Para isso, o seguinte procedimento deve ser realizado no PC-507:

- 1. Ligar o calibrador (Tecla ON/OFF) e selecionar na tela a opção ON em seguida pressionar ENTER;
- 2. No menu inicial, selecionar a opção CONF e pressionar ENTER;
- 3. Em seguida, selecionar a opção  $P$  e pressionar  $ENTER$ ;
- 4. Selecionar a opção UNITOUT e pressionar ENTER;
- 5. Com auxílio das teclas direcionais, selecionar a unidade de engenharia BAR e pressionar ENTER;
- 6. Pressionar a tecla C/CE duas vezes para retornar ao primeiro menu;
- 7. Selecionar a opção IN, e pressionar ENTER;
- 8. Escolher a função de entrada mA e pressionar ENTER;
- 9. Selecionar a opção OUT e pressionar ENTER;
- 10. Escolher a função de saída Pressure pressionar ENTER;
- 11. Selecionar a opção P1 e pressionar ENTER.
- 12. Zerar a referência de pressão da saída: Pressione a tecla "→" e em seguida pressione ENTER;

Uma vez inicializada a aplicação HART do configurador, a tela inicial do transmissor será exibida. A Figura 4.13, ilustra a aparência desta tela.

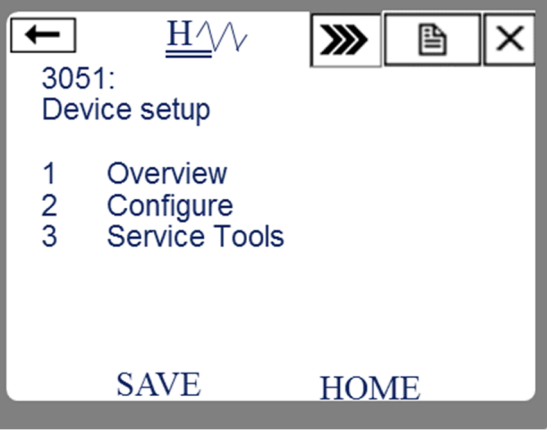

**Figura 4.13 - Tela inicial do 3051 HART Fonte: Autoria própria** 

A configuração básica do dispositivo deve seguir as seguintes etapas:

- 1. Configurações básicas;
- 2. Configuração do visor local;
- 3. Calibração e ajuste de pressão;
- 4. Calibração e ajuste de corrente.

## 4.5.1.2.1 Configurações básicas

A partir da tela inicial, exibida pela Figura 4.13, executar a seguinte sequência, chegando à tela de configuração do sensor de pressão, representada pela Figura 4.14:

2. Configure  $\rightarrow$  2. Manual Setup  $\rightarrow$  1. Process Variables

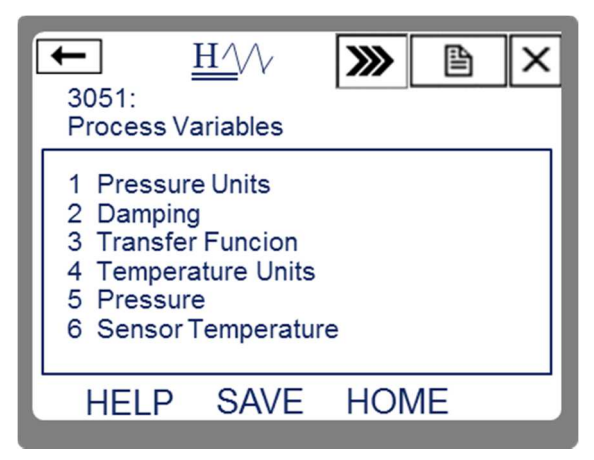

**Figura 4.14 - Configuração de pressão 3051 HART Fonte: Autoria própria** 

O Quadro 4.3 indica os parâmetros desta tela que serão utilizados para esta configuração.

| Parâmetro                | Descrição                                                                                                    | Valor  |
|--------------------------|----------------------------------------------------------------------------------------------------|--------|
| <b>Pressure Units</b>    | Unidade de engenharia para medição da pressão                                                                  | Bar    |
| <b>Transfer Function</b> | Função de transferência do sinal de entrada pra o sinal<br>de saída. Pode-se escolher: Linear ou Raíz quadrada | linear |
| Damping                  | Tempo de amortecimento                                                                                         |        |

**Quadro 4.3 - Configurações básicas do 3051 HART Fonte: Autoria própria** 

Após configurados os parâmetros da tela de configurações básicas, clicar no botão SEND para que o instrumento assuma os novos valores. Em seguida deve-se configurar os limites da faixa de medição. Para isto, a partir da tela inicial do 3051, executar a seguinte sequência:

2. Configure  $\rightarrow$  2. Manual Setup  $\rightarrow$  2. Analog Output  $\rightarrow$  1. Upper Range

Value

O Quadro 4.4 indica os parâmetros desta tela que serão utilizados para esta configuração.

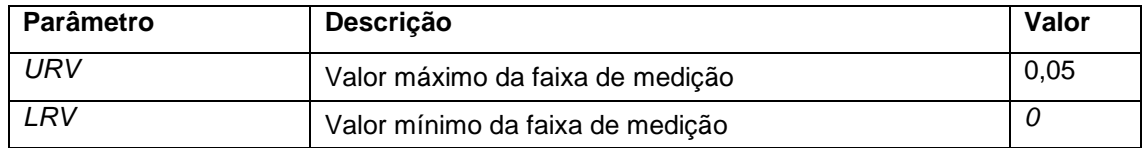

**Quadro 4.4 - Configurações de faixa do 3051 HART Fonte: Autoria própria** 

Após configurados os parâmetros de faixa de medição, clicar no botão SEND para que o instrumento assuma os novos valores.

## 4.5.1.2.2 Visor Local

O visor local do transmissor Rosemount 3051 pode exibir até quatro variáveis alternadamente. Para ter acesso a estas configurações, a partir da tela inicial, Figura 4.13, executar a seguinte sequência:

2. Configure  $\rightarrow$  2. Manual Setup  $\rightarrow$  3. Display

A tela de configuração do visor está representada pela Figura 4.15.

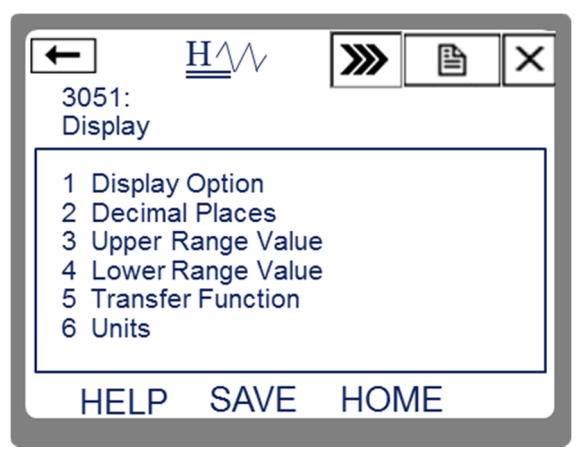

**Figura 4.15 – Tela de configuração do visor local do 3051 HART Fonte: Autoria própria** 

O Quadro 4.5 indica os parâmetros desta tela que serão utilizados para esta configuração.

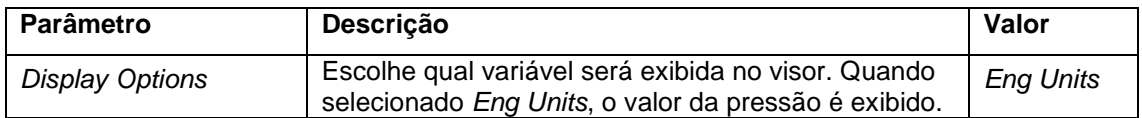

**Quadro 4.5 - Configurações do visor local do 3051 HART Fonte: Autoria própria** 

Após configurados os parâmetros do visor, clicar no botão SEND para que o instrumento assuma os novos valores.

4.5.1.2.3 Calibração e Ajuste de pressão

O último passo da configuração do 3051 para a medição de pressão é a calibração do sensor, ajustando-o quando necessário.

Para ter acesso a tela de calibração do 3051, exibida pela Figura 4.16, executar a seguinte sequência a partir da tela inicial:

3. Service Tools  $→ 4$ . Maintenance  $→ 1$ . Pressure Calibration

Nesta tela, representada pela Figura 4.16, as opções Upper e Lower possibilitam a calibração e ajuste da pressão pelas câmaras de alta pressão e baixa pressão, respectivamente. A opção Zero permitirá a comparação e ajuste da pressão com ambas as câmaras abertas para a atmosfera, ou seja, diferencial de pressão igual a zero.

Para a calibração do instrumento são necessário pelo menos dois pontos da faixa de medição. Para esta aplicação, é necessário calibrar o zero e o limite superior da faixa.

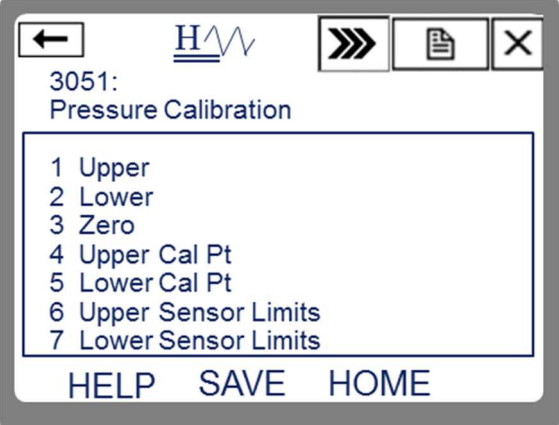

**Figura 4.16 - Calibração de pressão do 3051 HART Fonte: Autoria própria** 

O procedimento deve ser iniciado pela calibração de zero. Para isto, acessar a opção Zero. Em seguida, os seguintes passos deverão ser realizados:

- 1. Abrir as duas câmaras de pressão do 3051 e clicar em OK na tela do configurador 475;
- 2. Aguardar a indicação do visor do 3051 estabilizar, em seguida clicar em OK;

A Figura 4.17 ilustra as telas apresentadas durante este procedimento.

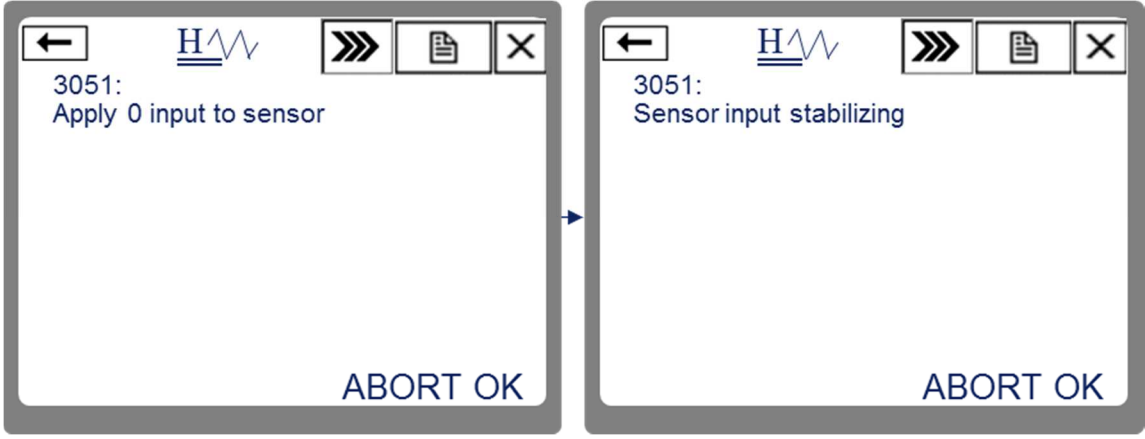

#### **Figura 4.17 - Telas de calibração de zero Fonte: Autoria própria**

A seguir, será necessário a calibração do limite superior da faixa de medição. Conectar a câmara de alta pressão (H) do instrumento à bomba de pressão e ao padrão Presys, como mostra a Figura 4.9

No configurador 475, acessar a opção Upper.

Seguir os seguintes passos:

- 1. Selecione a unidade de engenharia para medição da pressão diferencial: bar. Em seguida clicar em ENTER;
- 2. Aplicar pressão com auxílio da bomba manual, usando apenas o ajuste fino, acompanhando o valor pelo calibrador PC-507. Quando chegar próximo a 0,05 bar, clicar em OK;
- 3. Aguardar que a indicação estabilize e clicar em OK;
- 4. Digitar o valor de pressão lido pelo padrão e clicar em ENTER;
- 5. Retirar a pressão aplicada e clicar em OK.

A Figura 4.18 ilustra as principais telas exibidas durante este procedimento.

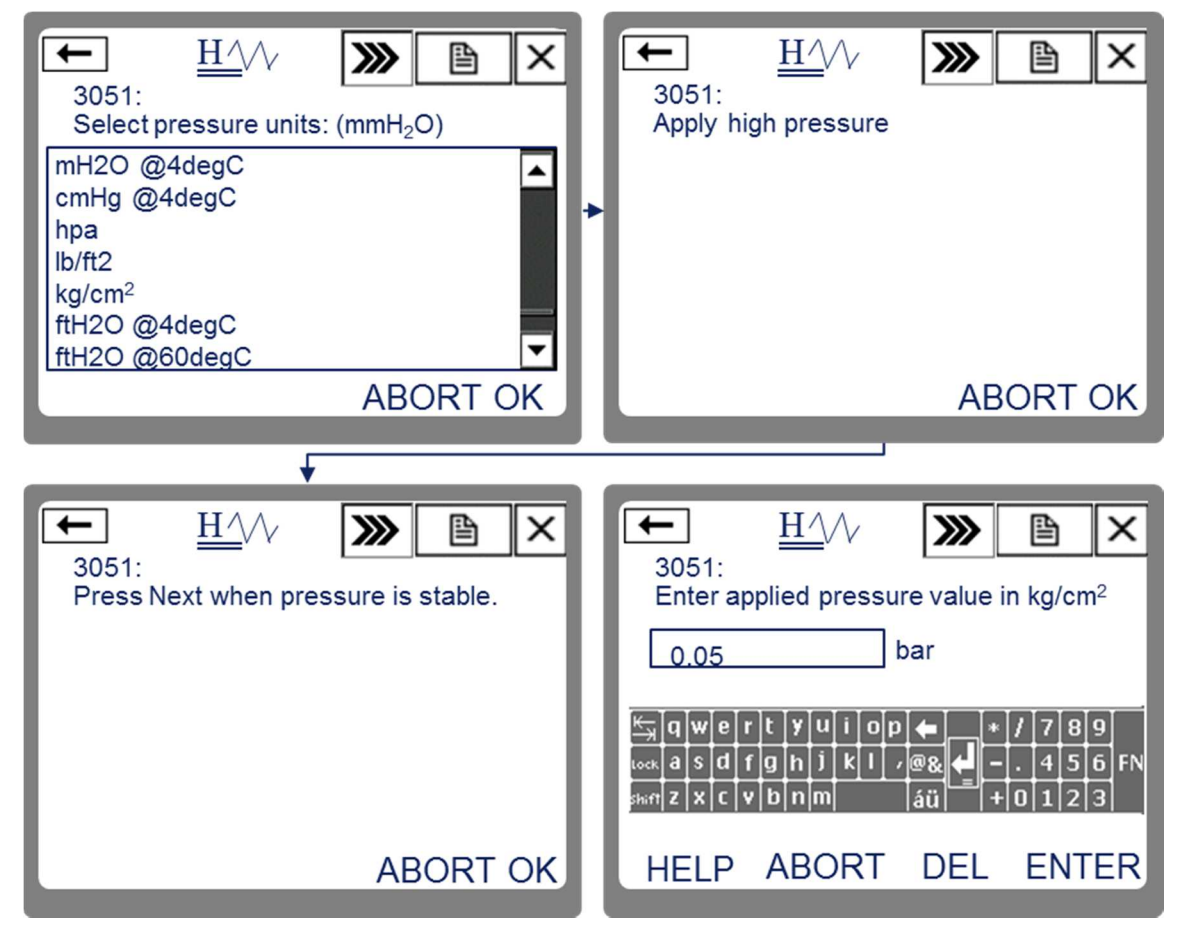

**Figura 4.18 - Telas de calibração de pressão alta do 3051 HART Fonte: Autoria própria**
A calibração de corrente deve ser feita sem nenhuma pressão aplicada à célula do instrumento.

Para inicializar a calibração de corrente, a partir da tela inicial do 3051, executar a seguinte sequência:

3. Service Tools  $\rightarrow$  4. Maintenance  $\rightarrow$  2. Analog Calibration  $\rightarrow$  1. D/A Trim

Os seguintes passos devem ser realizados:

- 1. Uma tela de alerta será exibida, clicar em OK;
- 2. Uma segunda tela solicita que um calibrador de corrente seja conectado ao circuito. Clicar em OK;
- 3. O transmissor será ajustado para enviar 4mA, clicar em OK;
- 4. Verificar no calibrador PC-507 o valor atual da corrente, em seguida, digitar o valor medido pelo padrão na tela do 475 e clicar em ENTER;
- 5. Verificar no PC-507 o novo valor de corrente, caso seja igual a 4 mA clicar em Yes, caso contrário, clicar em No e retornar ao passo 3.

Em seguida, a calibração de 20mA será inicializada automaticamente. Os seguintes passos devem ser realizados:

- 1. Uma tela de alerta será exibida, clicar em OK;
- 2. Uma segunda tela solicita que um padrão de corrente seja conectado ao circuito. Clicar em OK;
- 3. O transmissor será ajustado para enviar 20mA, clicar em OK;
- 4. Verificar no calibrador PC-507 o valor atual da corrente, em seguida, digitar o valor medido pelo padrão na tela do 475 e clicar em ENTER;
- 5. Verificar no PC-507 o novo valor de corrente, caso seja igual a 20mA clicar em Yes, caso contrário, clicar em No e retornar ao passo 3.

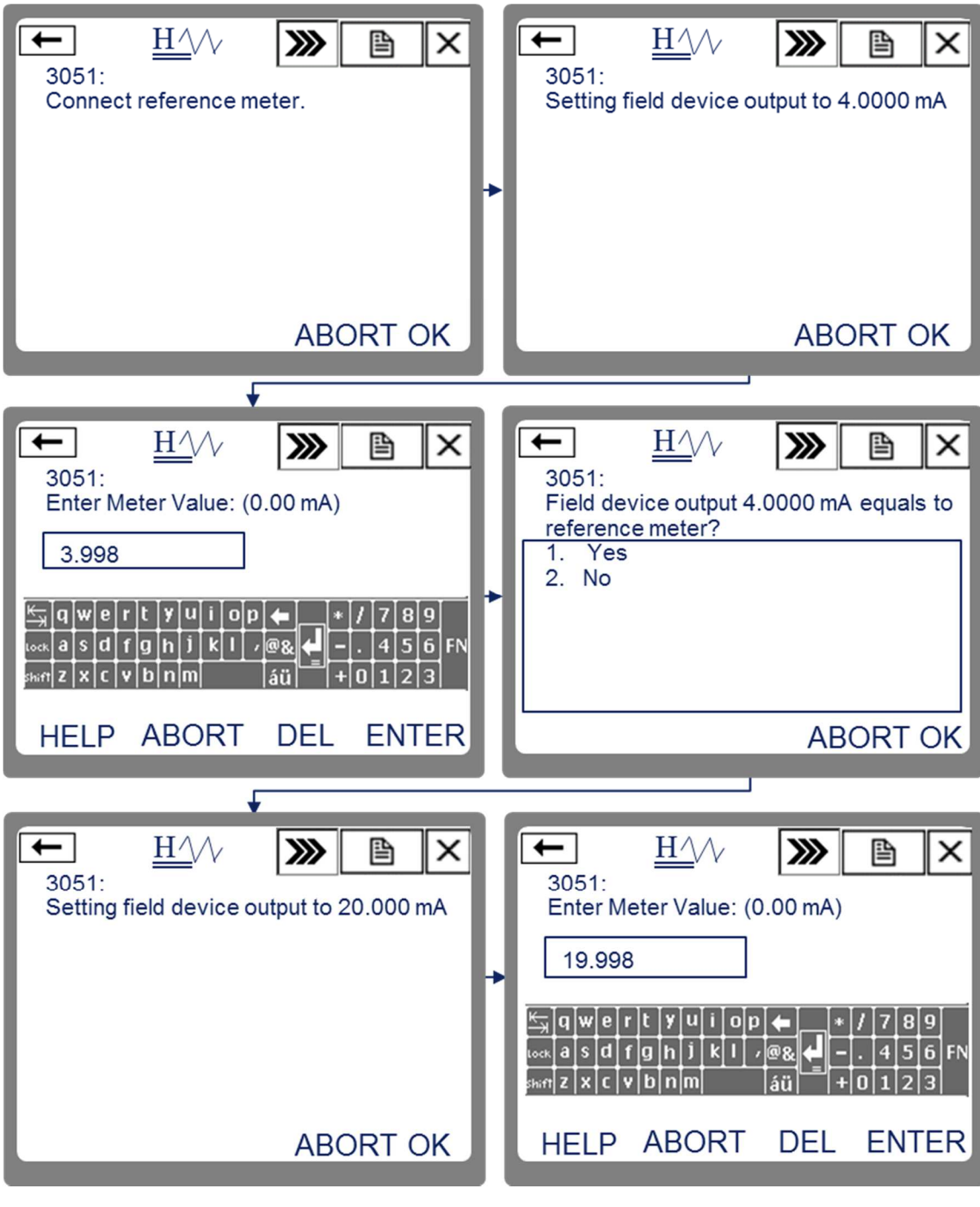

A Figura 4.19, ilustra as principais telas exibidas neste procedimento.

**Figura 4.19 - Calibração de corrente 3051 HART Fonte: Autoria própria** 

Com estes procedimentos o transmissor estará pronto para a indicação de nível solicitada.

# **5 MEDIÇÃO DE NÍVEL**

### 5.1 INTRODUÇÃO

Trata-se de uma variável de grande importância em aplicações industriais. Bega (2011) define nível como:

> [...] a determinação da posição de uma interface entre dois meios. Usualmente, um destes meios é liquido, mas eles podem ser sólidos ou a combinação de um sólido e um líquido. A interface pode ser entre um líquido e um gás ou vapor, dois líquidos ou entre um sólido e um gás (BEGA, 2011).

Os métodos de medição de nível dividem-se entre métodos de medição direta e métodos de medição inferencial (BEGA, 2011).

A medição direta normalmente baseia-se na medida da distância da superfície do líquido em relação ao fundo ou topo do tanque ou recipiente. As formas clássicas de medição direta são a utilização de visores de nível (conhecidos como LG´s) e por comparação com uso de trenas graduadas. Métodos contemporâneos envolvem a utilização de medidores eletrônicos de ondas ultrassônicas (radar) (BEGA, 2011).

A medição inferencial pode determinar a posição da interface do líquido através de outras grandezas físicas relacionadas como pressão, peso ou vazão (BEGA, 2011).

Existem ainda outros tipos de medição que não se encaixam nas classificações acima, tais como as chaves de nível. Estes dispositivos atuam apenas em determinados pontos fixos, resultando em um sinal de saída discreto. Por este motivo, são mais utilizadas como dispositivos acionadores ou alarmes, podendo ligar ou desligar bombas, abrir válvulas automáticas ou soar um alarme sonoro indicando que um nível crítico foi atingido e alguma ação deve ser tomada. Também é comum a utilização de chaves de nível como parte de um intertravamento de segurança da planta industrial (BEGA, 2011).

Dentre os tipos de medidores de níveis citados, abordaremos neste trabalho especificamente os medidores inferenciais do tipo pressão diferencial, pela disponibilidade destes dispositivos no laboratório de instrumentação industrial da UTFPR.

## 5.2 MEDIÇÃO DE NÍVEL POR PRESSÃO DIFERENCIAL

Neste método de medição por inferência, a pressão exercida pela coluna líquida presente no tanque ou vaso é medida por uma das tomadas da célula capacitiva do instrumento medidor de pressão, e a outra tomada pode ser aberta à pressão atmosférica ou conectada ao topo do tanque ou vaso, dependendo da configuração do mesmo (fechado ou aberto) (BEGA, 2011).

A pressão da coluna líquida pode ser calculada de acordo com a Equação (4).

### Pressão = Densidade relativa do líquido . Altura da coluna líquida (4)

No entanto, para este método de medição, a densidade relativa do líquido não pode sofrer alterações, ou em outras palavras, este arranjo serve para medir um recipiente que armazena somente um tipo de produto (BEGA, 2011).

Alguns cuidados devem ser tomados com relação à forma de instalação deste método de medição. A posição do instrumento em relação ao equipamento (tanque ou vaso) deve ser levada em consideração durante sua calibração. Bem como o tipo de produto que será medido. Para medição de produtos corrosivos ou abrasivos, as tomadas de pressão do instrumento devem ser seladas com água ou outro líquido que seja incompressível (normalmente glicerina). O peso da coluna líquida formada pelo produto de selagem também é considerado nos cálculos para a calibração do instrumento (BEGA, 2011).

Há duas situações de medição de pressão diferencial: A medição de nível em tanques abertos para a atmosfera e medição de nível de interface em vasos pressurizados. Na primeira situação, o instrumento deve ser montado com uma das tomadas de pressão ligada ao fundo do tanque e a outra aberta para a atmosfera. Se o instrumento estiver no mesmo nível do fundo do tanque ou do nível mínimo de operação, a configuração da indicação de nível do instrumento irá desde zero até a altura máxima de líquido multiplicado pela densidade relativa do produto (BEGA, 2011).

No caso do instrumento ser instalado abaixo do nível mínimo ou fundo do tanque, o ajuste de faixa de medição deve levar em consideração que o zero do instrumento será a pressão resultante da diferença de cota da tomada de pressão do instrumento multiplicado pela densidade relativa do produto ou líquido de selagem (supressão de zero). O alcance ou nível máximo será a soma deste valor mínimo com a altura máxima do tanque multiplicado pela densidade relativa (BEGA, 2011).

Para vasos pressurizados, a tomada de baixa pressão do instrumento deve ser conectada ao topo do vaso. Isto por que os gases ou vapores presentes dentro do compartimento ficam comprimidos e sua pressão é somada àquela exercida pelo nível de líquido. Ao aplicar esta pressão na câmara de baixa pressão do instrumento, uma força no sentido contrário daquela exercida pela coluna líquida dentro da célula capacitiva surgirá, resultado que a medição final do instrumento será a pressão total no fundo do vaso menos a pressão do gás presente no topo, ou seja, apenas a pressão exercida pela coluna líquida (BEGA, 2011).

A calibração neste tipo de arranjo deve levar em consideração a pressão existente na tomada de baixa pressão da célula capacitiva. Caso a mesma esteja preenchida por produto de selagem, a supressão de zero ou pressão residual do instrumento deve ser ajustada para a pressão resultante da coluna da tomada de baixa pressão subtraída da diferença de cota entre o instrumento e o vaso multiplicado pela densidade relativa do produto. O alcance será a pressão da coluna líquida formada por produto no vaso multiplicado por sua densidade relativa (BEGA, 2011).

As Figuras 5.1 e 5.2 detalham as situações explanadas.

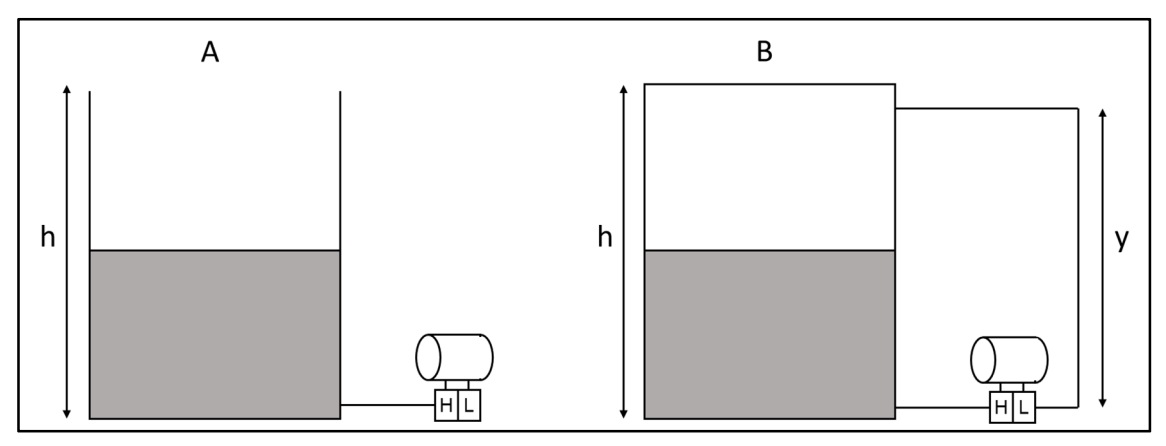

**Figura 5.1 - Medição de nível utilizando medidores de pressão diferencial instalados no mesmo nível do fundo do tanque** 

**Fonte: Bega (2011, P. 175) Adaptado por: Eduardo Quinalha** 

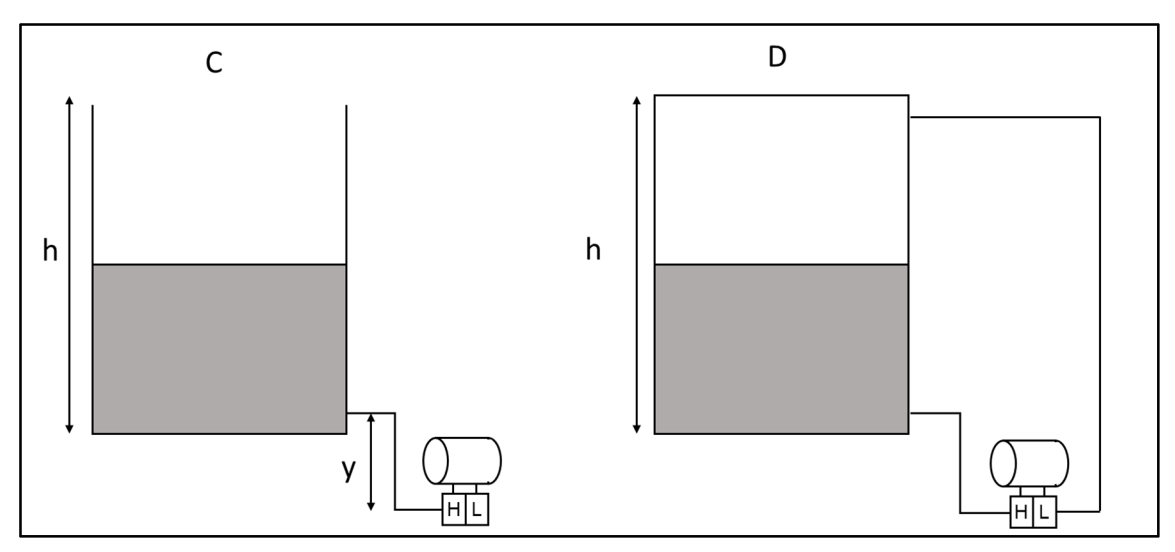

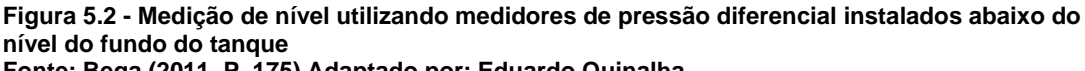

**Fonte: Bega (2011, P. 175) Adaptado por: Eduardo Quinalha** 

As câmaras de pressão do instrumento estão representadas pelas letras H e L nas figuras, onde H representa a câmara de alta pressão e L representa a câmara de baixa pressão.

Para situação A, na Figura 5.1, temos um tanque aberto com o instrumento instalado no mesmo nível do fundo. Para este tipo de instalação é necessário ligar apenas a tomada de baixa pressão ao fundo do tanque, deixando a tomada de baixa pressão aberta para a atmosfera.

Para determinar o alcance (ajuste de pressão do instrumento para 100% de sua escala), deve-se calcular a pressão de acordo com a Equação (5)

$$
alcancel = h \cdot \rho \qquad [mmH_2O]
$$
\n<sup>(5)</sup>

Onde:

- $\rho =$  densidade relativa do líquido contido no tanque;
- $\bullet$   $h =$  altura do tanque.

Na situação B ilustrada pela Figura 5.1, o instrumento encontra-se no mesmo nível do fundo do tanque, porém o topo do tanque é fechado. Neste caso, necessita-se de uma compensação de pressão para eliminar o erro causado pela pressão de gases contidos em seu interior.

Também é necessário utilizar líquido de selagem na tomada de baixa pressão, evitando assim que o líquido do processo preencha a tubulação causando erros de medição.

Neste caso, a pressão exercida pela coluna de líquido de selagem deve ser levada em consideração para efeitos de supressão de zero. O alcance e a supressão de zero do instrumento serão então calculados de acordo com as Equações (6) e (7).

$$
alcancel = h . \rho - y . \rho s \qquad [mmH_2O]
$$
\n
$$
supressão de zero = -y . \rho s \qquad [mmH_2O]
$$
\n(6)

Onde

- $h =$  altura do tanque;
- $\rho =$  densidade do líquido contido no tanque;
- $\bullet$  y = altura da tomada de baixa pressão;
- $\rho s =$  densidade relativa do líquido de selagem.

Na situação C da Figura 5.2, deseja-se medir a pressão de um recipiente aberto e o instrumento encontra-se abaixo do nível de fundo. Da mesma maneira que na situação anterior, é comum o uso de líquido de selagem para a tomada de alta pressão neste tipo de arranjo. A tomada de baixa pressão deve ficar aberta para a atmosfera. Os cálculos devem ser feitos de acordo com as Equações (8) e (9).

$$
alcancel = y. \rho s + h. \rho \qquad [mmH_2O] \tag{8}
$$

$$
supressão de zero = y. ps [mmH20]
$$
\n(9)

### Onde

- $h =$  altura do tanque;
- $\rho =$  densidade do líquido;
- $\bullet$   $y =$  diferença de quota entre o instrumento e o fundo do tanque;
- $\rho s =$  densidade do líquido de selagem.

Finalmente na situação D da Figura 5.2, o instrumento encontra-se abaixo do nível de fundo do recipiente que tem o topo fechado. Para este arranjo, as duas tomadas de pressão devem ser preenchidas por líquido de selagem. Os cálculos são determinados pelas equações (10) e (11).

$$
alcancel = h \cdot \rho - h \cdot \rho s \qquad [mmH_2O]
$$
 (10)

 $supressão de zero = -h. ps [mmH<sub>2</sub>O]$  (11)

Onde

- $h =$  altura do tanque;
- $\rho =$  densidade do líquido;
- $\rho s =$  densidade do líquido de selagem.

### 5.2.1 Configuração do Transmissor 3051 FOUNDATION Fieldbus para Medição de Nível

A alimentação do transmissor 3051 será fornecida pelo calibrador de pressão Presys PC-507, utilizando-se dos terminais IN (-) e OUT (+), como detalha a Figura 4.3. Uma associação série de capacitor e resistor deve ser ligada ao circuito para simular as condições específicas de impedância necessárias para a comunicação em FOUNDATION Fieldbus. A Figura 4.4 detalha o esquema de ligação.

Para o exemplo a seguir, os seguintes dados de processo serão considerados:

- Medição de nível em um tanque fechado contendo água, cuja densidade relativa é  $\rho = 1$ ;
- Altura do tanque: 10m;
- O instrumento está instalado 1m abaixo do fundo do tanque;
- Densidade relativa do líquido de selagem das tubulações do instrumento é  $ρs = 0,8;$
- O visor local do transmissor deverá indicar a porcentagem do nível máximo do tanque.

A Figura 5.3 ilustra este exemplo.

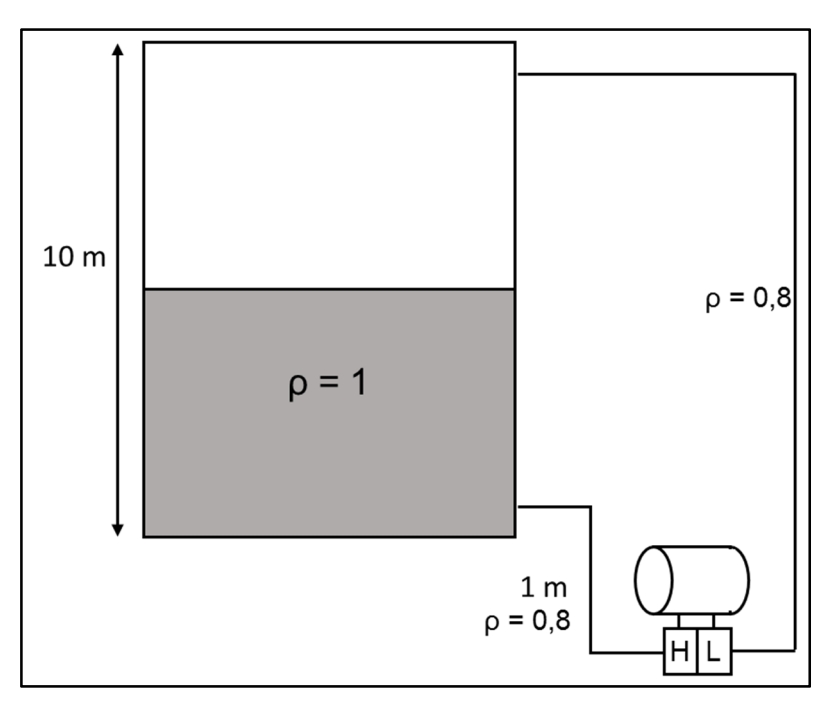

**Figura 5.3 - Montagem do transmissor para medição de nível em tanque fechado Fonte: Autoria própria**

O calibrador deve ser configurado para exibir os valores de pressão na mesma unidade em que o transmissor está trabalhando. Para isso, o seguinte procedimento deve ser realizado no PC-507:

- 1. Ligar o calibrador (Tecla ON/OFF) e selecionar na tela a opção ON em seguida pressionar ENTER;
- 2. No menu inicial, selecionar a opção CONF e pressionar ENTER;
- 3. Em seguida, selecionar a opção P e pressionar ENTER;
- 4. Selecionar a opção UNITOUT e pressionar ENTER;
- 5. Com auxílio das teclas direcionais, selecionar a unidade de engenharia MMW (mmH<sub>2</sub>O) e pressionar *ENTER*;
- 6. Pressionar a tecla C/CE duas vezes para retornar ao primeiro menu;
- 7. Selecionar a opção OUT e pressionar ENTER;
- 8. Escolher a função de saída Pressure pressionar ENTER;
- 9. Selecionar a opção P1 e pressionar ENTER.
- 10. Zerar a referência de pressão da saída: Pressione a tecla "→" e em seguida pressione ENTER;

A faixa de medição de pressão do instrumento deve ser determinada levando-se em consideração a presença de uma pressão residual nas câmaras de pressão. A determinação desta pressão residual, quando o tanque estiver vazio determinará a supressão de zero.

Na situação em que o tanque estiver completamente cheio, a pressão resultante será aquela referente à soma da pressão exercida pelo líquido contido nele e a pressão exercida pelo líquido de selagem.

De acordo com as equações (10) e (11):  $alcancel = (10000.1) - (10000.0,8) = 2000$  mm  $H<sub>2</sub>O$ supressão de zero =  $-10000.0,8 = -8000$  mm  $H_2O$ 

Com os valores de supressão de zero e alcance determinados, a configuração do transmissor deve seguir as seguintes etapas:

1. Configuração do bloco AI;

- 2. Configuração do visor local;
- 3. Calibração e ajuste de pressão.

#### 5.2.1.1 Bloco AI

Com o instrumento energizado e o configurador conectado a ele, inicializar a aplicação FOUNDATION Fieldbus, tocando sobre o respectivo ícone, na área de trabalho do configurador, representada pela Figura 3.13.

A partir da tela inicial do 3051, executar a seguinte sequência:

 $AI1 \rightarrow All$ 

Os parâmetros a serem ajustados estão detalhados no Quadro 5.1.

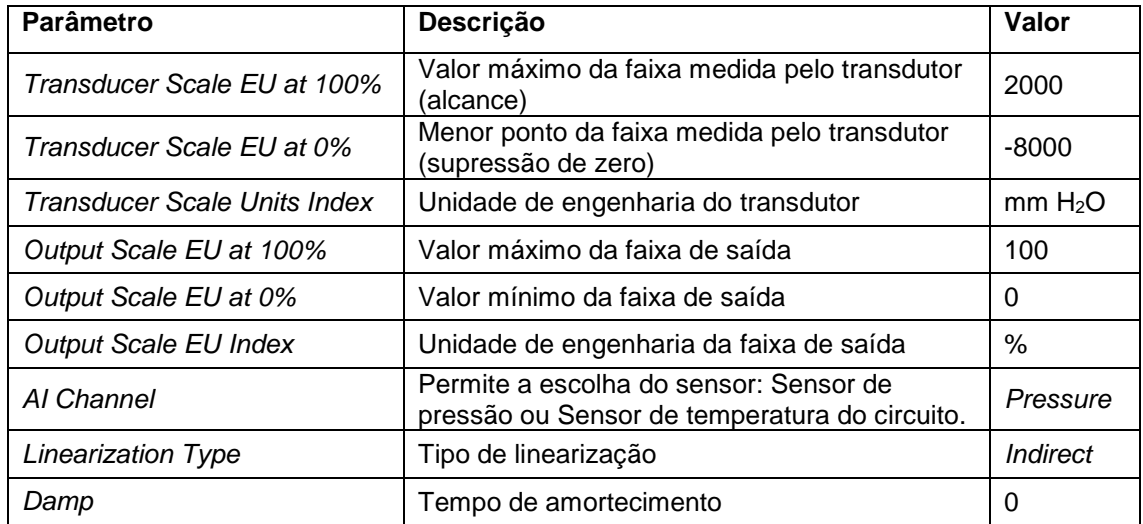

**Quadro 5.1 - Configurações do bloco AI Fonte: Autoria própria** 

### 5.2.1.2 Bloco LCD

O bloco LCD permite a exibição de até quatro variáveis de forma alternada no visor local do dispositivo. Neste exemplo, apenas a indicação do

nível em porcentagem da altura máxima do tanque será exibida. Para isto, a partir da tela inicial do 3051, executar a seguinte sequência:

 $LCD \rightarrow All$ 

Os parâmetros a serem configurados estão detalhados no Quadro 5.2.

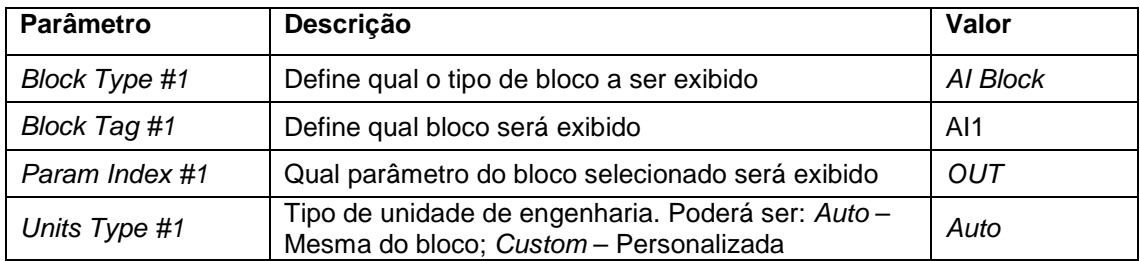

**Quadro 5.2 - Configurações do bloco LCD Fonte: Autoria própria** 

### 5.2.1.3 Calibração e Ajuste de Pressão

Nesta etapa será necessário utilizar o calibrador PC-507 e a bomba manual. O arranjo da montagem é aquele exibido pela Figura 4.9.

O procedimento de calibração é feito no bloco transdutor. A partir da tela inicial do 3051, executar a seguinte sequência:

TRANSDUCER  $\rightarrow$  Methods

A tela de calibração está representada pela Figura 4.7.

Neste exemplo, a faixa de medição do transmissor compreende valores negativos e positivos onde a indicação 0% é na verdade uma pressão negativa igual a  $-8000$  mmH<sub>2</sub>O.

Para calibrar o ponto inicial da faixa será necessário aplicar uma pressão equivalente a 8000 mmH2O na câmara de baixa (L) do instrumento. O método adequado é o Lower sensor trim.

No configurador 475, acessar a opção Lower sensor trim. Ao clicar sobre esta opção, os seguintes passos deverão ser executados:

- 1. Selecionar a aplicação: Pressão diferencial, em seguida clicar em NEXT;
- 2. Escolher a unidade de engenharia utilizada pelo padrão: mmH2O, NEXT;
- 3. Aplicar pressão com o uso da bomba manual, acompanhando o valor pelo visor do calibrador. Quando atingir 8000 mmH2O, clicar em NEXT;
- 4. Aguardar que o valor estabilize em seguida clicar em NEXT;
- 5. Digitar o valor lido pelo padrão e clicar em FINISH.

Em seguida, deve-se calibrar o ponto final da faixa. Para isto, deve-se conectar a bomba manual e o calibrador na câmara de alta (H) do instrumento e selecionar o método Upper sensor trim.

Os passos para a calibração serão:

- 1. Selecionar a aplicação: Pressão diferencial, em seguida clicar em NEXT;
- 2. Escolher a unidade de engenharia utilizada pelo padrão: mmH2O, NEXT;
- 3. Aplicar pressão com o uso da bomba manual, acompanhando o valor pelo visor do padrão. Quando atingir 2000 mmH2O, clicar em NEXT;
- 4. Aguardar que o valor estabilize em seguida clicar em NEXT;
- 5. Digitar o valor lido pelo padrão e clicar em FINISH.

As telas destes procedimentos estão representadas pela Figura 5.4.

Concluído estes passos, o instrumento estará pronto para a indicação de nível solicitada.

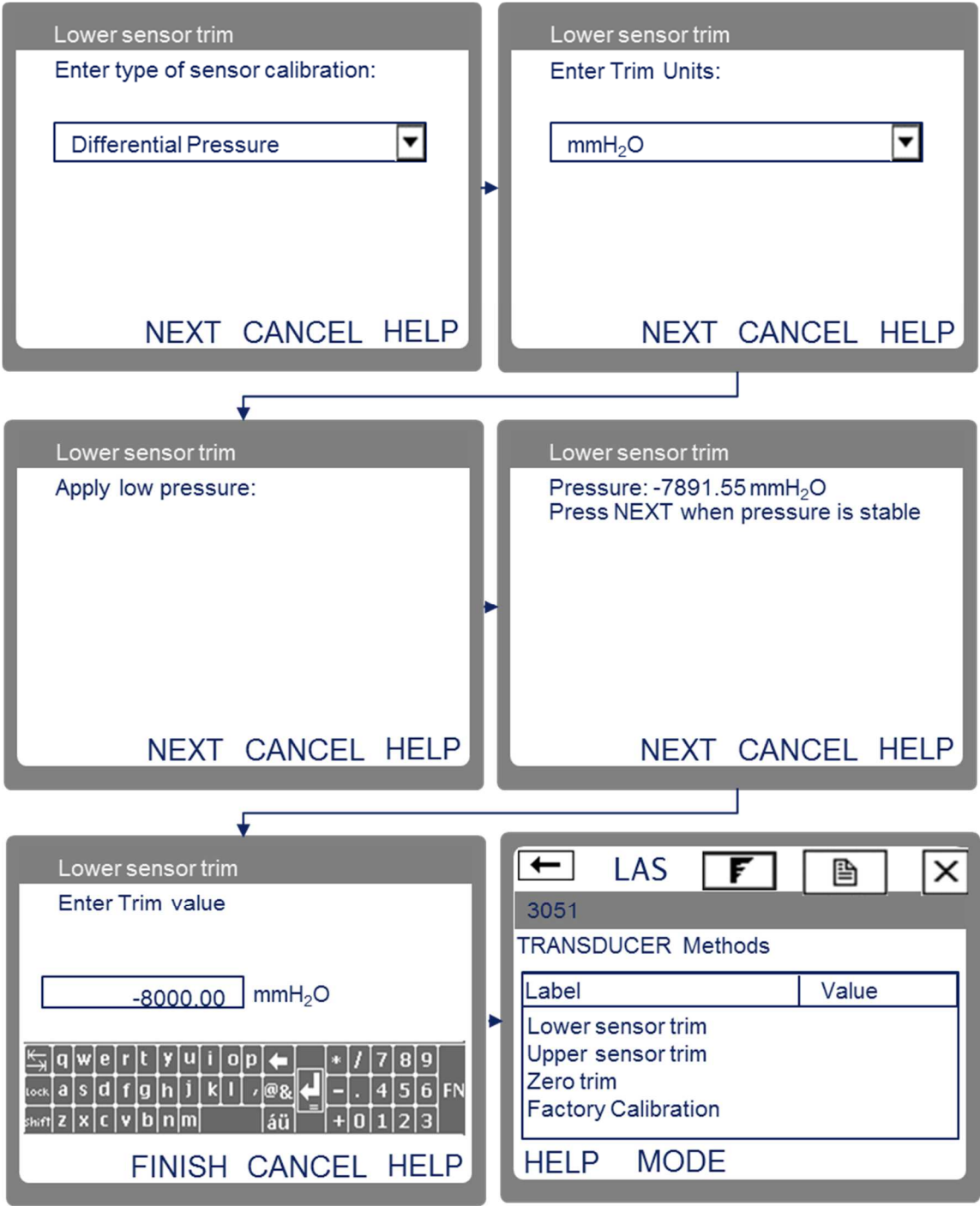

**Figura 5.4 - Calibração do 3051 FOUNDATION Fieldbus Fonte: Autoria própria** 

### 5.2.2 Configuração do Transmissor 3051 HART para Medição de Nível

A Figura 4.11 exibe o esquema de ligação entre o configurador e o transmissor. A Figura 4.12, demonstra como utilizar o PC-507 para medir corrente e fornecer a alimentação de 24 V simultaneamente.

Antes de iniciar a atividade prática de calibração e configuração do transmissor, é necessário analisar os limites de pressão impostos pelos instrumentos e equipamentos do laboratório.

O transmissor 3051 HART disponível no laboratório da UTFPR tem sua faixa de pressão limitada de -0,05 a 0,05 bar (- 509 a 509 mmH2O). A inserção de uma pressão acima do limite imposto pelo instrumento pode vir a danificar de forma irreversível a célula capacitiva.

Tendo em vista as limitações mencionadas, os seguintes dados de processo serão tomados para esta atividade:

- Medição de nível em um tanque fechado contendo água, cuja densidade relativa é  $\rho = 1$ ;
- Altura do tanque: 1m;
- O instrumento está instalado 1m abaixo do fundo do tanque;
- Densidade relativa do líquido de selagem das tubulações do instrumento é  $\rho s = 0.5$ ;
- O visor local do transmissor deverá indicar a porcentagem do nível máximo do tanque.

De acordo com as equações (10) e (11):

 $alcance = (1000.1) - (1000.0,5) = 500$  mm  $H<sub>2</sub>O$ supressão de zero =  $-1000.0,5 = -500$  mm  $H_2O$ 

Para configurar o calibrador PC-507, o seguinte procedimento deve ser realizado:

- 1. Ligar o calibrador (Tecla ON/OFF) e selecionar na tela a opção ON em seguida pressionar ENTER;
- 2. No menu inicial, selecionar a opção CONF e pressionar ENTER;
- 3. Em seguida, selecionar a opção P e pressionar ENTER;
- 4. Selecionar a opção UNITOUT e pressionar ENTER;
- 5. Com auxílio das teclas direcionais, selecionar a unidade de engenharia MMW (mmH2O) e pressionar ENTER;
- 6. Pressionar a tecla C/CE duas vezes para retornar ao primeiro menu;
- 7. Selecionar a opção IN, e pressionar ENTER;
- 8. Escolher a função de entrada mA e pressionar ENTER;
- 9. Selecionar a opção OUT e pressionar ENTER;
- 10. Escolher a função de saída Pressure pressionar ENTER;
- 11. Selecionar a opção P1 e pressionar ENTER.
- 12. Zerar a referência de pressão da saída: Pressione a tecla "→" e em seguida pressione ENTER;

Uma vez inicializada a aplicação HART do configurador, a tela inicial do transmissor será exibida. A Figura 4.13, ilustra a aparência desta tela.

A configuração básica do dispositivo deve seguir as seguintes etapas:

- 1. Configurações básicas;
- 2. Configuração do visor local;
- 3. Calibração e ajuste de pressão;
- 4. Calibração e ajuste de corrente.

A calibração e ajuste de corrente já foi abordada para este transmissor no capítulo 4.5.1.2.4, portanto será omitida deste procedimento.

A partir da tela inicial do transmissor 3051, exibida pela Figura 4.13, executar a seguinte sequência, chegando à tela de configuração do sensor de pressão, representada pela Figura 4.14:

2. Configure  $\rightarrow$  2. Manual Setup  $\rightarrow$  1. Process Variables

O Quadro 5.3 detalha os parâmetros desta tela que devem ser configurados nesta tela.

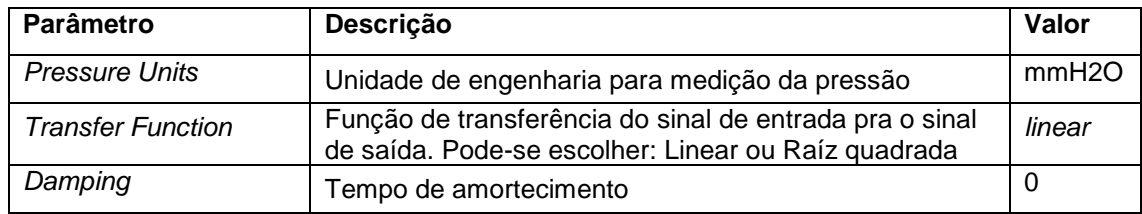

**Quadro 5.3 - Configurações básicas do 3051 HART Fonte: Autoria própria** 

Após configurados os parâmetros da tela de configurações básicas, clicar no botão SEND para que o instrumento assuma os novos valores. Em seguida deve-se configurar os limites da faixa de medição. Para isto, a partir da tela inicial do 3051, executar a seguinte sequência:

2. Configure  $\rightarrow$  2. Manual Setup  $\rightarrow$  2. Analog Output  $\rightarrow$  1. Upper Range Value

O Quadro 5.4 indica os parâmetros desta tela que serão utilizados para esta configuração.

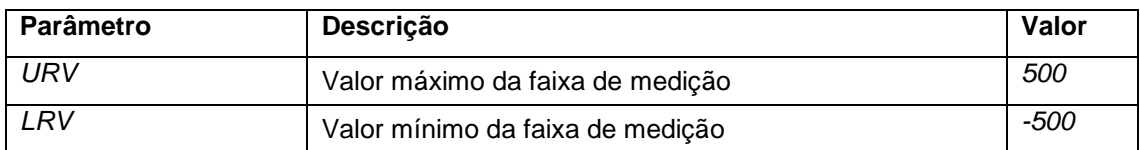

**Quadro 5.4 - Configurações de faixa do 3051 HART Fonte: Autoria própria** 

Após configurados os parâmetros de faixa de medição, clicar no botão SEND para que o instrumento assuma os novos valores.

5.2.2.1.2 Visor Local

O visor local do transmissor Rosemount 3051 pode exibir até quatro variáveis alternadamente. Para ter acesso a estas configurações, a partir da tela inicial, Figura 4.13, executar a seguinte sequência:

2. Configure  $\rightarrow$  2. Manual Setup  $\rightarrow$  3. Display

O Quadro 5.5 indica os parâmetros desta tela que serão utilizados para esta configuração.

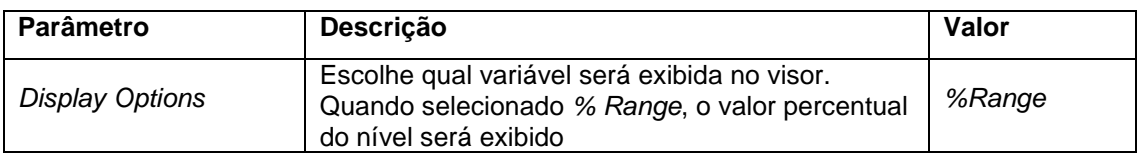

**Quadro 5.5 - Configurações do visor local do 3051 HART Fonte: Autoria própria** 

Após configurados os parâmetros do visor, clicar no botão SEND para que o instrumento assuma os novos valores.

5.2.2.1.3 Calibração e Ajuste de pressão

Para ter acesso a tela de calibração do 3051, exibida pela Figura 4.16, executar a seguinte sequência a partir da tela inicial:

3. Service Tools  $→ 4$ . Maintenance  $→ 1$ . Pressure Calibration

O procedimento deve ser iniciado pela calibração de zero. Para isto, acessar a opção Zero. Os seguintes passos deverão ser realizados:

- 1. Abrir as duas câmaras de pressão do 3051 e clicar em OK na tela do configurador 475;
- 2. Aguardar a indicação do visor do 3051 estabilizar, em seguida clicar em OK;

A Figura 4.17 ilustra as telas apresentadas durante este procedimento.

A seguir, será necessário a calibração do limite superior da faixa de medição. Conectar a câmara de alta pressão (H) do instrumento à bomba de pressão e ao padrão Presys, como mostra a Figura 4.9

No configurador 475, acessar a opção Upper.

Seguir os seguintes passos:

- 1. Selecione a unidade de engenharia para medição da pressão diferencial: mmH2O. Em seguida clicar em ENTER;
- 2. Aplicar pressão com auxílio da bomba manual, usando apenas o ajuste fino, acompanhando o valor pelo calibrador PC-507. Quando chegar próximo a 500 mmH2O, clicar em OK;
- 3. Aguardar que a indicação estabilize e clicar em OK;
- 4. Digitar o valor de pressão lido pelo padrão e clicar em ENTER;
- 5. Retirar a pressão aplicada e clicar em OK.

As telas apresentadas durante este procedimento são as mesmas já ilustradas pela Figura 4.18.

# **6 MEDIÇÃO DE VAZÃO**

### 6.1 INTRODUÇÃO

Medição de vazão de fluidos requer uma diversidade de recursos tecnológicos, maior do que qualquer outra variável. Sua exatidão pode ser de grande importância, como por exemplo, em medições de finalidades fiscais e suas aplicações são muito amplas, desde transporte de fluidos em oleodutos, gasodutos, abastecimento e saneamento até mesmo controle de processos (BEGA, 2011).

Egídio Alberto Bega (2011) define vazão como:

(...) quantidade de fluido que passa pela seção reta de um duto, por unidade de tempo. O fluido pode ser líquido, gás ou vapor (BEGA, 2011, p. 49)

Esta quantidade pode ser medida em função apenas do volume do fluido circulante (vazão volumétrica) ou em função da massa total que passa pelo ponto de referência (vazão mássica) (BEGA, 2011).

Medir vazão pode ter um grau de dificuldade adicional. Em muitos casos, é necessária a medição da pressão (ou pressão diferencial) do fluido e da temperatura para uma correta indicação, além de conhecer as características do produto em questão, tais como viscosidade e outras propriedades físicoquímicas (SIROHI; RADHA KRISHNA, 1991).

A medição correta de vazão depende muito das características do fluido em questão. As chamadas "variáveis de influência", como temperatura e pressão podem provocar erros de leitura, desviando o valor medido do valor real. Em geral, líquidos são pouco compressíveis, mas em se tratando de fluidos gasosos, um incremento de pressão pode significar que para um mesmo volume existe uma quantidade maior de produto (BEGA, 2011).

No caso de líquidos, densidade e viscosidade são propriedades importantes para uma correta medição de vazão. Até mesmo a quantidade de impurezas deve ser conhecida (BEGA, 2011).

Os métodos de medição de vazão são divididos em (BEGA, 2011):

- Deprimogênios;
- Medidores lineares;
- Volumétricos;
- Em canais abertos;
- Especiais.

Cada um destes métodos se adequa a um tipo ou gama de tipo de fluidos e aplicação. Os métodos geradores de ∆p (diferencial de pressão), também conhecidos como deprimogênios são os mais difundidos industrialmente (BEGA, 2011). O laboratório de instrumentação da UTFPR dispõe apenas de sensores de pressão do tipo célula capacitiva, que costumam ser empregados neste tipo de medição de vazão. Por este motivo, este foi o foco deste trabalho.

### 6.2 MEDIDORES DEPRIMOGÊNIOS

A medição da vazão indiretamente pelo diferencial de pressão baseiase em alguns princípios importantes da mecânica dos fluidos que podem ser verificados por meio da equação da continuidade e a equação de Bernoulli (BEGA, 2011).

A Equação (12), chamada equação da continuidade aplica-se a fluidos incompressíveis que se deslocam por uma tubulação preenchendo-a completamente, passando de um trecho de área S1 para outro de área S2. A vazão volumétrica Qv será proporcional às velocidades V1 e V2 antes e depois da variação da área (BEGA, 2011).

$$
S_1 V_1 = S_2 V_2 = Q_v \tag{12}
$$

A equação de Bernoulli, descrita em (13), estabelece uma relação entre velocidade e pressão de fluidos líquidos ao passar por uma restrição (BEGA, 2011).

$$
\frac{V_1^2}{2} + \frac{p_1}{\rho} = \frac{V_2^2}{2} + \frac{p_2}{\rho}
$$
 (13)

Onde:

- $V_1 e V_2$  = velocidade do fluido em m/s
- $\bullet$  p<sub>1</sub> e p<sub>2</sub> = pressão em Pa
- $\rho =$  massa específica do fluido em Kg/m<sup>3</sup>

Com os índices 1 e 2 referidos aos trechos 1 e 2, respectivamente.

Ao considerar a velocidade como função da área de escoamento do fluido a Equação (13) pode ser representada pela expressão (14).

$$
V_1 = E\beta^2 \sqrt{\left(\frac{2}{\rho}\right) \cdot (p_1 - p_2)}\tag{14}
$$

Onde:

$$
\beta = d/D \tag{15}
$$

$$
E = \frac{1}{\sqrt{(1 - \beta^4)}}
$$
 (16)

E:

- d = diâmetro correspondente à seção 1;
- D = diâmetro correspondente à seção 2.

Como resultado da equação de Bernoulli, tem-se a partir da pressão diferencial medida e a velocidade de escoamento, de acordo com as propriedades do fluido (massa específica) e da tubulação (diâmetros das seções) a velocidade de escoamento (BEGA, 2011).

Para a inferência da vazão é necessário ainda o conhecimento da característica do elemento gerador de diferencial de pressão. A placa de orifício

é um dispositivo largamente empregado com este propósito. Uma restrição na passagem do líquido gera uma diferença de pressão entre o trecho que antecede a placa (montante) e a parte que se sucede (jusante) (BEGA, 2011). A característica de uma placa de orifício pode ser obtida por meio da Equação (17):

$$
C = \frac{Vaz\tilde{a}o real}{Vaz\tilde{a}o teórica}
$$
\n<sup>(17)</sup>

A vazão teórica é calculada normalmente pelo fabricante do dispositivo levando em consideração as medidas precisas da construção do elemento, massa específica do fluido a ser aplicado e a pressão diferencial. A vazão real é medida experimentalmente, com recipientes de volumes conhecidos e medindose o tempo que um peso definido do líquido leva para preenchê-lo totalmente (LIPTÁK, 2003).

Adicionando o novo termo à Equação (14), tem-se:

$$
Q_V = CE\beta^2.S_1\sqrt{[2.\frac{p_1 - p_2}{\rho}]}\tag{18}
$$

No entanto, quase sempre se trata de uma tubulação de área circular o que permite substituir o termo  $S_1$  por:

$$
S_1 = \frac{\pi}{4\sqrt{2}} = 1,1107\tag{19}
$$

Então, substituindo (19) em (18):

$$
Q_V = 1,1107. CE\beta^2.D^2 \sqrt{\frac{p_1 - p_2}{\rho}}
$$
\n(20)

Onde:

- Qv = vazão em m $3$ /s
- $\bullet$  p<sub>1</sub> e p<sub>2</sub> = pressão em Pa
- $\bullet$  D = Diâmetro em m
- *ρ* = massa específica do fluido em Kg/m<sup>3</sup>

Assim, tem-se que a vazão será proporcional a característica do elemento depreciador de pressão (elemento primário), a um termo  $E\beta^2$  que poderá ser tratado em conjunto e que diz respeito à característica da tubulação, à raiz quadrada do diferencial de pressão e inversamente proporcional à massa específica do fluido (BEGA, 2011).

Agrupando-se os termos, tem-se:

$$
Q_V = \frac{1,1107.CE\beta^2.D_2}{\sqrt{\rho}}\sqrt{p_1 - p_2} \tag{21}
$$

Considerando:

$$
\frac{1,1107.CE\beta^2.D_2}{\sqrt{\rho}}.3600 = K\tag{22}
$$

$$
p_1 - p_2 = \Delta p \tag{23}
$$

Ao substituir (23) e (24) em (22), tem-se:

$$
Q_V = K \cdot \sqrt{\Delta p} \quad [m^3/h] \tag{24}
$$

Onde K representa a constante da placa de orifício, que envolve a relação entre o orifício e a tubulação e as características do fluido.

## 6.3 CONFIGURAÇÃO DO TRANSMISSOR 3051 FOUNDATION FIELDBUS PARA MEDIÇÃO DE VAZÃO

A alimentação do transmissor 3051 será fornecida pelo calibrador de pressão Presys PC-507, utilizando-se dos terminais IN (-) e OUT (+), como detalha a Figura 4.3. Uma associação série de capacitor e resistor deve ser ligada ao circuito para simular as condições específicas de impedância necessárias para a comunicação em FOUNDATION Fieldbus. A Figura 4.4 detalha o esquema de ligação.

Neste exemplo, os seguintes dados de processo serão considerados:

- Medição de vazão por pressão diferencial, com o uso de placa de orifício em um trecho de tubulação reta;
- Característica da placa de orifício:  $K = 2,236$  (m<sup>3</sup>/h / mmH<sub>2</sub>O);
- $\bullet$  Máximo diferencial de pressão: 500 mmH<sub>2</sub>O;
- Exibir o valor da vazão no visor local;

O calibrador deve ser configurado para exibir os valores de pressão na mesma unidade em que o transmissor está trabalhando. Para isso, o seguinte procedimento deve ser realizado no PC-507:

- 1. Ligar o calibrador (Tecla ON/OFF) e selecionar na tela a opção ON em seguida pressionar ENTER;
- 2. No menu inicial, selecionar a opção CONF e pressionar ENTER:
- 3. Em seguida, selecionar a opção P e pressionar ENTER;
- 4. Selecionar a opção UNITOUT e pressionar ENTER;
- 5. Com auxílio das teclas direcionais, selecionar a unidade de engenharia MMW (mmH<sub>2</sub>O) e pressionar ENTER;
- 6. Pressionar a tecla C/CE duas vezes para retornar ao primeiro menu;
- 7. Selecionar a opção OUT e pressionar ENTER;
- 8. Escolher a função de saída Pressure pressionar ENTER;
- 9. Selecionar a opção P1 e pressionar ENTER.

10. Zerar a referência de pressão da saída: Pressione a tecla "→" e em seguida pressione ENTER;

Como demonstrado pela Equação (24), existe uma relação diretamente proporcional entre a vazão volumétrica e o produto entre a característica (K) da placa de orifício e a pressão diferencial causada por esta.

A forma de se configurar esta relação no transmissor 3051 é através da variável escalonada. Esta variável permite criar esta relação entre a raiz quadrada da pressão medida e o sinal de saída (variável escalonada) que representará a vazão.

Inicialmente, precisa-se determinar a vazão máxima permitida pelo trecho de tubulação. De acordo com a Equação (24):

$$
Q_V = K \cdot \sqrt{\Delta p} \tag{24}
$$

Então:

$$
Q_V = 2{,}236.\sqrt{500} = 50 m^3/h
$$

Com posse dos valores necessários, as etapas de configuração do transmissor para a medição de vazão são as seguintes:

- Configuração do bloco AI;
- Configuração do bloco LCD;
- Calibração e ajuste de pressão.

6.3.1 Bloco AI

Com o instrumento energizado e o configurador conectado a ele, inicializar a aplicação FOUNDATION Fieldbus, tocando sobre o respectivo ícone, na área de trabalho do configurador, representada pela Figura 3.13.

A partir da tela inicial do 3051, executar a seguinte sequência:

 $AI1 \rightarrow All$ 

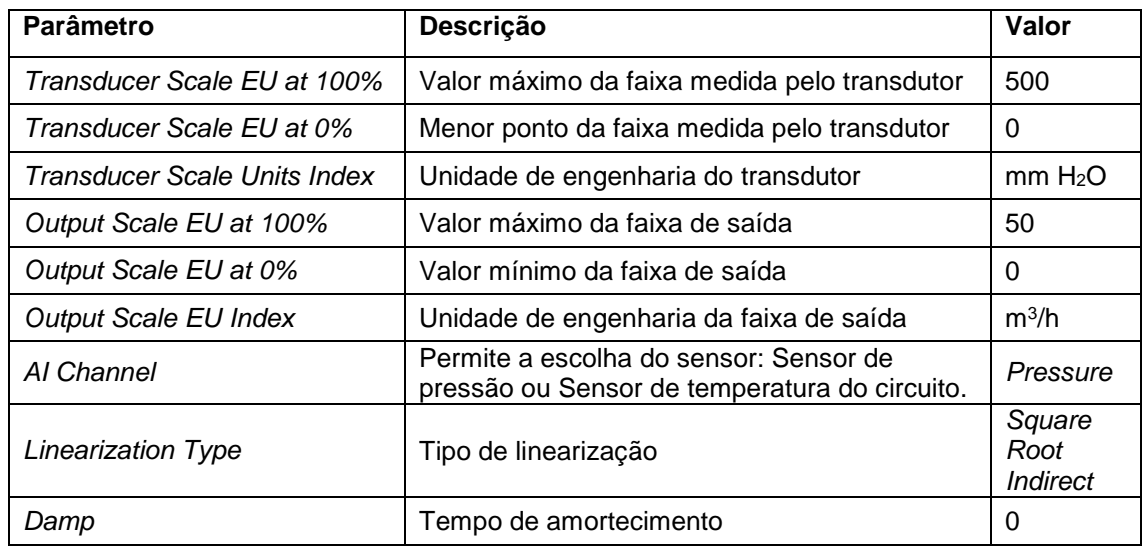

Os parâmetros a serem ajustados estão detalhados no Quadro 6.3.

**Quadro 6.1 - Configurações do bloco AI Fonte: Autoria própria** 

6.3.2 Bloco LCD

O bloco LCD permite a exibição de até quatro variáveis de forma alternada no visor local do dispositivo. Neste exemplo, apenas a indicação do nível em porcentagem da altura máxima do tanque será exibida. Para isto, a partir da tela inicial do 3051, executar a seguinte sequência:

 $LCD \rightarrow All$ 

Os parâmetros a serem configurados estão detalhados no Quadro 6.4.

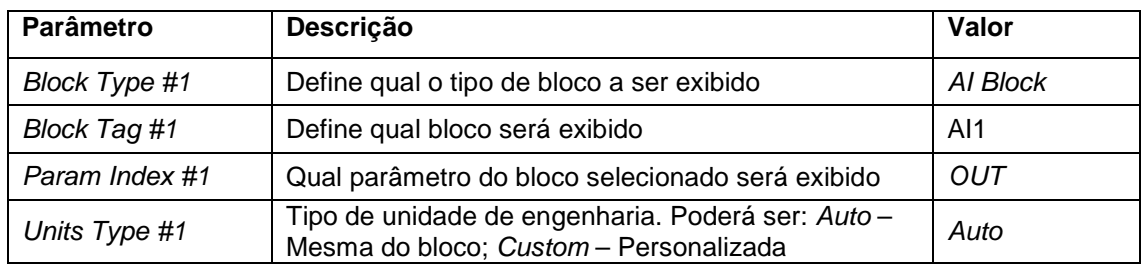

**Quadro 6.2 - Configurações do bloco LCD Fonte: Autoria própria** 

6.3.3 Calibração e Ajuste de Pressão

Nesta etapa será necessário utilizar o calibrador PC-507 e a bomba manual. O arranjo da montagem é aquele exibido pela Figura 4.9.

O procedimento de calibração é feito a partir do bloco transdutor. A partir da tela inicial do 3051, executar a seguinte sequência:

TRANSDUCER → Methods

No configurador 475, acessar a opção Zero trim. Ao clicar sobre esta opção, os seguintes passos deverão ser executados:

- 1. Deixar ambas as câmaras de pressão do 3051 abertas para a atmosfera;
- 2. Clicar em NEXT na tela que pede que o controle seja transferido para o modo manual;
- 3. Clicar em NEXT na tela que avisa que a calibração do sensor será afetada;
- 4. O bloco transdutor será transferido automaticamente para o modo OOS. Clicar em NEXT;
- 5. Selecionar a aplicação: Pressão diferencial, em seguida clicar em NEXT;
- 6. Clicar em NEXT na tela que pede que se aplique 0 ao sensor;
- 7. Aguardar que o valor estabilize em seguida clicar em NEXT;
- 8. Digite a data em que a calibração foi realizada e clique em NEXT;
- 9. Digite o nome da pessoa responsável por esta calibração e clique em NEXT;
- 10. Digite o local onde a calibração foi executada e clique em NEXT;
- 11. Clicar em FINISH na tela que pede que o controle seja transferido para o modo automático;

A Figura 4.8, ilustra as principais telas apresentadas nesta etapa.

Em seguida, deve-se calibrar o ponto final da faixa. Para isto, deve-se conectar a bomba manual e o calibrador na câmara de alta (H) do instrumento e selecionar o método Upper sensor trim.

Os passos para a calibração serão:

- 1. Selecionar a aplicação: Pressão diferencial, em seguida clicar em next;
- 2. Escolher a unidade de engenharia utilizada pelo padrão: mmH2O, next;
- 3. Aplicar pressão com o uso da bomba manual, acompanhando o valor pelo visor do padrão. Quando atingir 500 mmH2O, clicar em next;
- 4. Aguardar que o valor estabilize em seguida clicar em next;
- 5. Digitar o valor lido pelo padrão e clicar em finish.

As telas destes procedimentos estão representadas pela Figura 4.10.

Concluído estes passos, o instrumento estará pronto para a indicação de vazão solicitada.

# 6.4 CONFIGURAÇÃO DO TRANSMISSOR 3051 HART PARA MEDIÇÃO DE VAZÃO

As conexões elétricas para comunicação do transmissor 3051 com o configurador 475 são demonstradas pela Figura 4.11. A alimentação do transmissor será feita com o auxílio do calibrador PC-507 utilizando-se dos terminais IN (+) e OUT (+), como mostra a Figura 4.12.

Neste exemplo, os seguintes dados de processo serão considerados:

- Medição de vazão por pressão diferencial, com o uso de placa de orifício em um trecho de tubulação reta;
- Característica da placa de orifício:  $K = 2,236$  (m<sup>3</sup>/h / mmH<sub>2</sub>O);
- Máximo diferencial de pressão: 500 mmH2O;
- Exibir o valor da pressão no display local;
- Transmitir o valor da vazão em m<sup>3</sup>/h via sinal analógico.

O calibrador deve ser configurado para exibir os valores de pressão na mesma unidade em que o transmissor está trabalhando. Para isso, o seguinte procedimento deve ser realizado no PC-507:

- 1. Ligar o calibrador (Tecla ON/OFF) e selecionar na tela a opção ON em seguida pressionar ENTER;
- 2. No menu inicial, selecionar a opção CONF e pressionar ENTER;
- 3. Em seguida, selecionar a opção P e pressionar ENTER;
- 4. Selecionar a opção UNITOUT e pressionar ENTER;
- 5. Com auxílio das teclas direcionais, selecionar a unidade de engenharia MMW (mmH<sub>2</sub>O) e pressionar *ENTER*;
- 6. Pressionar a tecla C/CE duas vezes para retornar ao primeiro menu;
- 7. Selecionar a opção IN, e pressionar ENTER;
- 8. Escolher a função de entrada mA e pressionar ENTER;
- 9. Selecionar a opção OUT e pressionar ENTER;
- 10. Escolher a função de saída Pressure pressionar ENTER;
- 11. Selecionar a opção P1 e pressionar ENTER.
- 12. Zerar a referência de pressão da saída: Pressione a tecla "→" e em seguida pressione ENTER;

As seguintes etapas são necessárias para a configuração do 3051:

- 1. Configurações básicas;
- 2. Configuração do visor local;
- 3. Calibração e ajuste de pressão;
- 4. Calibração e ajuste de corrente.

A calibração e ajuste de corrente já foi abordada para este transmissor no capítulo 4.5.1.2.4, portanto será omitida deste procedimento.

### 6.4.1.1 Configurações básicas

A partir da tela inicial do transmissor 3051, exibida pela Figura 4.13, executar a seguinte sequência, chegando à tela de configuração do sensor de pressão, representada pela Figura 4.14:

2. Configure  $\rightarrow$  2. Manual Setup  $\rightarrow$  1. Process Variables

O Quadro 6.3 detalha os parâmetros desta tela que devem ser configurados nesta tela.

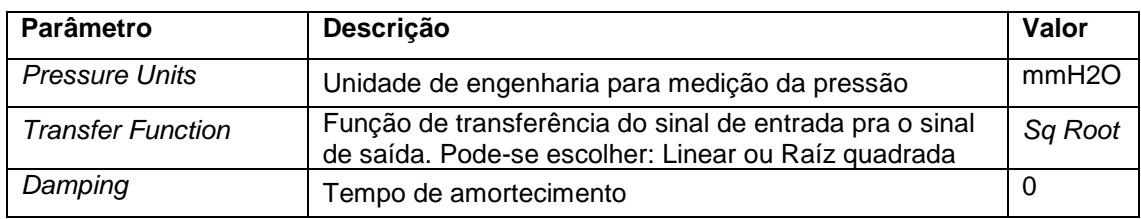

**Quadro 6.3 - Configurações básicas do 3051 HART Fonte: Autoria própria** 

Após configurados os parâmetros da tela de configurações básicas, clicar no botão SEND para que o instrumento assuma os novos valores. Em seguida deve-se configurar os limites da faixa de medição. Para isto, a partir da tela inicial do 3051, executar a seguinte sequência:

2. Configure  $\rightarrow$  2. Manual Setup  $\rightarrow$  2. Analog Output  $\rightarrow$  1. Upper Range

Value

O Quadro 6.4 indica os parâmetros desta tela que serão utilizados para esta configuração.

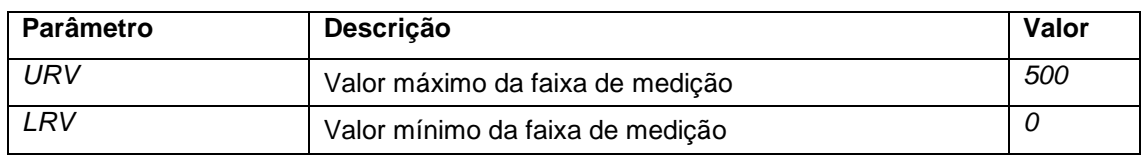

**Quadro 6.4 - Configurações de faixa do 3051 HART Fonte: Autoria própria** 

Após configurados os parâmetros de faixa de medição, clicar no botão SEND para que o instrumento assuma os novos valores.

### 6.4.1.2 Visor Local

O visor local do transmissor Rosemount 3051 pode exibir até quatro variáveis alternadamente. Para ter acesso a estas configurações, a partir da tela inicial, Figura 4.13, executar a seguinte sequência:

2. Configure  $\rightarrow$  2. Manual Setup  $\rightarrow$  3. Display

O Quadro 5.5 indica os parâmetros desta tela que serão utilizados para esta configuração.

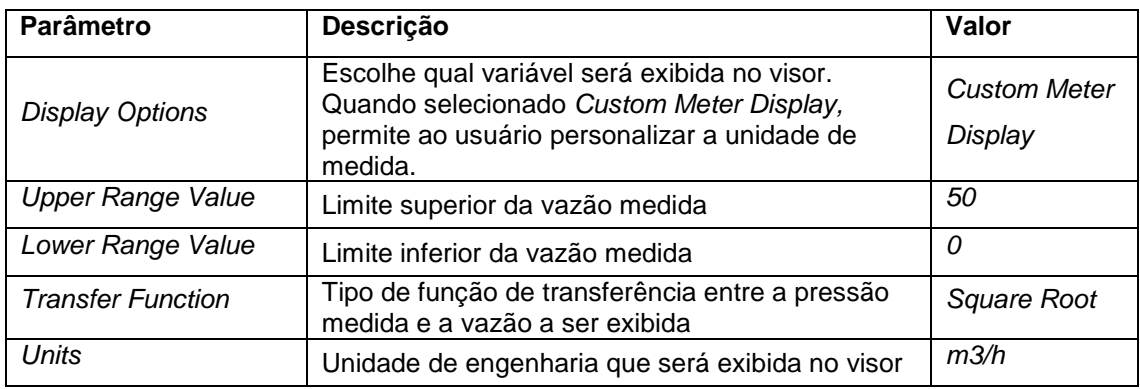

**Quadro 6.5 - Configurações do visor local do 3051 HART Fonte: Autoria própria** 

Após configurados os parâmetros do visor, clicar no botão SEND para que o instrumento assuma os novos valores.

6.4.1.3 Calibração e Ajuste de Pressão

Para ter acesso a tela de calibração do 3051, exibida pela Figura 4.16, executar a seguinte sequência a partir da tela inicial:

3. Service Tools  $\rightarrow$  4. Maintenance  $\rightarrow$  1. Pressure Calibration

O procedimento deve ser iniciado pela calibração de zero. Para isto, acessar a opção Zero. Em seguida, os seguintes passos deverão ser realizados:

- 1. Abrir as duas câmaras de pressão do 3051 e clicar em OK na tela do configurador 475;
- 2. Aguardar a indicação do visor do 3051 estabilizar, em seguida clicar em OK;

A Figura 4.17 ilustra as telas apresentadas durante este procedimento.

A seguir, será necessário a calibração do limite superior da faixa de medição. Conectar a câmara de alta pressão (H) do instrumento à bomba de pressão e ao padrão Presys, como mostra a Figura 4.9

No configurador 475, acessar a opção Upper.

Seguir os seguintes passos:

- 1. Selecione a unidade de engenharia para medição da pressão diferencial: mmH2O. Em seguida clicar em ENTER;
- 2. Aplicar pressão com auxílio da bomba manual, usando apenas o ajuste fino, acompanhando o valor pelo calibrador PC-507. Quando chegar próximo a 500 mmH2O, clicar em OK;
- 3. Aguardar que a indicação estabilize e clicar em OK;
- 4. Digitar o valor de pressão lido pelo padrão e clicar em ENTER;
- 5. Retirar a pressão aplicada e clicar em OK.

A Figura 4.18 ilustra as principais telas exibidas durante este procedimento.

# **7 CONSIDERAÇÕES FINAIS**

#### 7.1 RESULTADOS OBTIDOS

Os roteiros de configurações apresentados no decorrer deste trabalho foram testados na prática com os equipamentos disponíveis no laboratório de instrumentação industrial da UTFPR. Isto garante que, seguidos os passos apresentados, o aluno conseguirá efetuar as atividades práticas sem dificuldades. Entretanto, o objetivo da disciplina é possibilitar que o futuro profissional detenha conhecimentos suficientes para explorar mais funcionalidades dos instrumentos, podendo tirar suas próprias conclusões e adaptando-os às aplicações desejadas. Sendo assim, este trabalho teve por objetivo apresentar os conceitos básicos envolvidos no cotidiano de um profissional da área de instrumentação e automação industrial, como calibrações e parametrizações básicas que possibilitam colocar os instrumentos em operação na planta.

A familiarização com a tecnologia de transmissão de sinal analógico 4 a 20 mA, o conhecimento da tecnologia HART que é muito difundida mundialmente, e a apresentação da tecnologia emergente FOUNDATION Fieldbus permitirão que este profissional se adapte facilmente a instrumentos de modelos e fabricantes diferentes dos que foram apresentados aqui.

As configurações realizadas nos instrumentos seguiram os dados de processo apresentados no início dos tópicos sobre cada transmissor. Os resultados obtidos estão detalhados a seguir.

Após realizadas as configurações básicas dos dispositivos, de acordo com os respectivos roteiros, foram simulados valores dentro das faixas propostas, com o auxílio dos calibradores Presys TC-502 (para experimentos relacionados à medição de temperatura) e Presys PC-507 (para experimentos relacionados à medição de pressão), representando os valores 0%, 25%, 50% e 100% da variável medida, antes e após às calibrações e os ajustes de temperatura, pressão e corrente. Os dados obtidos estão apresentados nas Tabelas de 7.1 a 7.10.

| Valor<br>simulado | Percentual da<br>faixa | Temperatura medida antes<br>da calibração (°C) | Temperatura medida após<br>a calibração (°C) |
|-------------------|------------------------|------------------------------------------------|----------------------------------------------|
| $-20 °C$          | 0%                     | $-18,951$                                      | $-20,001$                                    |
| 35 °C             | 25%                    | 36,152                                         | 35,996                                       |
| 90 °C             | 50%                    | 90,959                                         | 90,059                                       |
| 145 °C            | 75%                    | 146.05                                         | 144,96                                       |
| 200 °C            | 100%                   | 200,67                                         | 199,90                                       |

**Tabela 7.1 - Valores de temperatura obtidos com 3144 HART Fonte: Autoria própria** 

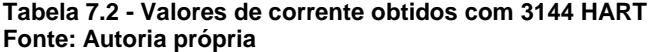

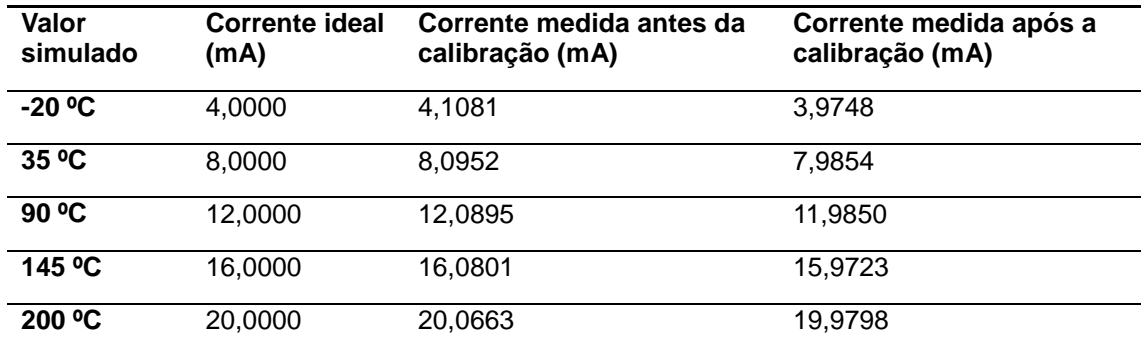

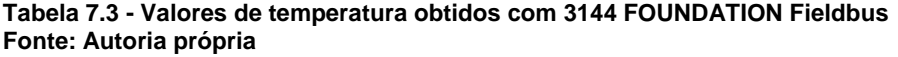

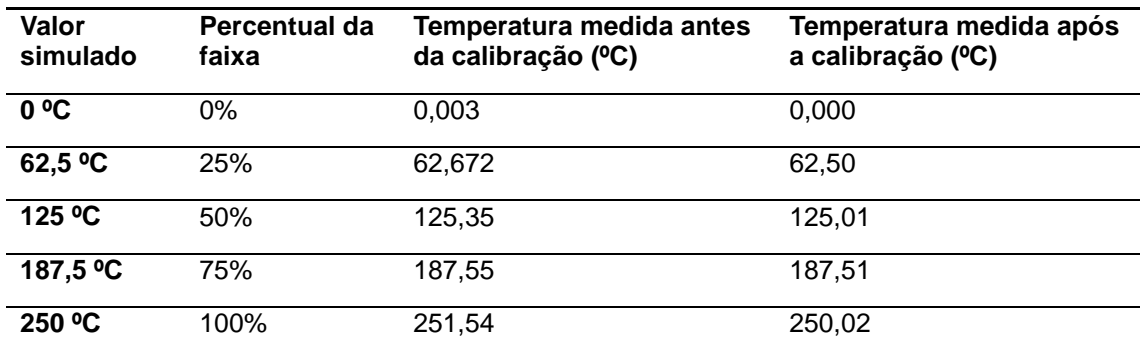

| Valor<br>simulado | <b>Percentual</b><br>da faixa | Valor<br>equivalente em<br>(ohms) | Temperatura<br>medida antes da<br>calibração (°C) | <b>Temperatura</b><br>medida após a<br>calibração (°C) |
|-------------------|-------------------------------|-----------------------------------|---------------------------------------------------|--------------------------------------------------------|
| $-20 °C$          | 0%                            | 92,16                             | $-19.8$                                           | $-20,0$                                                |
| 35 °C             | 25%                           | 113,61                            | 35,2                                              | 35,0                                                   |
| 90 °C             | 50%                           | 134,71                            | 90,3                                              | 90,0                                                   |
| 145 °C            | 75%                           | 155,46                            | 145.3                                             | 145.0                                                  |
| 200 °C            | 100%                          | 175,86                            | 200,3                                             | 200,1                                                  |

**Tabela 7.4 - Valores de temperatura obtidos com o TT301 Fonte: Autoria própria** 

**Tabela 7.5 - Valores de corrente obtidos com o TT301 Fonte: Autoria própria** 

| Valor<br>simulado | Corrente ideal<br>(mA) | Corrente medida antes da<br>calibração (mA) | Corrente medida após a<br>calibração (mA) |
|-------------------|------------------------|---------------------------------------------|-------------------------------------------|
| $-20 °C$          | 4,0000                 | 4,005                                       | ---                                       |
| 35 °C             | 8,0000                 | 8,021                                       |                                           |
| 90 °C             | 12,0000                | 12.021                                      | ---                                       |
| 145 °C            | 16,0000                | 16.019                                      | ---                                       |
| 200 °C            | 20,0000                | 20,02                                       | ---                                       |

A calibração de corrente do TT301 foi omitida deste roteiro por motivo de um erro de software apresentado no configurador Emerson 475.

O procedimento foi inicializado ao executar a seguinte sequência, a partir da tela inicial do instrumento, representada na Figura 3.36:

5. TRIM  $\rightarrow$  1. CURRENT

Neste ponto, apresenta-se a tela de calibração de corrente com as opções de pontos de calibração: 1. 4mA e 2. 20mA.

Os passos executados foram:

- 1. Clicar em 4mA para efetuar a calibração do ponto inicial de corrente;
- 2. Clicar em OK na mensagem que alerta sobre a interferência desta configuração sobre o processo;
- 3. Clicar em OK na mensagem que pede que um multímetro seja conectado ao circuito de corrente;
- 4. Verificar no visor do calibrador TC-502 a corrente atual do circuito;
- 5. No 475, informar se a corrente medida é 4 mA.

Nesta estapa, o 475 deveria apresentar duas opções: Uma para aceitar a corrente atual, no caso desta estar dentro de um valor adequado e outra para não aceitar a corrente atual e permitir o ajuste. No entanto, a tela apresentada tem um erro que não permite prosseguir com o ajuste. As duas opções aparecem juntas, na mesma linha e ao clicar sobre elas não há nenhum efeito. Uma representação das telas envolvidas neste procedimento estão detalhadas pela Figura 7.1.

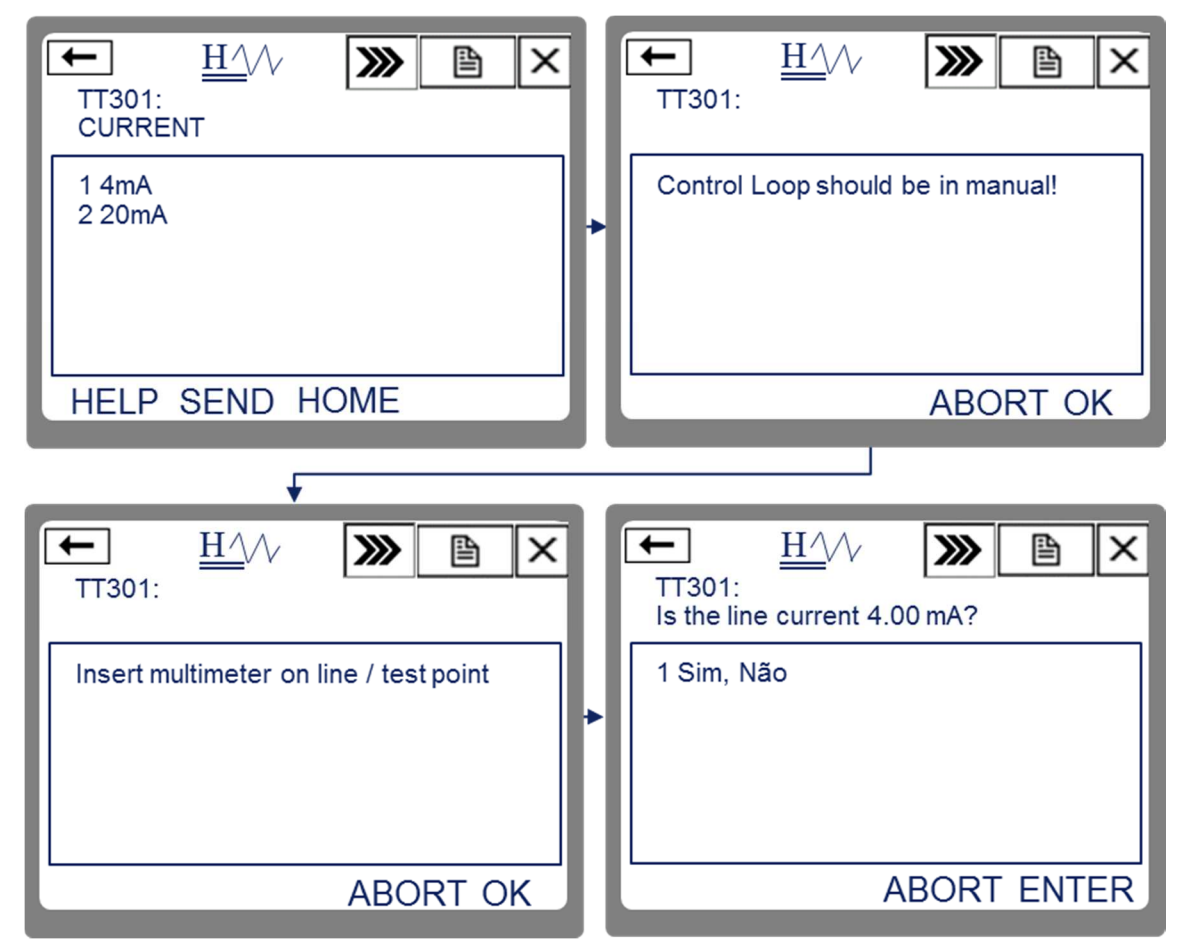

**Figura 7.1 - Calibração e ajuste de corrente do TT301 Fonte: Autoria própria** 

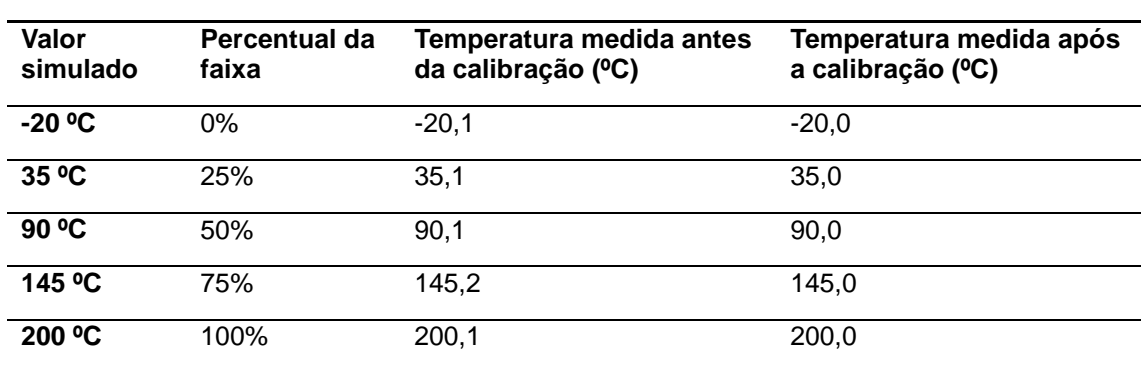

#### **Tabela 7.6 - Valores de temperatura obtidos com o TT302 Fonte: Autoria própria**

#### **Tabela 7.7 - Valores de pressão obtidos com o 3051 HART Fonte: Autoria própria**

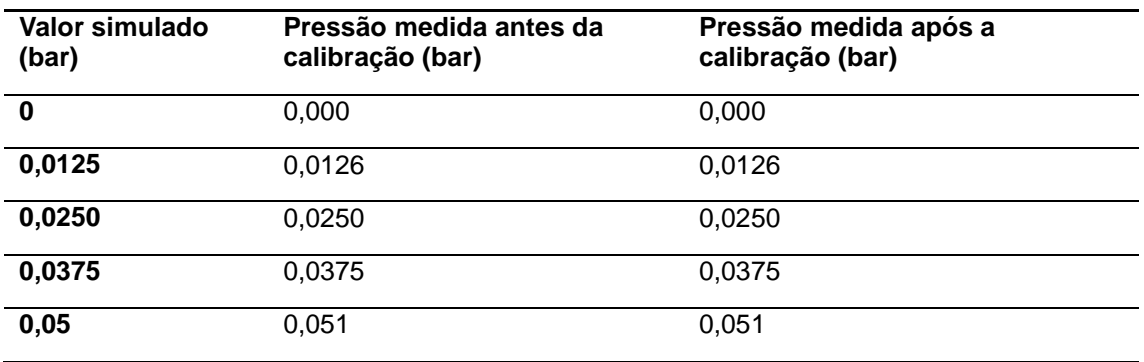

#### **Tabela 7.8 - Valores de corrente obtidos com o 3051 HART Fonte: Autoria própria**

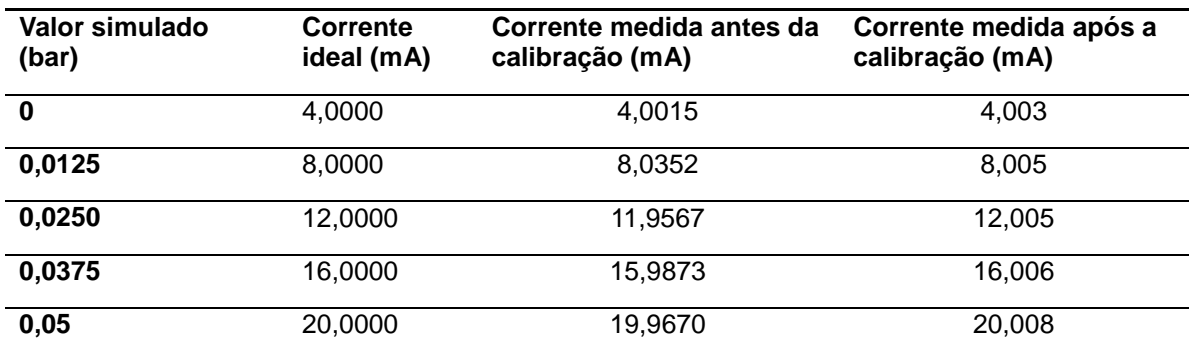

| Valor simulado<br>(Pressão) | <b>Nível</b><br>equivalente (%) | Nível medido antes da<br>calibração | Nível medida após a<br>calibração |
|-----------------------------|---------------------------------|-------------------------------------|-----------------------------------|
| $-500$ mmH <sub>2</sub> O   | 0%                              | 0,032                               | 0,00                              |
| $-250$ mmH <sub>2</sub> O   | 25%                             | 25,00                               | 25,00                             |
| 0 mm $H2O$                  | 50%                             | 50,01                               | 50.01                             |
| 250 mm $H2O$                | 75%                             | 75,03                               | 75,02                             |
| 500 mm $H2O$                | 100%                            | 100,0                               | 100,0                             |

**Tabela 7.9 - Valores de nível obtidos com o 3051 HART Fonte: Autoria própria** 

**Tabela 7.10 - Valores de vazão obtidos com o 3051 HART Fonte: Autoria própria** 

| Valor<br>simulado<br>(Pressão) | %<br>Pressão | Vazão<br><b>Equivalente</b><br>$(m^3/h)$ | Vazão medida antes<br>da calibração (m <sup>3</sup> /h) | Vazão medida após<br>a calibração (m <sup>3</sup> /h) |
|--------------------------------|--------------|------------------------------------------|---------------------------------------------------------|-------------------------------------------------------|
| $\mathbf 0$                    | 0%           | 0                                        | $-0,017$                                                | 0                                                     |
| 125                            | 25%          | 25                                       | 25,12                                                   | 25,01                                                 |
| 250                            | 50%          | 35,35                                    | 35,57                                                   | 35,37                                                 |
| 375                            | 75%          | 43,29                                    | 43,32                                                   | 43,31                                                 |
| 500                            | 100%         | 50                                       | 51,31                                                   | 50,17                                                 |

## 7.2 SUGESTÕES DE TRABALHOS FUTUROS

Existem no laboratório de instrumentação industrial da UTFPR outros instrumentos, além dos citados aqui. Muitos materiais didáticos com forma de abordagem semelhante podem ser desenvolvidos para exploração das funcionalidades destes equipamentos.

Dentre estes equipamentos podemos citar válvulas de controle com posicionadores inteligentes HART e FOUNDATION Fieldbus. Além de variadores de velocidade, que podem ser utilizados para receber o sinal analógico de saída de um dos instrumentos abordados por este trabalho, simulando o controle de processo.

Segue ainda como sugestão para futuros trabalhos, a montagem de um barramento FOUNDATION Fieldbus no laboratório, que possibilite aos alunos trabalharem com uma pequena planta didática. Este recurso possibilitaria entender como os blocos FOUNDATION Fieldbus se comunicam em rede, podendo simular situações de controle PID sem necessidade de um CLP ou SDCD.

## **8 CONCLUSÃO**

O desenvolvimento de materiais didáticos para o apoio ao ensino e à estrutura do laboratório de instrumentação industrial da UTFPR vem ao encontro da crescente necessidade de formação de mão de obra especializada para absorção das tecnologias disponíveis nesta área. A complexidade da tecnologia embarcada nos transmissores inteligentes para medição e controle de processos que foram utilizados, bem como as características de configuração das redes de comunicação de campo trabalhadas, criou o desafio de transmitir este conhecimento de forma objetiva e responsável.

O principal fator motivador para a realização deste trabalho foi a disponibilidade de equipamentos e recursos na Universidade que poderiam ser utilizados mais amplamente possibilitando a criação de experimentos que representassem situações encontradas no cotidiano de um profissional das áreas de automação e instrumentação industrial.

A chegada de novos transmissores compatíveis com as tecnologias HART e FOUNDATION Fieldbus, para o laboratório da Universidade, evidenciou a necessidade de exploração e detalhamento do funcionamento destes equipamentos e das tecnologias.

O laboratório já dispunha de calibradores, bombas de pressão, cabos e acessórios pertinentes a este tipo de equipamento. No entanto, faltava o detalhamento do funcionamento de cada um, adequando-o ao conteúdo envolvido pela ementa da disciplina.

Sendo assim, o trabalho foi iniciado pelo levantamento dos equipamentos disponíveis e a revisão bibliográfica dos conteúdos relacionados com a disciplina. Foram identificados quais tópicos seriam aplicados aos experimentos e como os desenvolvê-los de forma prática com os equipamentos disponíveis.

Dentre os instrumentos do laboratório, foram escolhidos os transmissores de temperatura TT301 e TT302, do fabricante Smar e o 3144 nas versões HART e FOUNDATION Fieldbus, ambos do fabricante Rosemount. O

transmissor de pressão escolhido foi o 3051 nas versões HART e FOUNDATION Fieldbus do fabricante Rosemount. Este mesmo transmissor, por possuir célula de pressão do tipo diferencial, pôde também ser utilizado para as experiências de nível e vazão.

Ainda nesta etapa os instrumentos foram estudados quanto a seus recursos e limitações. O principal risco levantado do ponto de vista de limitações dos equipamentos foi o limite de pressão dos transmissores 3051 HART. Estes transmissores possuem uma faixa de medição entre -0,05 a 0,05 bar. Esta faixa é muito pequena e pressões elevadas podem danificar de forma irreversível este instrumento. Devido a este problema, foram incluídas observações nos roteiros avisando ao aluno quanto a este risco. Foi enfatizado o fato de que apenas o ajuste fino da bomba de pressão manual deverá ser utilizado quando se utilizar o 3051 HART.

Os limites de pressão do 3051 FOUNDATION Fieldbus e do calibrador de pressão também foram identificados. Em cada roteiro foi colocada uma observação quanto a estes limites que não devem ser ultrapassados sob pena de danificar os equipamentos.

Os transmissores de temperatura não apresentam nenhum risco potencial. Os sensores de temperatura são simulados eletricamente pelo calibrador TC-502 evitando que o aluno fique exposto a temperaturas elevadas como as utilizadas nos exemplos.

Na segunda etapa do desenvolvimento deste trabalho, foram elaborados enunciados de problemas relacionados com a ementa da disciplina: Medição de temperatura, pressão, nível e vazão. Estes enunciados foram estudados de forma que pudessem ser aplicados aos instrumentos disponíveis no laboratório. Com os enunciados prontos, todas as experiências foram realizadas utilizandose dos equipamentos disponíveis e os resultados foram documentados e apresentados no Capítulo 7.

Esta etapa serviu para validar a teoria estudada e validar os enunciados elaborados e identificar possíveis problemas. O fato mais importante surgido nesta etapa se deu na calibração de corrente do transmissor de temperatura TT301 do fabricante Smar. A última atualização instalada nos configuradores Emerson 475 da Universidade disponibilizou uma versão parcialmente traduzida

para o português do sistema operacional deste equipamento. Como consequência, alguns comandos dentro da aplicação HART também foram traduzidos para o português e uma falha acabou sendo introduzida no comando que permite realizar o ajuste de corrente. Esta falha foi detalhada no Capítulo 7.1 – RESULTADOS OBTIDOS. Até a data da conclusão deste trabalho havia sido liberada nenhuma atualização para correção deste problema, nem pelo fabricante do configurador (Emerson) nem pelo fabricante do instrumento (Smar). Sendo assim, a etapa de ajuste de corrente deste transmissor foi excluída das experiências.

O produto final do trabalho foi uma apostila didática, focada nos objetivos da disciplina e possível de ser implementada na prática, com os equipamentos disponibilizados pela UTFPR.

Como cada aluno terá em mãos um roteiro de atividades, com um passo a passo que deve ser executado em cada experiência além dos devidos cuidados a serem tomados, somando-se as ilustrações, diagramas de montagens e representações das telas do configurador 475, espera-se um maior aproveitamento das aulas práticas no laboratório. Este material permite ao professor economizar tempo com as diagramações, elaboração dos enunciados e assistência bancada a bancada.

O objetivo de desenvolver um material de grande valia para o auxílio no desenvolvimento das aulas práticas, com a comprovação do funcionamento e respeito à técnica atual, foi alcançado satisfatoriamente. Somando-se à contribuição deste trabalho para a Universidade, tem-se a convicção de que o futuro engenheiro terá o contato prático com a tecnologia que está presente nas indústrias de processos e poderá aplicar estes conhecimentos com destreza, dentro do campo ao qual se restringem.

Por fim, cabe ressaltar que ainda existem equipamentos no laboratório de instrumentação industrial da UTFPR que, assim como os que foram abordados por este trabalho, carecem de detalhamento, estudo e aplicação em atividades práticas da disciplina. Tais equipamentos poderão ser foco de trabalhos de conclusão de curso futuros. Algumas sugestões de uso para estes equipamentos foram detalhadas pelo Capítulo 7.2 – SUGESTÕES DE TRABALHOS FUTUROS.

# **REFERÊNCIAS**

ALBUQUERQUE, P. U.; ALEXANDRIA, A. R. **Redes Industriais**. São Paulo: Ensino Profissional, 2009.

ALVES, J. L. **Instrumentação, Controle e Automação de Processos**. Rio de Janeiro: LTC, 2005.

ANALOG SERVICES INC. **About HART**. Acesso em 14 de 04 de 2013, disponível em Site Analog Services Inc.: http://www.analogservices.com/about\_part1.htm, 2001.

BEGA, E. A. **Instrumentação Industrial**. 3. ed. Rio de Janeiro: Interciência, 2011.

EMERSON Process Management. **475 Field Comunicator User's Manual**. Disponível em <http://www2.emersonprocess.com/siteadmincenter/PM Asset **Optimization** Documents/ProductReferenceAndGuides/475\_ru\_usermanual.pdf>. Acesso em: 13 ago. 2013.

EMERSON; ROSEMOUNT. **Recommended Verification Practice for Rosemount 3144P HART Temperature Transmitters And Resistance Temperature Detectors**. Disponível em

<http://www2.emersonprocess.com/en-US/brands/rosemount/Rosemount-Site-Map/Greenhouse-Gas-

Compliance/Documents/Temp\_Verification\_RevAD\_GHG.pdf> Acesso em: 10 ago. 2013.

FIALHO, A. B. **Instrumentação Industrial**. 1. ed. São Paulo: Érica, 2002.

Fieldbus Foundation. **FOUNDATION Fieldbus Application Guide**. 2002. Disponível em:

<http://www.fieldbus.org/images/stories/enduserresources/technicalreferences/ documents/functionblockhybridbatchhse.pdf> Acesso em: 13 ago. 2013

 . **FOUNDATION Fieldbus Technical Overview**. 2003. Disponível em <http://www.fieldbus.org/images/stories/technology/developmentresources/deve lopment\_resources/documents/techoverview.pdf> Acesso em: 13 ago. 2013

### . **Capabilities**. 2006. Disponível em

<http://www.fieldbus.org/index.php?option=com\_content&task=view&id=23&Ite mid=308> Acesso em: 13 out. 2013

Fieldbus Inc. **The FOUNDATION Fieldbus Primer**. 2001. Disponível em <http://www.fieldbusinc.com/downloads/primer1\_1.pdf> Acesso em 14 abr. 2013.

HALLIDAY, D.; RESNICK, R.; WALKER, J. **Fundamentos de Física**. 4. ed. Rio de Janeiro: LTC, 1984.

HART COMMUNICATION FOUNDATION. **What is HART?** 2013. Disponível em < http://www.hartcomm.org/protocol/about/aboutprotocol\_what.html > Acesso em 14 abr. 2013.

INMETRO. **Vocabulário Internacional de Termos Fundamentais e Gerais de Metrologia: Portaria INMETRO nº 029 de 1995.** 5. ed. Rio de Janeiro, 2007.

LIPTÁK, B. G. **Instrument Engineer´s Handbook**. 4. ed. Boca Raton, Florida: CRC PRESS, 2003.

LUGLI, A. B.; SANTOS, M. M. **Redes Industriais para Automação Industrial**. 1 ed. São Paulo: Érica, 2010.

MOREAES, C. C. **Engenharia de Automação Industrial**. Rio de Janeiro: LTC, 2007.

PRESYS. **Calibrador de Pressão PC-507 - Manual Técnico**. São Paulo, 2006.

 . **Calibrador de Temperatura TC-502 - Manual Técnico**. São Paulo, 2008.

Relcom Inc. (2011). **Fieldbus Wiring Guide**. 2011. Disponível em <http://www.relcominc.com/pdf/501-123%20Fieldbus%20Wiring%20Guide.pdf> Acesso em 13 ago. 2013.

ROSEMOUNT. **Rosemount 3144P Temperature Transmitter**. 2012a. Disponível em

<http://www2.emersonprocess.com/siteadmincenter/PM%20Rosemount%20Do cuments/00809-0100-4021.pdf> Acesso em 13 ago. 2013.

 . **Rosemount 3144P Temperature Transmitter Reference Manual**. 2012b. Disponível em <http://www2.emersonprocess.com/siteadmincenter/PM%20Rosemount%20Do cuments/00809-0100-4021.pdf> Acesso em 13 ago. 2013.

 . **Rosemount 3051 Pressure Transmitter Reference Manual**. 2012c. Disponível em <http://www2.emersonprocess.com/siteadmincenter/PM%20Rosemount%20Do cuments/00809-0100-4001.pdf> Acesso em 30 jul. 2013.

SALCAS. **Bomba de Calibração MVP-600.** Disponível em: <http://www.salcas.com.br/produtos\_ver.asp?ID\_PRODUTO=776&TIPO=BOM BA%20DE%20CALIBRA%C7%C3O> Acesso em 27 ago. 2013

SILVA, E. L.; MENEZES, E. M. **Metodologia da Pesquisa e Elaboração de Dissertação**. 4. ed. Florianópolis: UFSC, 2005. 138 p. Disponível em: <http://tccbiblio.paginas.ufsc.br/files/2010/09/024\_Metodologia\_de\_pesquisa\_e \_elaboracao\_de\_teses\_e\_dissertacoes1.pdf>

SIROHI, R. S.; RADHA KRISHNA, H. C. **Mechanical Measurements**. 3. ed. New Delhi, India: WILEY EASTERN, 1991.

SMAR Equipamentos Industriais. **TT301 - Manual de Instruções Operação e Manutenção**. 2012a. Disponível em <http://www.smar.com/PDFs/Manuals/TT301MP.PDF> Acesso em 13 ago. 2013.

\_\_\_\_\_. **TT302 - Manual de Instruções Operação e Manutenção.** 2012b. Disponível em <www.**smar**.com/PDFs/Manuals/**TT302**MP.pdf> Acesso em 18 ago. 2013.

 . **TT301 - Transmissor Inteligente de Temperatura 4 a 20 mA + HART**. Disponível em: <http://www.smar.com/brasil/produtos/view.asp?id=87> Acesso em 11 jul. 2013.

TANENBAUM, A. S. **Redes de Computadores**. 4. ed. Rio de Janeiro: Campus, 2003.

# **APÊNDICE A – Roteiros de Atividades Práticas**

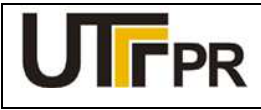

**Disciplina de Instrumentação Industrial** 

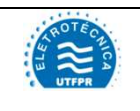

## ATIVIDADE PRÁTICA DE LABORATÓRIO

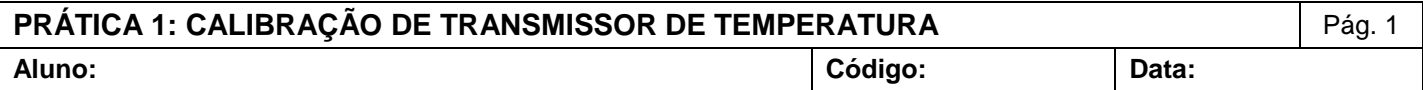

**Configurar o transmissor de temperatura Rosemount 3144 HART para atender aos seguintes dados de processo:** 

- Medição de temperatura utilizando um termopar tipo K;
- Temperatura mínima de processo -20 ºC;
- Temperatura máxima de processo: 200 ºC;
- Exibir a temperatura atual do processo e a porcentagem da faixa no visor local.

## **Lista de materiais:**

a) 1 (um) Transmissor de temperatura 3144 HART da Rosemount (Figura 1);

- b) 1 (um) Comunicador de campo 475 da Rosemount (Figura 2);
- c) 1 (um) Calibrador de temperatura com fonte 23 Vcc incorporada, TC-502 da Presys (Figura 3);
- d) 1 (um) Resistor 270 Ω, vermelho, violeta, marrom (Figura 4);
- e) 4 (quatro) Cabos de comunicação e alimentação para interligação dos equipamentos.

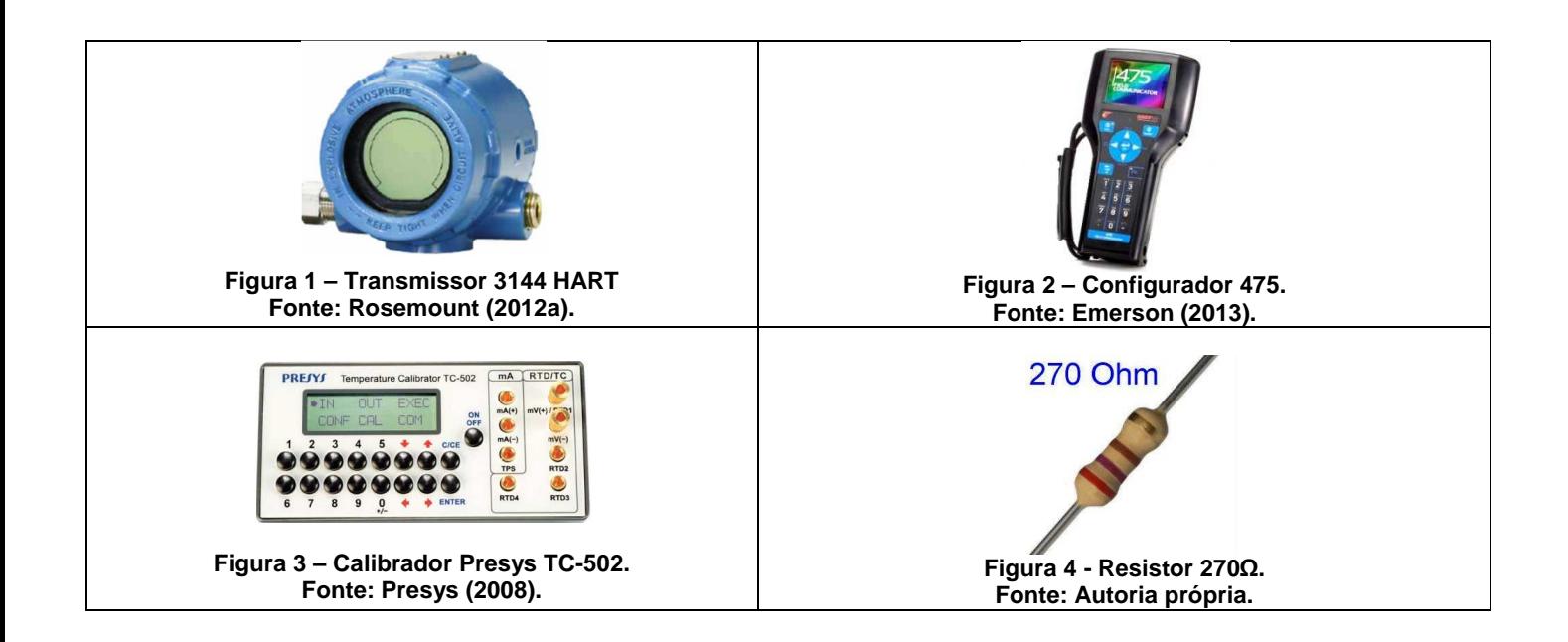

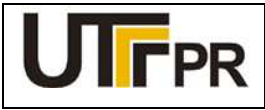

**Disciplina de Instrumentação Industrial** 

## ATIVIDADE PRÁTICA DE LABORATÓRIO

## **PRÁTICA 1: CALIBRAÇÃO DE TRANSMISSOR DE TEMPERATURA**  $\left| \begin{array}{c} \text{Pág. 2} \end{array} \right|$

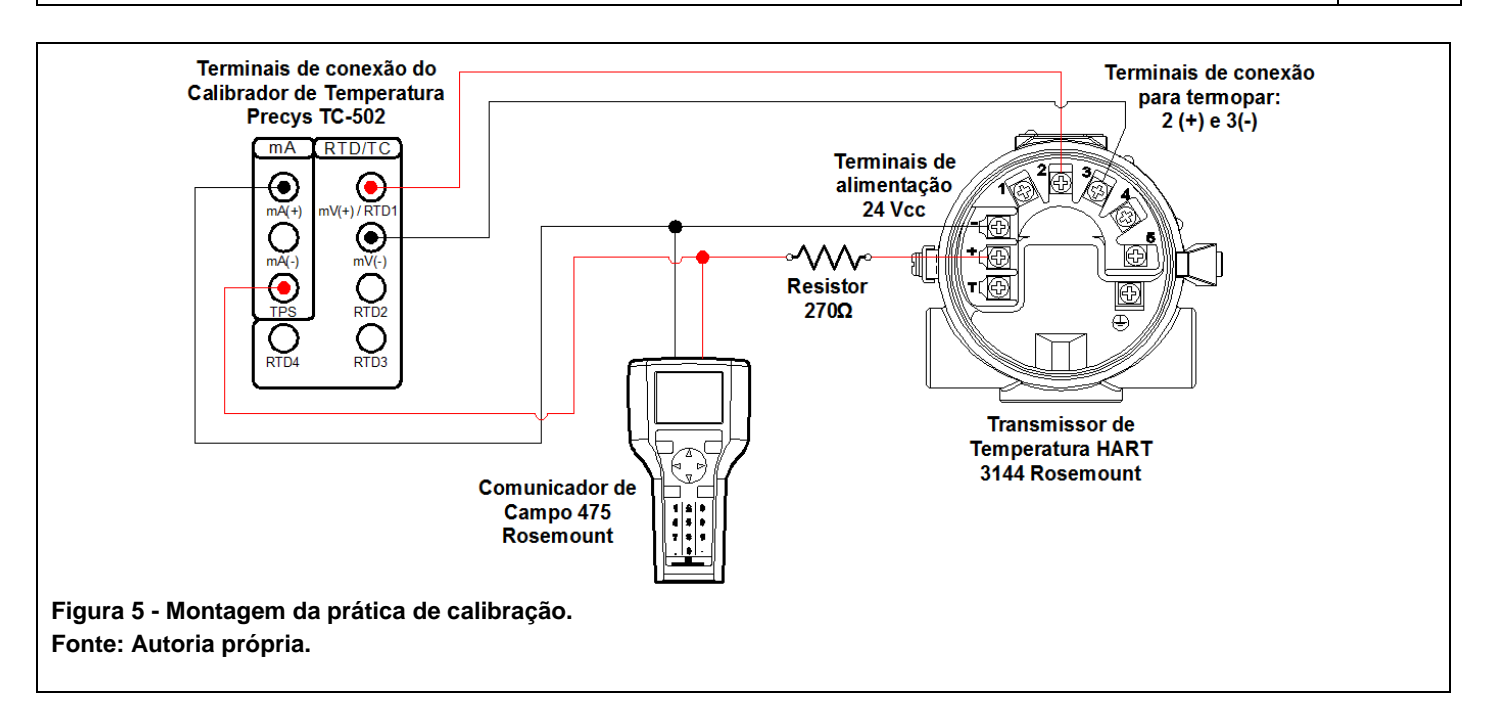

## **OBSERVAÇÕES:**

- a) A montagem/conexão dos equipamentos para realização da prática, representada na Figura 5, segue rigorosamente as recomendações dos fabricantes, para que não ocorram danos aos instrumentos;
- b) A geração de RTD, Ohm, TC ou mV, com a medição simultânea de mA do TC-502 da Presys é utilizada quando se deseja fazer a calibração de transmissores de temperatura. **Para esta prática será utilizada a função TC, de geração de sinal de saída em °C (te rmopar), com medição simultânea de mA**;
- c) Antes de conectar o configurador 475 ao transmissor, deve-se selecionar os terminais adequados na parte superior deste equipamento, deslizando a tampa para o lado da indicação HART**.**

#### **Configuração do Calibrador de Temperatura Presys TC-502:**

A configuração do calibrador de temperatura para uso durante este experimento é feita da seguinte forma:

- 1. Ligar o calibrador (Tecla **ON/OFF**), selecionar na tela a opção **ON** e pressionar **ENTER**;
- 2. No menu inicial, selecionar a opção **IN** e pressionar **ENTER**;
- 3. Selecione a opção **mA** e pressionar **ENTER**;
- 4. Pressione a tecla **C/CE**
- 5. Selecione a opção **OUT** e pressionar **ENTER**;
- 6. Selecione a opção **TC** e pressionar **ENTER**;
- 7. Selecione a opção **K**, referente ao tipo de termopar e pressionar **ENTER**;
- 8. Selecione **INTERNAL** (compensação de junta de termopar) e pressionar **ENTER**;

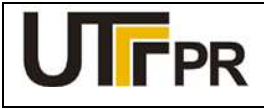

**Disciplina de Instrumentação Industrial** 

## ATIVIDADE PRÁTICA DE LABORATÓRIO

## **PRÁTICA 1: CALIBRAÇÃO DE TRANSMISSOR DE TEMPERATURA** | Pág. 3

## **Iniciar a comunicação FOUNDATION Fieldbus através do comunicador de campo 475:**

- a) Conecte o comunicador de campo 475 ao circuito do experimento conforme a Figura 5.
- b) No comunicador de campo 475, pressione e segure a tecla Liga/Desliga até que a luz verde nesta tecla pisque e a tela do menu principal seja exibida, conforme a Figura 6;
- c) Toque no ícone do aplicativo **HART** no menu principal do comunicador de campo. Se um dispositivo HART alimentado estiver conectado ao comunicador de campo 475, o menu online do aplicativo HART aparece automaticamente.
- d) Acessando a função Online tela inicial do transmissor de pressão diferencial 3051 HART é exibida na tela do configurador 475, conforme a Figura 7.

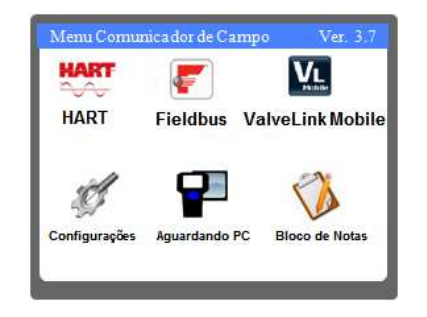

**Figura 6 – Área de trabalho do 475. Fonte: Autoria própria.**

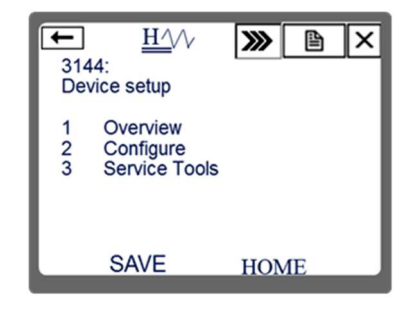

**Figura 7 – Tela inicial do 3144. Fonte: Autoria própria.**

## **Configuração do 3144 HART**

A configuração básica do transmissor de temperatura deve seguir as seguintes etapas:

Etapa 1: Configuração do tipo e conexão do sensor;

- Etapa 2: Configuração da saída analógica;
- Etapa 3: Configuração do visor local;
- Etapa 4: Calibração e ajuste de temperatura;
- Etapa 5: Calibração e ajuste de corrente.

## **1 CONFIGURAÇÃO DO TIPO E CONEXÃO DO SENSOR**

A partir da tela ilustrada na Figura 7, executar a seguinte sequência, chegando até a tela de configurações do sensor: **2. Configure** → **2. Manual Setup** → **1. Sensor 1** 

Os parâmetros necessários para a configuração do tipo e conexão do sensor são apresentados no Quadro 1.

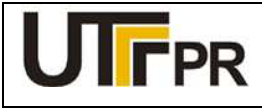

**Disciplina de Instrumentação Industrial** 

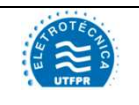

## ATIVIDADE PRÁTICA DE LABORATÓRIO

## **PRÁTICA 1: CALIBRAÇÃO DE TRANSMISSOR DE TEMPERATURA** Pág. 4

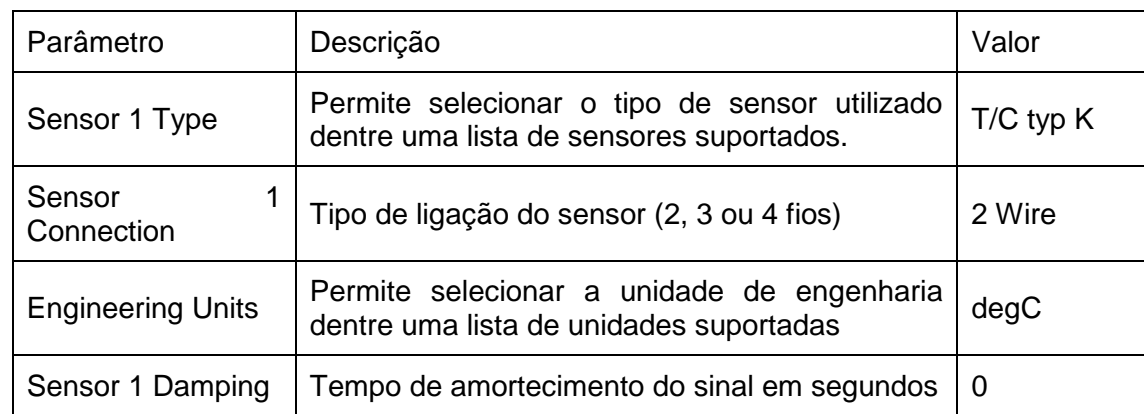

**Quadro 1 - Configurações de sensor - 3144 HART Fonte: Autoria própria** 

Depois de configurados os parâmetros desta tela, clicar em **SEND** para enviar os novos valores ao transmissor.

## **2 CONFIGURAÇÃO DA SAÍDA ANALÓGICA**

A faixa de medição do transmissor pode ser configurada na saída analógica do dispositivo. Para isso, a partir da tela inicial da Figura 7, navegar entre as seguintes opções, chegando até a tela referente à saída analógica:

## **2. Configure** → **2. Manual Setup** → **5. Analog Output**

Esta tela disponibiliza as configurações relativas ao comportamento do sinal analógico, bem como monitorar os valores em tempo real. O parâmetro a ser configurado neste passo está presente no Quadro 2.

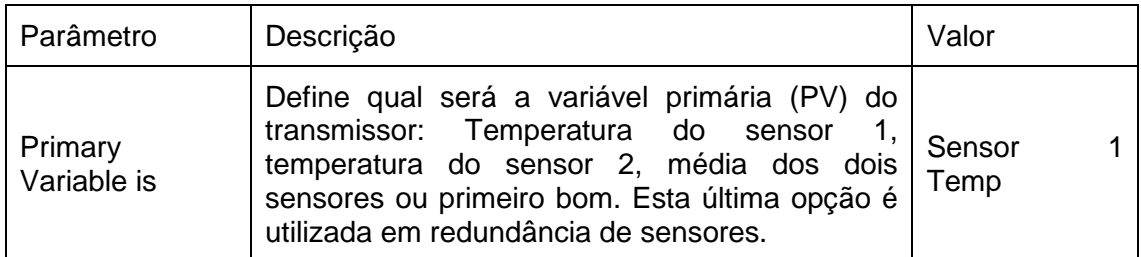

**Quadro 2 - Configuração da saída analógica - 3144 HART Fonte: Autoria própria** 

Concluído o ajuste acima, clicar em **SEND** para enviar os novos valores ao transmissor.

Em seguida, clicar sobre a opção 5: **PV Configuration**. Este comando é necessário para adequar os parâmetros do sinal de saída (4 a 20 mA) relacionados à variável primária (PV). Os parâmetros a serem configurados neste passo estão presentes no Quadro 3.

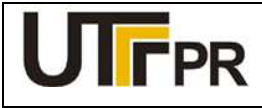

**Disciplina de Instrumentação Industrial** 

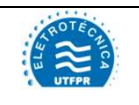

## ATIVIDADE PRÁTICA DE LABORATÓRIO

## **PRÁTICA 1: CALIBRAÇÃO DE TRANSMISSOR DE TEMPERATURA** Pág. 5

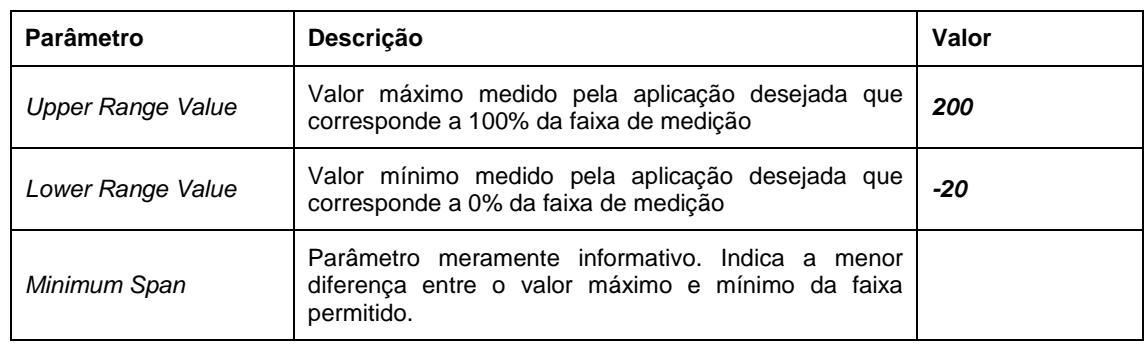

**Quadro 3 - Configuração da faixa medida - 3144 HART Fonte: Autoria própria** 

Finalizada a parametrização desta tela, clicar em **SEND** para enviar os novos valores ao transmissor.

## **3 CONFIGURAÇÃO DO VISOR LOCAL**

O visor do transmissor pode ser configurado para exibir diversas informações disponíveis. Para isso, a partir da tela inicial da Figura 7, navegar entre as seguintes opções, chegando até a tela referente aos ajustes do visor local:

## **2. Configure** → **2. Manual Setup** → **6. Display**

Os parâmetros necessários para a configuração do visor local são apresentados no Quadro 4.

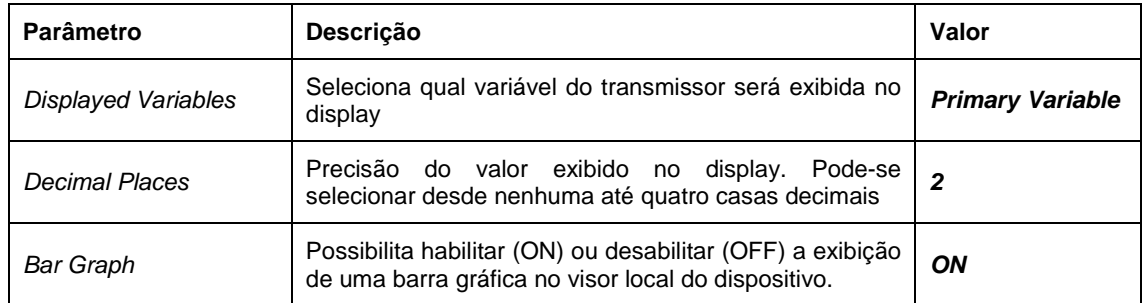

**Quadro 4 - Configuração do visor local - 3144 HART Fonte: Autoria própria** 

Depois de configurados os parâmetros desta tela, clicar em **SEND** para enviar os novos valores ao transmissor.

Com o auxílio do calibrador Presys TC-502, simular os valores de temperaturas referentes a 0, 25, 50, 75 e 100% da faixa medida. Preencher a Tabela 1 com os valores obtidos.

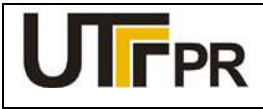

**Disciplina de Instrumentação Industrial** 

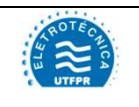

## ATIVIDADE PRÁTICA DE LABORATÓRIO

## **PRÁTICA 1: CALIBRAÇÃO DE TRANSMISSOR DE TEMPERATURA** Pág. 6

**Tabela 1 - Valores de temperatura obtidos com 3144 HART. Fonte: Autoria própria.** 

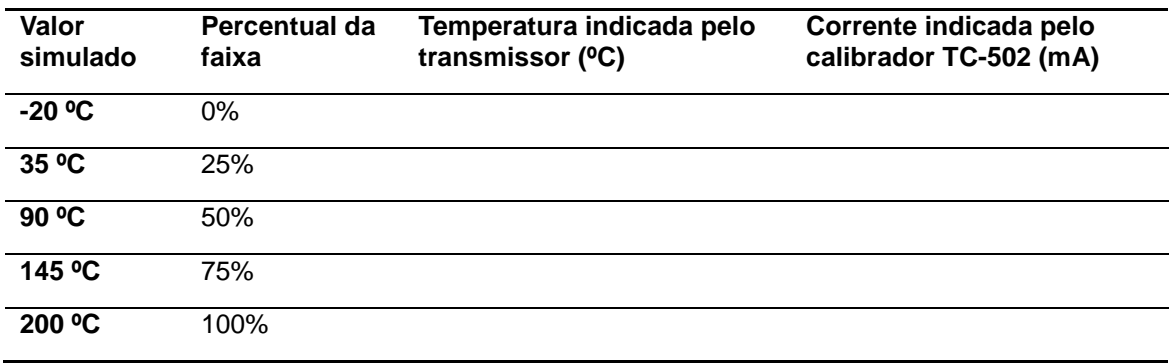

## **4 CALIBRAÇÃO E AJUSTE DE TEMPERATURA**

Nesta etapa, o Calibrador de Temperatura Presys TC-502 será utilizado como referência padrão para a calibração de temperatura do transmissor. Para inicializar a calibração de temperatura do 3144, a partir da tela inicial da Figura 7, executar a seguinte sequência:

## **3. Service Tools** → **4. Maintenance** → **1. Sensor Calibration** → **1. Calibrate Sensors** → **1. Sensor 1** → **1. Active Calibrator On** → **degC**

A tela seguinte exibe três opções de calibração (**Trim**). Recomenda-se que o **Trim** seja realizado sempre com dois pontos de referência. As opções **Lower Trim** e **Upper Trim** correspondem às calibrações feitas no ponto inicial e final da faixa medida, respectivamente. Como o transmissor já está configurado para medir uma faixa desde -20ºC até 200ºC, o método ideal é a calibração em dois pontos (**Lower and Upper Trim**).

Os seguintes passos para o primeiro ponto devem ser seguidos:

- 1. Escolher a opção 3. Lower and Upper Trim;
- 2. Uma mensagem será exibida, alertando sobre a interferência nos pontos da curva de calibração. Pressionar o botão **OK**;
- 3. Uma segunda tela alertará sobre os limites do sensor. **No padrão TC-502,** pressionar o botão 0 (+/-) para deixar o valor com sinal negativo e **digitar** o valor inicial da faixa medida: **- 20**ºC, e pressionar **ENTER**. **No 475**, pressionar **OK**;
- 4. Verificar a indicação fornecida no 475 e quando estiver estabilizada, pressionar OK;
- 5. Digitar no 475 o valor de temperatura que foi fornecido no TC-502 e pressionar ENTER;
- 6. Aguardar que o ajuste seja executado pelo transmissor.

Em seguida o procedimento de calibração do segundo ponto será inicializado automaticamente. Os seguintes passos deverão ser executados:

> 1. Uma mensagem será exibida, alertando sobre a interferência nos pontos da curva de calibração. Pressionar o botão **OK**;

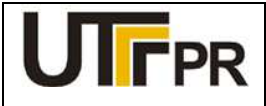

**Disciplina de Instrumentação Industrial** 

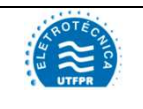

## ATIVIDADE PRÁTICA DE LABORATÓRIO

## **PRÁTICA 1: CALIBRAÇÃO DE TRANSMISSOR DE TEMPERATURA** | Pág. 7

- 2. Uma segunda tela alertará sobre os limites do sensor. **No padrão TC-502**, pressionar o botão 0 (+/-) para deixar o valor com sinal positivo e **digitar** o valor final da faixa medida: **200**ºC, e pressionar **ENTER**. **No 475**, clicar em **OK**;
- 3. Verificar a indicação fornecida no 475, quando estiver estabilizada, clicar em OK;
- 4. Digitar no 475 o valor de temperatura que foi fornecido no TC-502 e pressionar ENTER;
- 5. Aguardar que o ajuste seja executado pelo transmissor.

## **5 CALIBRAÇÃO E AJUSTE DE CORRENTE**

Nesta etapa, o Calibrador de Temperatura Presys TC-502 será utilizado como referência padrão para medição de corrente. O arranjo de conexão do TC-502 ao circuito da Figura 5 prevê a geração do sinal de temperatura, mas também a medição simultânea do valor da corrente (mA). Desta forma não é necessário alterar a programação do TC-502, utilizada na etapa anterior. Para inicializar a calibração de corrente do 3144, a partir da tela inicial da Figura 7, executar a seguinte sequência:

## **3. Service Tools** → **4. Maintenance** → **2. Perform Analog Trim**

Executar os seguintes passos:

- 1. Uma mensagem solicita que um padrão de corrente seja conectado ao circuito. Como o TC-502 já está medindo a corrente, pressionar **OK**;
- 2. Uma mensagem avisa que o transmissor enviará **4 mA**, pressionar **OK**;
- 3. Verificar no calibrador TC-502 o valor atual da corrente, em seguida, digitar o valor medido pelo padrão, na tela do 475, e pressionar ENTER;
- 4. Verificar no TC-502 o novo valor de corrente, caso seja igual a 4 mA clicar em **Yes**, caso contrário, clicar em **No** e retornar ao passo 2**.**

Realizada a calibração de 4 mA, a calibração de 20 mA será inicializada automaticamente. Os seguintes passos devem ser seguidos:

Será exibida novamente a mensagem indicando que a malha de controle deverá ser retirada do modo automático para prosseguir. Pressionar **OK**;

Novamente a mensagem seguinte solicita que um padrão de corrente seja conectado ao circuito. Como o TC-502 já está medindo a corrente, pressionar **OK**;

Uma mensagem avisa que o transmissor enviará **20 mA**, pressionar **OK**;

Verificar no calibrador TC-502 o valor atual da corrente, em seguida, digitar o valor medido pelo padrão, na tela do 475, e pressionar ENTER;

Verificar no TC-502 o novo valor de corrente, caso seja igual a 20 mA clicar em **Yes**, caso contrário, clicar em **No** e retornar ao passo 3.

Com o auxílio do calibrador Presys TC-502, simular os valores de temperaturas referentes a 0, 25, 50, 75 e 100% da faixa medida. Preencher a Tabela 2 com os valores obtidos.

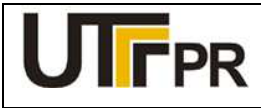

**Disciplina de Instrumentação Industrial** 

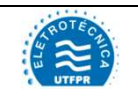

## ATIVIDADE PRÁTICA DE LABORATÓRIO

## **PRÁTICA 1: CALIBRAÇÃO DE TRANSMISSOR DE TEMPERATURA** Pág. 8

**Tabela 2 - Valores de temperatura obtidos com 3144 HART após as calibrações. Fonte: Autoria própria.** 

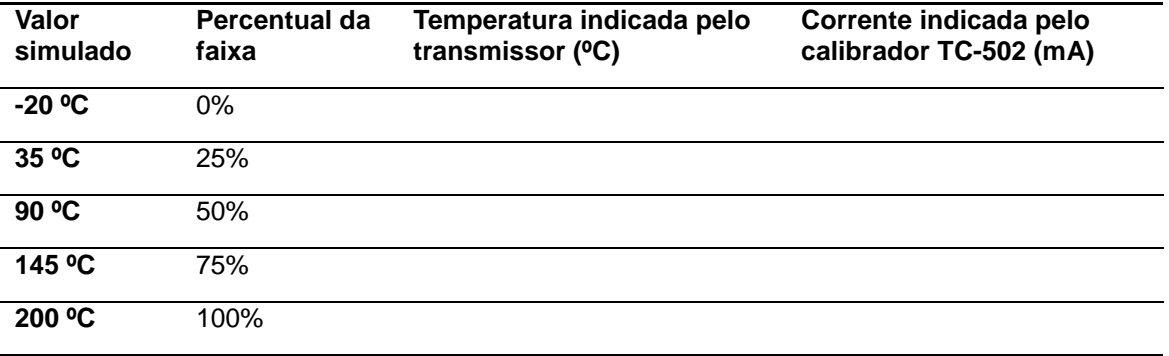

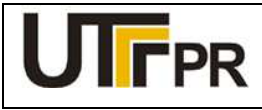

**Disciplina de Instrumentação Industrial** 

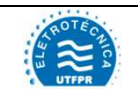

### ATIVIDADE PRÁTICA DE LABORATÓRIO

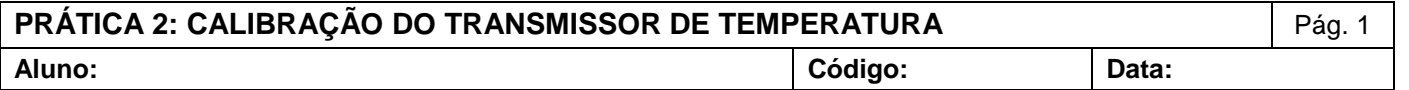

## **Configurar o transmissor de temperatura Rosemount 3144 FOUNDATION Fieldbus para atender aos seguintes dados de processo:**

- Medição de temperatura utilizando uma termoresistência Pt-100 ligada a 2 fios;
- Temperatura mínima de processo 0 ºC;
- Temperatura máxima de processo: 250 ºC;
- Exibir a temperatura atual do processo e a porcentagem da faixa no visor local.

### **Lista de materiais:**

- a) 1 (um) Transmissor de temperatura 3144 FOUNDATION Fieldbus da Rosemount (Figura 1);
- b) 1 (um) Comunicador de campo 475 da Rosemount (Figura 2);
- c) 1 (um) Calibrador de temperatura com fonte 23 Vcc incorporada, TC-502 da Presys (Figura 3);
- d) 1 (um) Filtro RC (resistor 100 Ω, capacitor 1µF/50V), (Figura 4);
- e) 4 (quatro) Cabos de comunicação e alimentação para interligação dos equipamentos.

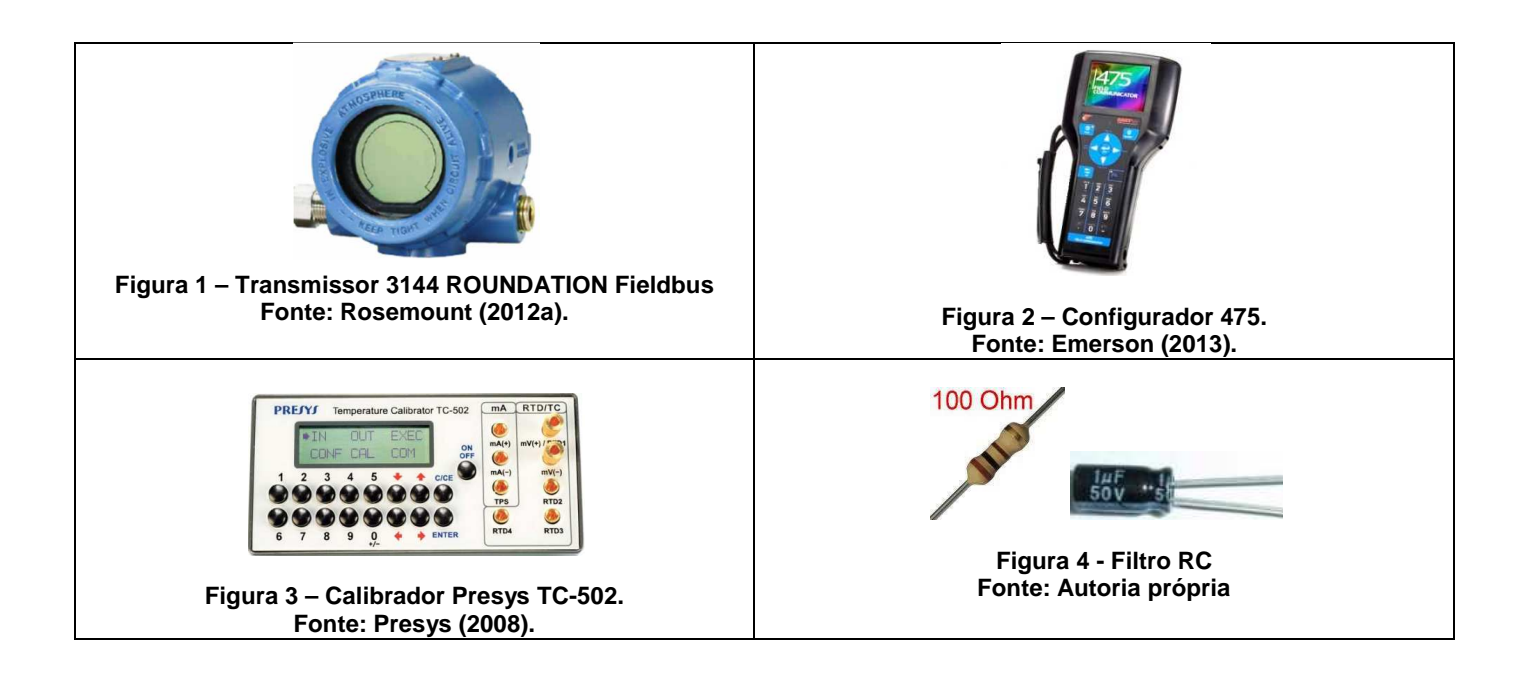

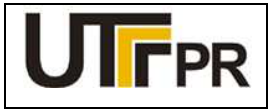

**Disciplina de Instrumentação Industrial** 

## ATIVIDADE PRÁTICA DE LABORATÓRIO

## **PRÁTICA 2: CALIBRAÇÃO DO TRANSMISSOR DE TEMPERATURA** Pág. 2

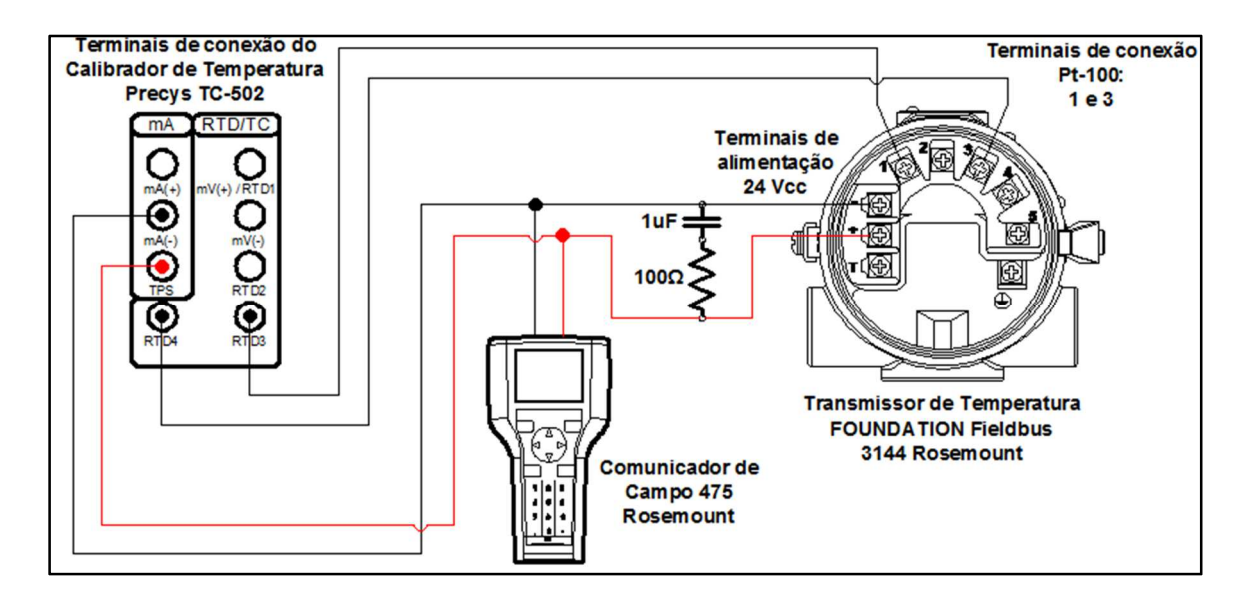

**Figura 5 - Montagem da prática de calibração Fonte: Autoria própria.** 

## **Observações:**

- a) A montagem/conexão dos equipamentos para realização da prática, representada na Figura 5, segue rigorosamente as recomendações dos fabricantes, para que não ocorram danos aos instrumentos;
- b) O calibrador de temperatura TC-502 da Presys pode ser utilizado para geração de RTD, Ohm, TC, mV e alimentação 23Vcc do transmissor, fornecida pelos terminais mA (-) e TPS (+). **Para esta prática será utilizada a função RTD, de geração de sinal de saída Pt-100 a dois fios;**
- c) Antes de conectar o configurador 475 ao transmissor, deve-se selecionar os terminais adequados na parte superior deste equipamento, deslizando a tampa para o lado da indicação FF**.**

## **Configuração do Calibrador de Temperatura Presys TC-502:**

A configuração do calibrador de temperatura para uso durante este experimento é feita da seguinte forma:

- 1. Ligar o calibrador (Tecla **ON/OFF**), selecionar na tela a opção **ON** e pressionar **ENTER**;
- 2. Selecione a opção **OUT** e pressionar **ENTER**;
- 3. Selecione a opção **RTD** e pressionar **ENTER**;
- 4. Selecione a opção **PT-100**, referente ao tipo de termoresistência e pressionar **ENTER**;
- 5. Selecione **2 FIOS** (tipo de ligação da termorresistência aos terminais) e pressionar **ENTER**;

#### **Iniciar a comunicação FOUNDATION Fieldbus através do comunicador de campo 475:**

- a) Conecte o comunicador de campo 475 ao circuito do experimento conforme a Figura 5.
- b) No comunicador de campo 475, pressione e segure a tecla Liga/Desliga até que a luz verde nesta tecla pisque e a tela do menu principal seja exibida, conforme a Figura 6;

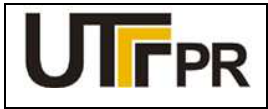

**Disciplina de Instrumentação Industrial** 

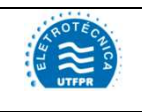

## ATIVIDADE PRÁTICA DE LABORATÓRIO

## **PRÁTICA 2: CALIBRAÇÃO DO TRANSMISSOR DE TEMPERATURA** Pág. 3

- c) Toque no ícone do aplicativo **Fieldbus** no menu principal do comunicador de campo. Se um dispositivo de fieldbus online for conectado ao comunicador de campo 475, o menu principal do aplicativo Fieldbus aparece brevemente seguido pela lista de dispositivos online, onde é possível escolher as funções: Online, Utilidades e Diagnósticos Fieldbus;
- d) O configurador será apresentado na lista com o nome Field Comunicator. Após a varredura, o dispositivo encontrado será exibido na tela com sua última identificação (tag) configurada. Para iniciar o processo de configuração, deve-se clicar sobre o tag do instrumento exibido;
- e) Acessando a função **Online** a tela inicial do instrumento, representada pela Figura 7, será exibida.
- f) Para o acesso à lista de blocos, a partir da tela inicial da Figura 7, acessamos o parâmetro **Advanced** e em seguida o parâmetro **Block List** para chegar até a lista de blocos FOUNDATION disponíveis no 3144, exibidos na Figura 8;

 $\Box$ 

Rosemount Inc. Device Revision 2

è

l×

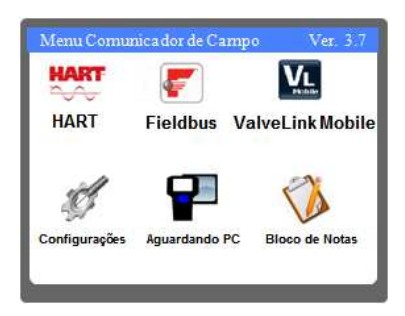

**Figura 6 – Área de trabalho do 475. Fonte: Autoria própria.**

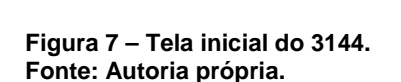

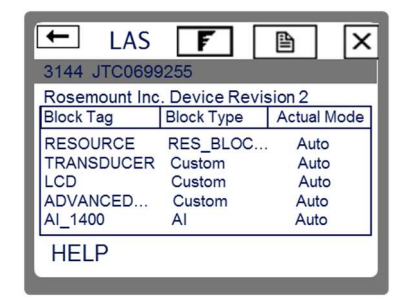

**Figura 8 - Lista de blocos do 3144. Fonte: Autoria própria.**

## **Considerações iniciais para configuração dos blocos FOUNDATION Fieldbus:**

 $\overline{\mathbf{t}}$ 

LAS

3144 JTC069

Overview

Configure

Advanced

**HELP** 

Service Tools

- a) Clicando sobre um bloco, o usuário terá acesso aos parâmetros de configuração deste. Devido à quantidade de parâmetros, eles são organizados por categorias cujos nomes variam de acordo com o tipo de bloco selecionado. Para facilitar o acesso a todos os parâmetros necessários em uma só lista, é necessário clicar sobre a categoria **All** (todos);
- b) Para alterar o valor de um parâmetro basta clicar duas vezes sobre ele com o auxílio da caneta ou pelo teclado do configurador, posicionando o cursor sobre o parâmetro e pressionando a tecla ENTER;
- c) **Sempre ao configurar um determinado bloco, ele deve ser tirado do modo automático (AUTO) e colocado no modo fora de serviço (OOS), somente assim permitirá alterações em seus parâmetros**. Ao concluir as alterações, o modo do bloco deve ser retornado para AUTO, permitindo que este retome a operação normal. Enquanto o bloco permanecer no modo OOS, o sinal de saída não responderá a alterações medidas no sensor, prejudicando a indicação e o controle do processo;

O modo de operação de um bloco pode ser alterado da seguinte forma:

- 1. Clicando sobre o bloco desejado;
- 2. Clicando em All na lista de parâmetros:
- 3. Clicando no parâmetro: Block Mode Target;
- 4. Desmarcando a opção Auto e marcando a opção OOS.

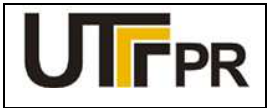

**Disciplina de Instrumentação Industrial** 

## ATIVIDADE PRÁTICA DE LABORATÓRIO

## **PRÁTICA 2: CALIBRAÇÃO DO TRANSMISSOR DE TEMPERATURA** Pág. 4

## **Configuração do 3144 FOUNDATION Fieldbus**:

A configuração básica do transmissor de temperatura deve seguir as seguintes etapas:

Etapa 1: Configuração do bloco TRANSDUTOR;

Etapa 2: Configuração do bloco AI;

Etapa 3: Configuração do bloco LCD;

Etapa 4: Calibração e ajuste de temperatura;

## **1 CONFIGURAÇÃO DO BLOCO TRANSDUTOR**

O bloco transdutor reúne uma série de configurações relativas às características físicas dos sensores de temperatura utilizados. Para chegar aos parâmetros deste bloco, a partir da tela ilustrada na Figura 7, executar a seguinte sequência:

#### **Advanced** → **Block List** → **TRANSDUCER** → **All**

Os parâmetros necessários para a configuração deste bloco são apresentados no Quadro 1.

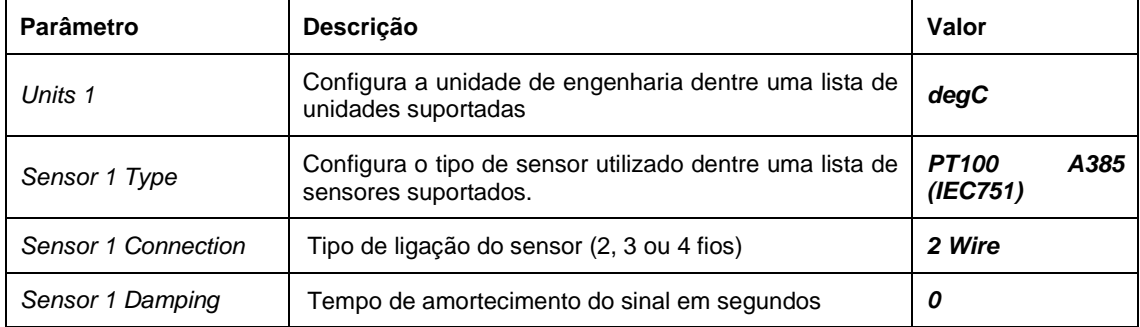

**Quadro 1 - Configurações do bloco transdutor - 3144 FOUNDATION Fieldbus Fonte: Autoria própria** 

As configurações de faixa de medição e unidade de engenharia, apesar de serem exibidas na lista de parâmetros deste bloco, devem ser tratadas no bloco AI que será explicado em seguida.

Depois de configurados os parâmetros desta tela, clicar em **SEND** para enviar os novos valores ao transmissor, e em seguida, retornar o modo do bloco para AUTO.

## **2 CONFIGURAÇÃO DO BLOCO AI**

O bloco de entrada analógica (AI) coleta dados de entrada do bloco transdutor, disponibilizando-os para outros blocos de função ou para um sistema supervisório, através de sua saída. Através dos parâmetros contidos neste bloco, pode-se definir a escala de medição, unidades de engenharia e curva de resposta do sinal de saída.

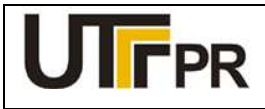

**Disciplina de Instrumentação Industrial** 

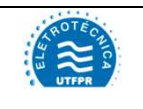

## ATIVIDADE PRÁTICA DE LABORATÓRIO

## **PRÁTICA 2: CALIBRAÇÃO DO TRANSMISSOR DE TEMPERATURA** Pág. 5

O transmissor Rosemount 3144 disponibiliza três blocos AI possibilitando a entrada de até três parâmetros diferentes para a rede de controle. Os blocos são nomeados da seguinte forma: AI\_1400, AI\_1500 e AI\_1600.

Para chegar aos parâmetros deste bloco, a partir da tela ilustrada na Figura 7, executar a seguinte sequência:

#### **Advanced** → **Block List** → **AI\_1400** → **All**

Os parâmetros básicos para a configuração deste bloco são apresentados no Quadro 2.

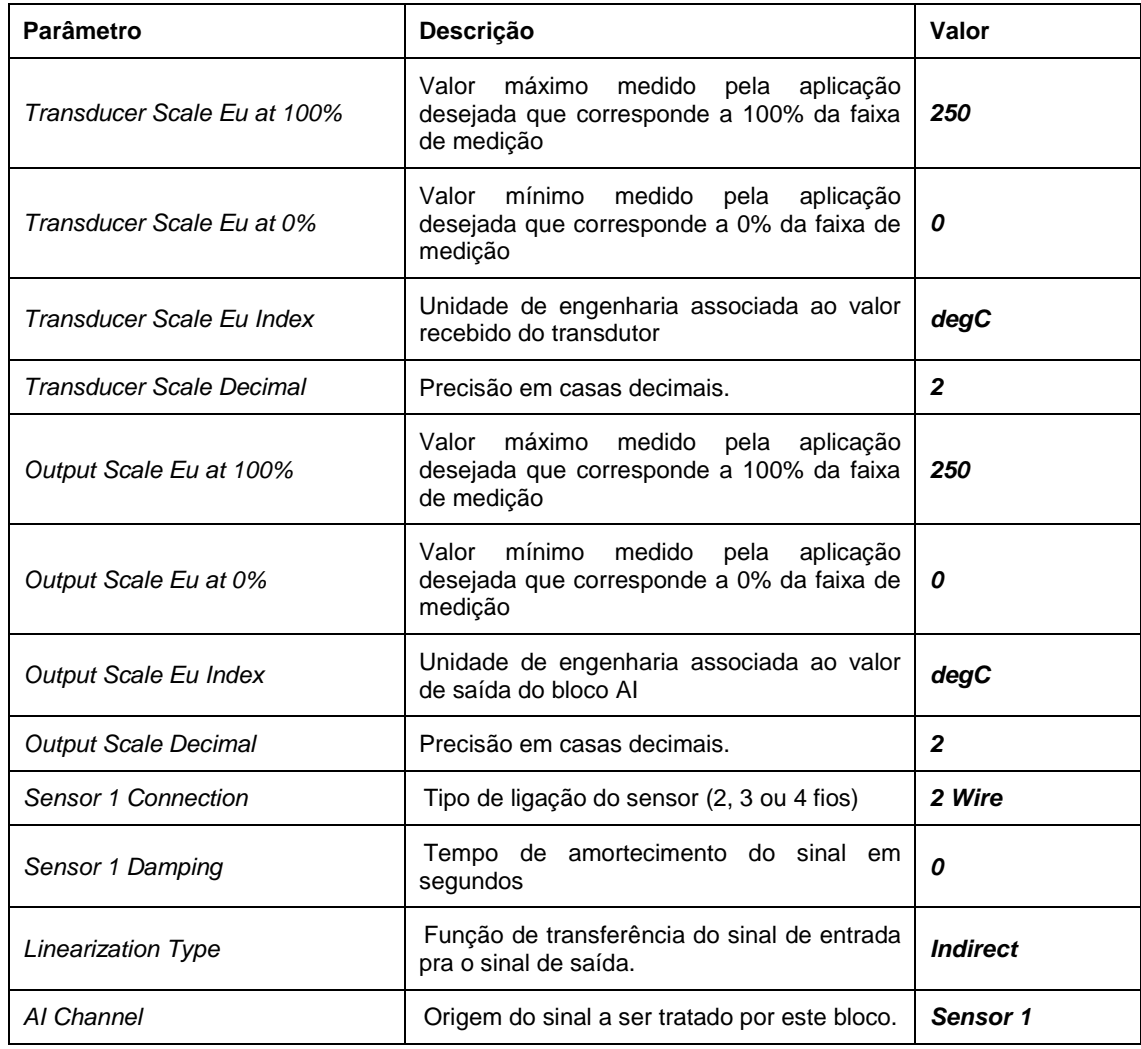

**Quadro 2 - Configurações do bloco AI - 3144 FOUNDATION Fieldbus. Fonte: Autoria própria.**

Concluído o ajuste acima, clicar em **SEND** para enviar os novos valores ao transmissor, e em seguida, retornar o modo do bloco para AUTO.

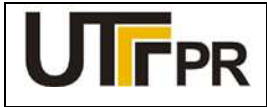

**Disciplina de Instrumentação Industrial** 

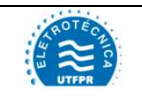

## ATIVIDADE PRÁTICA DE LABORATÓRIO

## **PRÁTICA 2: CALIBRAÇÃO DO TRANSMISSOR DE TEMPERATURA** Pág. 6

## **3 CONFIGURAÇÃO DO BLOCO LCD**

O visor do transmissor pode ser configurado para exibir até quatro parâmetros alternadamente. Para chegar aos parâmetros deste bloco, a partir da tela ilustrada na Figura 7, executar a seguinte sequência:

### **Advanced** → **Block List** → **LCD** → **All**

Os parâmetros básicos para a configuração deste bloco são apresentados no Quadro 3.

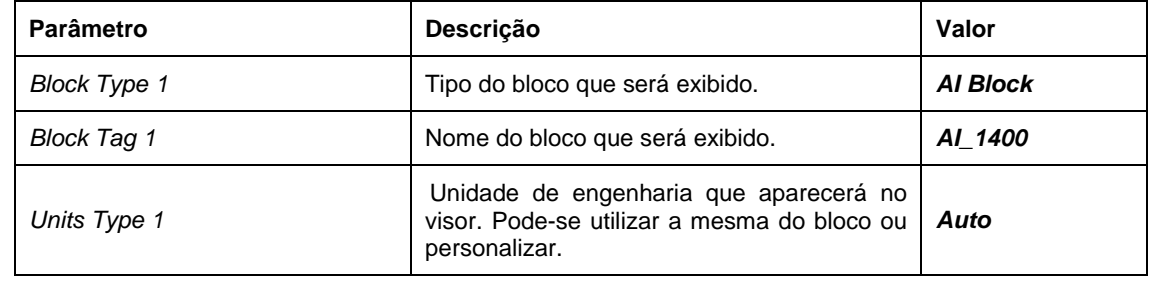

**Quadro 3 - Configurações do bloco LCD - 3144 FOUNDATION Fieldbus Fonte: Autoria própria** 

Concluído o ajuste acima, clicar em **SEND** para enviar os novos valores ao transmissor, e em seguida, retornar o modo do bloco para AUTO.

Com o auxílio do calibrador Presys TC-502, simular os valores de temperaturas referentes a 0, 25, 50, 75 e 100% da faixa medida. Preencher a Tabela 1 com os valores obtidos.

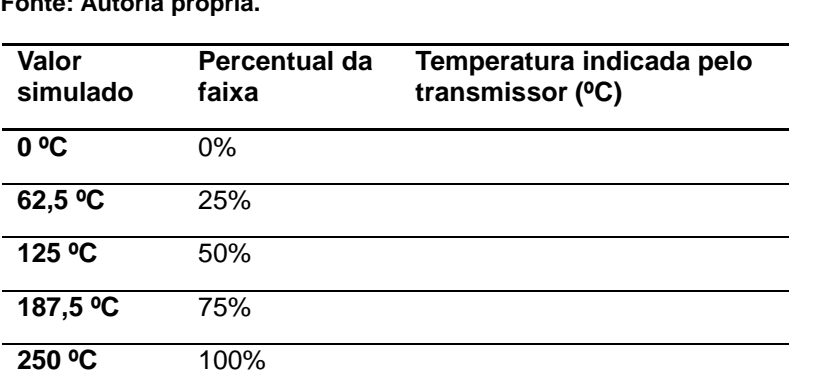

**Tabela 1 - Valores de temperatura obtidos com o 3144 FOUNDATION Fieldbus. Fonte: Autoria própria.** 

## **4 CALIBRAÇÃO E AJUSTE DE TEMPERATURA**

A calibração dos transmissores FONDATION Fieldbus é feita através do bloco TRANSDUCER. Nesta etapa, o Calibrador de Temperatura Presys TC-502 será utilizado como referência padrão para a calibração de temperatura do transmissor.

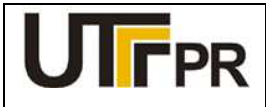

**Disciplina de Instrumentação Industrial** 

## ATIVIDADE PRÁTICA DE LABORATÓRIO

## **PRÁTICA 2: CALIBRAÇÃO DO TRANSMISSOR DE TEMPERATURA** Pág. 7

Para inicializar a calibração de temperatura do 3144, a partir da tela inicial da Figura 7, executar a seguinte sequência:

## **Advanced** → **Block List** → **TRANSDUCER** → **Methods** → **Sensor Input Trim**

Pressionar a opção **NEXT** e executar a seguinte sequência:

- 1. Uma tela exibirá uma advertência de que este procedimento vai afetar a calibração do sensor. Pressionar **NEXT**;
- 2. Digitar **1**, referente ao sensor 1 e pressionar **NEXT**;
- 3. Digitar **0**, pressionar **NEX**T;
- 4. Digitar **2**, para executar a calibração de dois pontos, pressionar **NEXT**;
- 5. **No calibrador TC-502, digitar** a temperatura inicial da faixa de medição, **0** ºC, e pressionar **ENTER**;
- 6. Aguardar até que a indicação de temperatura no 475 estabilize e pressionar NEXT;
- 7. Digitar no 475 a temperatura que está sendo gerada pelo calibrador: 0 ºC e clicar em NEXT;
- 8. Aguardar a finalização do procedimento e pressionar a opção NEXT.

Em seguida o procedimento de calibração do segundo ponto será inicializado automaticamente. Os seguintes passos deverão ser executados:

- 1. Uma tela exibirá uma advertência, solicitando que o controle seja retirado de automático. Pressionar **NEXT**;
- 2. Uma segunta tela exibirá uma advertência de que este procedimento vai afetar a calibração do sensor. Pressionar **NEXT**;
- 3. **No calibrador TC-502, digitar** a temperatura final da faixa de medição, **250** ºC, e pressionar **ENTER**;
- 4. Aguardar até que a indicação de temperatura no 475 estabilize e clicar em NEXT;
- 5. Digitar no 475 a temperatura que está sendo gerada pelo calibrador: 250 ºC e clicar em NEXT;
- 6. Aguardar a finalização do procedimento e clicar em NEXT;
- 7. Pressionar a opção FINISH.

Com o auxílio do calibrador Presys TC-502, simular os valores de temperaturas referentes a 0, 25, 50, 75 e 100% da faixa medida. Preencher a Tabela 2 com os valores obtidos.

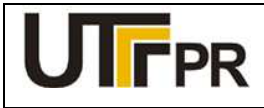

**Disciplina de Instrumentação Industrial** 

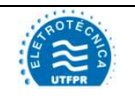

## ATIVIDADE PRÁTICA DE LABORATÓRIO

## **PRÁTICA 2: CALIBRAÇÃO DO TRANSMISSOR DE TEMPERATURA** Pág. 8

**Tabela 2 - Valores de temperatura obtidos com o 3144 FOUNDATION Fieldbus. Fonte: Autoria própria.** 

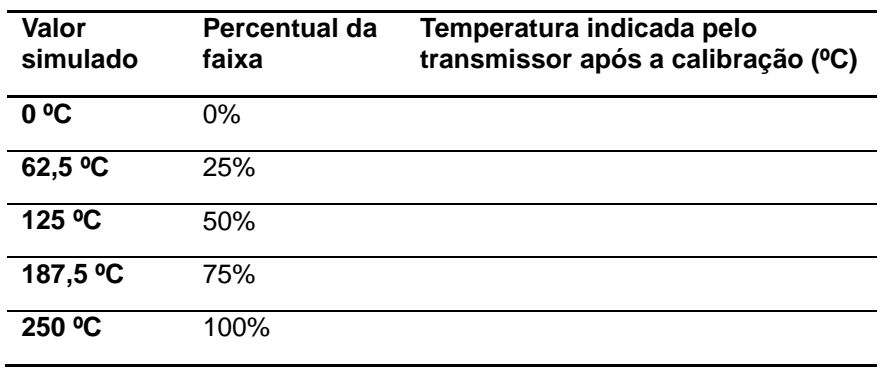

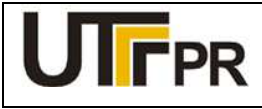

**Disciplina de Instrumentação Industrial** 

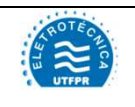

## ATIVIDADE PRÁTICA DE LABORATÓRIO

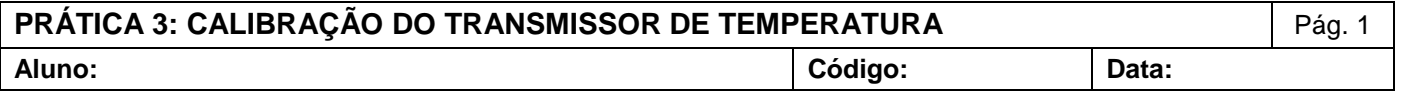

### **Configurar o transmissor Smar TT301 HART para atender aos seguintes dados de processo:**

- Medição de temperatura utilizando Pt-100 ligado a 2 fios;
- Temperatura mínima de processo -20 ºC;
- Temperatura máxima de processo: 200 ºC;
- Exibir a temperatura atual do processo e a porcentagem da faixa no visor local.

## **EQUIPAMENTOS A SEREM UTILIZADOS NA PRÁTICA:**

## **Lista de materiais:**

- a) 1 (um) Transmissor de temperatura TT301 HART da Smar (Figura 1);
- b) 1 (um) Comunicador de campo 475 da Rosemount (Figura 2);
- c) 1 (um) Calibrador de temperatura com fonte 23 Vcc incorporada, TC-502 da Presys (Figura 3);
- d) 1 (um) Resistor 270 Ω, vermelho, violeta, marrom (Figura 4);
- e) 4 (quatro) Cabos de comunicação e alimentação para interligação dos equipamentos

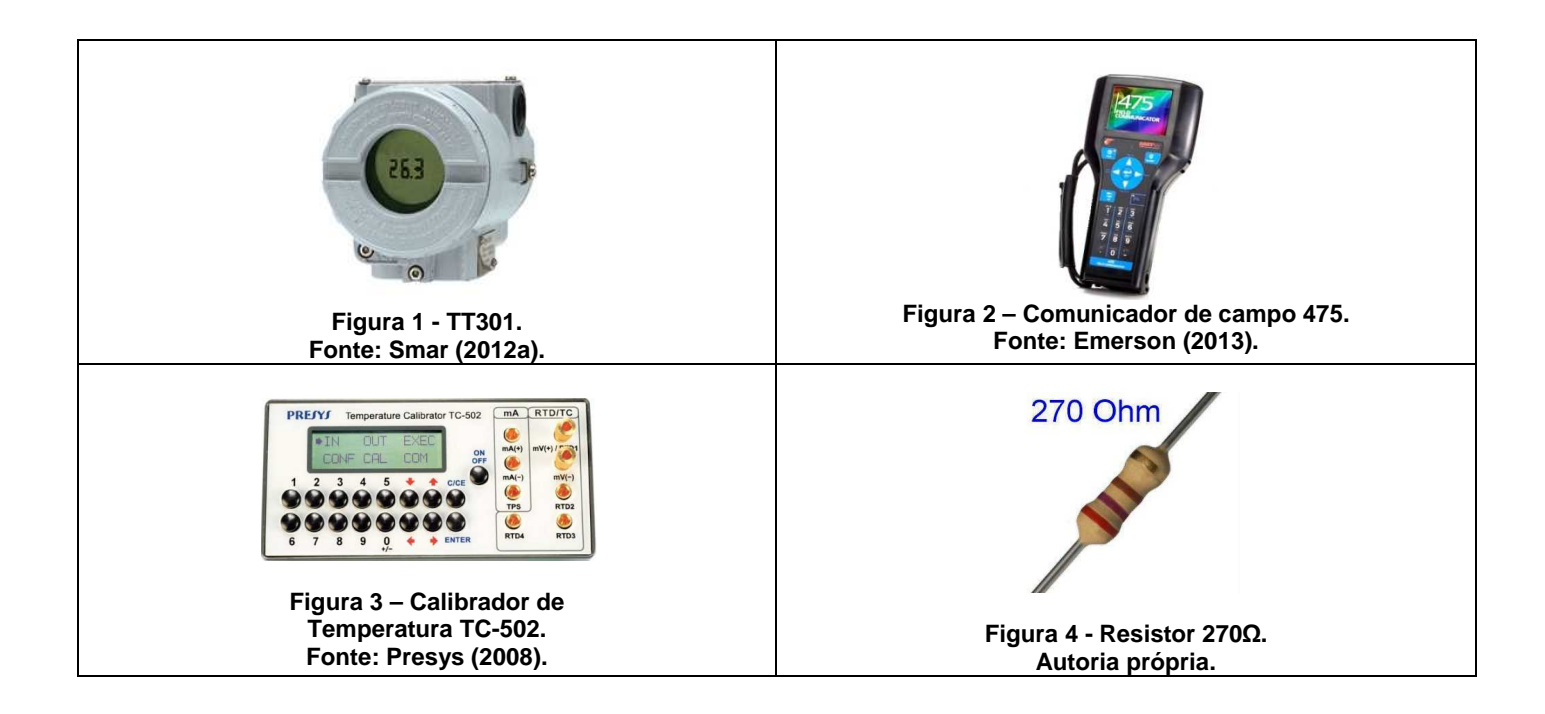

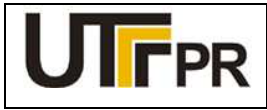

**Disciplina de Instrumentação Industrial** 

## ATIVIDADE PRÁTICA DE LABORATÓRIO

## **PRÁTICA 3: CALIBRAÇÃO DO TRANSMISSOR DE TEMPERATURA** Pág. 2

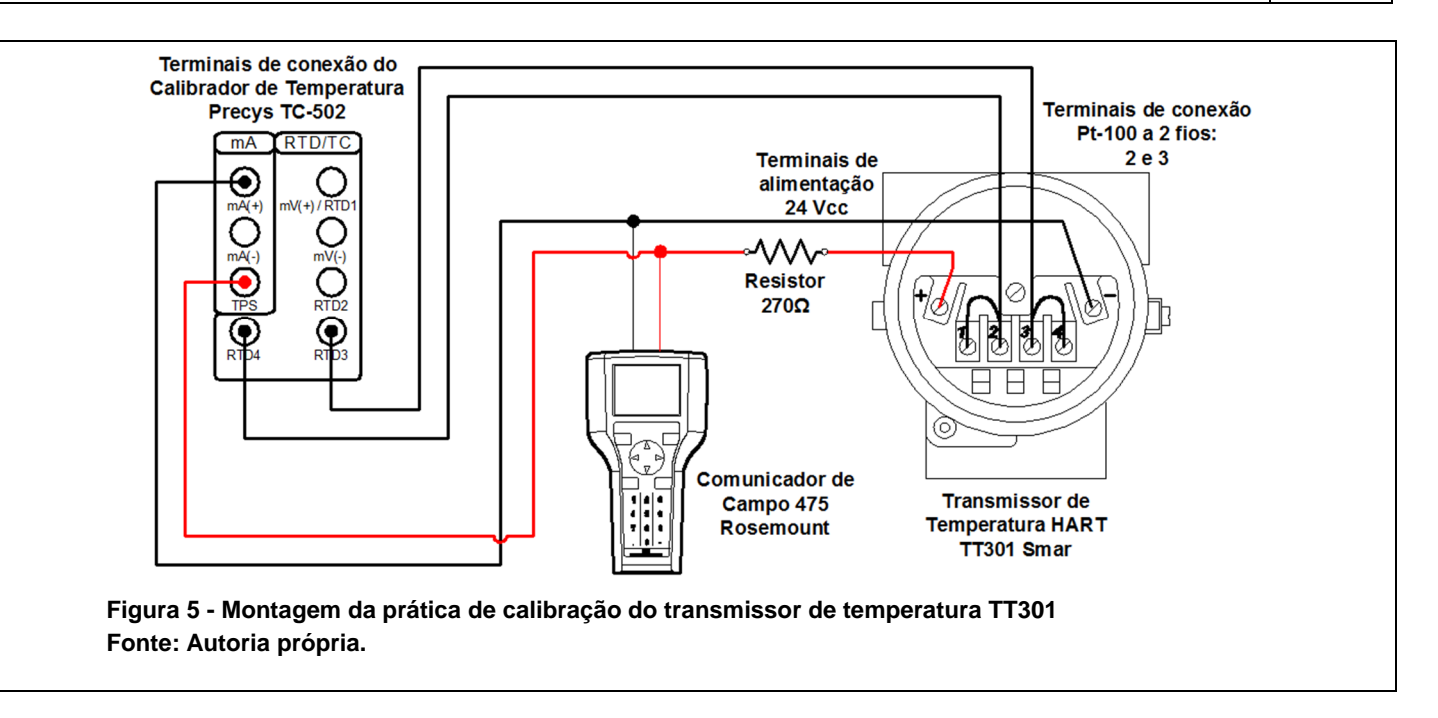

## **OBSERVAÇÕES:**

- a) A montagem/conexão dos equipamentos para realização da prática, representada na Figura 5, segue rigorosamente as recomendações dos fabricantes, para que não ocorram danos aos instrumentos;
- b) A geração de RTD, Ohm, TC ou mV, com a medição simultânea de mA do TC-502 da Presys é utilizada quando se deseja fazer a calibração de transmissores de temperatura. **Para esta prática será utilizada a função OHM, de geração de sinal de saída em ohms, com medição simultânea de mA**;
- c) Antes de conectar o configurador 475 ao transmissor, deve-se selecionar os terminais adequados na parte superior deste equipamento, deslizando a tampa para o lado da indicação HART**.**

## **Configuração do Calibrador de Temperatura Presys TC-502:**

A configuração do calibrador de temperatura para uso durante este experimento é feita da seguinte forma:

- 1. Ligar o calibrador (Tecla **ON/OFF**), selecionar na tela a opção **ON** e pressionar **ENTER**;
- 2. No menu inicial, selecionar a opção **IN** e pressionar **ENTER**;
- 3. Selecione a opção **mA** e pressionar **ENTER**;
- 4. Pressione a tecla **C/CE**
- 5. Selecione a opção **OUT** e pressionar **ENTER**;
- 6. Selecione a opção **OHM** e pressionar **ENTER**;

Na tela do calibrador serão apresentadas a leitura da corrente fornecida pelo transmissor na primeira linha e a saída em ohms na segunda linha.

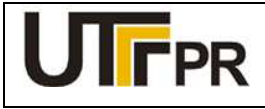

**Disciplina de Instrumentação Industrial** 

## ATIVIDADE PRÁTICA DE LABORATÓRIO

## **PRÁTICA 3: CALIBRAÇÃO DO TRANSMISSOR DE TEMPERATURA** Pág. 3

## **Iniciar a comunicação HART através do comunicador de campo 475:**

- a) Conecte o comunicador de campo 475 ao circuito do experimento conforme a Figura 5.
- b) No comunicador de campo 475, pressione e segure a tecla Liga/Desliga até que a luz verde nesta tecla pisque e a tela do menu principal seja exibida, conforme a Figura 6;
- c) Toque no ícone do aplicativo **HART** no menu principal do comunicador de campo. Se um dispositivo HART alimentado estiver conectado ao comunicador de campo 475, o menu online do aplicativo HART aparece automaticamente.
- d) Acessando a função Online tela inicial do transmissor de pressão diferencial 3051 HART é exibida na tela do configurador 475, conforme a Figura 7.

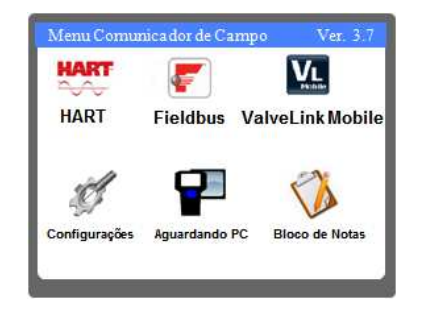

**Figura 6 – Área de trabalho do 475. Fonte: Autoria própria.** 

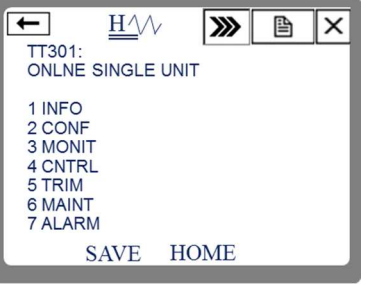

**Figura 7 - Tela inicial do TT301 HART. Fonte: Autoria própria.** 

## **Configuração do TT301 HART**

A configuração básica do transmissor de temperatura deve seguir as seguintes etapas:

Etapa 1: Configuração do tipo e conexão do sensor;

Etapa 2: Configuração da faixa de medição e unidade de engenharia;

Etapa 3: Configuração do visor local;

Etapa 4: Calibração e ajuste de temperatura;

OBS.: A Etapa 5: Calibração e ajuste de corrente foi omitida deste roteiro de configuração, devido a um erro no DD do transmissor TT301. Este erro impossibilita o ajuste de corrente do instrumento. Até o momento da elaboração deste roteiro, não existia uma atualização de software que resolva tal defeito.

## **1 CONFIGURAÇÃO DO TIPO E CONEXÃO DO SENSOR**

A partir da tela ilustrada na Figura 7, executar a seguinte sequência, chegando até a tela de configurações do sensor:

## **2. CONF** → **8. Sensor Type** → **3. Change Sensor Type**

O procedimento de configuração deve seguir os seguintes passos:

1. Clicar em **Rtd**;

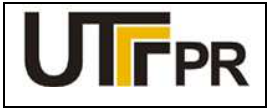

**Disciplina de Instrumentação Industrial** 

## ATIVIDADE PRÁTICA DE LABORATÓRIO

## **PRÁTICA 3: CALIBRAÇÃO DO TRANSMISSOR DE TEMPERATURA** Pág. 4

- 2. Clicar em **Yes** na tela de confirmação e em seguida **ENTER**;
- 3. Selecionar **Pt100(IEC)** na lista e clicar em **ENTER**;
- 4. Selecionar a opção **2 wires** (2 fios) e clicar **ENTER**;
- 5. Clicar em **HOME** para retornar à tela inicial.

## **2 CONFIGURAÇÃO DA FAIXA DE MEDIÇÃO E UNIDADE DE ENGENHARIA**

A partir da tela ilustrada na Figura 7, acessar o parâmetro **2. CONF**.

Os parâmetros necessários para a configuração da faixa de medição e unidade de engenharia são apresentados no Quadro 1.

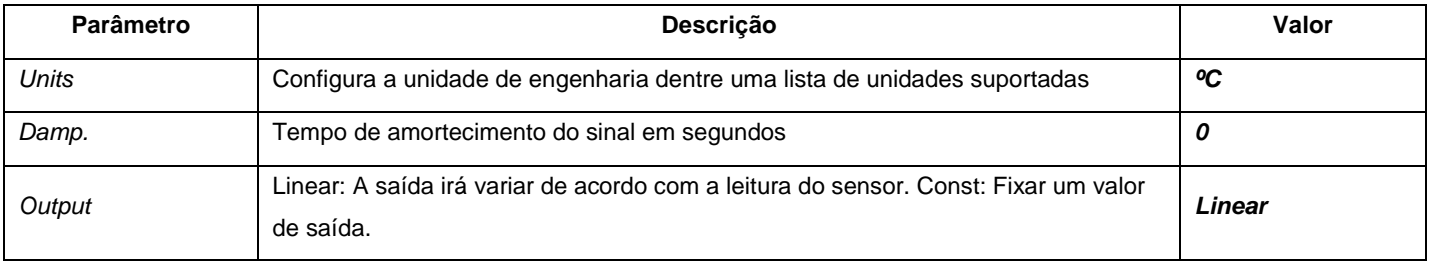

**Quadro 1 - Configuração do TT301 HART. Fonte: Autoria própria.** 

Após configurados os parâmetros desta etapa, clicar em **SEND** para que o transmissor assuma as novas configurações.

Em seguida, é necessário efetuar a configuração do ponto inicial da faixa de medição. Para isto deve-se clicar na opção **Lower** e seguir os seguintes passos:

- 1. Selecionar **WITHOUT REFERENCE**, e clicar em **ENTER**;
- 2. Clicar em **OK** na mensagem que alerta sobre a interferência desta configuração sobre o processo;
- 3. Será exibida uma tela indicando os limites aplicáveis para o sensor que está configurado. Após alguns segundos será possível digitar o valor inicial da escala para a aplicação desejada. Para este exemplo, digitar **-20**. Após a digitação, clicar em **ENTER**;
- 4. Uma nova tela de alerta será exibida, clicar em **OK**;
- 5. Retornar para a tela de configurações clicando na seta no canto superior esquerdo.

Para configurar o ponto final da faixa de medição, clicar na opção **Upper** e seguir os seguintes passos:

- 1. Selecionar **WITHOUT REFERENCE**, e clicar em **ENTER**;
- 2. Clicar em **OK** na mensagem que alerta sobre a interferência desta configuração sobre o processo;

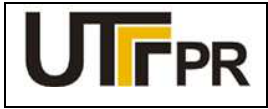

**Disciplina de Instrumentação Industrial** 

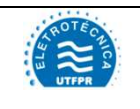

## ATIVIDADE PRÁTICA DE LABORATÓRIO

## **PRÁTICA 3: CALIBRAÇÃO DO TRANSMISSOR DE TEMPERATURA** Pág. 5

- 3. Será exibida uma tela indicando os limites aplicáveis para o sensor que está configurado. Após alguns segundos será possível digitar o valor inicial da escala para a aplicação desejada. Para este exemplo, digitar **200**. Após a digitação, clicar em **ENTER**;
- 4. Uma nova tela de alerta será exibida, clicar em **OK**;
- 5. Retornar para a tela de configurações clicando na seta no canto superior esquerdo.

## **3 CONFIGURAÇÃO DO VISOR LOCAL**

O visor local do TT301 permite a exibição de até dois parâmetros de forma alternada. Para configurar o visor, a partir da tela inicial do transmissor, executar a seguinte sequência:

## **2. CONF** → **7. Display**

Para a configuração do visor local, seguir os seguintes passos:

- 1. Selecionar a opção **First var.**;
- 2. Na tela seguinte, clicar em **Change First Var.**;
- 3. Será exibida uma tela com quatro opções, selecionar a opção **PV** e clicar em **ENTER**;
- 4. Retornar para a tela anterior, clicando sobre a seta no canto superior esquerdo;
- 5. Selecionar a opção **Second var**;
- 6. Na tela seguinte, clicar em **Change Second Var**;
- 7. Selecionar a opção **Out** e clicar em **ENTER**.

Com o auxílio do calibrador Presys TC-502, simular os valores de temperaturas referentes a 0, 25, 50, 75 e 100% da faixa medida. Preencher a Tabela 1 com os valores obtidos.

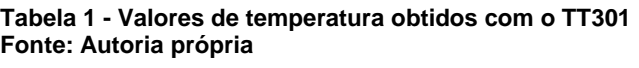

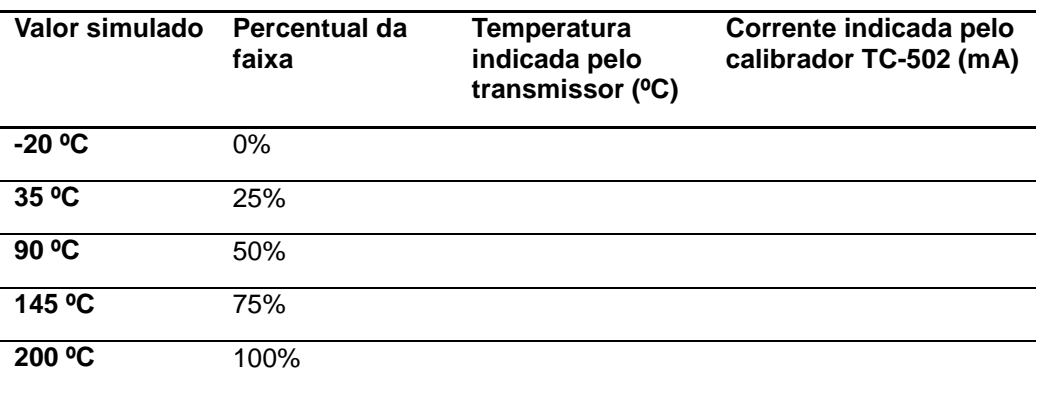

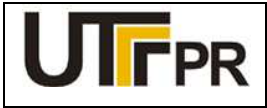

**Disciplina de Instrumentação Industrial** 

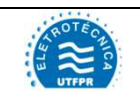

## ATIVIDADE PRÁTICA DE LABORATÓRIO

## **PRÁTICA 3: CALIBRAÇÃO DO TRANSMISSOR DE TEMPERATURA** Pág. 6

## **4 CALIBRAÇÃO E AJUSTE DE TEMPERATURA**

Para iniciar o procedimento de calibração de temperatura do TT301, a partir da tela inicial do transmissor, executar a seguinte sequência:

## **5. TRIM**  $\rightarrow$  **2. READING**

A calibração deve ser inicializada pela leitura de zero. Para isto, clicar sobre a opção **ZERO** e seguir os seguintes passos:

- 1. Clicar em **OK** na mensagem que alerta sobre a interferência desta configuração sobre o processo;
- 2. Verificar na tabela de valores de resistência do Pt-100, Anexo A, o valor referente à temperatura do valor inicial da faixa: **- 20 ºC = 92,16 ohms**;
- 3. Com auxílio do teclado do calibrador Presys TC-502, digitar **92,16** e pressionar **ENTER**;
- 4. Verificar no 475 o valor informado em Ohms e clicar em OK;
- 5. A próxima tela pergunta se a leitura está correta. Caso o valor informado no passo 4 seja diferente do valor digitado no Presys, selecione a opção Yes. Caso seja igual, selecione No e siga para o passo 8;
- 6. Digite no 475 o mesmo valor que foi inserido no Presys e clique **ENTER**;
- 7. Retorne ao passo 4;
- 8. Clicar em **OK** na mensagem de alerta, e o procedimento será encerrado.

O próximo passo é a calibração de um segundo ponto da faixa de medição, normalmente escolhe-se o valor referente a 100% da escala. Para isto, na tela de calibração do TT301 selecionar a opção **GAIN** e seguir os seguintes passos:

- 1. Clicar em **OK** na mensagem que alerta sobre a interferência desta configuração sobre o processo;
- 2. Verificar na tabela de valores de resistência do Pt-100, Anexo A, o valor referente à temperatura do valor final da faixa: **200 ºC = 175,86 ohms**;
- 3. Com auxílio do teclado do calibrador Presys 502, digitar **175,86** e pressionar **ENTER**;
- 4. Verificar no 475 o valor informado em Ohms e clicar em **OK**;
- 5. A próxima tela pergunta se a leitura está correta. Caso o valor informado no passo 4 seja diferente do valor digitado no Presys, selecione a opção **Yes**. Caso seja igual, selecione **No** e siga para o passo 8;
- 6. Digite no 475 o mesmo valor que foi inserido no Presys e clique **ENTER**;
- 7. Retorne ao passo 4;
- 8. Clicar em **OK** na mensagem de alerta, e o procedimento terá encerrado.

Com o auxílio do calibrador Presys TC-502, simular os valores de temperaturas referentes a 0, 25, 50, 75 e 100% da faixa medida. Preencher a Tabela 2 com os valores obtidos após a calibração.

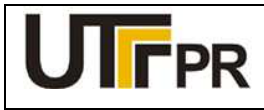

**Disciplina de Instrumentação Industrial** 

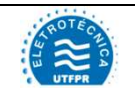

## ATIVIDADE PRÁTICA DE LABORATÓRIO

## **PRÁTICA 3: CALIBRAÇÃO DO TRANSMISSOR DE TEMPERATURA** Pág. 7

**Tabela 2 - Valores de corrente obtidos com o TT301 após a calibração Fonte: Autoria própria** 

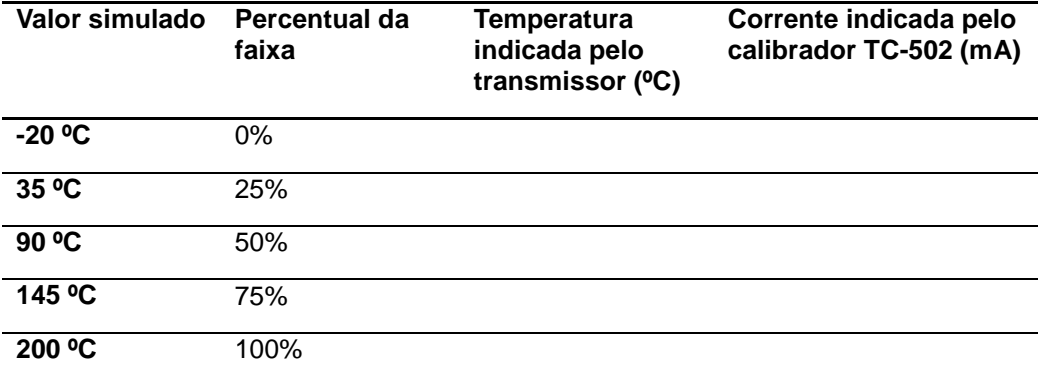

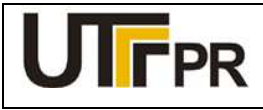

**Disciplina de Instrumentação Industrial** 

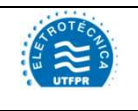

## ATIVIDADE PRÁTICA DE LABORATÓRIO

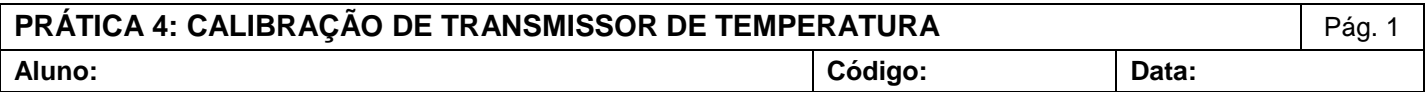

**Configurar o transmissor de temperatura Smar TT302 FOUNDATION Fieldbus para atender aos seguintes dados de processo:** 

- Medição de temperatura utilizando um termopar tipo J;
- Temperatura mínima de processo -20 ºC;
- Temperatura máxima de processo: 200 ºC;
- Exibir a temperatura atual do processo e a porcentagem da faixa no visor local.

## **EQUIPAMENTOS A SEREM UTILIZADOS NA PRÁTICA:**

- a) 1 (um) Transmissor de temperatura TT302 FOUNDATION Fieldbus da Smar (Figura 1);
- b) 1 (um) Comunicador de campo 475 da Rosemount (Figura 2);
- c) 1 (um) Calibrador de temperatura com fonte 23 Vcc incorporada, TC-502 da Presys (Figura 3);
- d) 1 (um) Filtro RC (resistor 100 Ω, capacitor 1µF/50V), (Figura 4);
- e) 4 (quatro) Cabos de comunicação e alimentação para interligação dos equipamentos

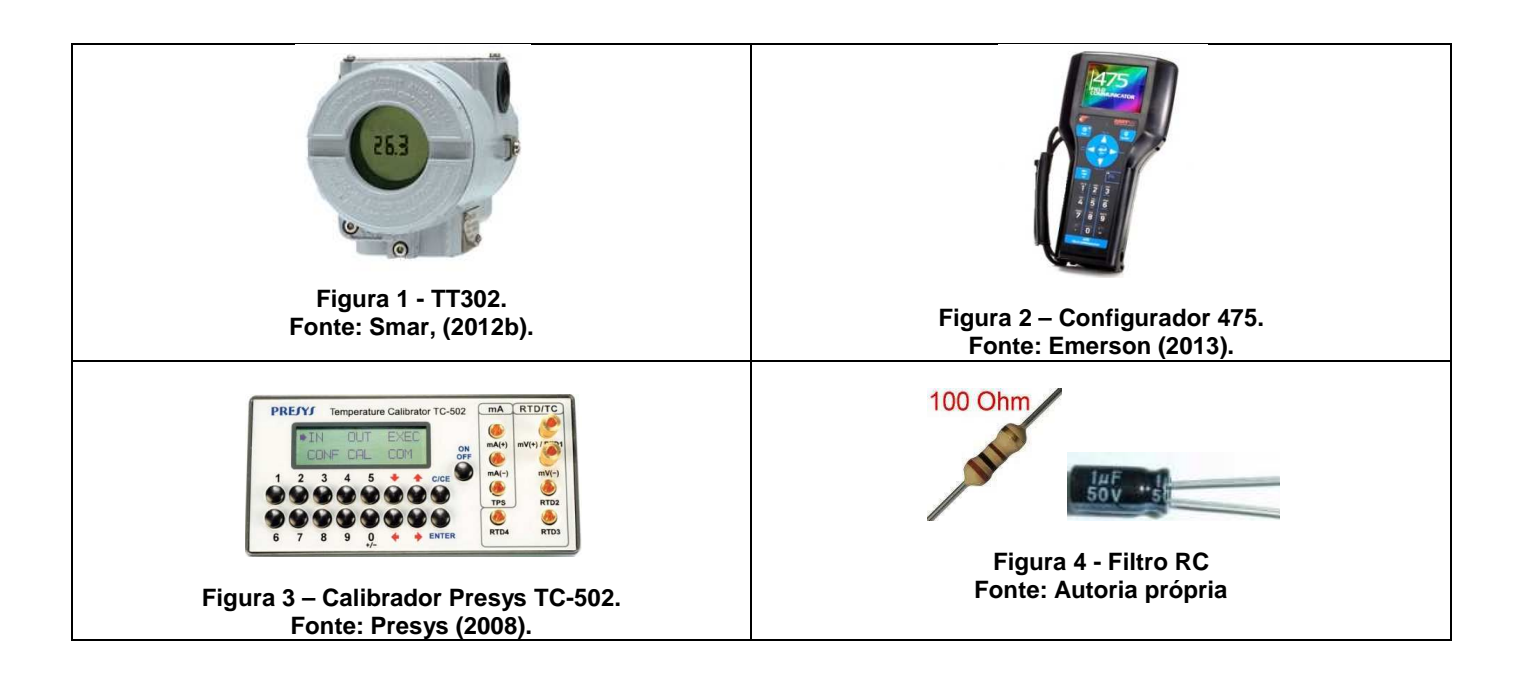
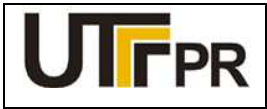

**Disciplina de Instrumentação Industrial** 

# ATIVIDADE PRÁTICA DE LABORATÓRIO

# **PRÁTICA 4: CALIBRAÇÃO DE TRANSMISSOR DE TEMPERATURA** Pág. 2

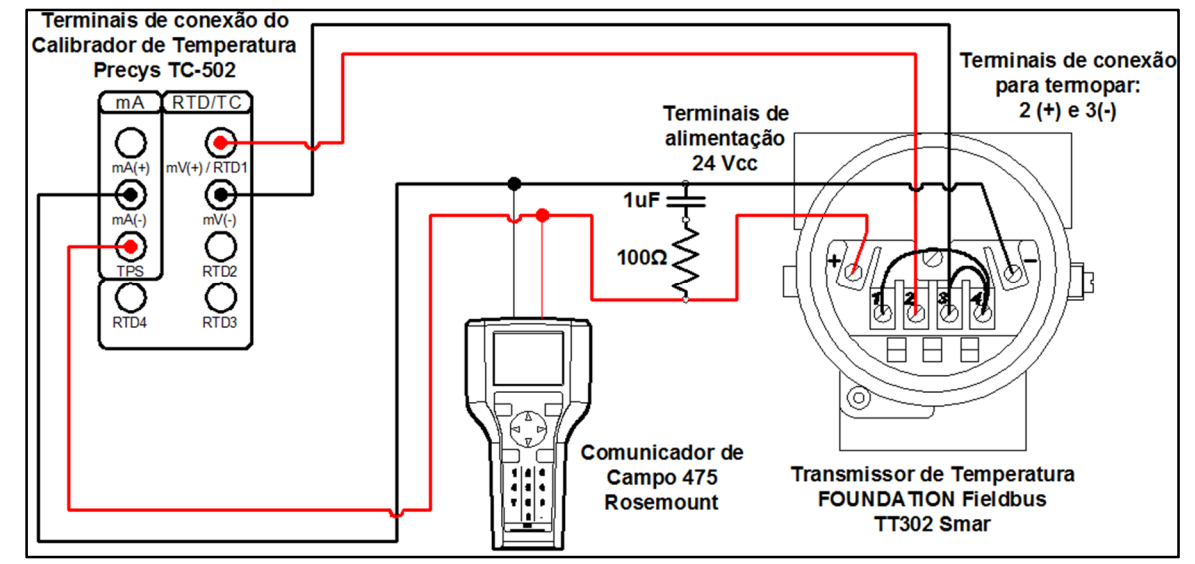

**Figura 5 - Montagem da prática de calibração do transmissor de temperatura TT302 FOUNDATION Fieldbus, da Smar Fonte: Autoria própria.** 

### **Observações:**

- a) A montagem/conexão dos equipamentos para realização da prática, representada na Figura 5, segue rigorosamente as recomendações dos fabricantes, para que não ocorram danos aos instrumentos;
- b) O calibrador de temperatura TC-502 da Presys pode ser utilizado para geração de RTD, Ohm, TC, mV e alimentação 23Vcc do transmissor, fornecida pelos terminais mA (-) e TPS (+). **Para esta prática será utilizada a função TC, de geração de sinal de saída em °C (termopar), sem a medição simultânea de mA;**
- c) Antes de conectar o configurador 475 ao transmissor, deve-se selecionar os terminais adequados na parte superior deste equipamento, deslizando a tampa para o lado da indicação FF**.**

### **Configuração do Calibrador de Temperatura Presys TC-502:**

A configuração do calibrador TC-502 para este procedimento é feita da seguinte forma:

- 1. Ligar o calibrador (Tecla **ON/OFF**), selecionar na tela a opção **ON** e pressionar **ENTER**;
- 2. Selecione a opção **OUT** e pressionar **ENTER**;
- 3. Selecione a opção **TC** e pressionar **ENTER**;
- 4. Selecione a opção **J**, referente ao tipo de termopar e pressionar **ENTER**;
- 5. Selecione **manual** (compensação de junta de termopar) e pressionar **ENTER**;
- 6. Insira o valor **0 ºC** e pressione a tecla **ENTER**;

#### **Iniciar a comunicação FOUNDATION Fieldbus através do comunicador de campo 475:**

a) Conecte o comunicador de campo 475 ao circuito do experimento conforme a Figura 5.

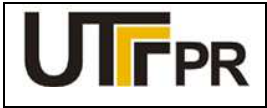

**Disciplina de Instrumentação Industrial** 

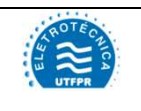

# ATIVIDADE PRÁTICA DE LABORATÓRIO

# **PRÁTICA 4: CALIBRAÇÃO DE TRANSMISSOR DE TEMPERATURA** Pág. 3

- b) No comunicador de campo 475, pressione e segure a tecla Liga/Desliga até que a luz verde nesta tecla pisque e a tela do menu principal seja exibida, conforme a Figura 6;
- c) Toque no ícone do aplicativo **Fieldbus** no menu principal do comunicador de campo. Se um dispositivo de fieldbus online for conectado ao comunicador de campo 475, o menu principal do aplicativo Fieldbus aparece brevemente seguido pela lista de dispositivos online, onde é possível escolher as funções: Online, Utilidades e Diagnósticos Fieldbus;
- d) O configurador será apresentado na lista com o nome Field Comunicator. Após a varredura, o dispositivo encontrado será exibido na tela com sua última identificação (tag) configurada. Para iniciar o processo de configuração, deve-se clicar sobre o tag do instrumento exibido;
- e) Acessando a função **Online** a tela inicial do instrumento, representada pela Figura 7, será exibida.

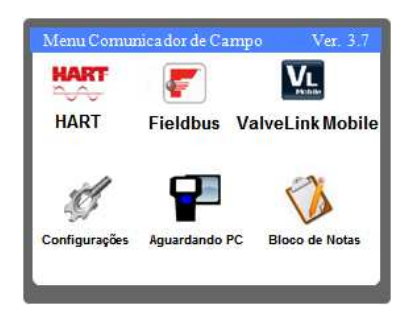

**Figura 6 – Área de trabalho do 475. Fonte: Autoria própria.** 

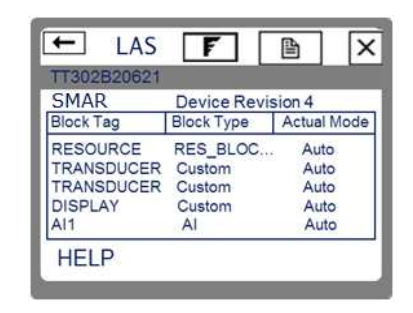

**Figura 7 – Tela inicial do TT-302. Fonte: Autoria própria.**

### **Considerações iniciais para configuração dos blocos FOUNDATION Fieldbus:**

- a) Clicando sobre um bloco, o usuário terá acesso aos parâmetros de configuração deste. Devido à quantidade de parâmetros, eles são organizados por categorias cujos nomes variam de acordo com o tipo de bloco selecionado. Para facilitar o acesso a todos os parâmetros necessários em uma só lista, é necessário clicar sobre a categoria **All** (todos);
- b) Para alterar o valor de um parâmetro basta clicar duas vezes sobre ele com o auxílio da caneta ou pelo teclado do configurador, posicionando o cursor sobre o parâmetro e pressionando a tecla **ENTER**;
- c) Sempre ao configurar um determinado bloco, ele deve ser tirado do modo automático (**AUTO**) e colocado no modo fora de serviço (**OOS**), somente assim permitirá alterações em seus parâmetros. Ao concluir as alterações, o modo do bloco deve ser retornado para **AUTO**, permitindo que este retome a operação normal. Enquanto o bloco permanecer no modo **OOS**, o sinal de saída não responderá a alterações medidas no sensor, prejudicando a indicação e o controle do processo;

O modo de operação de um bloco pode ser alterado da seguinte forma:

- 1. Clicando sobre o bloco desejado;
- 2. Clicando em **All** na lista de parâmetros;
- 3. Clicando no parâmetro: **Block Mode Target**;
- 4. Desmarcando a opção Auto e marcando a opção **OOS**.

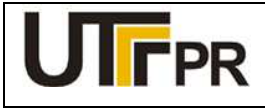

**Disciplina de Instrumentação Industrial** 

# ATIVIDADE PRÁTICA DE LABORATÓRIO

# **PRÁTICA 4: CALIBRAÇÃO DE TRANSMISSOR DE TEMPERATURA** Pág. 4

## **CONFIGURAÇÃO DO TT302 FOUNDATION Fieldbus**:

A configuração básica do transmissor de temperatura deve seguir as seguintes etapas:

Etapa 1: Configuração do bloco TRANSDUTOR;

Etapa 2: Configuração do bloco AI;

Etapa 3: Configuração do bloco DISPLAY;

Etapa 4: Calibração e ajuste de temperatura;

# **1 CONFIGURAÇÃO DO BLOCO TRANSDUTOR**

O bloco transdutor reúne uma série de configurações relativas às características físicas dos sensores de temperatura utilizados. O transmissor TT302 disponibiliza dois blocos transdutores, possibilitando a utilização independente de cada sensor conectado a ele, como se fossem duas variáveis distintas. Esta condição ocorre desde que os sensores em ambos estejam configurados para dois fios. Nesta prática, apenas um bloco transdutor será utilizado. Para chegar aos parâmetros deste bloco, a partir da tela ilustrada na Figura 7, executar a seguinte sequência:

### **TRANSDUCER** → **All**

Os parâmetros necessários para a configuração deste bloco são apresentados no Quadro 1.

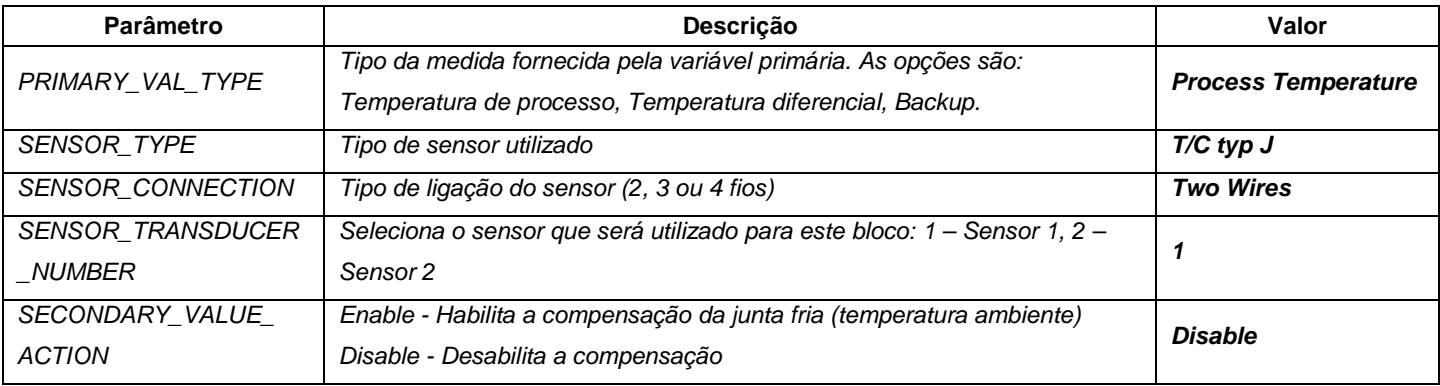

**Quadro 1 - Configurações do bloco transdutor do TT302. Fonte: Autoria própria.**

As configurações de faixa de medição e unidade de engenharia, apesar de serem exibidas na lista de parâmetros deste bloco, devem ser tratadas no bloco AI que será explicado em seguida.

Depois de configurados os parâmetros desta tela, clicar em **SEND** para enviar os novos valores ao transmissor, e em seguida, retornar o modo do bloco para AUTO.

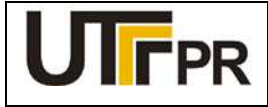

**Disciplina de Instrumentação Industrial** 

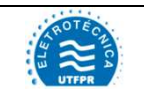

# ATIVIDADE PRÁTICA DE LABORATÓRIO

# **PRÁTICA 4: CALIBRAÇÃO DE TRANSMISSOR DE TEMPERATURA** Pág. 5

# **2 CONFIGURAÇÃO DO BLOCO AI**

O bloco de entrada analógica (AI) coleta dados de entrada do bloco transdutor, disponibilizando-os para outros blocos de função ou para um sistema supervisório, através de sua saída. Através dos parâmetros contidos neste bloco, pode-se definir a escala de medição, unidades de engenharia e curva de resposta do sinal de saída. Os dados podem passar por procedimentos de linearização ou simplesmente repassar diretamente sem nenhuma manipulação.

Para chegar aos parâmetros deste bloco, a partir da tela ilustrada na Figura 7, executar a seguinte sequência:

#### **AI1**→ **All**

Os parâmetros básicos para a configuração deste bloco são apresentados no Quadro 2.

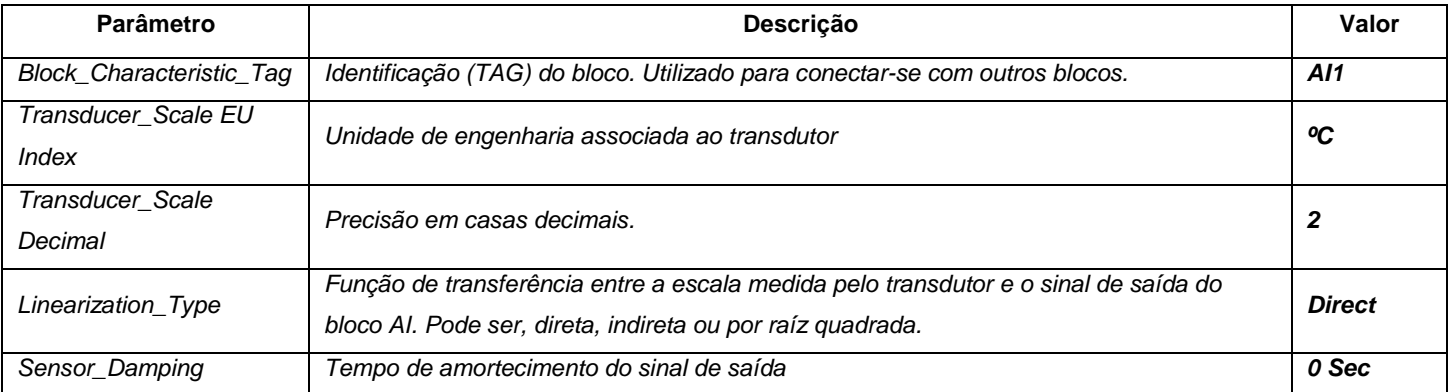

**Quadro 2 - Configurações do bloco AI do TT302. Fonte: Autoria própria.** 

Concluído o ajuste acima, clicar em **SEND** para enviar os novos valores ao transmissor, e em seguida, retornar o modo do bloco para AUTO.

# **3 CONFIGURAÇÃO DO BLOCO DISPLAY**

O bloco DISPLAY do TT302 permite a exibição de até sete parâmetros no visor local. Os parâmetros exibidos conectam-se com os blocos funcionais por meio das identificações (TAGs) de cada um. Não há necessidade de alterar o modo de operação do bloco DISPLAY para realizar as configurações.

Para chegar aos parâmetros deste bloco, a partir da tela ilustrada na Figura 7, executar a seguinte sequência:

#### **DISPLAY** → **All**

Os parâmetros básicos para a configuração deste bloco são apresentados no Quadro 3.

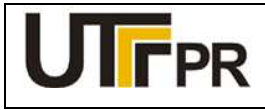

**Disciplina de Instrumentação Industrial** 

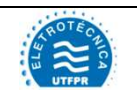

# ATIVIDADE PRÁTICA DE LABORATÓRIO

# **PRÁTICA 4: CALIBRAÇÃO DE TRANSMISSOR DE TEMPERATURA** Pág. 6

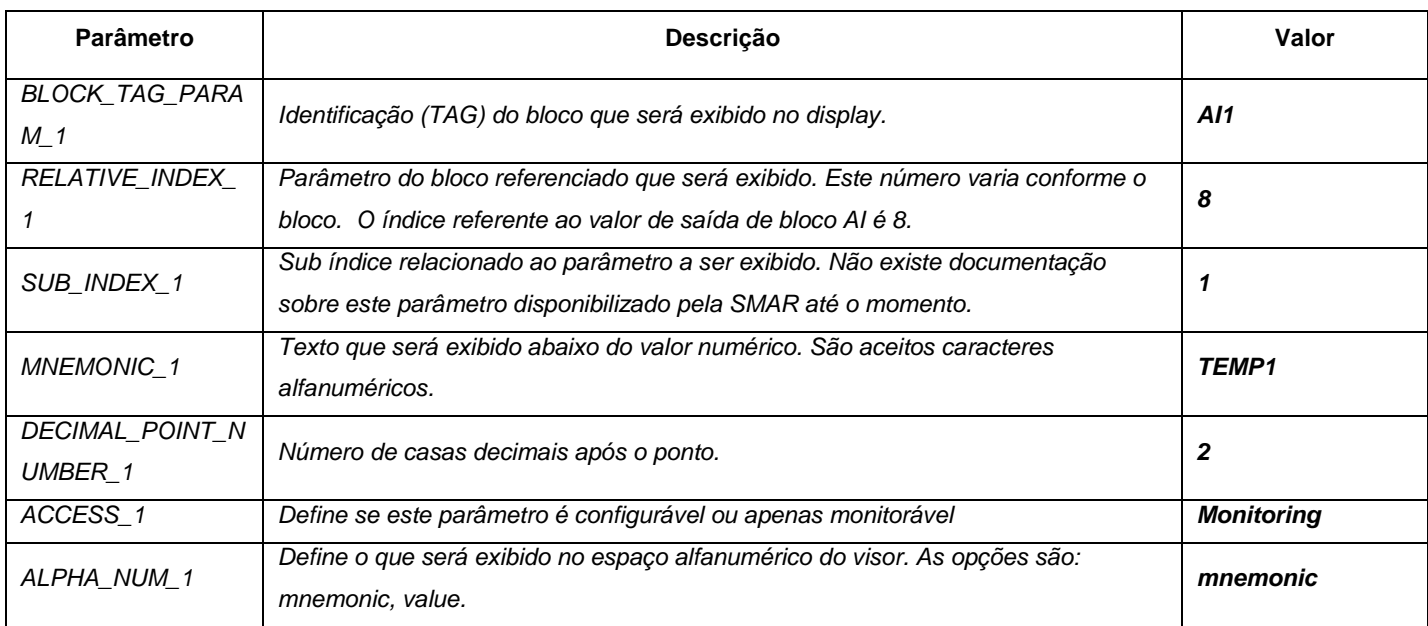

Quadro 3 - Configurações do bloco DISPLAY do TT302. Fonte: Autoria própria.

Concluído o ajuste acima, clicar em **SEND** para enviar os novos valores ao transmissor, e em seguida, retornar o modo do bloco para AUTO.

Para que o bloco DISPLAY assuma as novas configurações, é necessário executar os seguintes passos:

- 1. Acessar o parâmetro **DISPLAY\_REFRESH**;
- 2. Selecionar a opção **Update Display**;
- 3. Clicar em **OK**;
- 4. Clicar no botão **SEND** e aguardar a atualização do valor no visor local do transmissor.

Com o auxílio do calibrador Presys TC-502, simular os valores de temperaturas referentes a 0, 25, 50, 75 e 100% da faixa medida. Preencher a Tabela 1 com os valores obtidos.

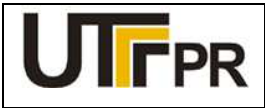

**Disciplina de Instrumentação Industrial** 

# ATIVIDADE PRÁTICA DE LABORATÓRIO

## **PRÁTICA 4: CALIBRAÇÃO DE TRANSMISSOR DE TEMPERATURA** Pág. 7

**Tabela 1 - Valores de temperatura obtidos com o TT302. Fonte: Autoria própria.** 

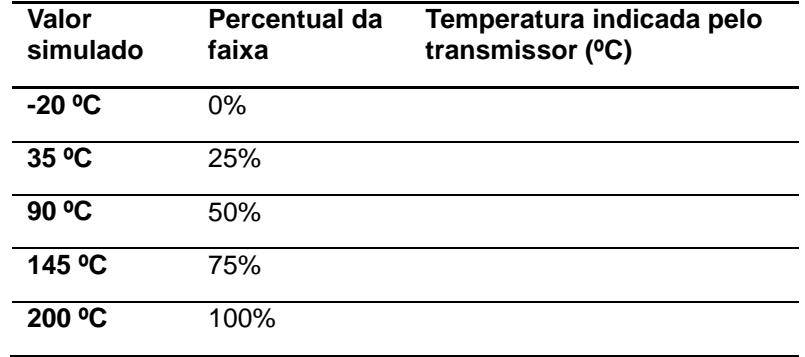

# **4 CALIBRAÇÃO E AJUSTE DE TEMPERATURA**

A calibração dos transmissores FONDATION Fieldbus é feita através do bloco TRANSDUCER. Nesta etapa, o Calibrador de Temperatura Presys TC-502 será utilizado como referência padrão para a calibração de temperatura do transmissor.

Para iniciar a calibração não é necessário alterar o modo de operação do bloco. Porém, é necessário habilitar a compensação de temperatura ambiente (junta fria) do instrumento. Para isso, deve-se realizar a seguinte configuração:

- 1. A partir da tela inicial do instrumento, acessar **TRANSDUCER** → **All**;
- 2. Alterar o modo do bloco para **OOS**;
- 3. Acessar o parâmetro **SECONDARY\_VALUE\_ACTION** e selecionar a opção: **ENABLE**;
- 4. Clicar em **SEND**;
- 5. Alterar o modo do bloco para **AUTO**;

Para inicializar a calibração de temperatura do TT302, a partir da tela inicial da Figura 7, executar a seguinte sequência:

- 1. A partir da tela inicial, acessar: **TRANSDUCER** → **All**;
- 2. **No calibrador TC-502,** digitar a temperatura inicial da faixa de medição**, -20 ºC,** e pressionar **ENTER;**
- 3. Verificar o valor exibido pelo visor do TT302 ou no 475, através do parâmetro **PRIMARY\_VALUE**. Havendo discrepância entre estes valores, uma calibração é necessária. Para isso, acessar o parâmetro **CAL\_POINT\_LO** e inserir o mesmo valor digitado no TC-502: **-20** e clicar no botão **SEND**;
- 4. Aguardar a indicação estabilizar;

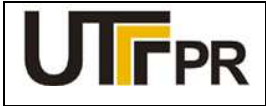

**Disciplina de Instrumentação Industrial** 

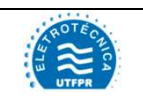

# ATIVIDADE PRÁTICA DE LABORATÓRIO

### **PRÁTICA 4: CALIBRAÇÃO DE TRANSMISSOR DE TEMPERATURA** Pág. 8

- 5. **No calibrador TC-502**, digitar a temperatura final da faixa de medição, **200 ºC**, e pressionar **ENTER**;
- 6. Verificar o valor exibido pelo visor do TT302 ou no 475, através do parâmetro **PRIMARY\_VALUE**. Havendo discrepância entre estes valores, uma calibração é necessária. Para isso, acessar o parâmetro **CAL\_POINT\_HI** e inserir o mesmo valor digitado no TC-502: **200** e clicar no botão **SEND**;
- 7. Aguardar a indicação estabilizar.

Com o auxílio do calibrador Presys TC-502, simular os valores de temperaturas referentes a 0, 25, 50, 75 e 100% da faixa medida, após a calibração. Preencher a Tabela 2 com os valores obtidos.

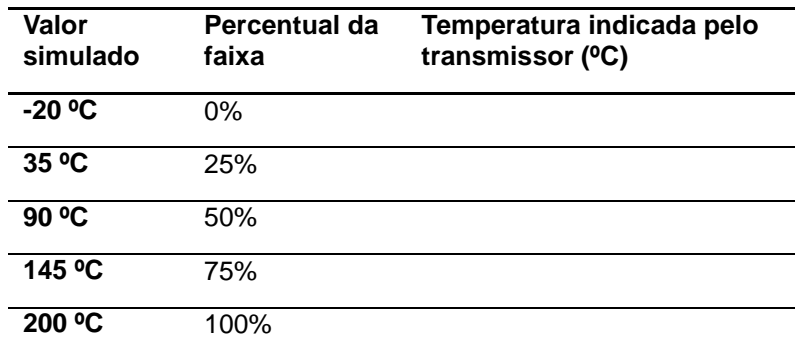

**Tabela 2 - Valores de temperatura obtidos com o TT302 Após a calibração. Fonte: Autoria própria.** 

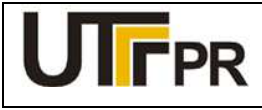

**Disciplina de Instrumentação Industrial** 

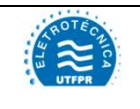

## ATIVIDADE PRÁTICA DE LABORATÓRIO

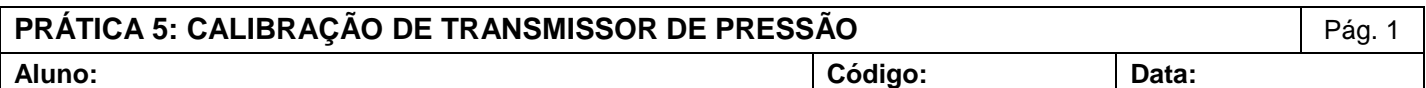

# **Configurar o transmissor de pressão Rosemount 3051 FOUNDATION Fieldbus para atender aos seguintes dados de processo:**

- Medição de pressão manométrica em um recipiente fechado (vaso pressurizado) contendo gás;
- Pressão mínima de processo: 0 kgf/cm<sup>2</sup> (balanço atmosférico);
- Pressão máxima de processo: 1,5 kgf/cm<sup>2</sup>;
- Exibir a pressão atual no visor local.

# **Lista de materiais:**

- a) 1 (um) Transmissor de pressão diferencial 3051 FOUNDATION Fieldbus da Rosemount (Figura 1);
- b) 1 (um) Comunicador de campo 475 da Rosemount (Figura 2);
- c) 1 (um) Calibrador de pressão com fonte 23 Vcc incorporada, PC-507 da Presys (Figura 3);
- d) 1 (uma) Bomba para calibração de pressão com mangueiras, MVP-600 (Figura 4);
- e) 1 (um) Filtro RC (resistor 100 Ω, capacitor 1µF/50V), (Figura 5);
- f) 2 (dois) Cabos de alimentação para interligação dos equipamentos.

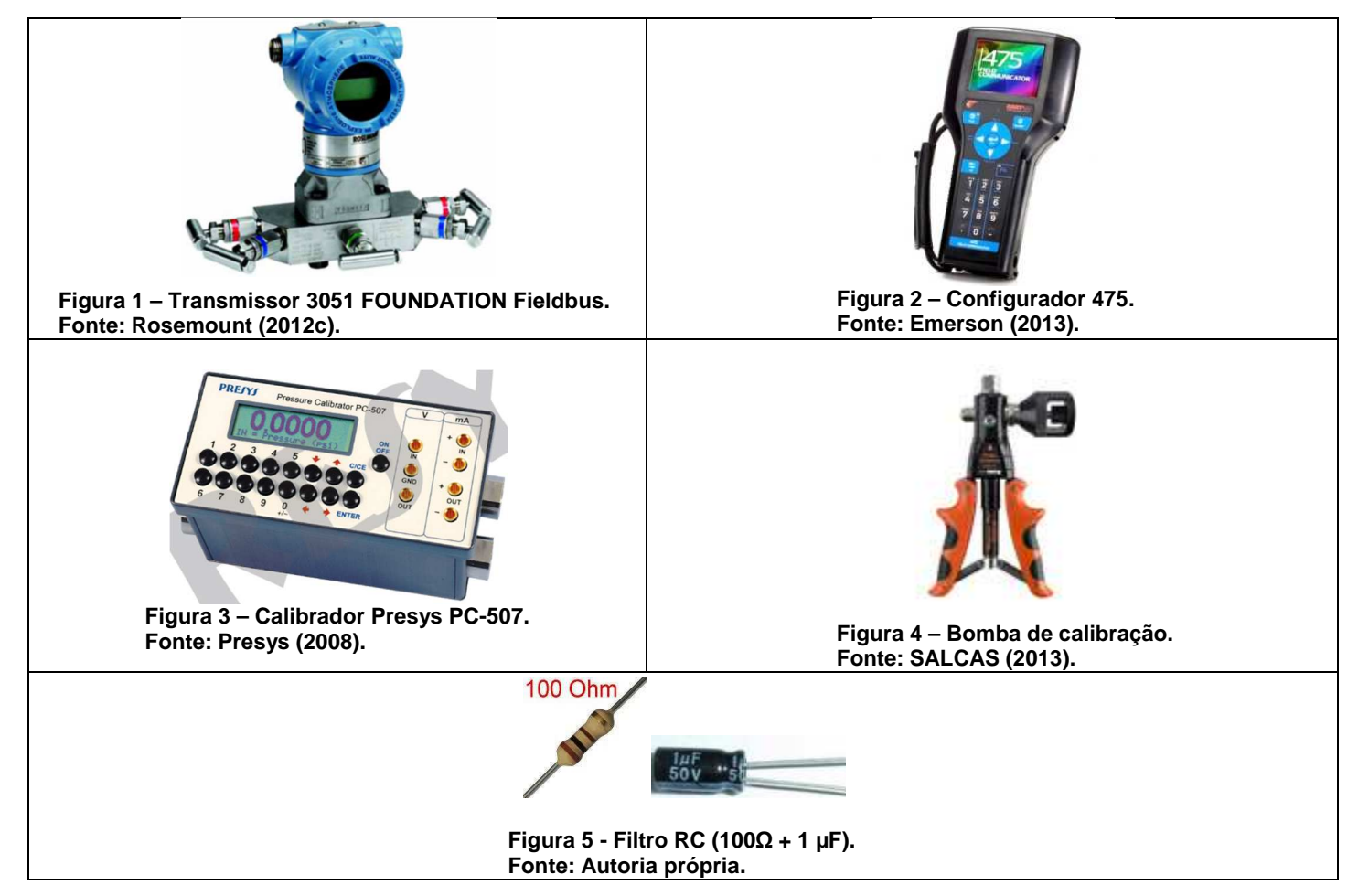

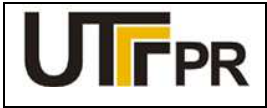

**Disciplina de Instrumentação Industrial** 

# ATIVIDADE PRÁTICA DE LABORATÓRIO

# **PRÁTICA 5: CALIBRAÇÃO DE TRANSMISSOR DE PRESSÃO** Pág. 2

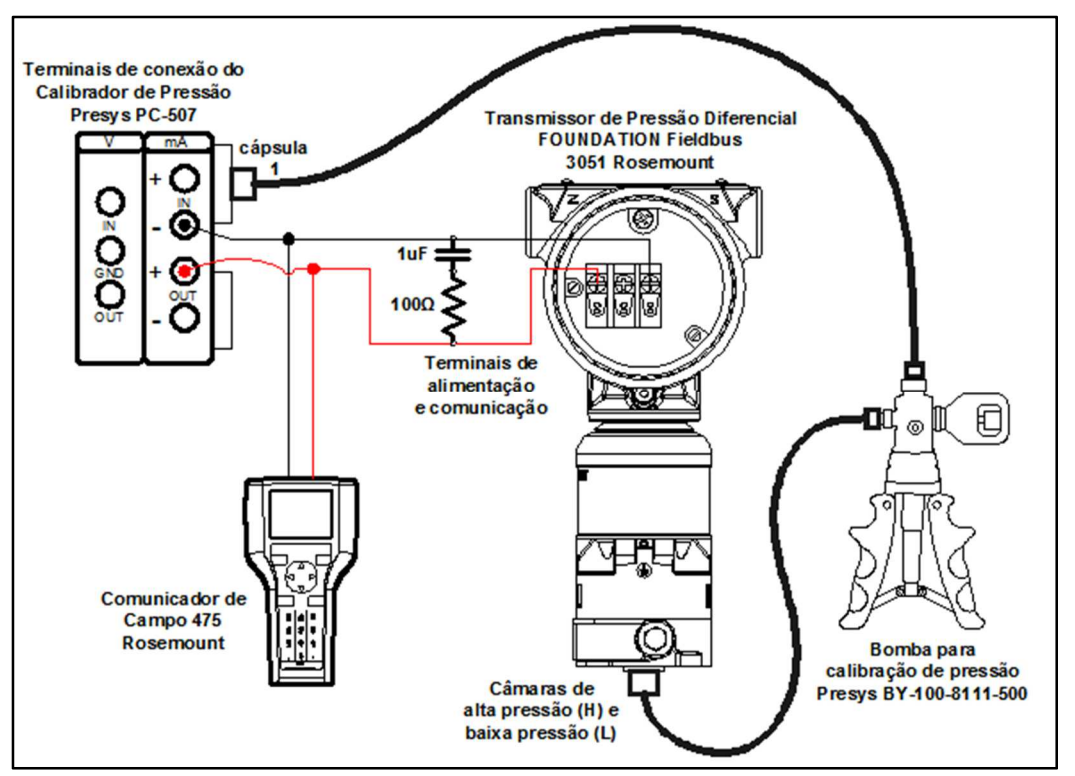

**Figura 6 - Montagem da prática de calibração do transmissor de pressão 3051 FOUNDATION Fieldbus. Fonte: Autoria própria.**

### **Observações:**

- a) A montagem/conexão dos equipamentos para realização da prática, representada na Figura 6, segue rigorosamente as recomendações dos fabricantes, para que não ocorram danos aos instrumentos;
- b) A calibração de pressão é realizada com o auxílio do calibrador de pressão PC-507 e da bomba de calibração MVP-600. O calibrador de pressão PC-507 da Presys é utilizado para gerar o sinal de pressão e a alimentação 23Vcc do transmissor, fornecida pelos terminais IN (-) e OUT (+).
- c) Antes de conectar o configurador 475 ao transmissor, deve-se selecionar os terminais adequados na parte superior deste equipamento, deslizando a tampa para o lado da indicação FF**.**

### **Configuração do Calibrador de Pressão Presys PC-507:**

A configuração do calibrador de pressão para uso durante este experimento deve ser realizada para exibir os valores de pressão na mesma unidade em que o transmissor está trabalhando. Os seguintes passos devem ser seguidos:

- 1. Ligar o calibrador (Tecla **ON/OFF**), selecionar na tela a opção **ON** e pressionar **ENTER**;
- 2. No menu inicial, selecionar a opção **CONF** e pressionar **ENTER**;
- 3. Em seguida, selecionar a opção **P** e pressionar **ENTER**;
- 4. Selecionar a opção **UNITOUT** e pressionar **ENTER**;

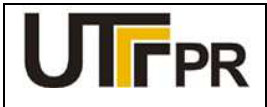

**Disciplina de Instrumentação Industrial** 

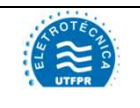

# ATIVIDADE PRÁTICA DE LABORATÓRIO

# **PRÁTICA 5: CALIBRAÇÃO DE TRANSMISSOR DE PRESSÃO** Pág. 3

5. Com o auxílio das teclas direcionais, selecionar a unidade de engenharia **KG** (kgf/cm²) e pressionar **ENTER**;

- 6. Pressionar a tecla **C/CE** duas vezes para retornar ao primeiro menu;
- 7. Selecionar a opção **OUT** e pressionar **ENTER**;
- 8. Escolher a função de saída **Pressure** e pressionar **ENTER**;
- 9. Selecionar a opção **P1** e pressionar **ENTER**;
- 10. Zerar a referência de pressão de saída: Pressione a tecla "→" e em seguida pressionar **ENTER**.

### **Iniciar a comunicação foundation fieldbus através do comunicador de campo 475:**

- a) Conecte o comunicador de campo 475 ao circuito do experimento conforme a Figura 5.
- b) No comunicador de campo 475, pressione e segure a tecla Liga/Desliga até que a luz verde nesta tecla pisque e a tela do menu principal seja exibida, conforme a Figura 6;
- c) Toque no ícone do aplicativo **Fieldbus** no menu principal do comunicador de campo. Se um dispositivo de fieldbus online for conectado ao comunicador de campo 475, o menu principal do aplicativo Fieldbus aparece brevemente seguido pela lista de dispositivos online, onde é possível escolher as funções: Online, Utilidades e Diagnósticos Fieldbus.
- d) O configurador será apresentado na lista com o nome Field Comunicator. Após a varredura, o dispositivo encontrado será exibido na tela com sua última identificação (tag) configurada. Para iniciar o processo de configuração, deve-se clicar sobre o tag do instrumento exibido;
- e) Acessando a função **Online** a tela inicial do instrumento, representada pela Figura 8, será exibida.

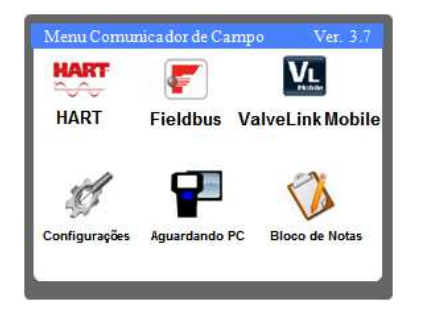

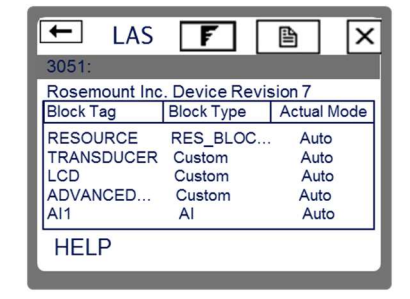

**Figura 7 – Área de trabalho do 475. Fonte: Autoria própria.** 

**Figura 8 – Tela Inicial do 3051 FONDATION Fieldbus. Fonte: Autoria própria.**

### **Considerações iniciais para configuração dos blocos foundation fieldbus:**

- a) Clicando sobre um bloco, o usuário terá acesso aos parâmetros de configuração deste. Devido à quantidade de parâmetros, eles são organizados por categorias cujos nomes variam de acordo com o tipo de bloco selecionado. Para facilitar o acesso a todos os parâmetros necessários em uma só lista, é necessário clicar sobre a categoria **All** (todos);
- b) Para alterar o valor de um parâmetro basta clicar duas vezes sobre ele com o auxílio da caneta ou pelo teclado do configurador, posicionando o cursor sobre o parâmetro e pressionando a tecla ENTER;

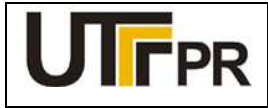

**Disciplina de Instrumentação Industrial** 

# ATIVIDADE PRÁTICA DE LABORATÓRIO

# **PRÁTICA 5: CALIBRAÇÃO DE TRANSMISSOR DE PRESSÃO** Pág. 4

c) **Antes de configurar um bloco FOUNDATION Fieldbus, este deve ser tirado do modo automático (AUTO) e colocado no modo fora de serviço (OOS), somente assim permitirá alterações em seus parâmetros**. Ao concluir as alterações, o modo do bloco deve ser retornado para AUTO, permitindo que este retome a operação normal. Enquanto o bloco permanecer no modo OOS, o sinal de saída não responderá a alterações medidas no sensor, prejudicando a indicação e o controle do processo;

O modo de operação de um bloco pode ser alterado da seguinte forma:

- 1. Clicando sobre o bloco desejado;
- 2. Clicando em All na lista de parâmetros;
- 3. Clicando no parâmetro: Block Mode Target;
- 4. Desmarcando a opção Auto e marcando a opção OOS.

### **Configuração do 3051 foundation fieldbus para medição de pressão:**

A configuração básica do transmissor de pressão diferencial deve seguir as seguintes etapas:

Etapa 1: Configuração do bloco AI;

- Etapa 2: Configuração do bloco LCD;
- Etapa 3: Calibração e ajuste de pressão;

#### **Considerações relativas ao processo de calibração de pressão:**

- a) Antes de iniciar a atividade prática de calibração e configuração do transmissor, é necessário analisar os limites de pressão impostos pelos instrumentos e equipamentos do laboratório;
- b) Os transmissores 3051 FOUNDATION Fieldbus que estão disponíveis no laboratório de instrumentação industrial da UTFPR tem sua pressão limitada de 0 a 250 bar, ao passo que a câmara do calibrador PC-507 tem sua pressão limitada a 30 PSI, aproximadamente 2 bar.

# **1 CONFIGURAÇÃO DO BLOCO AI**

O bloco de entrada analógica (AI) coleta dados de entrada do bloco transdutor, disponibilizando-os para outros blocos de função ou para um sistema supervisório, através de sua saída. Através dos parâmetros contidos neste bloco, pode-se definir a escala de medição, unidades de engenharia e curva de resposta do sinal de saída.

Para chegar aos parâmetros deste bloco, a partir da tela ilustrada na Figura 8, executar a seguinte sequência:

### $AI1 \rightarrow All$

Os parâmetros básicos para a configuração deste bloco são apresentados no Quadro 1.

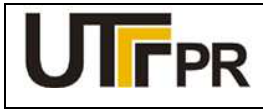

**Disciplina de Instrumentação Industrial** 

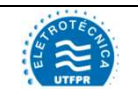

# ATIVIDADE PRÁTICA DE LABORATÓRIO

# **PRÁTICA 5: CALIBRAÇÃO DE TRANSMISSOR DE PRESSÃO** Pág. 5

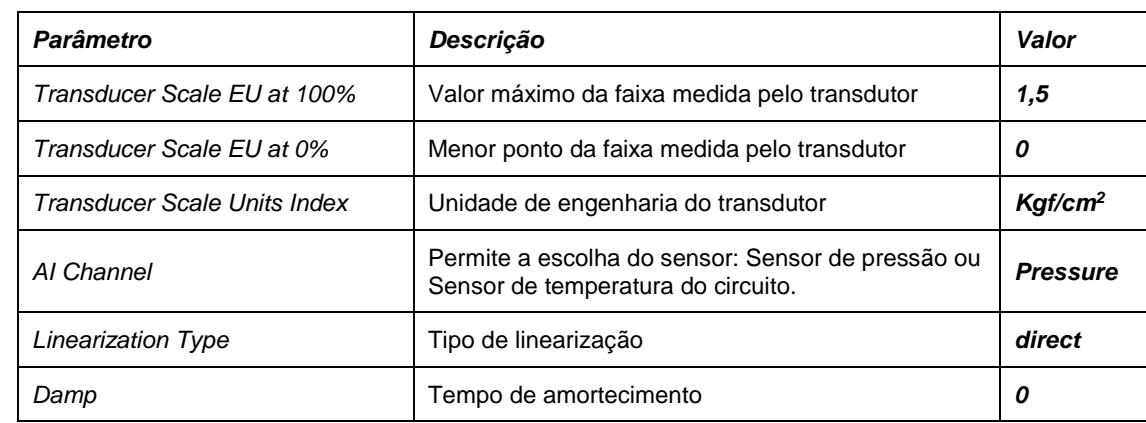

**Quadro 1 - Configurações do bloco AI - 3051 FOUNDATION Fieldbus Fonte: Autoria própria** 

Concluído o ajuste acima, clicar em **SEND** para enviar os novos valores ao transmissor, e em seguida, retornar o modo do bloco para AUTO.

# **2 CONFIGURAÇÃO DO BLOCO LCD**

Para chegar aos parâmetros deste bloco, a partir da tela ilustrada na Figura 8, executar a seguinte sequência:

### $LCD \rightarrow All$

Os parâmetros básicos para a configuração deste bloco são apresentados no Quadro 2.

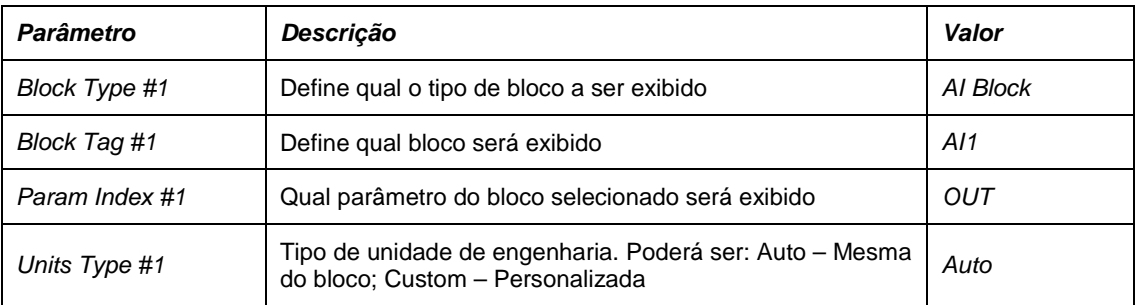

**Quadro 2 - Configurações do bloco LCD - 3051 FOUNDATION Fieldbus Fonte: Autoria própria** 

Concluído o ajuste acima, clicar em **SEND** para enviar os novos valores ao transmissor, e em seguida, retornar o modo do bloco para AUTO.

Com o auxílio do calibrador Presys PC-507 e a bomba manual de pressão, simular os valores de pressão referentes a 0, 25, 50, 75 e 100% da faixa medida. Preencher a Tabela 1 com os valores obtidos.

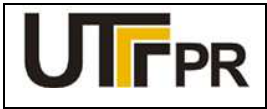

**Disciplina de Instrumentação Industrial** 

# ATIVIDADE PRÁTICA DE LABORATÓRIO

# **PRÁTICA 5: CALIBRAÇÃO DE TRANSMISSOR DE PRESSÃO** Pág. 6

**Tabela 1 - Valores de pressão obtidos com o 3051 FOUNDATION Fieldbus. Fonte: Autoria própria.** 

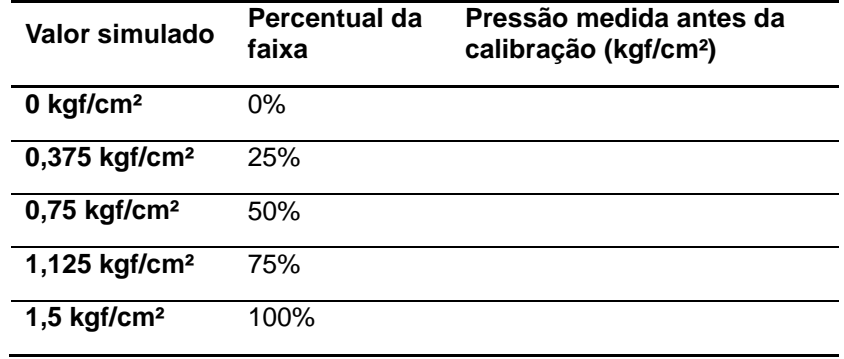

# **3 CALIBRAÇÃO E AJUSTE DE PRESSÃO**

A calibração dos transmissores FONDATION Fieldbus é feita através do bloco TRANSDUCER. Nesta etapa, o Calibrador de Pressão Presys PC-507 será utilizado como referência padrão para a calibração de pressão do transmissor.

Para inicializar a calibração de pressão do 3051, a partir da tela inicial da Figura 8, executar a seguinte sequência:

### **TRANSDUCER** → **Methods**

Nesta prática, a faixa de medição do transmissor compreende valores de 0 a 1,5 kgf/cm<sup>2</sup>. Para efetuar e ajustar o transmissor será suficiente efetuar os ajustes de zero e de um ponto superior da escala.

No configurador 475, acessar a opção **Zero trim**. Ao clicar sobre esta opção, os seguintes passos deverão ser executados:

- 1. Deixar ambas as câmaras de pressão do 3051 abertas para a atmosfera;
- 2. Clicar em **NEXT** na tela que pede que o controle seja transferido para o modo manual;
- 3. Clicar em **NEXT** na tela que avisa que a calibração do sensor será afetada;
- 4. O bloco transdutor será transferido automaticamente para o modo OOS. Clicar em **NEXT**;
- 5. Selecionar a aplicação: **Pressão diferencial**, em seguida clicar em **NEXT**;
- 6. Clicar em **NEXT** na tela que pede que se aplique **0** ao sensor;
- 7. Aguardar que o valor estabilize em seguida clicar em **NEXT**;
- 8. Digite a data em que a calibração foi realizada e clique em **NEXT**;
- 9. Digite o nome da pessoa responsável por esta calibração e clique em **NEXT**;
- 10. Digite o local onde a calibração foi executada e clique em **NEXT**;
- 11. Clicar em **FINISH** na tela que pede que o controle seja transferido para o modo automático.

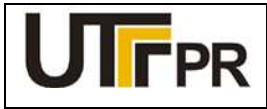

**Disciplina de Instrumentação Industrial** 

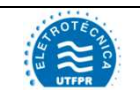

# ATIVIDADE PRÁTICA DE LABORATÓRIO

# **PRÁTICA 5: CALIBRAÇÃO DE TRANSMISSOR DE PRESSÃO** Pág. 7

Em seguida, deve-se calibrar um ponto superior da faixa. Nesta etapa será necessário utilizar o calibrador PC-507 e a bomba manual. Para isto, deve-se conectar a bomba manual e o calibrador na câmara de alta (H) do instrumento e selecionar o método **Upper sensor trim**. Os passos para a calibração serão:

- 1. Clicar em **NEXT** na tela que pede que o controle seja transferido para o modo manual;
- 2. Clicar em **NEXT** na tela que avisa que a calibração do sensor será afetada;
- 3. O bloco transdutor será transferido automaticamente para o modo OOS. Clicar em **NEXT**;
- 4. Selecionar a aplicação: **Pressão diferencial**, em seguida clicar em **NEXT**;
- 5. Escolher a unidade de engenharia utilizada pelo padrão: **kgf/cm2** em seguida clicar em **NEXT**;
- 6. Aplicar pressão com o uso da bomba manual, acompanhando o valor pelo visor do padrão. Quando atingir um valor próximo de 1,5 kgf/cm<sup>2</sup> , clicar em **NEXT;**
- 7. Aguardar que o valor estabilize em seguida clicar em **NEXT**;
- 8. Digitar o valor lido pelo calibrador PC-507 e clicar em **NEXT**;
- 9. Digite a data em que a calibração foi realizada e clique em **NEXT**;
- 10. Digite o nome da pessoa responsável por esta calibração e clique em **NEXT**;
- 11. Digite o local onde a calibração foi executada e clique em **NEXT**;
- 12. Remover a pressão e clicar em **FINISH**;

Com o auxílio do calibrador Presys PC-507 e a bomba manual de pressão, simular os valores de pressão referentes a 0, 25, 50, 75 e 100% da faixa medida, após a calibração. Preencher a Tabela 2 com os valores obtidos.

> **Tabela 2 - Valores de pressão obtidos com o 3051 FOUNDATION Fieldbus. Fonte: Autoria própria.**

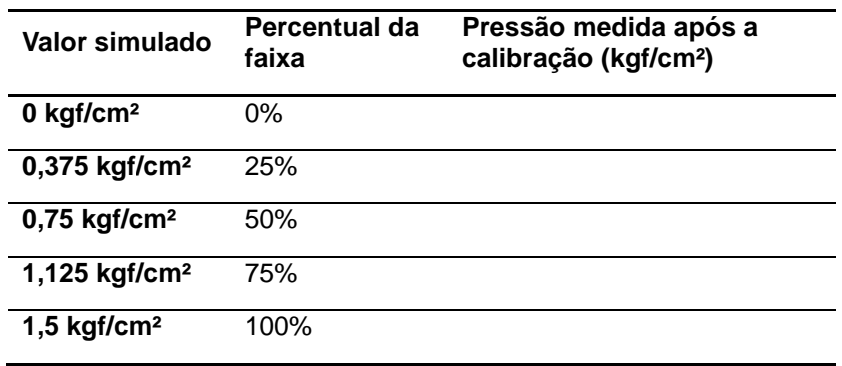

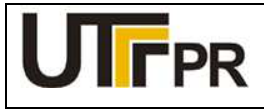

**Disciplina de Instrumentação Industrial** 

### ATIVIDADE PRÁTICA DE LABORATÓRIO

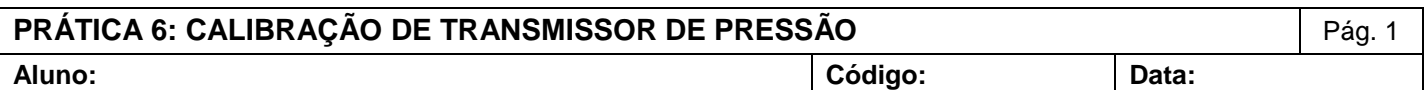

# **Configurar o transmissor de pressão Rosemount 3051 HART para atender aos seguintes dados de processo:**

- Medição de pressão manométrica em um recipiente fechado;
- Pressão mínima de processo: 0 bar (balanço atmosférico);
- Pressão máxima de processo: 0,05 bar;
- Exibir a pressão e a porcentagem atual da faixa no visor local.

# **Lista de materiais:**

- a) 1 (um) Transmissor de pressão diferencial 3051 HART da Rosemount (Figura 1);
- b) 1 (um) Comunicador de campo 475 da Rosemount (Figura 2);
- c) 1 (um) Calibrador de pressão com fonte 24 Vcc incorporada, PC-507 da Presys (Figura 3);
- d) 1 (uma) Bomba para calibração de pressão com mangueiras, MVP-600 (Figura 4);
- e) 1 (um) Resistor 270 Ω, vermelho, violeta, marrom (Figura 5);
- f) 2 (dois) Cabos de alimentação para interligação dos equipamentos.

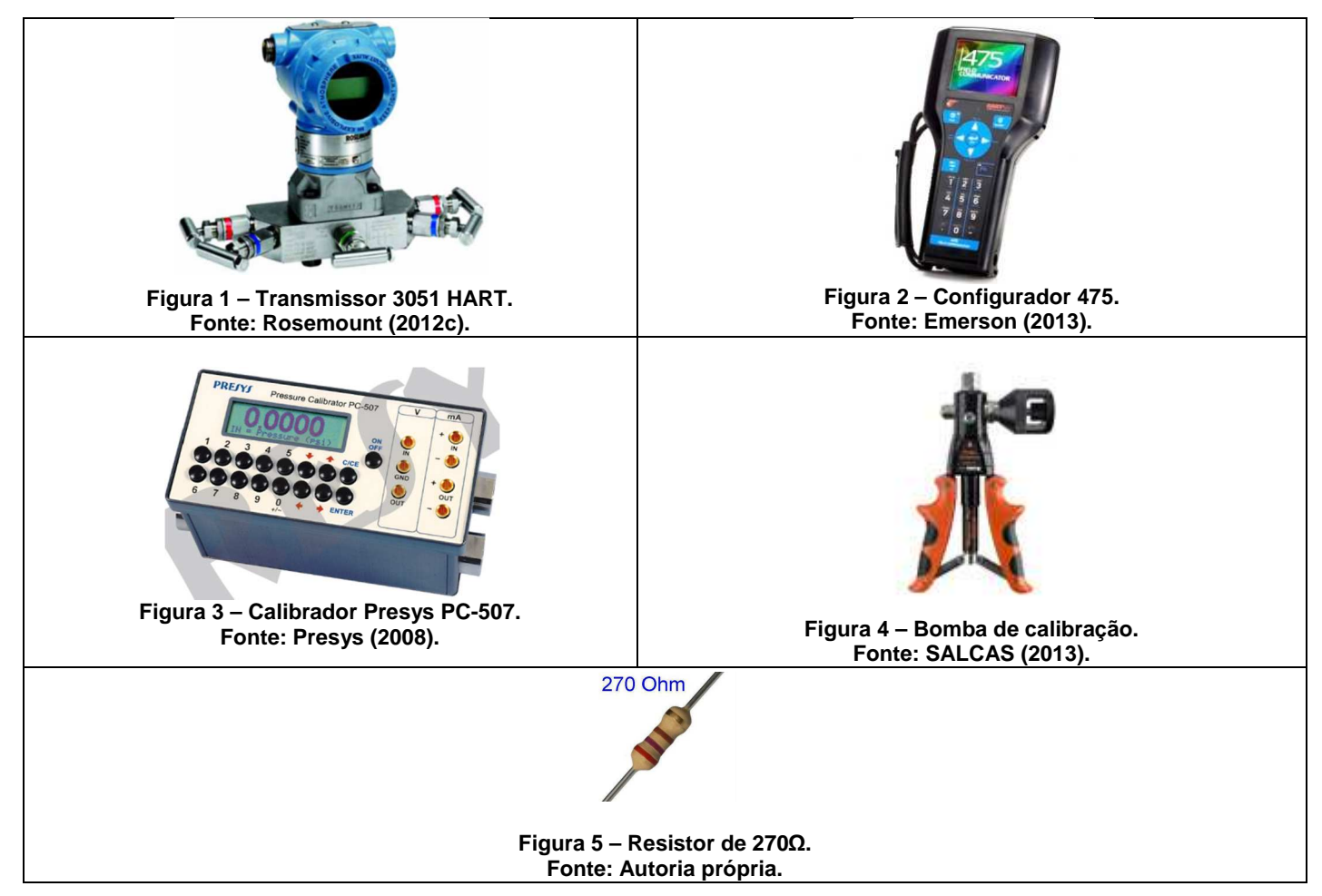

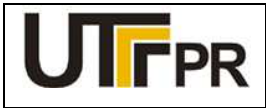

**Disciplina de Instrumentação Industrial** 

# ATIVIDADE PRÁTICA DE LABORATÓRIO

# **PRÁTICA 6: CALIBRAÇÃO DE TRANSMISSOR DE PRESSÃO** Pág. 2

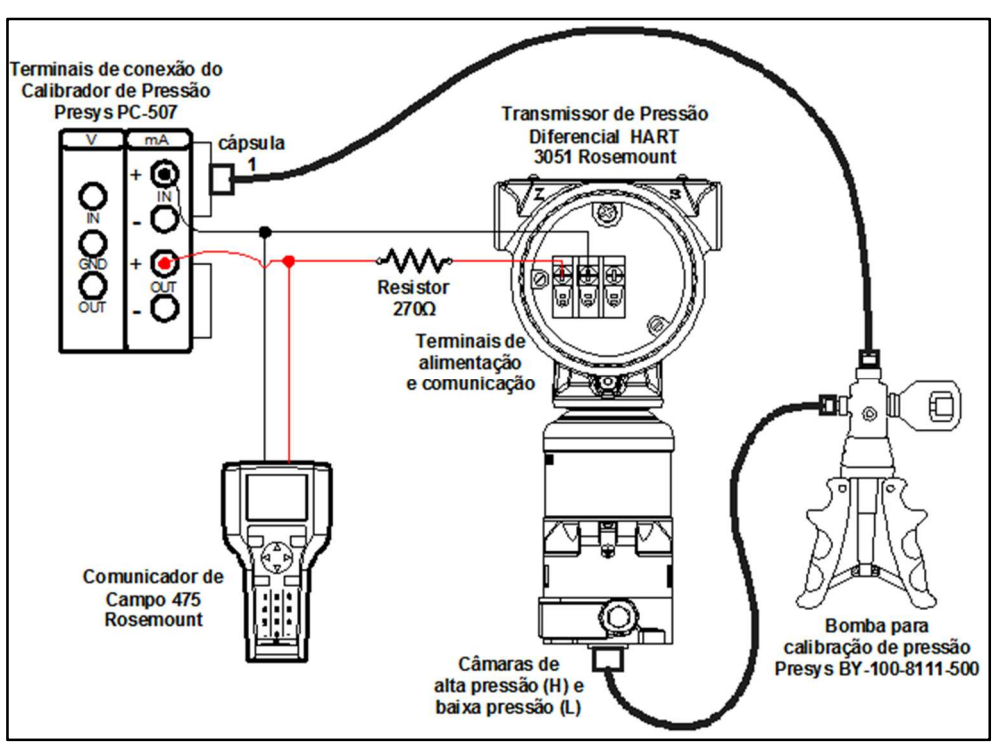

**Figura 6 - Montagem da prática de calibração do transmissor de pressão 3051 HART. Fonte: Autoria própria.**

### **OBSERVAÇÕES:**

- a) A montagem/conexão dos equipamentos para realização da prática, representada na Figura 6, segue rigorosamente as recomendações dos fabricantes, para que não ocorram danos aos instrumentos;
- b) A calibração de pressão é realizada com o auxílio do calibrador de pressão PC-507 e da bomba de calibração MVP-600. O PC-507 fornece a alimentação 24Vcc ao transmissor pelos terminais IN+ (-) e OUT+ (+) quando se deseja realizar a medição simultânea de corrente em mA.
- c) Antes de conectar o configurador 475 ao transmissor, deve-se selecionar os terminais adequados na parte superior deste equipamento, deslizando a tampa para o lado da indicação HART**.**

### **Configuração do Calibrador de Pressão Presys PC-507:**

A configuração do calibrador de pressão para uso durante este experimento deve ser realizada para exibir os valores de pressão na mesma unidade em que o transmissor está trabalhando. Os seguintes passos devem ser seguidos:

- 1. Ligar o calibrador (Tecla **ON/OFF**), selecionar na tela a opção **ON** e pressionar **ENTER**;
- 2. No menu inicial, selecionar a opção **CONF** e pressionar **ENTER**;
- 3. Em seguida, selecionar a opção **P** e pressionar **ENTER**;
- 4. Selecionar a opção **UNITOUT** e pressionar **ENTER**;

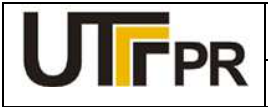

**Disciplina de Instrumentação Industrial** 

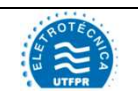

# ATIVIDADE PRÁTICA DE LABORATÓRIO

# **PRÁTICA 6: CALIBRAÇÃO DE TRANSMISSOR DE PRESSÃO** Pág. 3

- 5. Com o auxílio das teclas direcionais, selecionar a unidade de engenharia **MMW (mmH2O)** e pressionar **ENTER**;
- 6. Pressionar a tecla **C/CE** duas vezes para retornar ao primeiro menu;
- 7. Selecionar a opção **IN** e pressionar **ENTER**;
- 8. Escolher a função de entrada **mA** e pressionar **ENTER**;
- 9. Selecionar a opção **OUT** e pressionar **ENTER**;
- 10. Escolher a função de saída **Pressure** e pressionar **ENTER**;
- 11. Selecionar a opção **P1** e pressionar **ENTER**;
- 12. Zerar a referência de pressão de saída: Pressione a tecla "→" e em seguida pressionar **ENTER**.

### **Iniciar a comunicação HART através do comunicador de campo 475:**

- a) Conecte o comunicador de campo 475 ao circuito do experimento conforme a Figura 6;
- b) No comunicador de campo 475, pressione e segure a tecla Liga/Desliga até que a luz verde nesta tecla pisque e a tela do menu principal seja exibida, conforme a Figura 7;
- c) Toque no ícone do aplicativo **HART** no menu principal do comunicador de campo. Se um dispositivo HART alimentado estiver conectado ao comunicador de campo 475, o menu online do aplicativo HART aparece automaticamente.
- d) Acessando a função Online tela inicial do transmissor de pressão diferencial 3051 HART é exibida na tela do configurador 475, conforme a Figura 8.

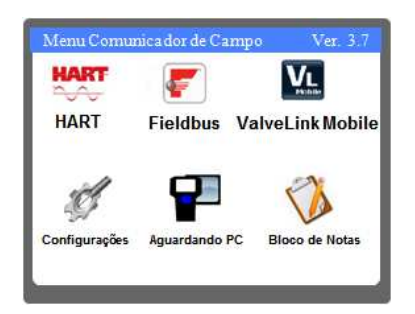

**Figura 7 – Área de trabalho do 475. Fonte: Autoria própria.** 

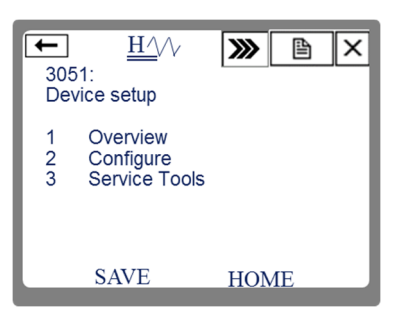

**Figura 8 – Tela Inicial do 3051 HART. Fonte: Autoria própria.** 

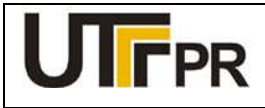

**Disciplina de Instrumentação Industrial** 

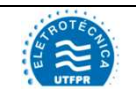

# ATIVIDADE PRÁTICA DE LABORATÓRIO

# **PRÁTICA 6: CALIBRAÇÃO DE TRANSMISSOR DE PRESSÃO** Pág. 4

### **Configuração do 3051 HART para medição de pressão:**

A configuração do transmissor de pressão diferencial HART, para medir pressão deve seguir as seguintes etapas:

Etapa 1: Configurações básicas;

Etapa 2: Configuração do visor local;

- Etapa 3: Calibração e ajuste de pressão;
- Etapa 4: Calibração e ajuste de corrente.

### **Considerações relativas ao processo de calibração de pressão:**

- a) Antes de iniciar a atividade prática de calibração e configuração do transmissor, é necessário analisar os limites de pressão impostos pelos instrumentos e equipamentos do laboratório;
- b) Os transmissores 3051 HART que estão disponíveis no laboratório de instrumentação industrial da UTFPR têm sua pressão limitada de -0,05 a 0,05 bar (-509 a 509 mmH2O). Esta é uma faixa muito pequena e que torna muito difícil a tarefa de efetuar uma calibração com o auxílio da bomba manual de pressão. **Apenas o ajuste fino da bomba manual deverá ser utilizado.**
- c) A câmara do calibrador PC-507 tem sua pressão limitada a 30 PSI, aproximadamente 2 bar.
- d) A inserção de uma pressão acima do limite no transmissor pode vir a danificar de forma irreversível a célula capacitiva.
- e) Tendo em vista as limitações mencionadas, mas também para que seja possível realizar a prática, nos dados de processo teremos pressão máxima de 0,05 bar.

# **1 CONFIGURAÇÕES BÁSICAS**

A partir da tela ilustrada na Figura 8, executar a seguinte sequência, chegando até a tela de configurações do sensor de pressão:

#### **2. Configure** → **2. Manual Setup** → **1. Process Variables**

Os parâmetros necessários para esta etapa são apresentados no Quadro 1.

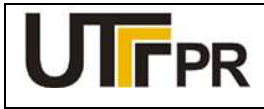

**Disciplina de Instrumentação Industrial** 

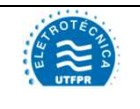

# ATIVIDADE PRÁTICA DE LABORATÓRIO

# **PRÁTICA 6: CALIBRAÇÃO DE TRANSMISSOR DE PRESSÃO** Pág. 5

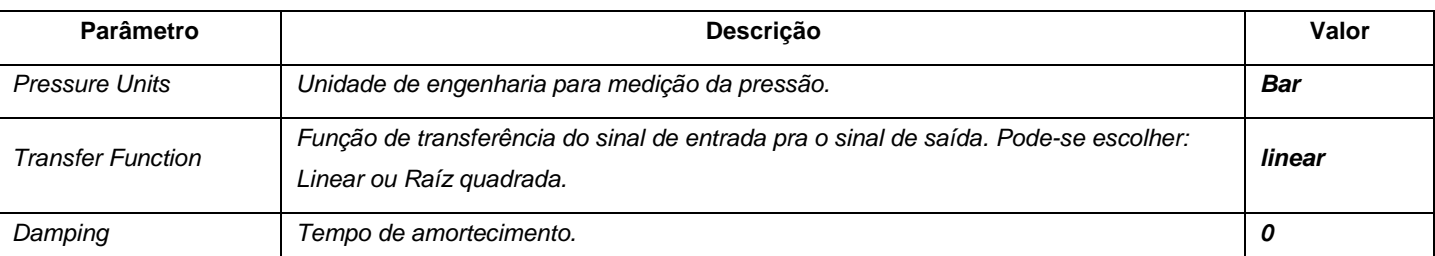

**Quadro 1 - Configurações básicas do 3051 HART. Fonte: Autoria própria.**

Depois de configurados os parâmetros desta tela, clicar em **SEND** para enviar os novos valores ao transmissor.

Em seguida deve-se configurar os limites da faixa de medição. Para isto, a partir da tela inicial da Figura 8, executar a seguinte sequência:

### **2. Configure** → **2. Manual Setup** → **2. Analog Output** → **1. Upper Range Value**

Os parâmetros necessários para esta configuração são apresentados no Quadro 2.

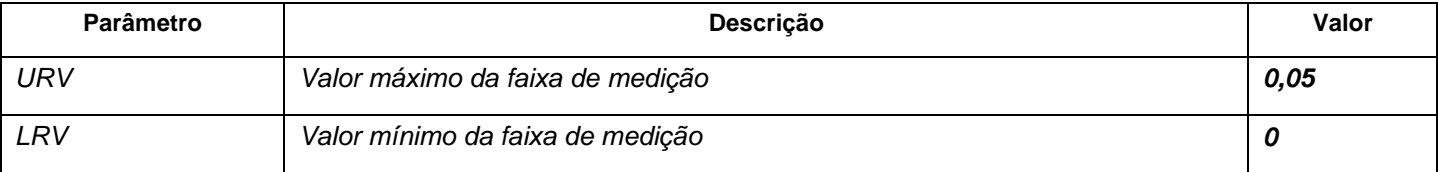

#### **Quadro 2 - Configurações de faixa do 3051 HART. Fonte: Autoria própria.**

Após configurados os parâmetros de faixa de medição, clicar no botão **SEND** para que o instrumento assuma os novos valores.

# **2 CONFIGURAÇÃO DO VISOR LOCAL**

O visor local do transmissor 3051 HART pode exibir até quatro variáveis alternadamente. Para ter acesso a estas configurações, a partir da tela inicial da Figura 8, executar a seguinte sequência:

### **2. Configure** → **2. Manual Setup** → **3. Display**

Os parâmetros necessários para a configuração do visor local são apresentados no Quadro 3.

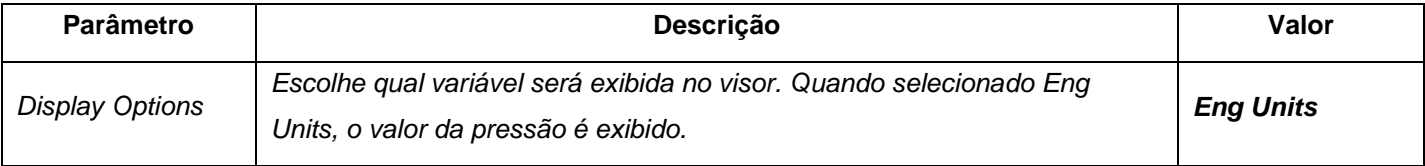

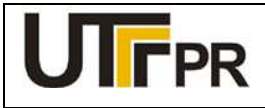

**Disciplina de Instrumentação Industrial** 

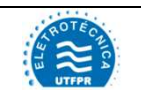

# ATIVIDADE PRÁTICA DE LABORATÓRIO

## **PRÁTICA 6: CALIBRAÇÃO DE TRANSMISSOR DE PRESSÃO** Pág. 6

Depois de configurados os parâmetros desta tela, clicar em **SEND** para enviar os novos valores ao transmissor.

Com o auxílio do calibrador Presys PC-507 e a bomba manual de pressão, simular os valores de pressão referentes a 0, 25, 50, 75 e 100% da faixa medida. Preencher a Tabela 1 com os valores obtidos.

**Tabela 1 - Valores de pressão obtidos com o 3051 HART. Fonte: Autoria própria.** 

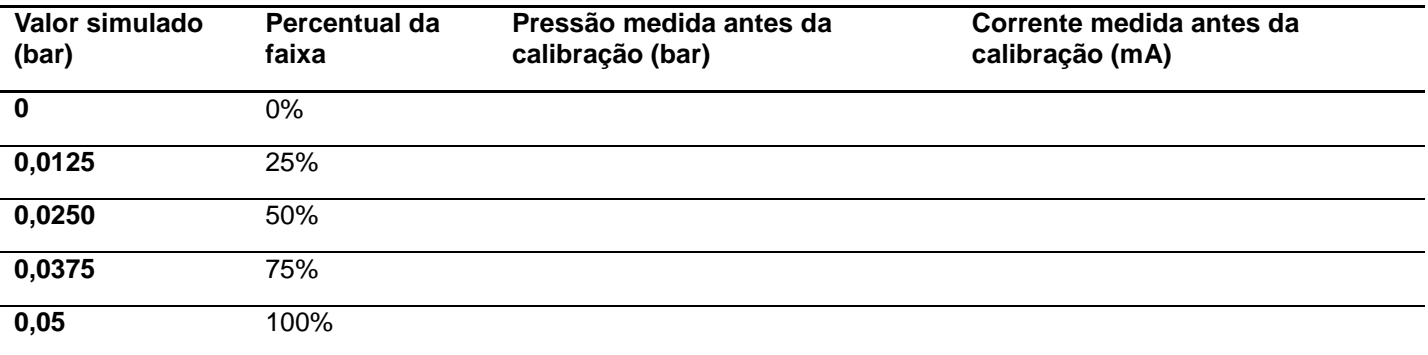

# **3 CALIBRAÇÃO E AJUSTE DE PRESSÃO**

O último passo da configuração do 3051 para a medição de pressão é a calibração do sensor. Nesta etapa, o Calibrador de Pressão Presys PC-507 será utilizado como referência padrão para a calibração de pressão do transmissor.

Para inicializar a calibração de pressão do 3051, a partir da tela inicial da Figura 8, executar a seguinte sequência:

### **3. Service Tools** → **4. Maintenance** → **1. Pressure Calibration**

Para a calibração do transmissor são necessários pelo menos dois pontos da faixa de medição. Para esta aplicação, é necessário calibrar o zero e o limite superior da faixa.

Na tela atual do configurador 475, acessar a opção **3. Zero**. Ao clicar sobre esta opção, os seguintes passos deverão ser executados:

- 1. Deixar ambas as câmaras de pressão do 3051 abertas para a atmosfera e clicar em **OK** na tela do configurador;
- 2. Aguardar a indicação do visor do 3051 estabilizar, em seguida clicar em **OK**;

Em seguida, deve-se calibrar um ponto superior da faixa. Nesta etapa será necessário utilizar o calibrador PC-507 e a bomba manual. Para isto, deve-se conectar a bomba manual na câmara de alta pressão (H) do instrumento e ao calibrador e selecionar o método **1.Upper**. Seguir os seguintes passos:

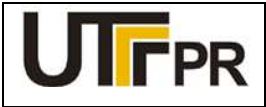

**Disciplina de Instrumentação Industrial** 

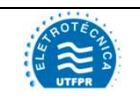

# ATIVIDADE PRÁTICA DE LABORATÓRIO

# **PRÁTICA 6: CALIBRAÇÃO DE TRANSMISSOR DE PRESSÃO** Pág. 7

- 1. Selecionar a unidade de engenharia para medição da pressão diferencial: **bar**. Em seguida clicar em **ENTER**;
- 2. Aplicar pressão com auxílio da bomba manual, usando apenas o ajuste fino, acompanhando o valor pelo calibrador PC-507. Quando chegar próximo a 0,05 bar, clicar em **OK**;
- 3. Aguardar que a indicação estabilize e clicar em **OK**;
- 4. Digitar o valor de pressão lido pelo padrão e clicar em **ENTER**;
- 5. Retirar a pressão aplicada e clicar em **OK**.

# **4 CALIBRAÇÃO E AJUSTE DE CORRENTE**

A calibração de corrente deve ser feita sem nenhuma pressão aplicada à célula do instrumento.

Para inicializar a calibração de corrente do 3051, a partir da tela inicial da Figura 8, executar a seguinte sequência:

# **3. Service Tools** → **4. Maintenance** → **2. Analog Calibration** → **1. D/A Trim**

Os seguintes passos deverão ser executados:

- 1. Uma tela de alerta será exibida, clicar em **OK**;
- 2. Uma segunda tela solicita que um calibrador de corrente seja conectado ao circuito. Clicar em **OK**;
- 3. O transmissor será ajustado para enviar 4 mA, clicar em **OK**;
- 4. Verificar no calibrador PC-507 o valor atual da corrente, em seguida, digitar o valor medido pelo padrão na tela do 475 e clicar em **ENTER**;
- 5. Verificar no PC-507 o novo valor de corrente, **caso seja igual a 4 mA** clicar em **Yes**, **caso contrário**, clicar em **No** e retornar ao passo 3.

Em seguida, a calibração de 20 mA será inicializada automaticamente. Os seguintes passos devem ser realizados:

- 1. Uma tela de alerta será exibida, clicar em **OK**;
- 2. Uma segunda tela solicita que um padrão de corrente seja conectado ao circuito. Clicar em **OK**;
- 3. O transmissor será ajustado para enviar 20 mA, clicar em **OK**;
- 4. Verificar no calibrador PC-507 o valor atual da corrente, em seguida, digitar o valor medido pelo padrão na tela do 475 e clicar em **ENTER**;
- 5. Verificar no PC-507 o novo valor de corrente, caso **seja igual a 20 mA clicar em Yes**, **caso contrário**, clicar em **No** e retornar ao passo 3.

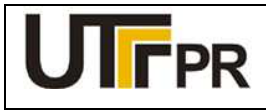

**Disciplina de Instrumentação Industrial** 

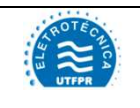

## ATIVIDADE PRÁTICA DE LABORATÓRIO

# **PRÁTICA 6: CALIBRAÇÃO DE TRANSMISSOR DE PRESSÃO** Pág. 8

Com o auxílio do calibrador Presys PC-507 e a bomba manual de pressão, simular os valores de pressão referentes a 0, 25, 50, 75 e 100% da faixa medida, após as calibrações. Preencher a Tabela 2 com os valores obtidos.

**Tabela 2 - Valores de pressão obtidos com o 3051 HART após a calibração. Fonte: Autoria própria.** 

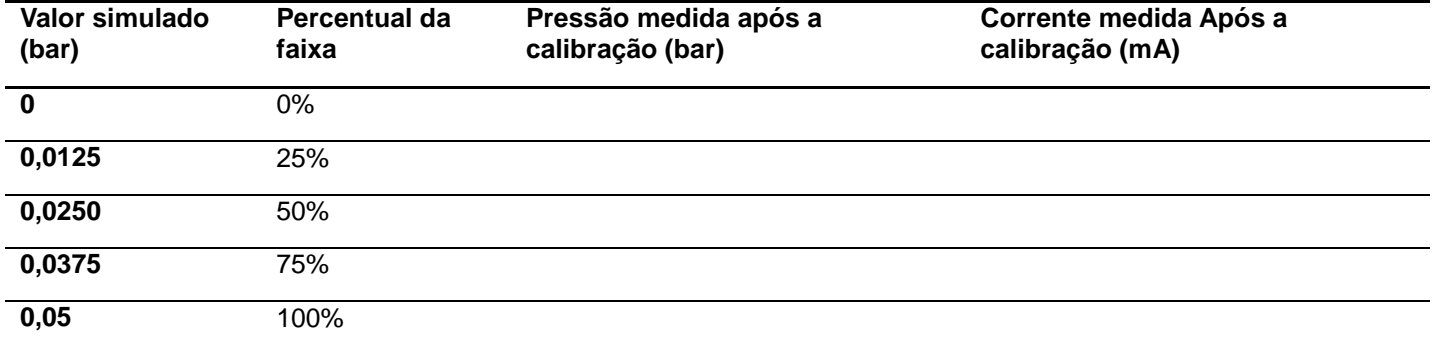

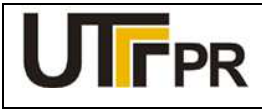

**Disciplina de Instrumentação Industrial** 

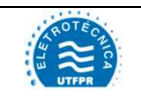

### ATIVIDADE PRÁTICA DE LABORATÓRIO

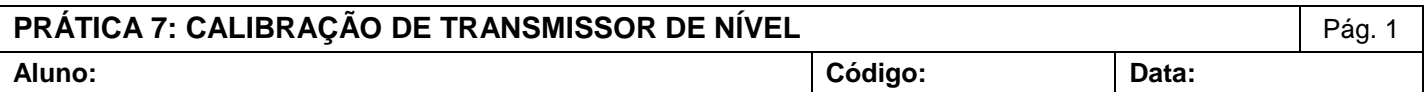

# **Configurar o transmissor de pressão Rosemount 3051 FOUNDATION Fieldbus para atender aos seguintes dados de processo:**

- Medição de nível em um tanque fechado contendo água, cuja densidade relativa é  $\rho = 1$ ;
- Altura do tanque: 10m;
- O instrumento está instalado 1m abaixo do fundo do tanque;
- Densidade relativa do líquido de selagem das tubulações do instrumento é ρs = 0,8;
- O visor local do transmissor deverá indicar a porcentagem do nível máximo do tanque.

### **Lista de materiais:**

- a) 1 (um) Transmissor de pressão diferencial 3051 FOUNDATION Fieldbus da Rosemount (Figura 1);
- b) 1 (um) Comunicador de campo 475 da Rosemount (Figura 2);
- c) 1 (um) Calibrador de pressão com fonte 23 Vcc incorporada, PC-507 da Presys (Figura 3);
- d) 1 (uma) Bomba para calibração de pressão com mangueiras, MVP-600 (Figura 4);
- e) 1 (um) Filtro RC (resistor 100 Ω, capacitor 1µF/50V), (Figura 5);
- f) 2 (dois) Cabos de alimentação para interligação dos equipamentos.

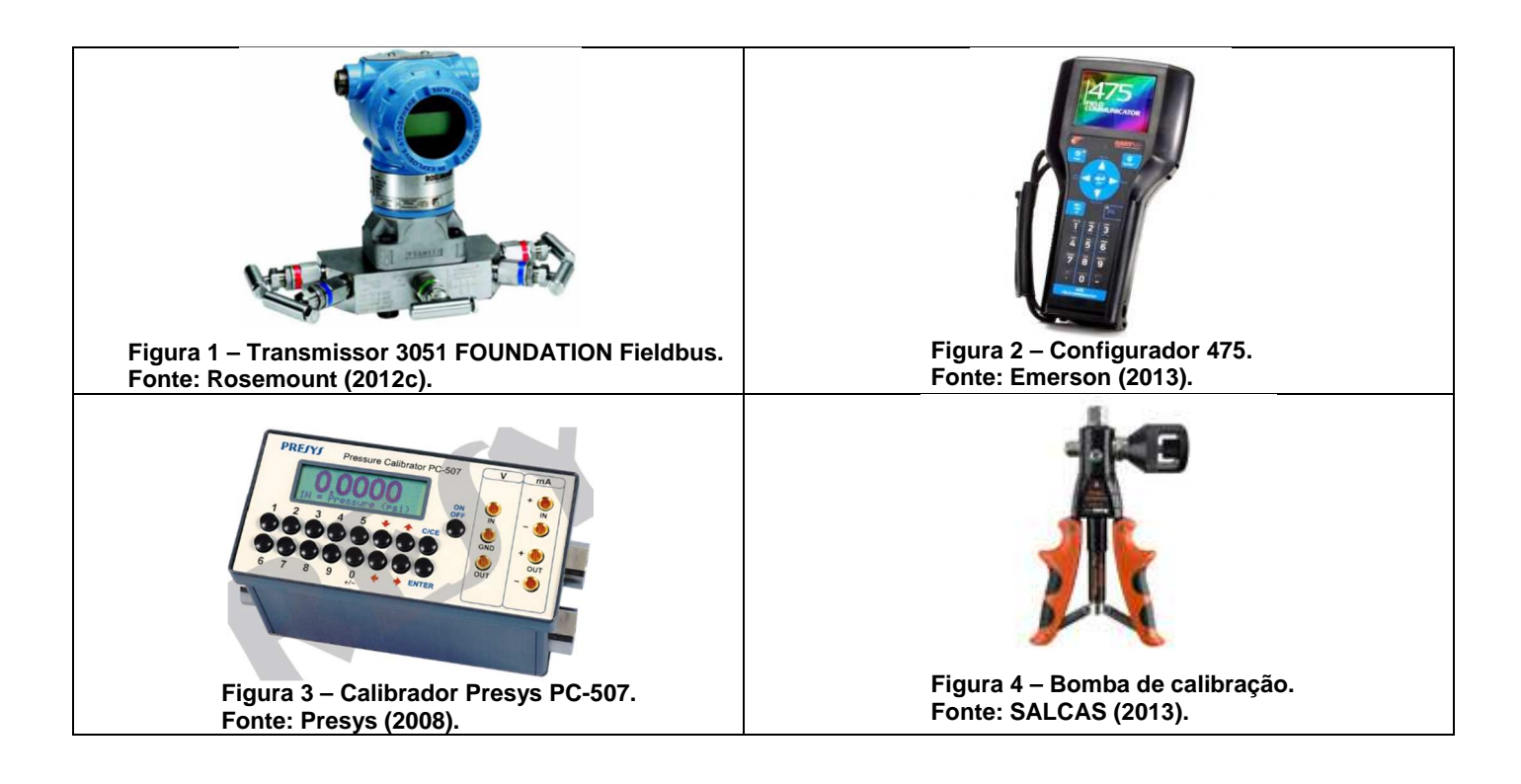

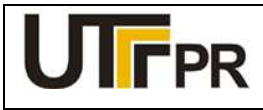

**Disciplina de Instrumentação Industrial** 

# ATIVIDADE PRÁTICA DE LABORATÓRIO

# **PRÁTICA 7: CALIBRAÇÃO DE TRANSMISSOR DE NÍVEL Pág. 2 Pág. 2**

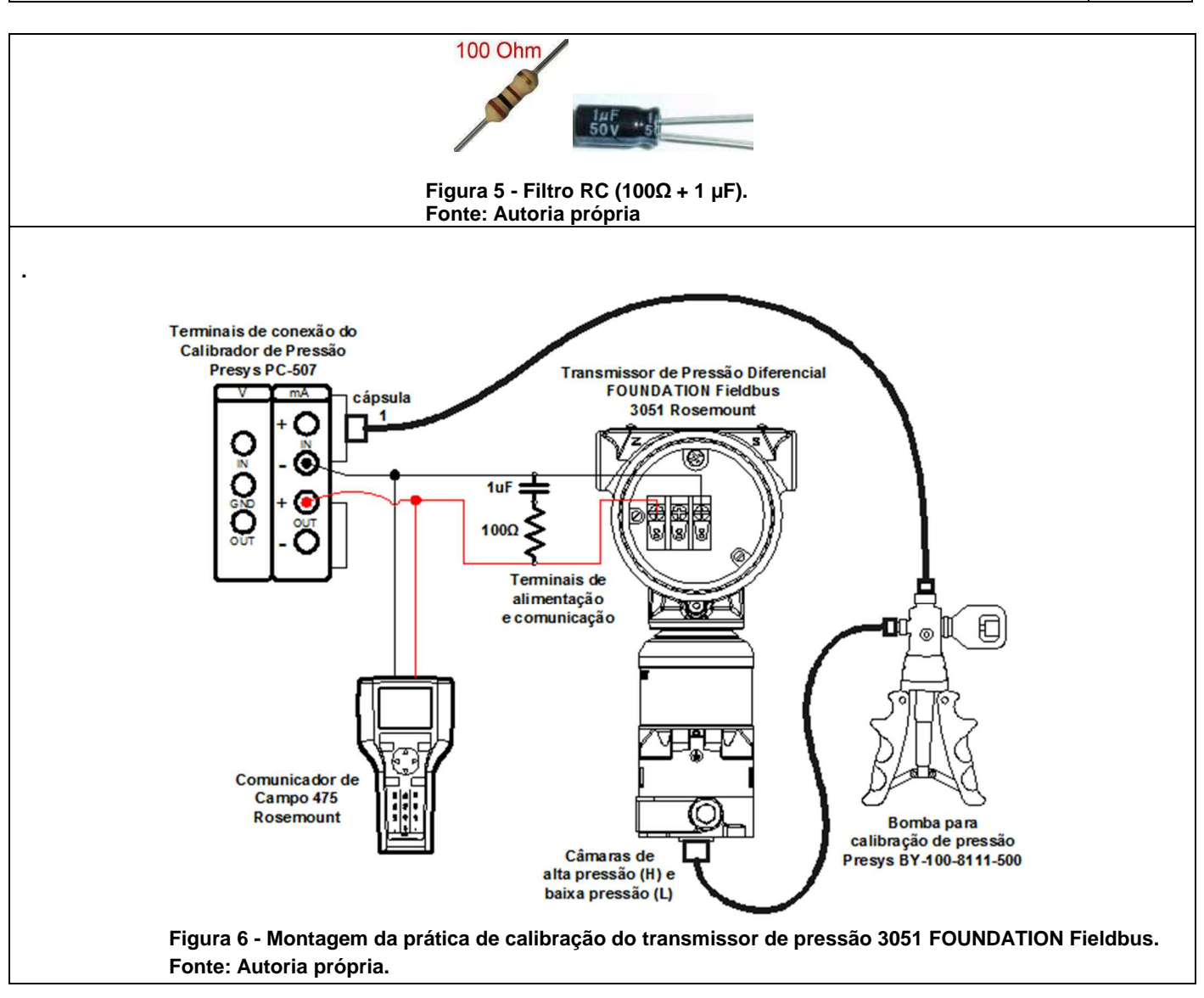

### **Observações:**

- a) A montagem/conexão dos equipamentos para realização da prática, representada na Figura 6, segue rigorosamente as recomendações dos fabricantes, para que não ocorram danos aos instrumentos;
- b) A calibração de pressão é realizada com o auxílio do calibrador de pressão PC-507 e da bomba de calibração MVP-600. O calibrador de pressão PC-507 da Presys é utilizado para gerar o sinal de pressão e a alimentação 23Vcc do transmissor, fornecida pelos terminais IN (-) e OUT (+).
- c) Antes de conectar o configurador 475 ao transmissor, deve-se selecionar os terminais adequados na parte superior deste equipamento, deslizando a tampa para o lado da indicação FF**.**

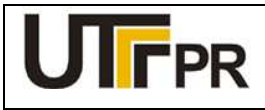

**Disciplina de Instrumentação Industrial** 

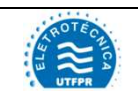

# ATIVIDADE PRÁTICA DE LABORATÓRIO

# **PRÁTICA 7: CALIBRAÇÃO DE TRANSMISSOR DE NÍVEL** Pág. 3

### **Configuração do Calibrador de Pressão Presys PC-507:**

A configuração do calibrador de pressão para uso durante este experimento deve ser realizada para exibir os valores de pressão na mesma unidade em que o transmissor está trabalhando. Os seguintes passos devem ser seguidos:

- 1. Ligar o calibrador (Tecla **ON/OFF**), selecionar na tela a opção **ON** e pressionar **ENTER**;
- 2. No menu inicial, selecionar a opção **CONF** e pressionar **ENTER**;
- 3. Em seguida, selecionar a opção **P** e pressionar **ENTER**;
- 4. Selecionar a opção **UNITOUT** e pressionar **ENTER**;
- 5. Com o auxílio das teclas direcionais, selecionar a unidade de engenharia **MMW** (mmH2O) e pressionar **ENTER**;
- 6. Pressionar a tecla **C/CE** duas vezes para retornar ao primeiro menu;
- 7. Selecionar a opção **OUT** e pressionar **ENTER**;
- 8. Escolher a função de saída **Pressure** e pressionar **ENTER**;
- 9. Selecionar a opção **P1** e pressionar **ENTER**;
- 10. Zerar a referência de pressão de saída: Pressione a tecla "→" e em seguida pressionar **ENTER**.

### **Iniciar a comunicação foundation fieldbus através do comunicador de campo 475:**

- a) Conecte o comunicador de campo 475 ao circuito do experimento conforme a Figura 5.
- b) No comunicador de campo 475, pressione e segure a tecla Liga/Desliga até que a luz verde nesta tecla pisque e a tela do menu principal seja exibida, conforme a Figura 6;
- c) Toque no ícone do aplicativo **Fieldbus** no menu principal do comunicador de campo. Se um dispositivo de fieldbus online for conectado ao comunicador de campo 475, o menu principal do aplicativo Fieldbus aparece brevemente seguido pela lista de dispositivos online, onde é possível escolher as funções: Online, Utilidades e Diagnósticos Fieldbus.
- d) O configurador será apresentado na lista com o nome Field Comunicator. Após a varredura, o dispositivo encontrado será exibido na tela com sua última identificação (tag) configurada. Para iniciar o processo de configuração, deve-se clicar sobre o tag do instrumento exibido;
- e) Acessando a função **Online** a tela inicial do instrumento, representada pela Figura 7, será exibida.

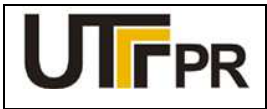

**Disciplina de Instrumentação Industrial** 

# ATIVIDADE PRÁTICA DE LABORATÓRIO

# **PRÁTICA 7: CALIBRAÇÃO DE TRANSMISSOR DE NÍVEL** Pág. 4

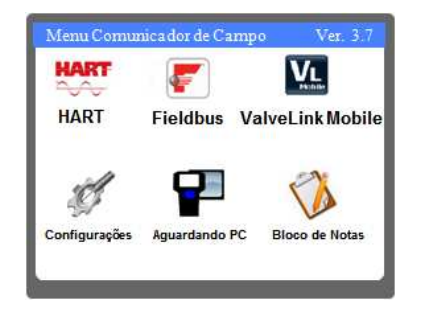

**Figura 7 – Área de trabalho do 475. Fonte: Autoria própria.** 

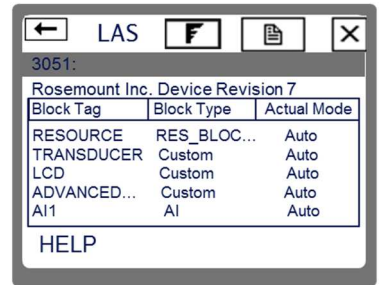

**Figura 8 – Tela Inicial do 3051 FONDATION Fieldbus. Fonte: Autoria própria.**

### **Considerações iniciais para configuração dos blocos foundation fieldbus:**

- a) Clicando sobre um bloco, o usuário terá acesso aos parâmetros de configuração deste. Devido à quantidade de parâmetros, eles são organizados por categorias cujos nomes variam de acordo com o tipo de bloco selecionado. Para facilitar o acesso a todos os parâmetros necessários em uma só lista, é necessário clicar sobre a categoria **All** (todos);
- b) Para alterar o valor de um parâmetro basta clicar duas vezes sobre ele com o auxílio da caneta ou pelo teclado do configurador, posicionando o cursor sobre o parâmetro e pressionando a tecla ENTER;
- c) **Antes de configurar um bloco FOUNDATION Fieldbus, este deve ser tirado do modo automático (AUTO) e colocado no modo fora de serviço (OOS), somente assim permitirá alterações em seus parâmetros**. Ao concluir as alterações, o modo do bloco deve ser retornado para AUTO, permitindo que este retome a operação normal. Enquanto o bloco permanecer no modo OOS, o sinal de saída não responderá a alterações medidas no sensor, prejudicando a indicação e o controle do processo;

O modo de operação de um bloco pode ser alterado da seguinte forma:

- 1. Clicando sobre o bloco desejado;
- 2. Clicando em All na lista de parâmetros;
- 3. Clicando no parâmetro: Block Mode Target;
- 4. Desmarcando a opção Auto e marcando a opção OOS.

### **Configuração do 3051 foundation fieldbus para medição de nível:**

A configuração básica do transmissor de pressão diferencial deve seguir as seguintes etapas:

Etapa 1: Configuração do bloco AI;

- Etapa 2: Configuração do bloco LCD;
- Etapa 3: Calibração e ajuste de pressão;

# **Considerações relativas ao processo de calibração de pressão:**

a) Antes de iniciar a atividade prática de calibração e configuração do transmissor, é necessário analisar os limites de pressão impostos pelos instrumentos e equipamentos do laboratório;

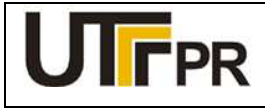

**Disciplina de Instrumentação Industrial** 

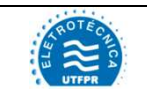

# ATIVIDADE PRÁTICA DE LABORATÓRIO

# **PRÁTICA 7: CALIBRAÇÃO DE TRANSMISSOR DE NÍVEL** Pág. 5

b) Os transmissores 3051 FOUNDATION Fieldbus que estão disponíveis no laboratório de instrumentação industrial da UTFPR tem sua pressão limitada de 0 a 250 bar (0 a 2.500.000 mmH<sub>2</sub>O), ao passo que a câmara do calibrador PC-507 tem sua pressão limitada a 30 PSI, aproximadamente 2 bar (20.000 mmH2O). **Nesta prática, o limite de segurança para que não ocorram danos aos equipamentos foi limitado a 8.000 mmH2O (equivalente a aproximadamente 0,8 bar e 11,3710 PSI).**

 A faixa de medição de pressão do instrumento deve ser determinada levando-se em consideração a presença de uma pressão residual nas câmaras de pressão. A determinação desta pressão residual, quando o tanque estiver vazio determinará a supressão de zero. Na situação em que o tanque estiver completamente cheio, a pressão resultante será aquela referente à soma da pressão exercida pelo líquido contido nele e a pressão exercida pelo líquido de selagem.

### **Determinar os valores de alcance e supressão de zero:**

 $alcancel = h . \rho - h . \rho s$   $[mmH_2O]$ 

supressão de zero =  $-h.\rho s$  [mmH<sub>2</sub>O]

**Onde** 

- $\bullet$  h = altura do tanque;
- $\bullet$   $\rho$  = densidade do líquido;
- $\cdot$   $\rho s =$  densidade do líquido de selagem.

**Alcance = \_\_\_\_\_\_\_\_\_\_\_\_\_\_\_\_\_\_\_\_\_\_\_** 

**Supressão de zero = \_\_\_\_\_\_\_\_\_\_\_\_\_\_\_\_\_\_\_\_\_\_** 

# **1 CONFIGURAÇÃO DO BLOCO AI**

O bloco de entrada analógica (AI) coleta dados de entrada do bloco transdutor, disponibilizando-os para outros blocos de função ou para um sistema supervisório, através de sua saída. Através dos parâmetros contidos neste bloco, pode-se definir a escala de medição, unidades de engenharia e curva de resposta do sinal de saída.

Para chegar aos parâmetros deste bloco, a partir da tela ilustrada na Figura 8, executar a seguinte sequência:

 $AI1 \rightarrow All$ 

Os parâmetros básicos para a configuração deste bloco são apresentados no Quadro 1.

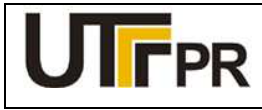

**Disciplina de Instrumentação Industrial** 

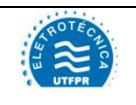

# ATIVIDADE PRÁTICA DE LABORATÓRIO

# **PRÁTICA 7: CALIBRAÇÃO DE TRANSMISSOR DE NÍVEL Pág. 6 Pág. 6**

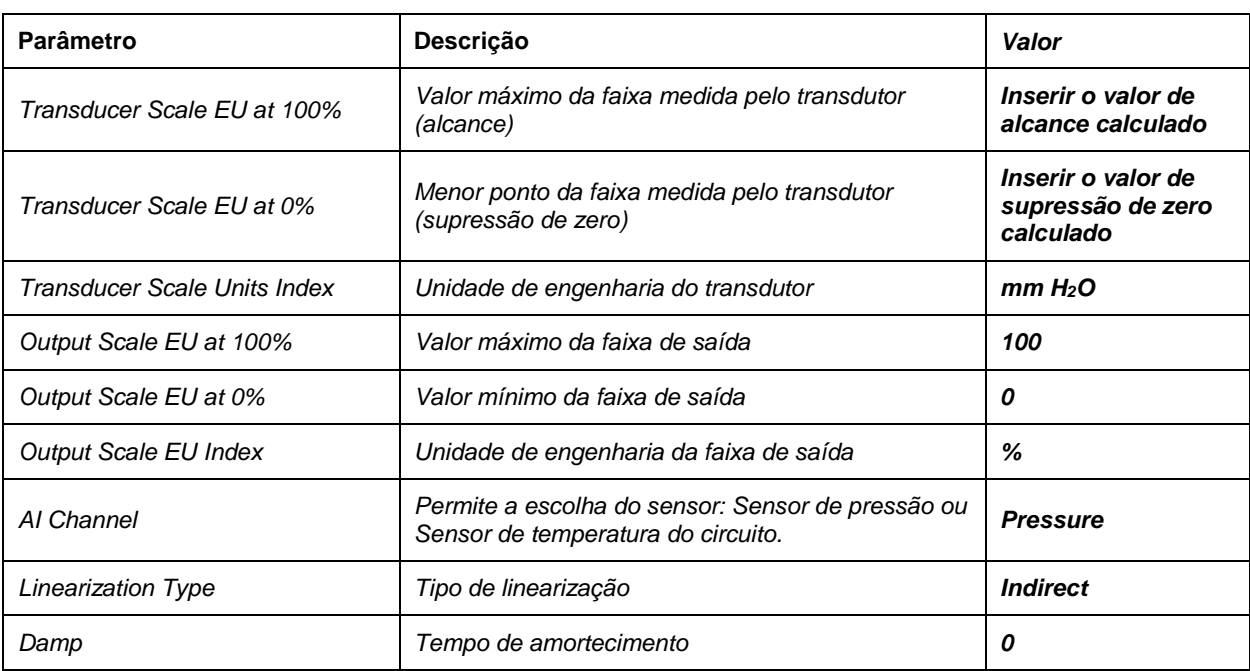

**Quadro 1 - Configurações do bloco AI - 3051 FOUNDATION Fieldbus Fonte: Autoria própria** 

Concluído o ajuste acima, clicar em **SEND** para enviar os novos valores ao transmissor, e em seguida, retornar o modo do bloco para AUTO.

# **2 CONFIGURAÇÃO DO BLOCO LCD**

Para chegar aos parâmetros deste bloco, a partir da tela ilustrada na Figura 8, executar a seguinte sequência:

#### $LCD \rightarrow All$

Os parâmetros básicos para a configuração deste bloco são apresentados no Quadro 2.

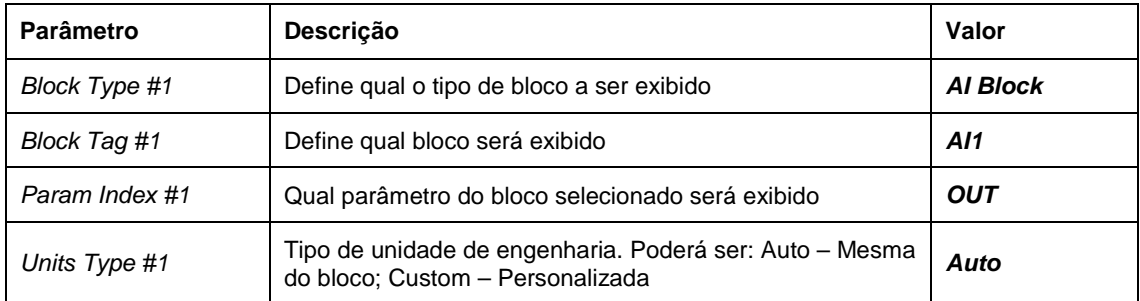

**Quadro 2 - Configurações do bloco LCD - 3051 FOUNDATION Fieldbus Fonte: Autoria própria** 

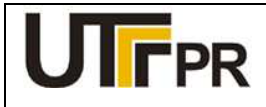

**Disciplina de Instrumentação Industrial** 

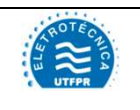

### ATIVIDADE PRÁTICA DE LABORATÓRIO

## **PRÁTICA 7: CALIBRAÇÃO DE TRANSMISSOR DE NÍVEL Externa de Santa California de Santa California de Pág. 7**

Concluído o ajuste acima, clicar em **SEND** para enviar os novos valores ao transmissor, e em seguida, retornar o modo do bloco para AUTO.

Com o auxílio do calibrador Presys PC-507 e a bomba manual de pressão, simular os valores de pressão referentes a 0, 25, 50, 75 e 100% da faixa medida em nível. Preencher a Tabela 1 com os valores obtidos.

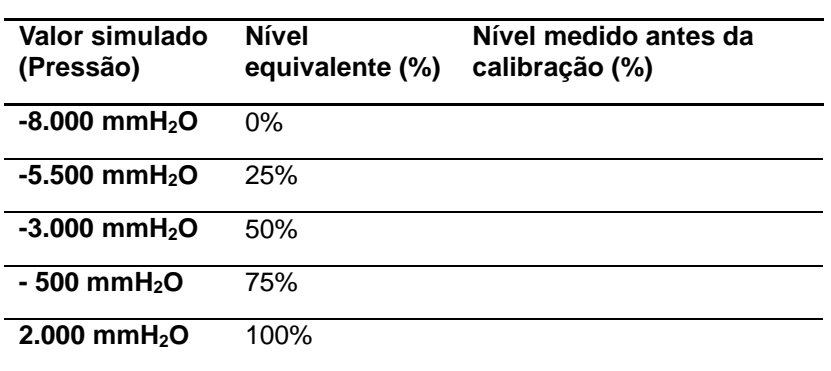

#### **Tabela 1 - Valores de nível obtidos com o 3051 FOUNDATION Fieldbus. Fonte: Autoria própria.**

# **3 CALIBRAÇÃO E AJUSTE DE PRESSÃO**

A calibração dos transmissores FONDATION Fieldbus é feita através do bloco TRANSDUCER. Nesta etapa, o Calibrador de Pressão Presys PC-507 será utilizado como referência padrão para a calibração de pressão do transmissor. Para inicializar a calibração de pressão do 3051, a partir da tela inicial da Figura 8, executar a seguinte sequência:

### **TRANSDUCER** → **Methods**

Nesta prática, a faixa de medição do transmissor compreende valores negativos e positivos onde a indicação 0% é na verdade uma pressão negativa igual a -8000 mmH<sub>2</sub>O.

Para calibrar o ponto inicial da faixa será necessário aplicar uma pressão equivalente a 8000 mmH<sub>2</sub>O na câmara de baixa (L) do instrumento. O método adequado é o Lower sensor trim.

No configurador 475, acessar a opção **Lower sensor trim**. Ao clicar sobre esta opção, os seguintes passos deverão ser executados:

- 1. Selecionar a aplicação: **Pressão diferencial**, em seguida clicar em **NEXT**;
- 2. Escolher a unidade de engenharia utilizada pelo padrão: **mmH2O**, **NEXT**;
- 3. Aplicar pressão com o uso da bomba manual, acompanhando o valor pelo visor do calibrador. Quando atingir 8.000 mmH2O, clicar em **NEXT;**
- 4. Aguardar que o valor estabilize em seguida clicar em **NEXT**;
- 5. Digitar o valor lido pelo padrão e clicar em **FINISH**.

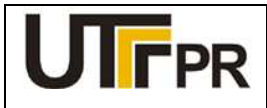

**Disciplina de Instrumentação Industrial** 

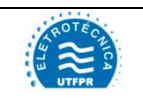

# ATIVIDADE PRÁTICA DE LABORATÓRIO

# **PRÁTICA 7: CALIBRAÇÃO DE TRANSMISSOR DE NÍVEL** Pág. 8

Em seguida, deve-se calibrar o ponto final da faixa. Para isto, deve-se conectar a bomba manual e o calibrador na câmara de alta (H) do instrumento e selecionar o método **Upper sensor trim**. Ao clicar sobre esta opção, os seguintes passos deverão ser executados:

- 1. Selecionar a aplicação: **Pressão diferencial**, em seguida clicar em **NEXT**;
- 2. Escolher a unidade de engenharia utilizada pelo padrão: **mmH2O**, **NEXT**;
- 3. Aplicar pressão com o uso da bomba manual, acompanhando o valor pelo visor do padrão. Quando atingir 2.000 mmH2O, clicar em **NEXT;**
- 4. Aguardar que o valor estabilize em seguida clicar em **NEXT**;
- 5. Digitar o valor lido pelo padrão e clicar em **FINISH**.

Com o auxílio do calibrador Presys PC-507 e a bomba manual de pressão, simular os valores de pressão referentes a 0, 25, 50, 75 e 100% da faixa medida em nível após a calibração. Preencher a Tabela 2 com os valores obtidos.

> **Tabela 2 - Valores de nível obtidos com o 3051 FOUNDATION Fieldbus. Fonte: Autoria própria.**

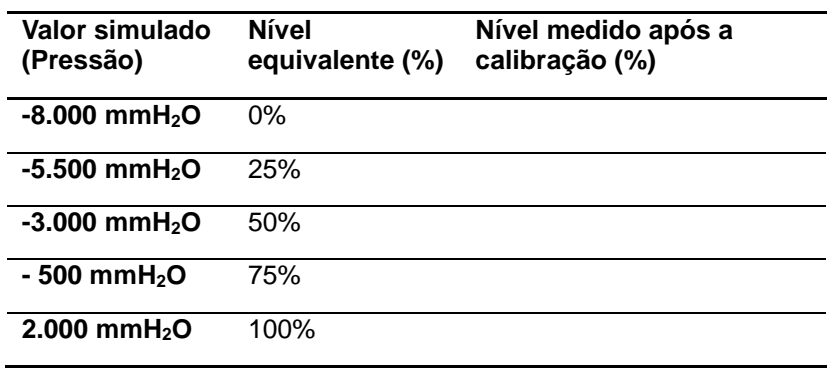

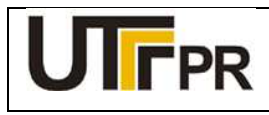

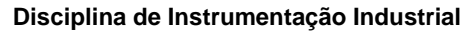

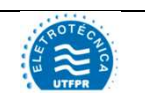

# ATIVIDADE PRÁTICA DE LABORATÓRIO

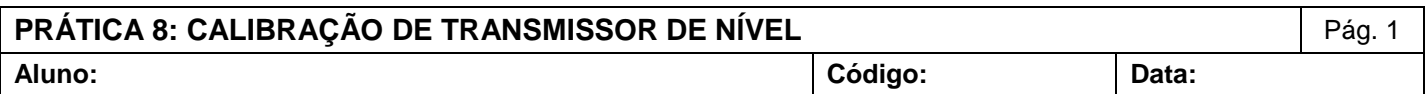

# **Configurar o transmissor de pressão Rosemount 3051 HART para atender aos seguintes dados de processo**

- Medição de nível em um tanque fechado contendo água, cuja densidade relativa é  $p = 1$ ;
- Altura do tanque: 1m;
- O instrumento está instalado 1m abaixo do fundo do tanque;
- Densidade relativa do líquido de selagem das tubulações do instrumento é ρs = 0,5;
- O visor local do transmissor deverá indicar a porcentagem do nível máximo do tanque.

# **Lista de materiais:**

- a) 1 (um) Transmissor de pressão diferencial 3051 HART da Rosemount (Figura 1);
- b) 1 (um) Comunicador de campo 475 da Rosemount (Figura 2);
- c) 1 (um) Calibrador de pressão com fonte 24 Vcc incorporada, PC-507 da Presys (Figura 3);
- d) 1 (uma) Bomba para calibração de pressão com mangueiras, MVP-600 (Figura 4);
- e) 1 (um) Filtro RC (resistor 100 Ω, capacitor 1µF/50V), (Figura 5);
- f) 2 (dois) Cabos de alimentação para interligação dos equipamentos.

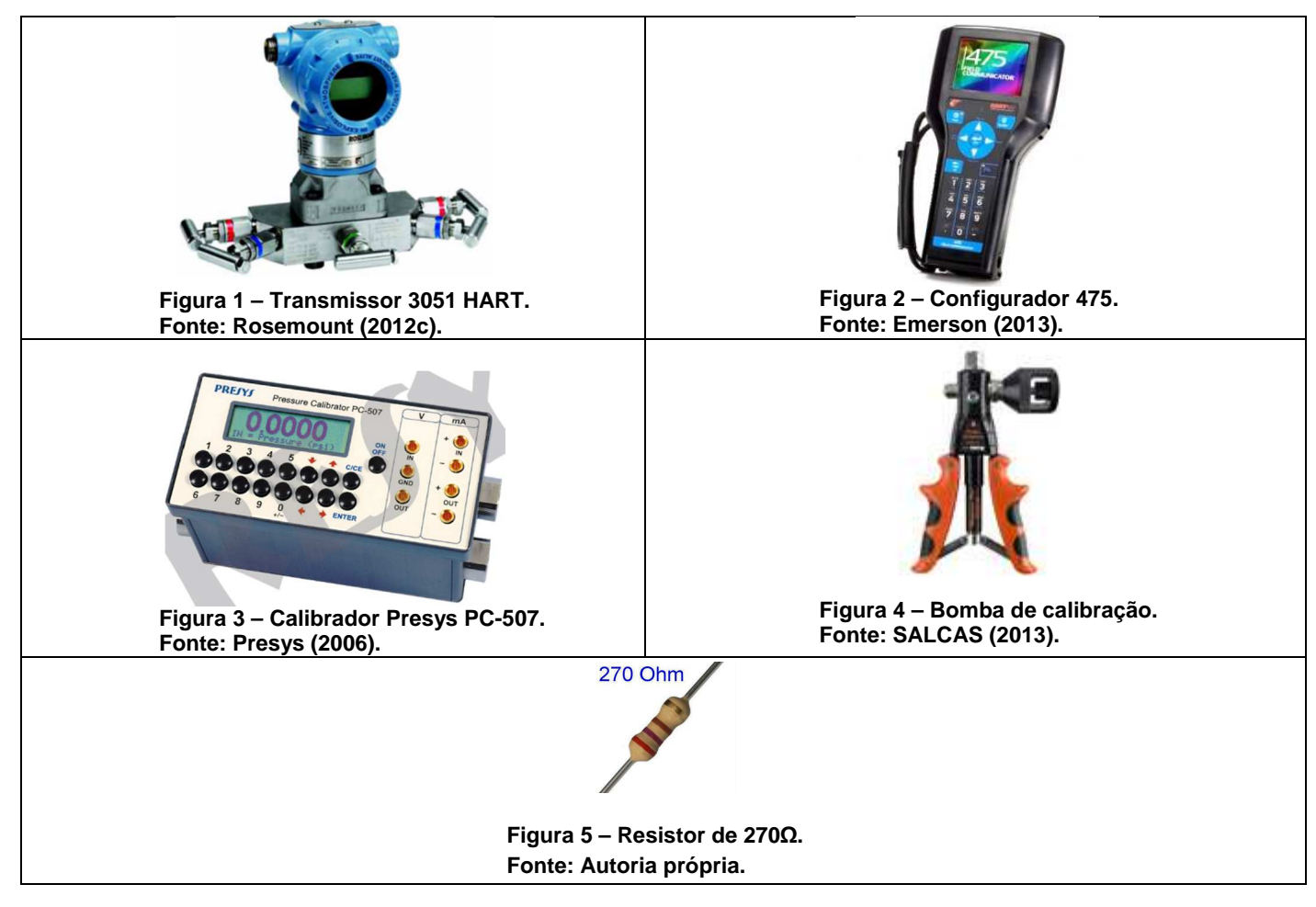

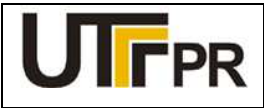

**Disciplina de Instrumentação Industrial** 

# ATIVIDADE PRÁTICA DE LABORATÓRIO

# **PRÁTICA 8: CALIBRAÇÃO DE TRANSMISSOR DE NÍVEL** Pág. 2

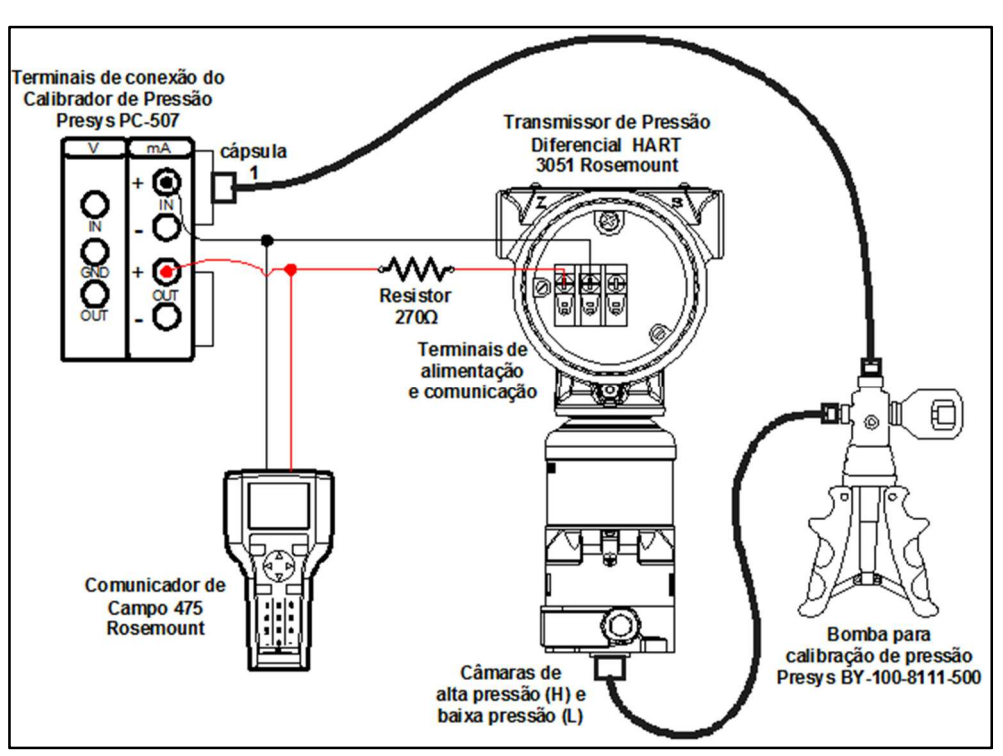

**Figura 6 - Montagem da prática de calibração do transmissor de pressão 3051 HART. Fonte: Autoria própria.**

# **OBSERVAÇÕES:**

- a) A montagem/conexão dos equipamentos para realização da prática, representada na Figura 6, segue rigorosamente as recomendações dos fabricantes, para que não ocorram danos aos instrumentos;
- b) A calibração de pressão é realizada com o auxílio do calibrador de pressão PC-507 e da bomba de calibração MVP-600. O PC-507 fornece a alimentação 24Vcc ao transmissor pelos terminais IN+ (-) e OUT+ (+) quando se deseja realizar a medição simultânea de corrente em mA.
- c) Antes de conectar o configurador 475 ao transmissor, deve-se selecionar os terminais adequados na parte superior deste equipamento, deslizando a tampa para o lado da indicação HART**.**

### **Configuração do Calibrador de Pressão Presys PC-507:**

A configuração do calibrador de pressão para uso durante este experimento deve ser realizada para exibir os valores de pressão na mesma unidade em que o transmissor está trabalhando. Os seguintes passos devem ser seguidos:

- 1. Ligar o calibrador (Tecla **ON/OFF**), selecionar na tela a opção **ON** e pressionar **ENTER**;
- 2. No menu inicial, selecionar a opção **CONF** e pressionar **ENTER**;
- 3. Em seguida, selecionar a opção **P** e pressionar **ENTER**;
- 4. Selecionar a opção **UNITOUT** e pressionar **ENTER**;

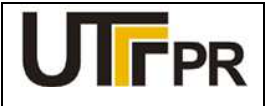

**Disciplina de Instrumentação Industrial** 

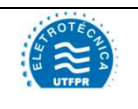

# ATIVIDADE PRÁTICA DE LABORATÓRIO

# **PRÁTICA 8: CALIBRAÇÃO DE TRANSMISSOR DE NÍVEL** Pág. 3

- 5. Com o auxílio das teclas direcionais, selecionar a unidade de engenharia **MMW (mmH2O)** e pressionar **ENTER**;
- 6. Pressionar a tecla **C/CE** duas vezes para retornar ao primeiro menu;
- 7. Selecionar a opção **IN** e pressionar **ENTER**;
- 8. Escolher a função de entrada **mA** e pressionar **ENTER**;
- 9. Selecionar a opção **OUT** e pressionar **ENTER**;
- 10. Escolher a função de saída **Pressure** e pressionar **ENTER**;
- 11. Selecionar a opção **P1** e pressionar **ENTER**;
- 12. Zerar a referência de pressão de saída: Pressione a tecla "→" e em seguida pressionar **ENTER**.

### **Iniciar a comunicação HART através do comunicador de campo 475:**

- a) Conecte o comunicador de campo 475 ao circuito do experimento conforme a Figura 6;
- b) No comunicador de campo 475, pressione e segure a tecla Liga/Desliga até que a luz verde nesta tecla pisque e a tela do menu principal seja exibida, conforme a Figura 7;
- c) Toque no ícone do aplicativo **HART** no menu principal do comunicador de campo. Se um dispositivo HART alimentado estiver conectado ao comunicador de campo 475, o menu online do aplicativo HART aparece automaticamente.
- d) Acessando a função Online tela inicial do transmissor de pressão diferencial 3051 HART é exibida na tela do configurador 475, conforme a Figura 8.

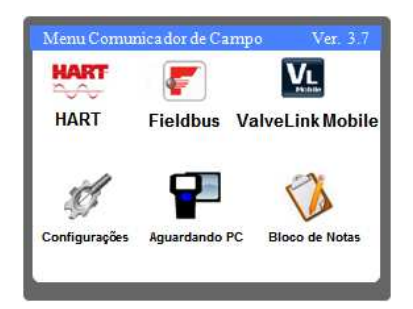

**Figura 7 – Área de trabalho do 475. Fonte: Autoria própria.** 

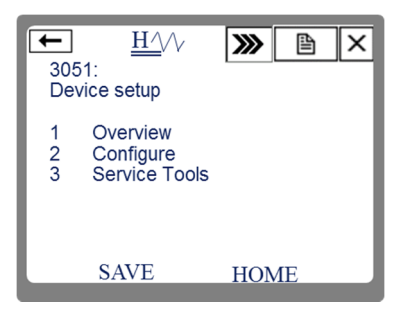

**Figura 8 – Tela Inicial do 3051 HART. Fonte: Autoria própria.** 

### **Configuração do 3051 HART para medição de nível:**

A configuração do transmissor de pressão diferencial HART, para medir nível deve seguir as seguintes etapas:

Etapa 1: Configurações básicas;

Etapa 2: Configuração do visor local;

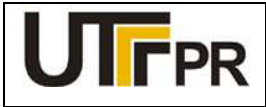

**Disciplina de Instrumentação Industrial** 

# ATIVIDADE PRÁTICA DE LABORATÓRIO

# **PRÁTICA 8: CALIBRAÇÃO DE TRANSMISSOR DE NÍVEL Pág. 4** Pág. 4

Etapa 3: Calibração e ajuste de pressão;

Etapa 4: Calibração e ajuste de corrente.

### **Considerações relativas ao processo de calibração de pressão:**

- a) Antes de iniciar a atividade prática de calibração e configuração do transmissor, é necessário analisar os limites de pressão impostos pelos instrumentos e equipamentos do laboratório;
- b) Os transmissores 3051 HART que estão disponíveis no laboratório de instrumentação industrial da UTFPR têm sua pressão limitada de -0,05 a 0,05 bar (-509 a 509 mmH2O). Esta é uma faixa muito pequena e que torna muito difícil a tarefa de efetuar uma calibração com o auxílio da bomba manual de pressão. **Apenas o ajuste fino da bomba manual deverá ser utilizado.**
- c) A câmara do calibrador PC-507 tem sua pressão limitada a 30 PSI, aproximadamente 2 bar (21.106,4  $mmH<sub>2</sub>O$ ).
- d) **Tendo em vista as limitações mencionadas, mas também para que seja possível realizar a prática, nos dados de processo teremos pressão máxima de 500 mmH2O.**
- e) A inserção de uma pressão acima do limite no transmissor pode vir a danificar de forma irreversível a célula capacitiva.

### **Determinar os valores de alcance e supressão de zero:**

 $alcancel = h \cdot \rho - h \cdot \rho s \qquad [mmH_2O]$ supressão de zero =  $-h.\rho s$  [mmH<sub>2</sub>O]

Onde

- $\bullet$   $h =$  altura do tanque;
- $\bullet$   $\rho$  = densidade do líquido;
- $\cdot$   $\rho s$  = densidade do líquido de selagem.

**Alcance = \_\_\_\_\_\_\_\_\_\_\_\_\_\_\_\_\_\_\_\_\_\_\_** 

**Supressão de zero = \_\_\_\_\_\_\_\_\_\_\_\_\_\_\_\_\_\_\_\_\_\_** 

# **1 CONFIGURAÇÕES BÁSICAS**

A partir da tela ilustrada na Figura 8, executar a seguinte sequência, chegando até a tela de configurações do sensor de pressão:

### **2. Configure** → **2. Manual Setup** → **1. Process Variables**

Os parâmetros necessários para esta etapa são apresentados no Quadro 1.

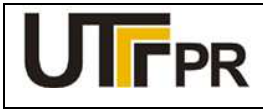

**Disciplina de Instrumentação Industrial** 

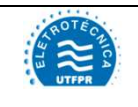

## ATIVIDADE PRÁTICA DE LABORATÓRIO

# **PRÁTICA 8: CALIBRAÇÃO DE TRANSMISSOR DE NÍVEL Pág. 5 Pág. 5**

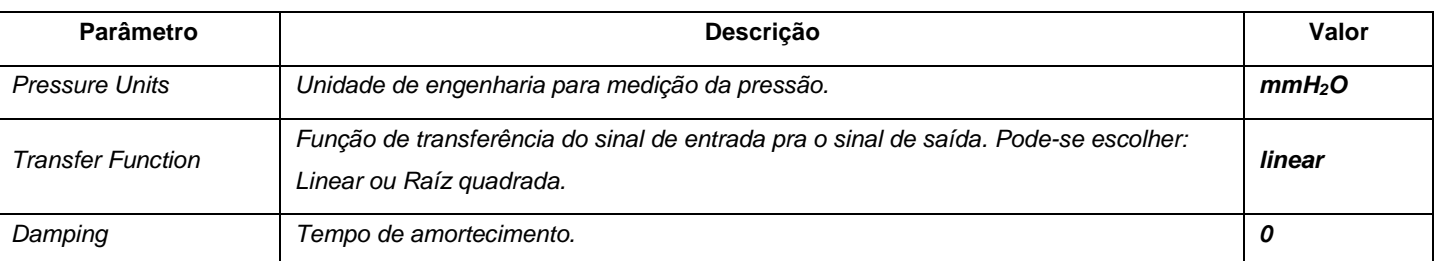

#### **Quadro 1 - Configurações básicas do 3051 HART. Fonte: Autoria própria.**

Depois de configurados os parâmetros desta tela, clicar em **SEND** para enviar os novos valores ao transmissor.

Em seguida deve-se configurar os limites da faixa de medição. Para isto, a partir da tela inicial da Figura 8, executar a seguinte sequência:

# **2. Configure** → **2. Manual Setup** → **2. Analog Output** → **1. Upper Range Value**

Os parâmetros necessários para esta configuração são apresentados no Quadro 2.

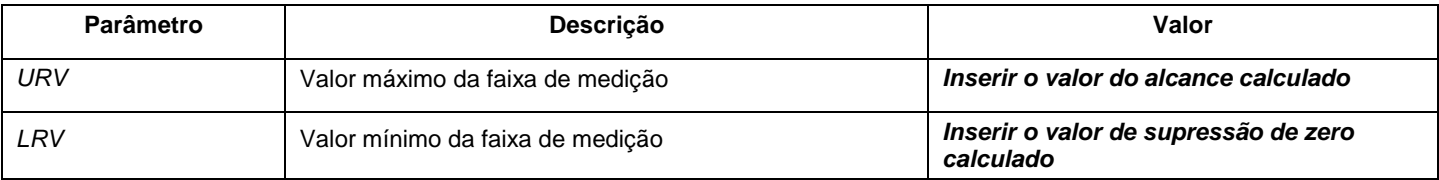

**Quadro 2 - Configurações de faixa do 3051 HART. Fonte: Autoria própria.**

Após configurados os parâmetros de faixa de medição, clicar no botão **SEND** para que o instrumento assuma os novos valores.

# **2 CONFIGURAÇÃO DO VISOR LOCAL**

O visor local do transmissor 3051 HART pode exibir até quatro variáveis alternadamente. Para ter acesso a estas configurações, a partir da tela inicial da Figura 8, executar a seguinte sequência:

### **2. Configure** → **2. Manual Setup** → **3. Display**

Os parâmetros necessários para a configuração do visor local são apresentados no Quadro 3.

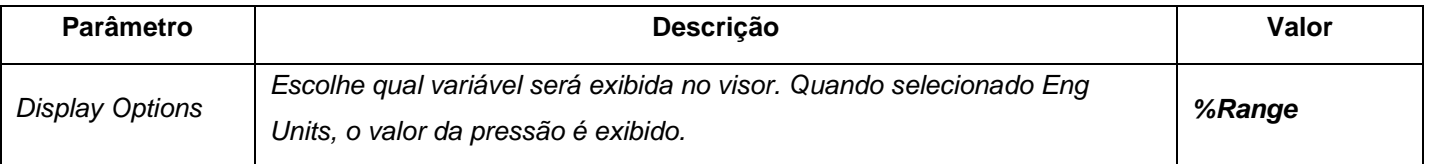

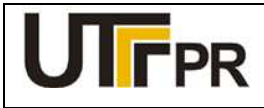

**Disciplina de Instrumentação Industrial** 

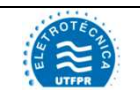

## ATIVIDADE PRÁTICA DE LABORATÓRIO

## **PRÁTICA 8: CALIBRAÇÃO DE TRANSMISSOR DE NÍVEL Antigrative Expansive Service (Pág. 6** Pág. 6

**Quadro 3 - Configuração do visor local do 3051 HART. Fonte: Autoria própria.** 

Depois de configurados os parâmetros desta tela, clicar em **SEND** para enviar os novos valores ao transmissor.

Com o auxílio do calibrador Presys PC-507 e a bomba manual de pressão, simular os valores de pressão referentes a 0, 25, 50, 75 e 100% da faixa medida. Preencher a Tabela 1 com os valores obtidos.

**Tabela 1 - Valores de nível obtidos com o 3051 HART Fonte: Autoria própria** 

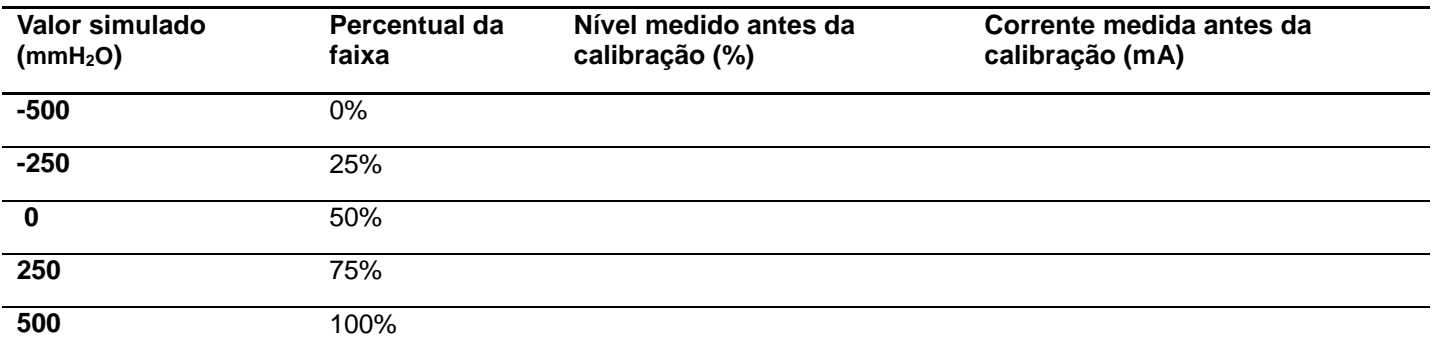

# **3 CALIBRAÇÃO E AJUSTE DE PRESSÃO**

O último passo da configuração do 3051 para a medição de nível é a calibração do sensor. Nesta etapa, o Calibrador de Pressão Presys PC-507 será utilizado como referência padrão para a calibração de pressão do transmissor.

Para inicializar a calibração de pressão do 3051, a partir da tela inicial da Figura 8, executar a seguinte sequência:

### **3. Service Tools** → **4. Maintenance** → **1. Pressure Calibration**

Para a calibração do transmissor são necessários pelo menos dois pontos da faixa de medição. O procedimento deve ser iniciado pela calibração de zero. Na tela atual do configurador 475, acessar a opção **3. Zero**. Ao clicar sobre esta opção, os seguintes passos deverão ser executados:

- 1. Deixar ambas as câmaras de pressão do 3051 abertas para a atmosfera e clicar em **OK** na tela do configurador;
- 2. Aguardar a indicação do visor do 3051 estabilizar, em seguida clicar em **OK**;

Em seguida, deve-se calibrar um ponto superior da faixa. Nesta etapa será necessário utilizar o calibrador PC-507 e a bomba manual. Para isto, deve-se conectar a bomba manual na câmara de alta pressão (H) do instrumento e ao calibrador e selecionar o método **1.Upper**. Seguir os seguintes passos:
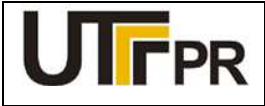

**Disciplina de Instrumentação Industrial** 

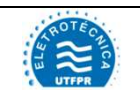

# ATIVIDADE PRÁTICA DE LABORATÓRIO

## **PRÁTICA 8: CALIBRAÇÃO DE TRANSMISSOR DE NÍVEL Antigrative Expansive Service Antigrative Expansive Expansive Service Antigrative Expansion Service Antigrative Expansion of Pág. 7**

- 1. Selecionar a unidade de engenharia para medição da pressão diferencial: **mmH2O**. Em seguida clicar em **ENTER**;
- 2. Aplicar pressão com auxílio da bomba manual, usando apenas o ajuste fino, acompanhando o valor pelo calibrador PC-507. Quando chegar próximo a 500 mmH2O, clicar em **OK**;
- 3. Aguardar que a indicação estabilize e clicar em **OK**;
- 4. Digitar o valor de pressão lido pelo padrão e clicar em **ENTER**;
- 5. Retirar a pressão aplicada e clicar em **OK**.

# **4 CALIBRAÇÃO E AJUSTE DE CORRENTE**

A calibração de corrente deve ser feita sem nenhuma pressão aplicada à célula do instrumento.

Para inicializar a calibração de corrente do 3051, a partir da tela inicial da Figura 8, executar a seguinte sequência:

# **3. Service Tools** → **4. Maintenance** → **2. Analog Calibration** → **1. D/A Trim**

Os seguintes passos deverão ser executados:

- 1. Uma tela de alerta será exibida, clicar em **OK**;
- 2. Uma segunda tela solicita que um calibrador de corrente seja conectado ao circuito. Clicar em **OK**;
- 3. O transmissor será ajustado para enviar 4 mA, clicar em **OK**;
- 4. Verificar no calibrador PC-507 o valor atual da corrente, em seguida, digitar o valor medido pelo padrão na tela do 475 e clicar em **ENTER**;
- 5. Verificar no PC-507 o novo valor de corrente, **caso seja igual a 4 mA** clicar em **Yes**, **caso contrário**, clicar em **No** e retornar ao passo 3.

Em seguida, a calibração de 20 mA será inicializada automaticamente. Os seguintes passos devem ser realizados:

- 1. Uma tela de alerta será exibida, clicar em **OK**;
- 2. Uma segunda tela solicita que um padrão de corrente seja conectado ao circuito. Clicar em **OK**;
- 3. O transmissor será ajustado para enviar 20 mA, clicar em **OK**;
- 4. Verificar no calibrador PC-507 o valor atual da corrente, em seguida, digitar o valor medido pelo padrão na tela do 475 e clicar em **ENTER**;
- 5. Verificar no PC-507 o novo valor de corrente, caso **seja igual a 20 mA clicar em Yes**, **caso contrário**, clicar em **No** e retornar ao passo 3.

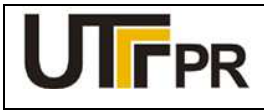

**Disciplina de Instrumentação Industrial** 

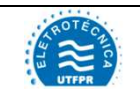

# ATIVIDADE PRÁTICA DE LABORATÓRIO

# PRÁTICA 8: CALIBRAÇÃO DE TRANSMISSOR DE NÍVEL **Pág. 8** Pág. 8

Com o auxílio do calibrador Presys PC-507 e a bomba manual de pressão, simular os valores de pressão referentes a 0, 25, 50, 75 e 100% da faixa medida, após a calibração. Preencher a Tabela 2 com os valores obtidos.

**Tabela 2 - Valores de nível obtidos após a calibração com o 3051 HART Fonte: Autoria própria** 

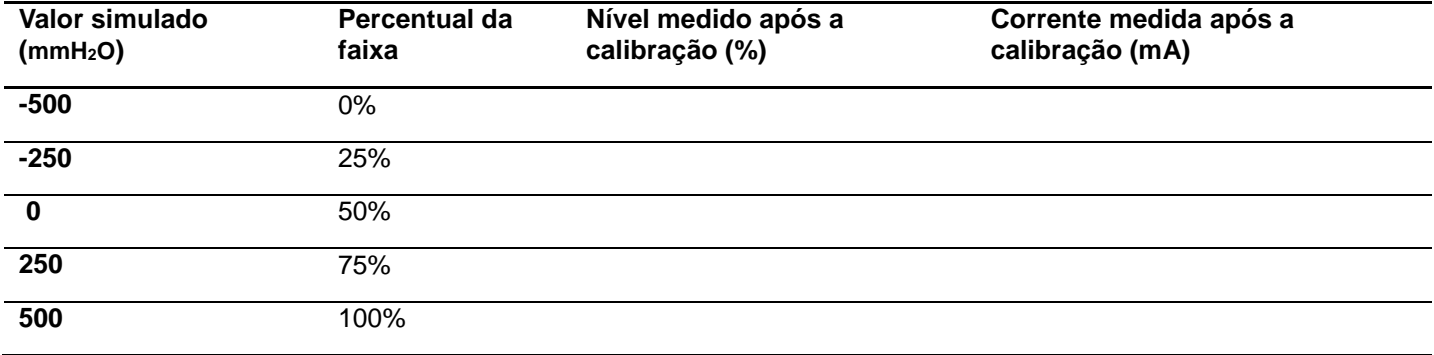

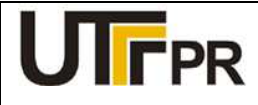

**Disciplina de Instrumentação Industrial** 

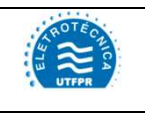

#### ATIVIDADE PRÁTICA DE LABORATÓRIO

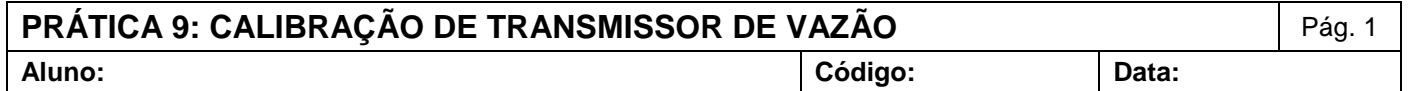

# **Configurar o transmissor de pressão Rosemount 3051 FOUNDATION Fieldbus para atender aos seguintes dados de processo:**

- Medição de vazão por pressão diferencial, com o uso de placa de orifício em um trecho de tubulação reta;
- Característica da placa de orifício:  $K = 2,236$  (m<sup>3</sup>/h / mmH<sub>2</sub>O);
- Máximo diferencial de pressão: 500 mmH<sub>2</sub>O;
- Exibir o valor da vazão atual, em m<sup>3</sup>/h, no visor local.

### **Lista de materiais:**

- a) 1 (um) Transmissor de pressão diferencial 3051 FOUNDATION Fieldbus da Rosemount (Figura 1);
- b) 1 (um) Comunicador de campo 475 da Rosemount (Figura 2);
- c) 1 (um) Calibrador de pressão com fonte 23 Vcc incorporada, PC-507 da Presys (Figura 3);
- d) 1 (uma) Bomba para calibração de pressão com mangueiras, MVP-600 (Figura 4);
- e) 1 (um) Filtro RC (resistor 100 Ω, capacitor 1µF/50V), (Figura 5);
- f) 2 (dois) Cabos de alimentação para interligação dos equipamentos.

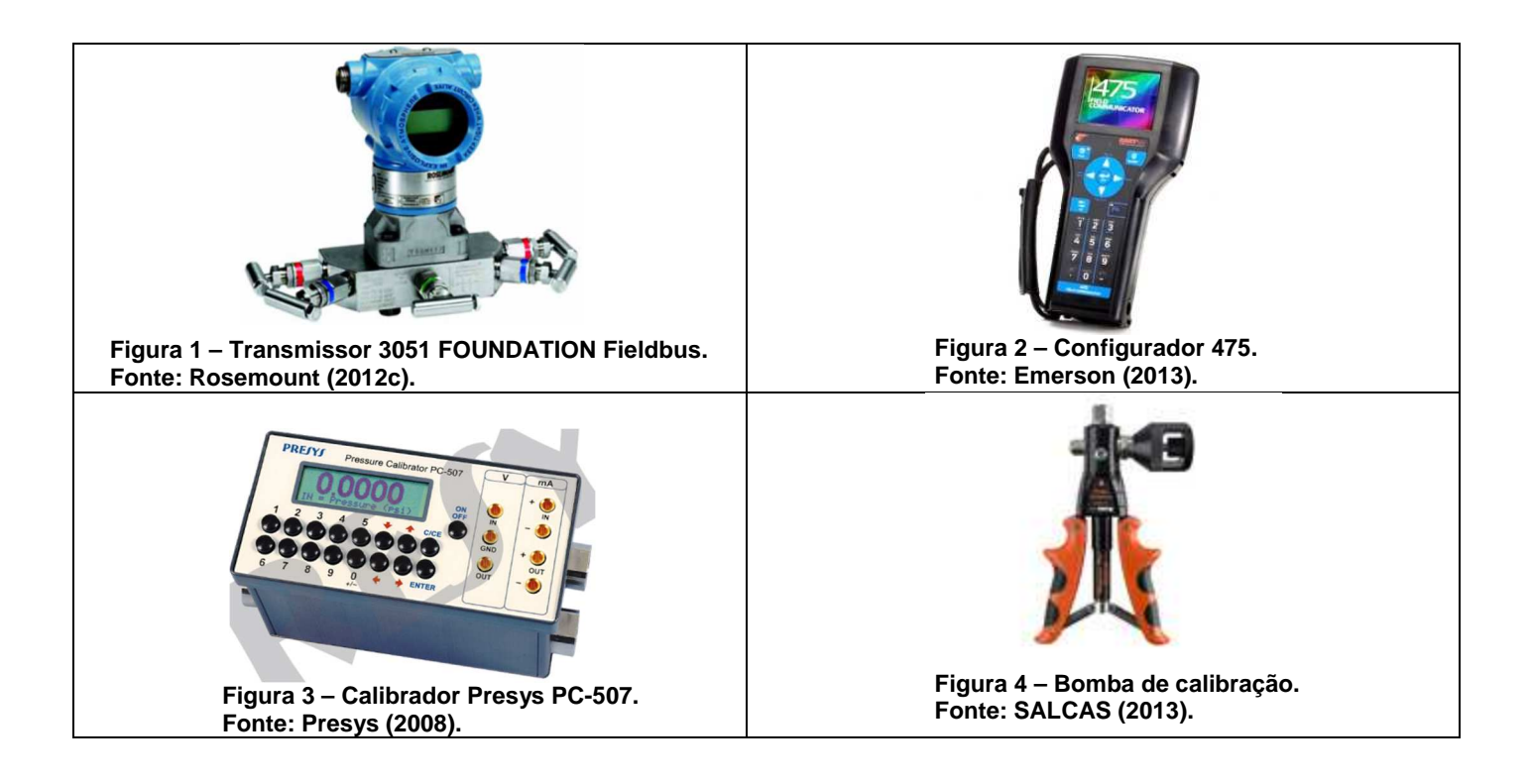

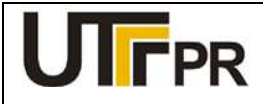

**Disciplina de Instrumentação Industrial** 

# ATIVIDADE PRÁTICA DE LABORATÓRIO

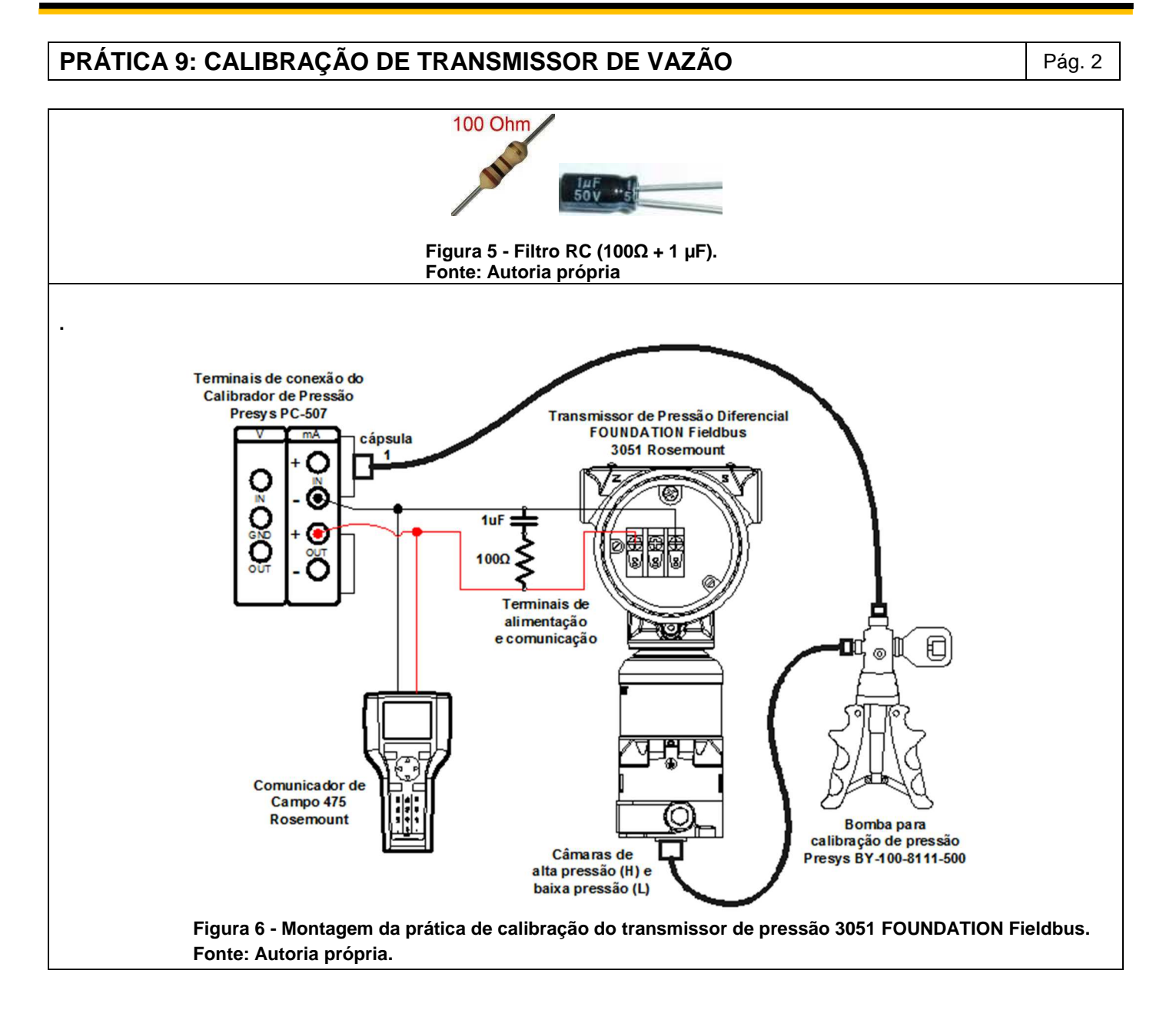

# **Observações:**

- a) A montagem/conexão dos equipamentos para realização da prática, representada na Figura 6, segue rigorosamente as recomendações dos fabricantes, para que não ocorram danos aos instrumentos;
- b) A calibração de pressão é realizada com o auxílio do calibrador de pressão PC-507 e da bomba de calibração MVP-600. O calibrador de pressão PC-507 da Presys é utilizado para gerar o sinal de pressão e a alimentação 23Vcc do transmissor, fornecida pelos terminais IN (-) e OUT (+).
- c) Antes de conectar o configurador 475 ao transmissor, deve-se selecionar os terminais adequados na parte superior deste equipamento, deslizando a tampa para o lado da indicação FF**.**

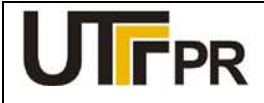

**Disciplina de Instrumentação Industrial** 

# ATIVIDADE PRÁTICA DE LABORATÓRIO

# **PRÁTICA 9: CALIBRAÇÃO DE TRANSMISSOR DE VAZÃO Pág. 3** Pág. 3

# **Configuração do Calibrador de Pressão Presys PC-507:**

A configuração do calibrador de pressão para uso durante este experimento deve ser realizada para exibir os valores de pressão na mesma unidade em que o transmissor está trabalhando. Os seguintes passos devem ser seguidos:

- 1. Ligar o calibrador (Tecla **ON/OFF**), selecionar na tela a opção **ON** e pressionar **ENTER**;
- 2. No menu inicial, selecionar a opção **CONF** e pressionar **ENTER**;
- 3. Em seguida, selecionar a opção **P** e pressionar **ENTER**;
- 4. Selecionar a opção **UNITOUT** e pressionar **ENTER**;
- 5. Com o auxílio das teclas direcionais, selecionar a unidade de engenharia **MMW** (mmH2O) e pressionar **ENTER**;
- 6. Pressionar a tecla **C/CE** duas vezes para retornar ao primeiro menu;
- 7. Selecionar a opção **OUT** e pressionar **ENTER**;
- 8. Escolher a função de saída **Pressure** e pressionar **ENTER**;
- 9. Selecionar a opção **P1** e pressionar **ENTER**;
- 10. Zerar a referência de pressão de saída: Pressione a tecla "→" e em seguida pressionar **ENTER**.

### **Iniciar a comunicação foundation fieldbus através do comunicador de campo 475:**

- a) Conecte o comunicador de campo 475 ao circuito do experimento conforme a Figura 5.
- b) No comunicador de campo 475, pressione e segure a tecla Liga/Desliga até que a luz verde nesta tecla pisque e a tela do menu principal seja exibida, conforme a Figura 6;
- c) Toque no ícone do aplicativo **Fieldbus** no menu principal do comunicador de campo. Se um dispositivo de fieldbus online for conectado ao comunicador de campo 475, o menu principal do aplicativo Fieldbus aparece brevemente seguido pela lista de dispositivos online, onde é possível escolher as funções: Online, Utilidades e Diagnósticos Fieldbus.
- d) O configurador será apresentado na lista com o nome Field Comunicator. Após a varredura, o dispositivo encontrado será exibido na tela com sua última identificação (tag) configurada. Para iniciar o processo de configuração, deve-se clicar sobre o tag do instrumento exibido;
- e) Acessando a função **Online** a tela inicial do instrumento, representada pela Figura 8, será exibida.

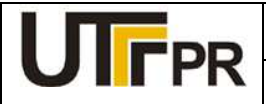

**Disciplina de Instrumentação Industrial** 

# ATIVIDADE PRÁTICA DE LABORATÓRIO

# **PRÁTICA 9: CALIBRAÇÃO DE TRANSMISSOR DE VAZÃO** Pág. 4

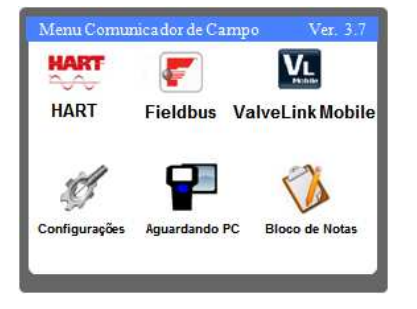

**Figura 7 – Área de trabalho do 475. Fonte: Autoria própria.** 

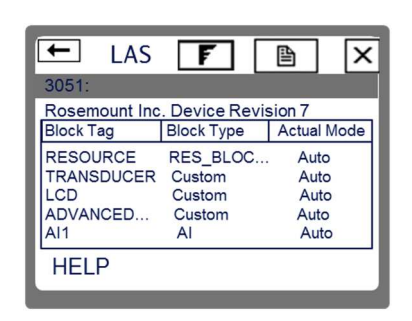

**Figura 8 – Tela Inicial do 3051 FONDATION Fieldbus. Fonte: Autoria própria.**

### **Considerações iniciais para configuração dos blocos foundation fieldbus:**

- a) Clicando sobre um bloco, o usuário terá acesso aos parâmetros de configuração deste. Devido à quantidade de parâmetros, eles são organizados por categorias cujos nomes variam de acordo com o tipo de bloco selecionado. Para facilitar o acesso a todos os parâmetros necessários em uma só lista, é necessário clicar sobre a categoria **All** (todos);
- b) Para alterar o valor de um parâmetro basta clicar duas vezes sobre ele com o auxílio da caneta ou pelo teclado do configurador, posicionando o cursor sobre o parâmetro e pressionando a tecla ENTER;
- c) **Antes de configurar um bloco FOUNDATION Fieldbus, este deve ser tirado do modo automático (AUTO) e colocado no modo fora de serviço (OOS), somente assim permitirá alterações em seus parâmetros**. Ao concluir as alterações, o modo do bloco deve ser retornado para AUTO, permitindo que este retome a operação normal. Enquanto o bloco permanecer no modo OOS, o sinal de saída não responderá a alterações medidas no sensor, prejudicando a indicação e o controle do processo;

O modo de operação de um bloco pode ser alterado da seguinte forma:

- 1. Clicando sobre o bloco desejado;
- 2. Clicando em All na lista de parâmetros;
- 3. Clicando no parâmetro: Block Mode Target;
- 4. Desmarcando a opção Auto e marcando a opção OOS.

#### **Configuração do 3051 FOUNDATION Fieldbus para medição de vazão:**

A configuração básica do transmissor de pressão diferencial deve seguir as seguintes etapas:

Etapa 1: Configuração do bloco AI;

- Etapa 2: Configuração do bloco LCD;
- Etapa 3: Calibração e ajuste de pressão;

# **Considerações relativas ao processo de calibração de pressão:**

a) Antes de iniciar a atividade prática de calibração e configuração do transmissor, é necessário analisar os limites de pressão impostos pelos instrumentos e equipamentos do laboratório;

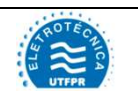

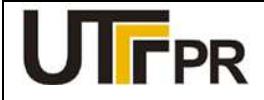

**Disciplina de Instrumentação Industrial** 

# ATIVIDADE PRÁTICA DE LABORATÓRIO

# **PRÁTICA 9: CALIBRAÇÃO DE TRANSMISSOR DE VAZÃO** Pág. 5

b) Os transmissores 3051 FOUNDATION Fieldbus que estão disponíveis no laboratório de instrumentação industrial da UTFPR tem sua pressão limitada de 0 a 250 bar, ao passo que a câmara do calibrador PC-507 tem sua pressão limitada a 30 PSI, aproximadamente 2 bar.

Inicialmente, precisa-se determinar a vazão máxima permitida pelo trecho de tubulação.

 $Q_V = K. \sqrt{\Delta p} = \sqrt{\frac{p}{p} \sqrt{\frac{p(1-p)(1-p(1-p))}{p(1-p)(1-p(1-p))}}}}$ 

# **1 CONFIGURAÇÃO DO BLOCO AI**

O bloco de entrada analógica (AI) coleta dados de entrada do bloco transdutor, disponibilizando-os para outros blocos de função ou para um sistema supervisório, através de sua saída. Através dos parâmetros contidos neste bloco, pode-se definir a escala de medição, unidades de engenharia e curva de resposta do sinal de saída.

Para chegar aos parâmetros deste bloco, a partir da tela ilustrada na Figura 8, executar a seguinte sequência:

#### $AI1 \rightarrow All$

Os parâmetros básicos para a configuração deste bloco são apresentados no Quadro 1.

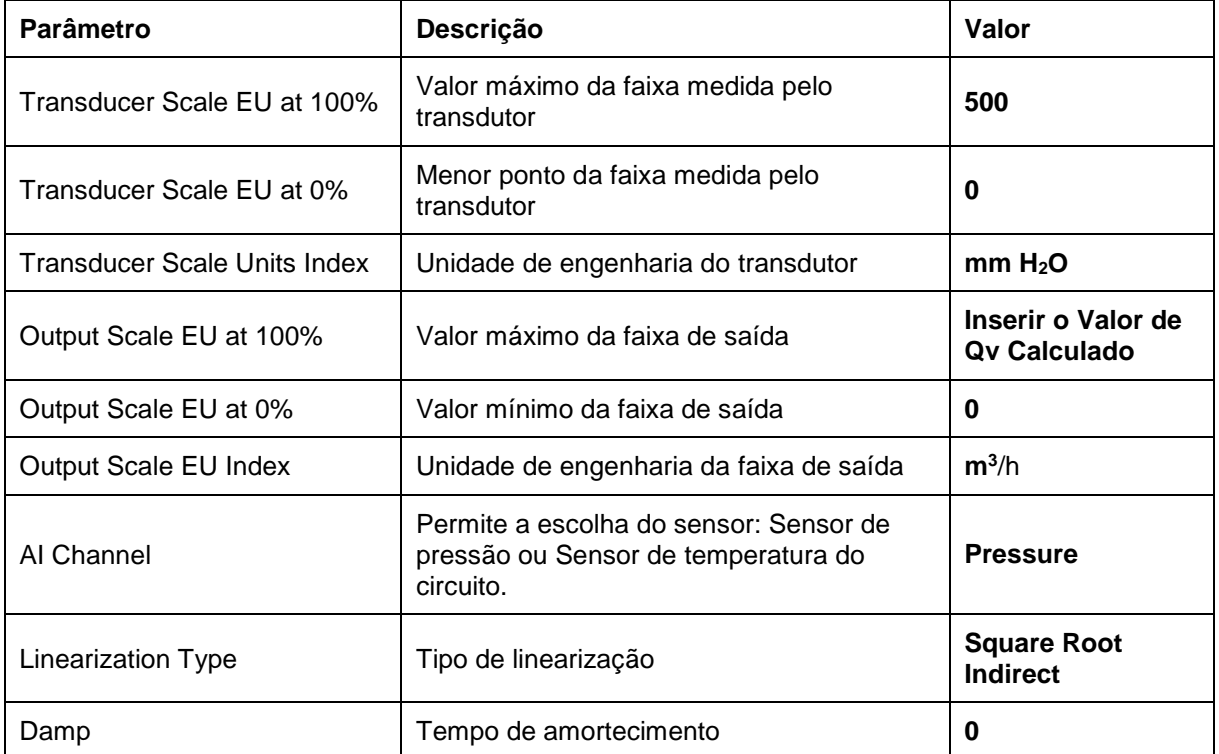

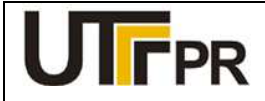

**Disciplina de Instrumentação Industrial** 

# ATIVIDADE PRÁTICA DE LABORATÓRIO

# **PRÁTICA 9: CALIBRAÇÃO DE TRANSMISSOR DE VAZÃO** Pág. 6

Concluído o ajuste acima, clicar em **SEND** para enviar os novos valores ao transmissor, e em seguida, retornar o modo do bloco para AUTO.

# **2 CONFIGURAÇÃO DO BLOCO LCD**

O visor do transmissor pode ser configurado para exibir até quatro parâmetros alternadamente. Para chegar aos parâmetros deste bloco, a partir da tela ilustrada na Figura 8, executar a seguinte sequência:

 $LCD \rightarrow All$ 

Os parâmetros básicos para a configuração deste bloco são apresentados no Quadro 2.

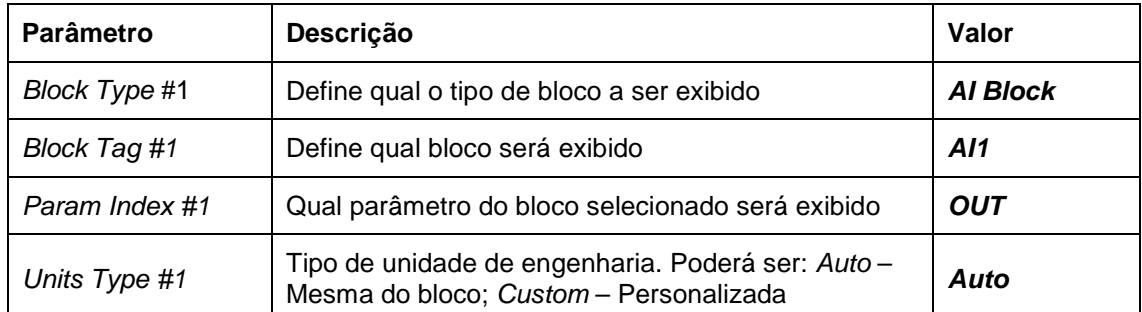

**Quadro 2 - Configurações do bloco LCD - 3051 FOUNDATION Fieldbus Fonte: Autoria própria** 

Concluído o ajuste acima, clicar em **SEND** para enviar os novos valores ao transmissor, e em seguida, retornar o modo do bloco para AUTO.

Com o auxílio do calibrador Presys PC-507 e a bomba manual de pressão, simular os valores de pressão referentes a 0, 25, 50, 75 e 100% da faixa medida de vazão. Preencher a Tabela 1 com os valores obtidos.

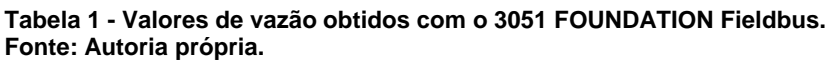

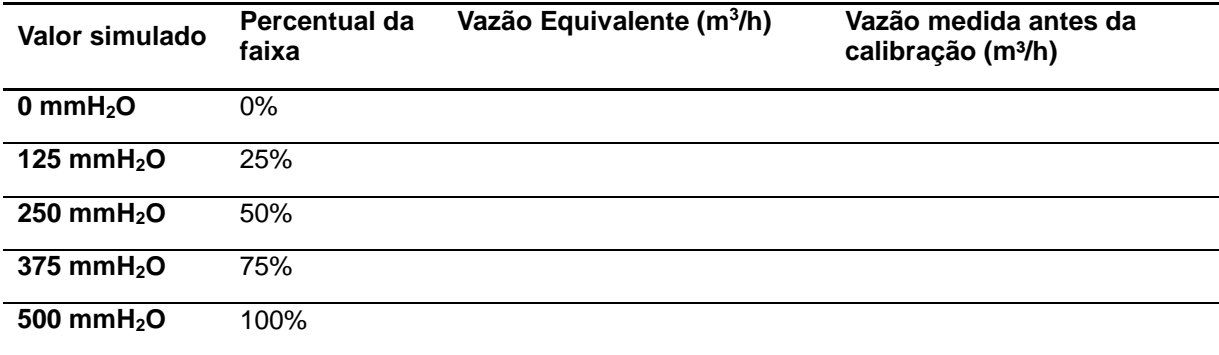

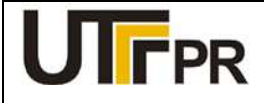

**Disciplina de Instrumentação Industrial** 

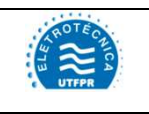

# ATIVIDADE PRÁTICA DE LABORATÓRIO

# **PRÁTICA 9: CALIBRAÇÃO DE TRANSMISSOR DE VAZÃO Pág. 7** Pág. 7

# **3 CALIBRAÇÃO E AJUSTE DE PRESSÃO**

A calibração dos transmissores FONDATION Fieldbus é feita através do bloco TRANSDUCER. Nesta etapa, o Calibrador de Pressão Presys PC-507 será utilizado como referência padrão para a calibração de pressão do transmissor. Para inicializar a calibração de pressão do 3051, a partir da tela inicial da Figura 8, executar a seguinte sequência:

# **TRANSDUCER** → **Methods**

Nesta prática, a faixa de medição do transmissor compreende valores de 0 a 500 mmH2O. Para efetuar e ajustar o transmissor será suficiente efetuar os ajustes de zero e de um ponto superior da escala.

No configurador 475, acessar a opção **Zero trim**. Ao clicar sobre esta opção, os seguintes passos deverão ser executados:

- 1. Deixar ambas as câmaras de pressão do 3051 abertas para a atmosfera;
- 2. Clicar em **NEXT** na tela que pede que o controle seja transferido para o modo manual;
- 3. Clicar em **NEXT** na tela que avisa que a calibração do sensor será afetada;
- 4. O bloco transdutor será transferido automaticamente para o modo OOS. Clicar em **NEXT**;
- 5. Selecionar a aplicação: **Pressão diferencial**, em seguida clicar em **NEXT**;
- 6. Clicar em **NEXT** na tela que pede que se aplique **0** ao sensor;
- 7. Aguardar que o valor estabilize em seguida clicar em **NEXT**;
- 8. Digite a data em que a calibração foi realizada e clique em **NEXT**;
- 9. Digite o nome da pessoa responsável por esta calibração e clique em **NEXT**;
- 10. Digite o local onde a calibração foi executada e clique em **NEXT**;
- 11. Clicar em **FINISH** na tela que pede que o controle seja transferido para o modo automático.

Em seguida, deve-se calibrar um ponto superior da faixa. Nesta etapa será necessário utilizar o calibrador PC-507 e a bomba manual. Para isto, deve-se conectar a bomba manual e o calibrador na câmara de alta (H) do instrumento e selecionar o método **Upper sensor trim**. Os passos para a calibração serão:

- 1. Clicar em **NEXT** na tela que pede que o controle seja transferido para o modo manual;
- 2. Clicar em **NEXT** na tela que avisa que a calibração do sensor será afetada;
- 3. O bloco transdutor será transferido automaticamente para o modo OOS. Clicar em **NEXT**;
- 4. Selecionar a aplicação: **Pressão diferencial**, em seguida clicar em **NEXT**;
- 5. Escolher a unidade de engenharia utilizada pelo padrão: **mmH2O** em seguida clicar em **NEXT**;
- 6. **Aplicar pressão com o uso da bomba manual, acompanhando o valor pelo visor do padrão. Quando atingir um valor próximo de 500 mmH2O, clicar em NEXT;**
- 7. Aguardar que o valor estabilize em seguida clicar em **NEXT**;
- 8. Digitar o valor lido pelo calibrador PC-507 e clicar em **NEXT**;

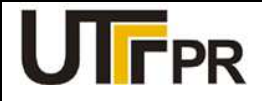

**Disciplina de Instrumentação Industrial** 

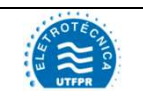

# ATIVIDADE PRÁTICA DE LABORATÓRIO

# **PRÁTICA 9: CALIBRAÇÃO DE TRANSMISSOR DE VAZÃO Pág. 8 Pág. 8**

- 9. Digite a data em que a calibração foi realizada e clique em **NEXT**;
- 10. Digite o nome da pessoa responsável por esta calibração e clique em **NEXT**;
- 11. Digite o local onde a calibração foi executada e clique em **NEXT**;
- 12. Remover a pressão e clicar em **FINISH**;

Com o auxílio do calibrador Presys PC-507 e a bomba manual de pressão, simular os valores de pressão referentes a 0, 25, 50, 75 e 100% da faixa medida de vazão, após o processo de calibração. Preencher a Tabela 2 com os valores obtidos.

#### **Tabela 2 - Valores de vazão obtidos com o 3051 FOUNDATION Fieldbus. Fonte: Autoria própria.**

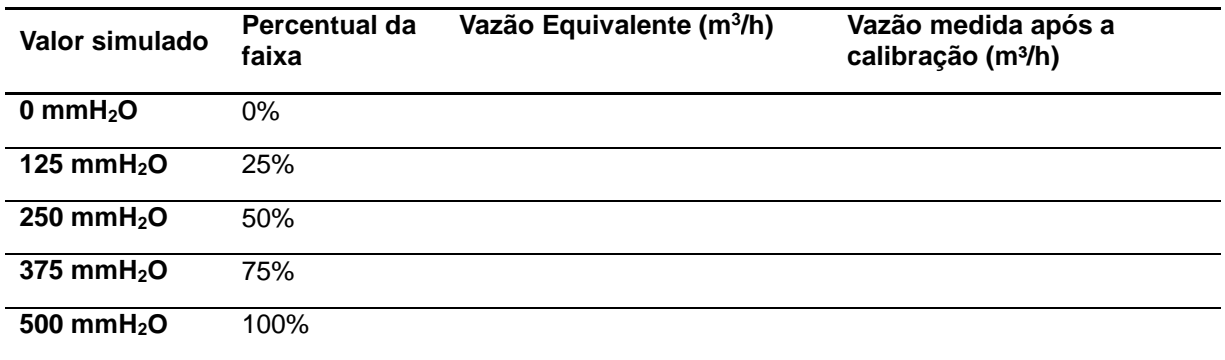

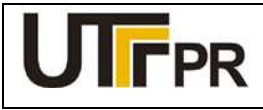

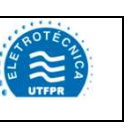

**Disciplina de Instrumentação Industrial** 

### ATIVIDADE PRÁTICA DE LABORATÓRIO

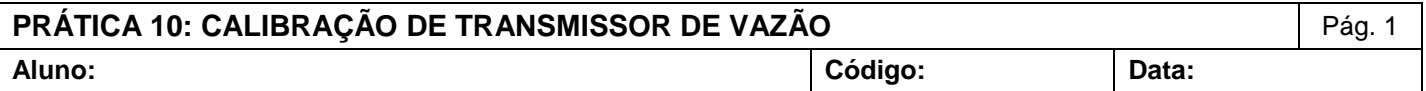

# **Configurar o transmissor de pressão Rosemount 3051 HART para atender aos seguintes dados de processo:**

- Medição de vazão por pressão diferencial, com o uso de placa de orifício em um trecho de tubulação reta;
- Característica da placa de orifício:  $K = 2,236$  (m<sup>3</sup>/h / mmH<sub>2</sub>O);
- Máximo diferencial de pressão: 500 mmH<sub>2</sub>O;
- Exibir o valor da pressão no display local;
- Transmitir o valor da vazão em m<sup>3</sup>/h via sinal analógico.

### **Lista de materiais:**

- a) 1 (um) Transmissor de pressão diferencial 3051 HART da Rosemount (Figura 1);
- b) 1 (um) Comunicador de campo 475 da Rosemount (Figura 2);
- c) 1 (um) Calibrador de pressão com fonte 24 Vcc incorporada, PC-507 da Presys (Figura 3);
- d) 1 (uma) Bomba para calibração de pressão operada manualmente, MVP-600 (Figura 4);
- e) 1 (um) Resistor 270 Ω, vermelho, violeta, marrom (Figura 5);
- f) 2 (dois) Cabos de alimentação/comunicação para interligação dos equipamentos

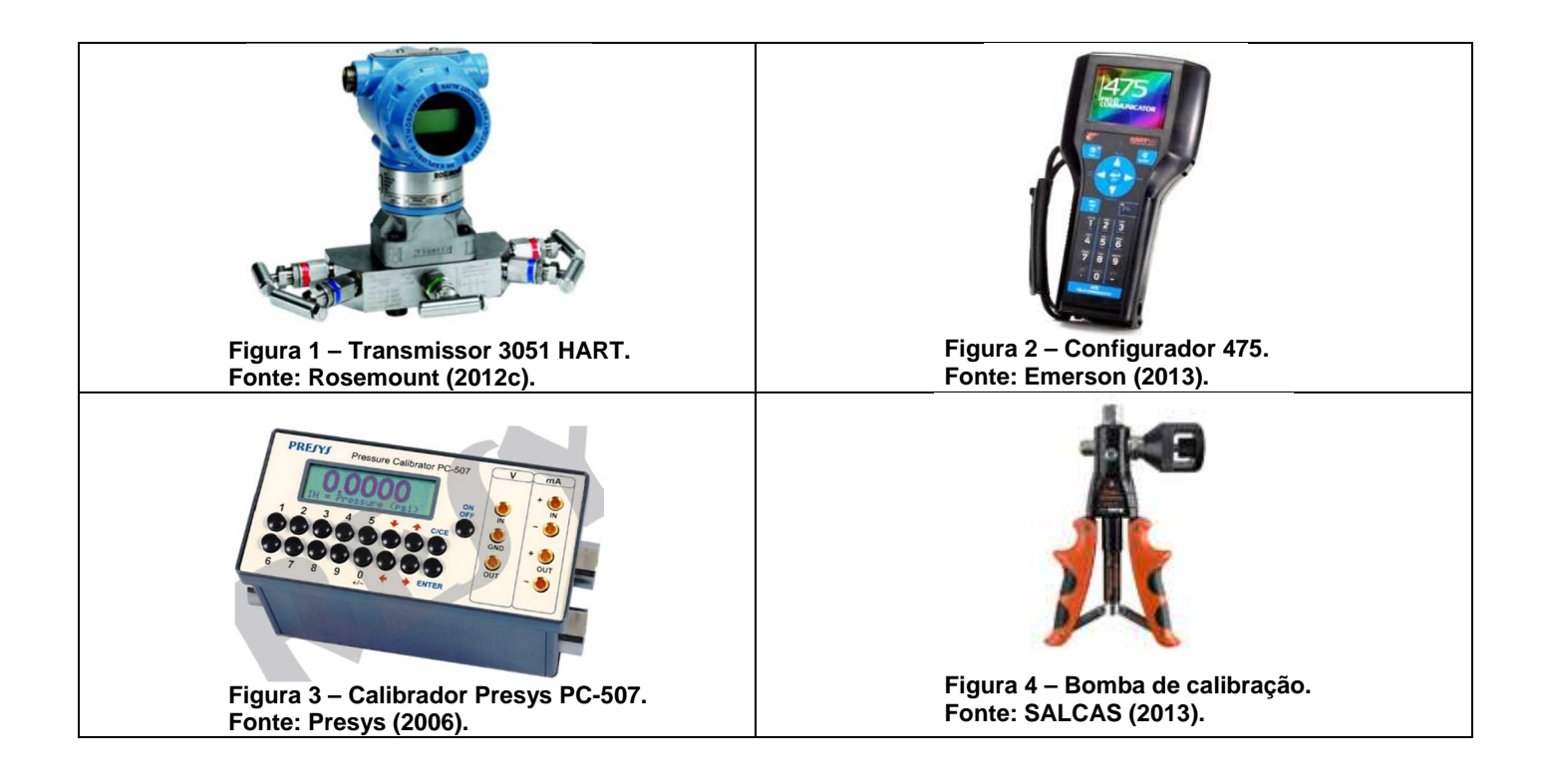

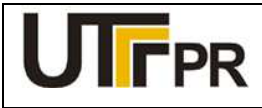

**Disciplina de Instrumentação Industrial** 

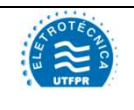

# ATIVIDADE PRÁTICA DE LABORATÓRIO

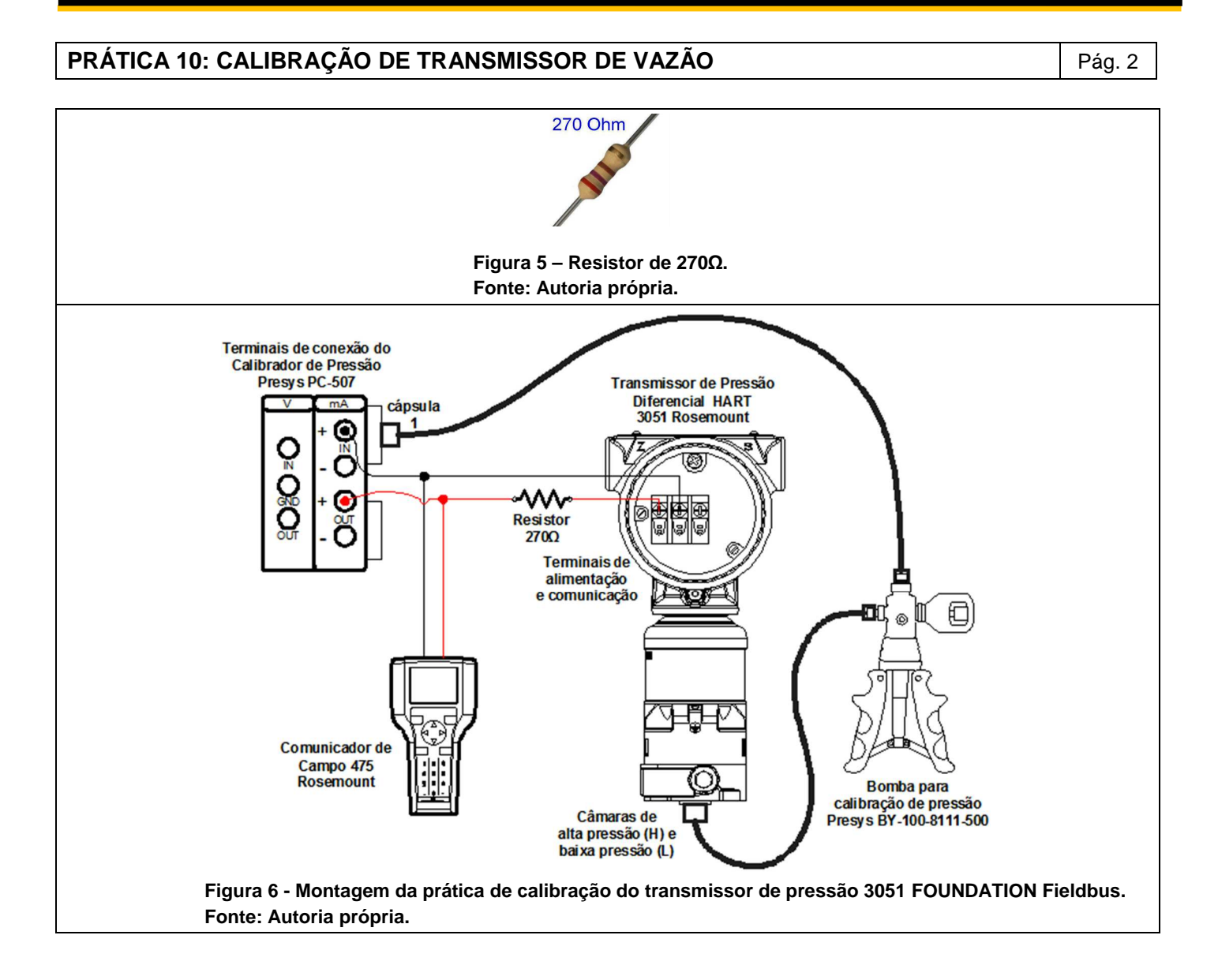

# **OBSERVAÇÕES:**

- a) A montagem/conexão dos equipamentos para realização da prática, representada na Figura 6, segue rigorosamente as recomendações dos fabricantes, para que não ocorram danos aos instrumentos;
- b) A calibração de pressão é realizada com o auxílio do calibrador de pressão PC-507 e da bomba de calibração MVP-600. O PC-507 fornece a alimentação 24Vcc ao transmissor pelos terminais IN+ (-) e OUT+ (+) quando se deseja realizar a medição simultânea de corrente em mA.
- c) Antes de conectar o configurador 475 ao transmissor, deve-se selecionar os terminais adequados na parte superior deste equipamento, deslizando a tampa para o lado da indicação HART**.**

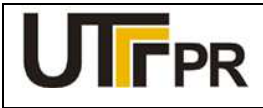

**Disciplina de Instrumentação Industrial** 

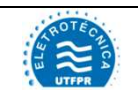

# ATIVIDADE PRÁTICA DE LABORATÓRIO

# **PRÁTICA 10: CALIBRAÇÃO DE TRANSMISSOR DE VAZÃO participal de la participal de la pág. 3**

#### **Configuração do Calibrador de Pressão Presys PC-507:**

A configuração do calibrador de pressão para uso durante este experimento deve ser realizada para exibir os valores de pressão na mesma unidade em que o transmissor está trabalhando. Os seguintes passos devem ser seguidos:

- 1. Ligar o calibrador (Tecla **ON/OFF**), selecionar na tela a opção **ON** e pressionar **ENTER**;
- 2. No menu inicial, selecionar a opção **CONF** e pressionar **ENTER**;
- 3. Em seguida, selecionar a opção **P** e pressionar **ENTER**;
- 4. Selecionar a opção **UNITOUT** e pressionar **ENTER**;
- 5. Com o auxílio das teclas direcionais, selecionar a unidade de engenharia **MMW (mmH2O)** e pressionar **ENTER**;
- 6. Pressionar a tecla **C/CE** duas vezes para retornar ao primeiro menu;
- 7. Selecionar a opção **IN** e pressionar **ENTER**;
- 8. Escolher a função de entrada **mA** e pressionar **ENTER**;
- 9. Selecionar a opção **OUT** e pressionar **ENTER**;
- 10. Escolher a função de saída **Pressure** e pressionar **ENTER**;
- 11. Selecionar a opção **P1** e pressionar **ENTER**;
- 12. Zerar a referência de pressão de saída: Pressione a tecla "→" e em seguida pressionar **ENTER**.

#### **Iniciar a comunicação HART com o comunicador de campo 475:**

- a) Conecte o comunicador de campo 475 ao circuito do experimento conforme a Figura 6;
- b) No comunicador de campo 475, pressione e segure a tecla Liga/Desliga até que a luz verde nesta tecla pisque e a tela do menu principal seja exibida, conforme a Figura 7;
- c) Toque no ícone do aplicativo **HART** no menu principal do comunicador de campo. Se um dispositivo HART alimentado estiver conectado ao comunicador de campo 475, o menu online do aplicativo HART aparece automaticamente.
- d) Acessando a função Online tela inicial do transmissor de pressão diferencial 3051 HART é exibida na tela do configurador 475, conforme a Figura 8.

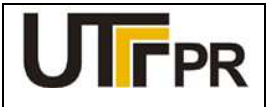

**Disciplina de Instrumentação Industrial** 

# ATIVIDADE PRÁTICA DE LABORATÓRIO

# **PRÁTICA 10: CALIBRAÇÃO DE TRANSMISSOR DE VAZÃO participal de la participal de la participal de la participal de la participal de la participal de la participal de la participal de la participal de la participal de la pa**

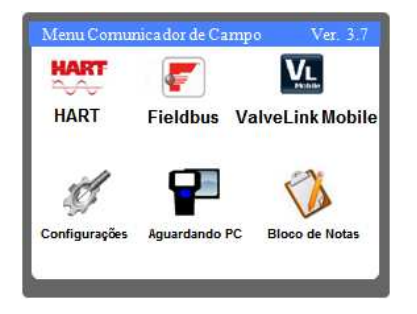

**Figura 6 – Área de trabalho do 475. Fonte: Autoria própria.** 

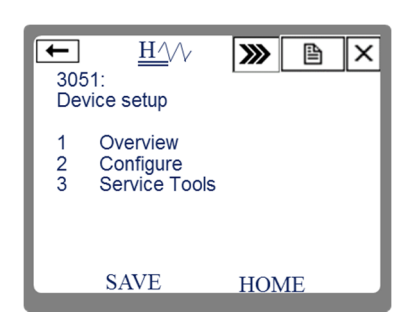

**Figura 7 – Tela Inicial do 3051 HART. Fonte: Autoria própria.**

### **Configuração do 3051 HART para medição de vazão:**

A configuração do transmissor de pressão diferencial HART, para medir vazão deve seguir as seguintes etapas:

Etapa 1: Configurações básicas;

Etapa 2: Configuração do visor local;

Etapa 3: Calibração e ajuste de pressão;

Etapa 4: Calibração e ajuste de corrente.

#### **Considerações fundamentais relativas ao processo de calibração de pressão:**

- a) Antes de iniciar a atividade prática de calibração e configuração do transmissor, é necessário analisar os limites de pressão impostos pelos instrumentos e equipamentos do laboratório;
- b) Os transmissores 3051 HART que estão disponíveis no laboratório de instrumentação industrial da UTFPR têm sua pressão limitada de -0,05 a 0,05 bar (-509 a 509 mmH<sub>2</sub>O). Esta é uma faixa muito pequena e que torna muito difícil a tarefa de efetuar uma calibração com o auxílio da bomba manual de pressão. **Apenas o ajuste fino da bomba manual deverá ser utilizado.**
- c) A câmara do calibrador PC-507 tem sua pressão limitada a 30 PSI, aproximadamente 2 bar (21.106,4  $mmH<sub>2</sub>O$ ).
- d) A inserção de uma pressão acima do limite no transmissor pode vir a danificar de forma irreversível a célula capacitiva.
- e) Tendo em vista as limitações mencionadas, mas também para que seja possível realizar a prática, nos dados de processo teremos pressão máxima de 500 mmH2O.

Inicialmente, precisa-se determinar a vazão máxima permitida pelo trecho de tubulação.

 $Q_V = K. \sqrt{\Delta p} = \sqrt{\frac{p}{p} \sqrt{\frac{p(1-p)(1-p(1-p))}{p(1-p)(1-p(1-p))}}}$ 

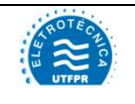

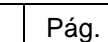

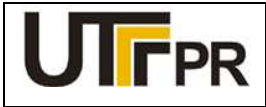

**Disciplina de Instrumentação Industrial** 

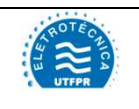

# ATIVIDADE PRÁTICA DE LABORATÓRIO

# **PRÁTICA 10: CALIBRAÇÃO DE TRANSMISSOR DE VAZÃO participal de la participal de la pág**. 5

# **1 CONFIGURAÇÕES BÁSICAS**

A partir da tela ilustrada na Figura 8, executar a seguinte sequência, chegando até a tela de configurações do sensor de pressão:

### **2. Configure** → **2. Manual Setup** → **1. Process Variables**

Os parâmetros necessários para esta etapa são apresentados no Quadro 1.

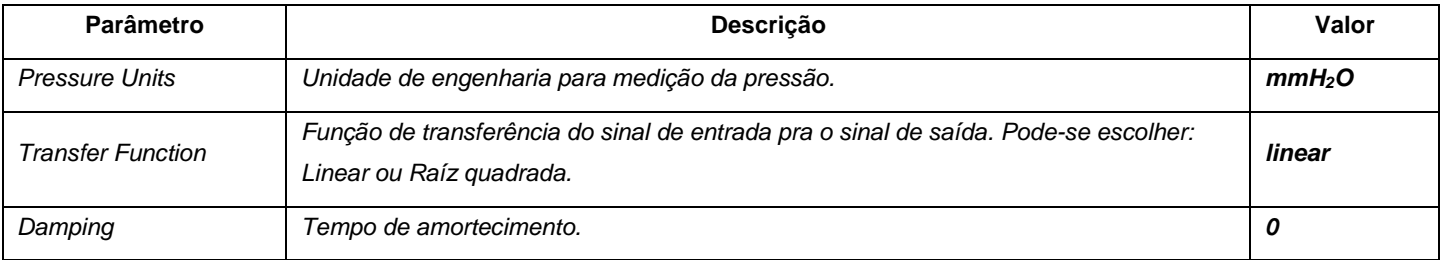

#### **Quadro 1 - Configurações básicas do 3051 HART. Fonte: Autoria própria.**

Depois de configurados os parâmetros desta tela, clicar em **SEND** para enviar os novos valores ao transmissor.

Em seguida deve-se configurar os limites da faixa de medição. Para isto, a partir da tela inicial da Figura 8, executar a seguinte sequência:

### **2. Configure** → **2. Manual Setup** → **2. Analog Output** → **1. Upper Range Value**

Os parâmetros necessários para esta configuração são apresentados no Quadro 2.

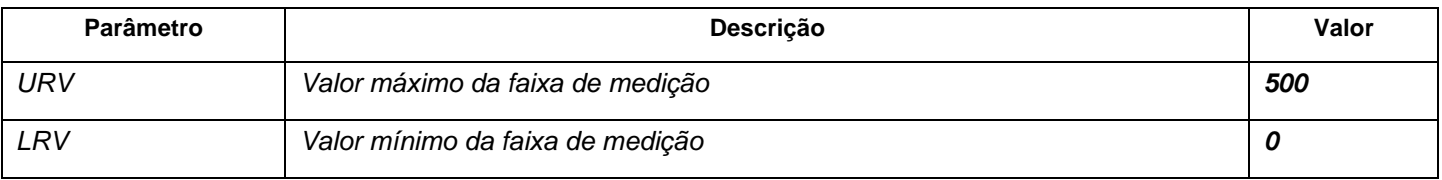

#### **Quadro 2 - Configurações de faixa do 3051 HART. Fonte: Autoria própria.**

Após configurados os parâmetros de faixa de medição, clicar no botão **SEND** para que o instrumento assuma os novos valores.

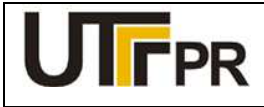

**Disciplina de Instrumentação Industrial** 

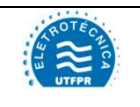

# ATIVIDADE PRÁTICA DE LABORATÓRIO

# **PRÁTICA 10: CALIBRAÇÃO DE TRANSMISSOR DE VAZÃO Pág. 6** Pág. 6

# **2 CONFIGURAÇÃO DO VISOR LOCAL**

O visor local do transmissor 3051 HART pode exibir até quatro variáveis alternadamente. Para ter acesso a estas configurações, a partir da tela inicial da Figura 8, executar a seguinte sequência:

### **2. Configure** → **2. Manual Setup** → **3. Display**

Os parâmetros necessários para a configuração do visor local são apresentados no Quadro 3.

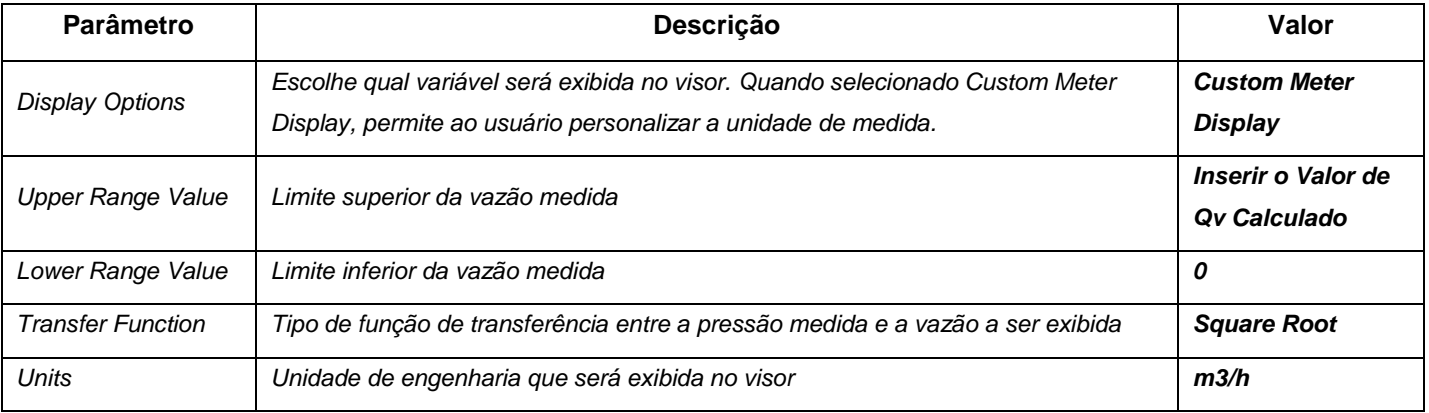

**Quadro 3 - Configuração do visor local do 3051 HART. Fonte: Autoria própria.** 

Depois de configurados os parâmetros desta tela, clicar em **SEND** para enviar os novos valores ao transmissor.

Com o auxílio do calibrador Presys PC-507 e a bomba manual de pressão, simular os valores de pressão referentes a 0, 25, 50, 75 e 100% da faixa medida. Preencher a Tabela 1 com os valores obtidos.

#### **Tabela 1 - Valores de vazão obtidos com o 3051 HART Fonte: Autoria própria**

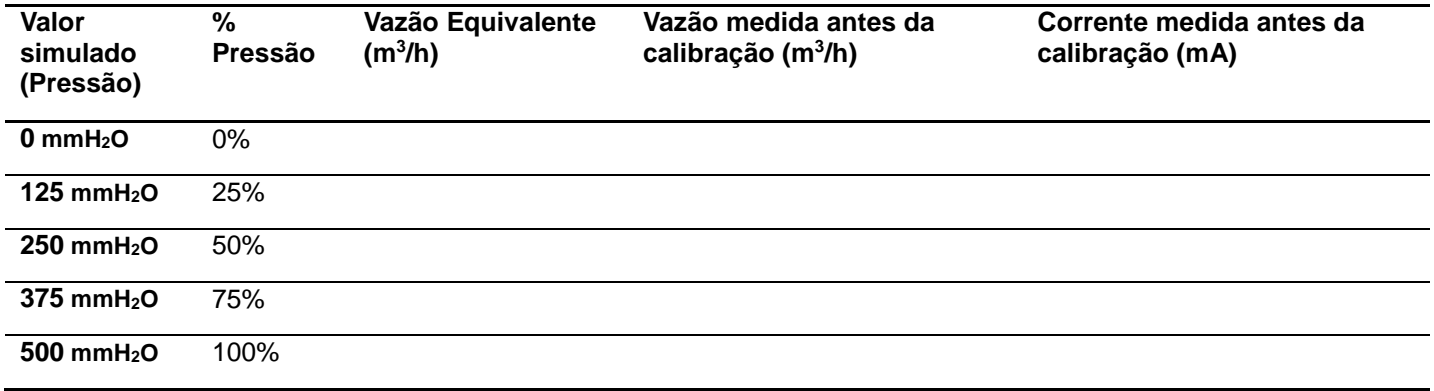

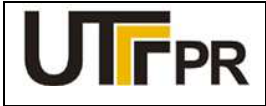

**Disciplina de Instrumentação Industrial** 

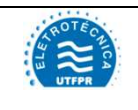

# ATIVIDADE PRÁTICA DE LABORATÓRIO

# **PRÁTICA 10: CALIBRAÇÃO DE TRANSMISSOR DE VAZÃO Pág. 7 Pág. 7**

# **3 CALIBRAÇÃO E AJUSTE DE PRESSÃO**

O último passo da configuração do 3051 para a medição de vazão é a calibração do sensor. Nesta etapa, o Calibrador de Pressão Presys PC-507 será utilizado como referência padrão para a calibração de pressão do transmissor.

Para inicializar a calibração de pressão do 3051, a partir da tela inicial da Figura 8, executar a seguinte sequência:

### **3. Service Tools** → **4. Maintenance** → **1. Pressure Calibration**

Para a calibração do transmissor são necessários pelo menos dois pontos da faixa de medição. O procedimento deve ser iniciado pela calibração de zero. Na tela atual do configurador 475, acessar a opção **3. Zero**. Ao clicar sobre esta opção, os seguintes passos deverão ser executados:

- 1. Deixar ambas as câmaras de pressão do 3051 abertas para a atmosfera e clicar em **OK** na tela do configurador;
- 2. Aguardar a indicação do visor do 3051 estabilizar, em seguida clicar em **OK**;

Em seguida, deve-se calibrar um ponto superior da faixa. Nesta etapa será necessário utilizar o calibrador PC-507 e a bomba manual. Para isto, deve-se conectar a bomba manual na câmara de alta pressão (H) do instrumento e ao calibrador e selecionar o método **1.Upper**. Seguir os seguintes passos:

- 1. Selecionar a unidade de engenharia para medição da pressão diferencial: **mmH2O**. Em seguida clicar em **ENTER**;
- 2. Aplicar pressão com auxílio da bomba manual, usando apenas o ajuste fino, acompanhando o valor pelo calibrador PC-507. Quando chegar próximo a 500 mmH2O, clicar em **OK**;
- 3. Aguardar que a indicação estabilize e clicar em **OK**;
- 4. Digitar o valor de pressão lido pelo padrão e clicar em **ENTER**;
- 5. Retirar a pressão aplicada e clicar em **OK**.

O procedimento de ajuste e calibração de pressão estará concluído e a tela inicial da Figura 8 será exibida.

# **4 CALIBRAÇÃO E AJUSTE DE CORRENTE**

A calibração de corrente deve ser feita sem nenhuma pressão aplicada à célula do instrumento.

Para inicializar a calibração de corrente do 3051, a partir da tela inicial da Figura 8, executar a seguinte sequência:

#### **3. Service Tools** → **4. Maintenance** → **2. Analog Calibration** → **1. D/A Trim**

Os seguintes passos deverão ser executados:

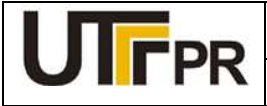

**Disciplina de Instrumentação Industrial** 

# ATIVIDADE PRÁTICA DE LABORATÓRIO

# **PRÁTICA 10: CALIBRAÇÃO DE TRANSMISSOR DE VAZÃO participal de la participal de la pág. 8**

- 1. Uma tela de alerta será exibida, clicar em **OK**;
- 2. Uma segunda tela solicita que um calibrador de corrente seja conectado ao circuito. Clicar em **OK**;
- 3. O transmissor será ajustado para enviar 4 mA, clicar em **OK**;
- 4. Verificar no calibrador PC-507 o valor atual da corrente, em seguida, digitar o valor medido pelo padrão na tela do 475 e clicar em **ENTER**;
- 5. Verificar no PC-507 o novo valor de corrente, caso seja igual a 4 mA clicar em **Yes,** caso contrário, clicar em **No** e retornar ao passo 3.

Em seguida, a calibração de 20 mA será inicializada automaticamente. Os seguintes passos devem ser realizados:

- 1. Uma tela de alerta será exibida, clicar em **OK**;
- 2. Uma segunda tela solicita que um padrão de corrente seja conectado ao circuito. Clicar em **OK**;
- 3. O transmissor será ajustado para enviar 20 mA, clicar em **OK**;
- 4. Verificar no calibrador PC-507 o valor atual da corrente, em seguida, digitar o valor medido pelo padrão na tela do 475 e clicar em **ENTER**;
- 5. Verificar no PC-507 o novo valor de corrente, caso **seja igual a 20 mA clicar em Yes**, **caso contrário**, clicar em **No** e retornar ao passo 3.

Com o auxílio do calibrador Presys PC-507 e a bomba manual de pressão, simular os valores de pressão referentes a 0, 25, 50, 75 e 100% da faixa medida, após o processo de calibração. Preencher a Tabela 2 com os valores obtidos.

#### **Tabela 2 - Valores de vazão obtidos com o 3051 HART Fonte: Autoria própria**

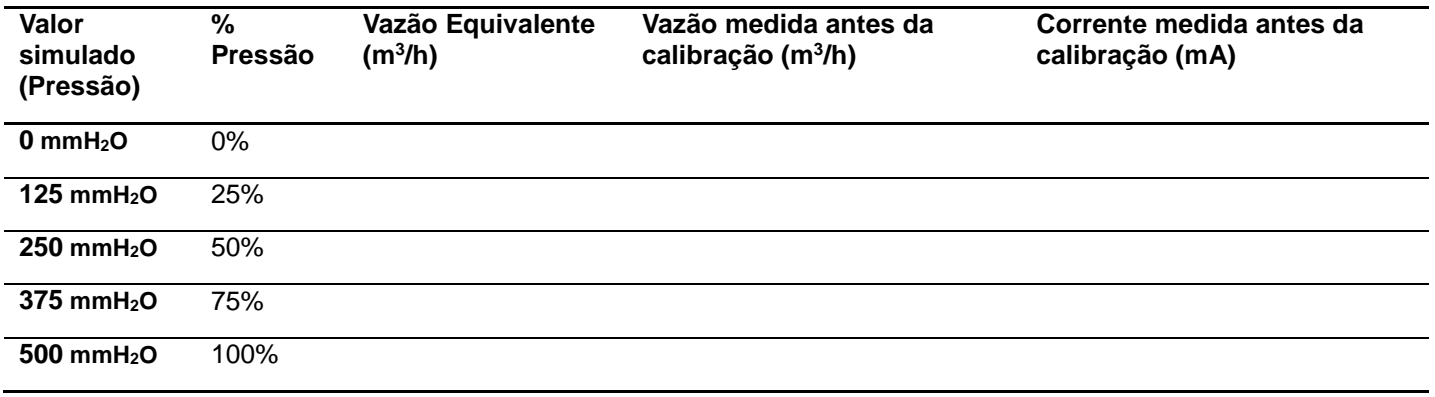

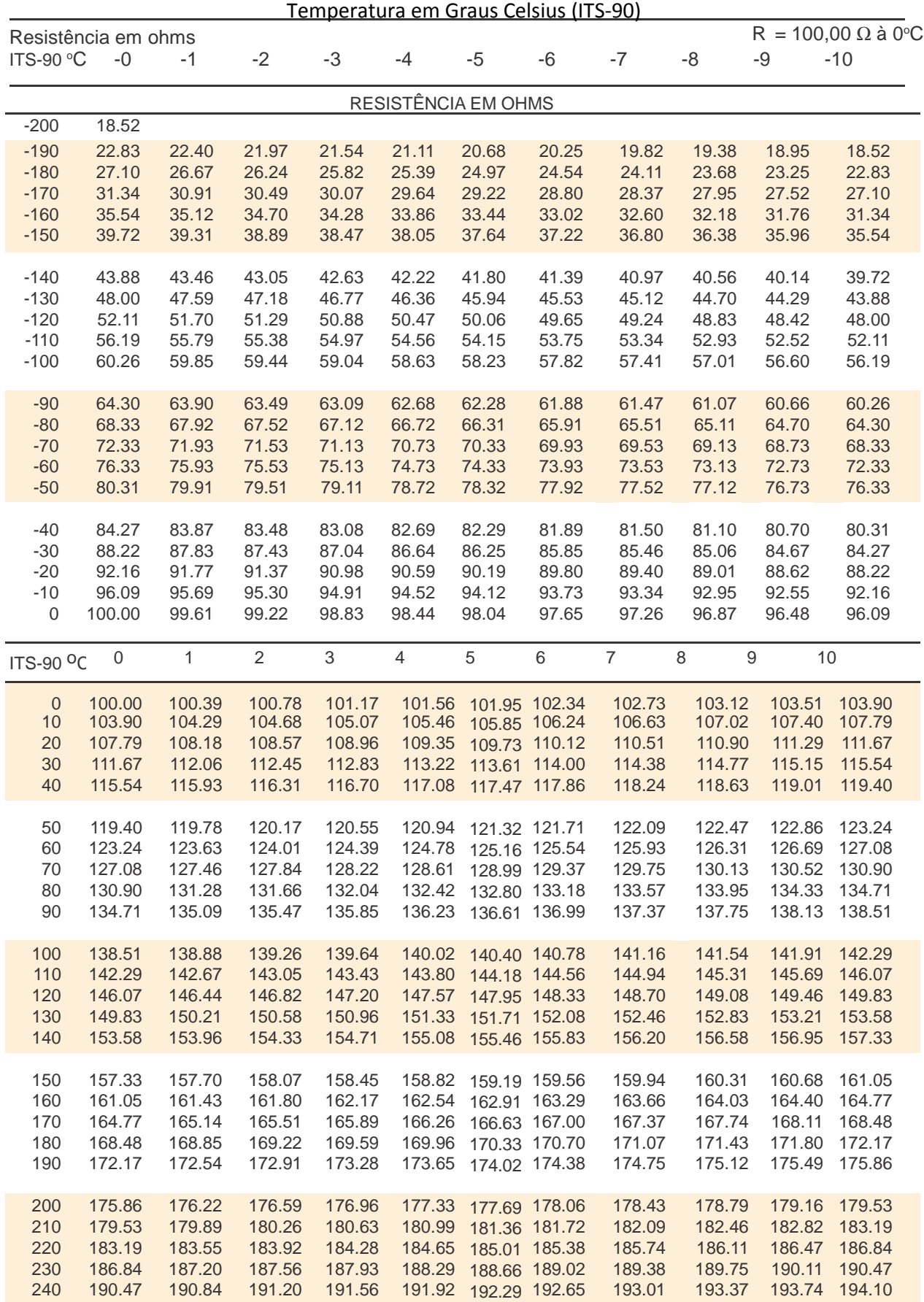

# **ANEXO A - TERMORRESISTÊNCIAS Pt-100**

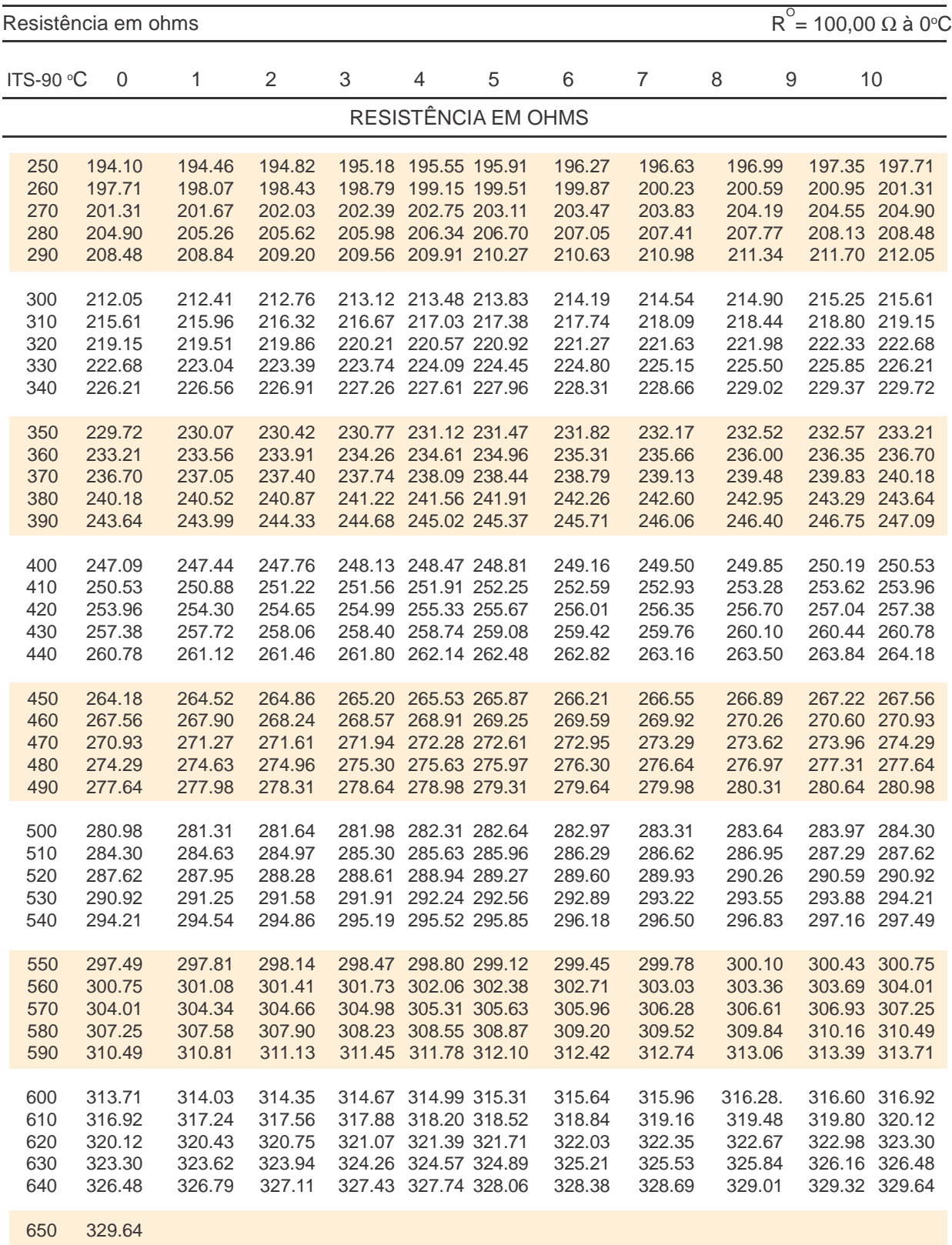